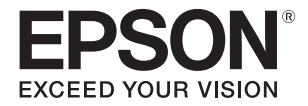

# **SC-V7000**

# **Felhasználói útmutató**

FONTOS: A termék használata előtt okvetlenül olvassa el a Biztonsági óvintézkedések füzetet.

# **Az eredeti utasítások fordítása** CMP0264-06 HU

# **Tartalom**

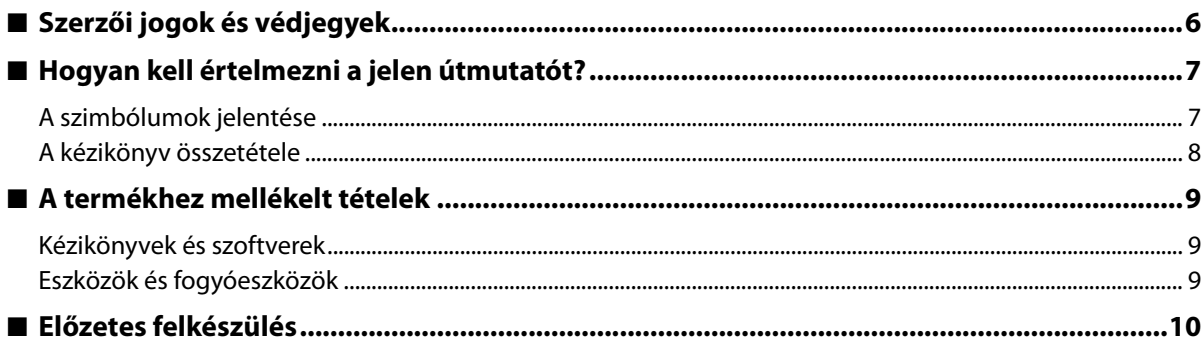

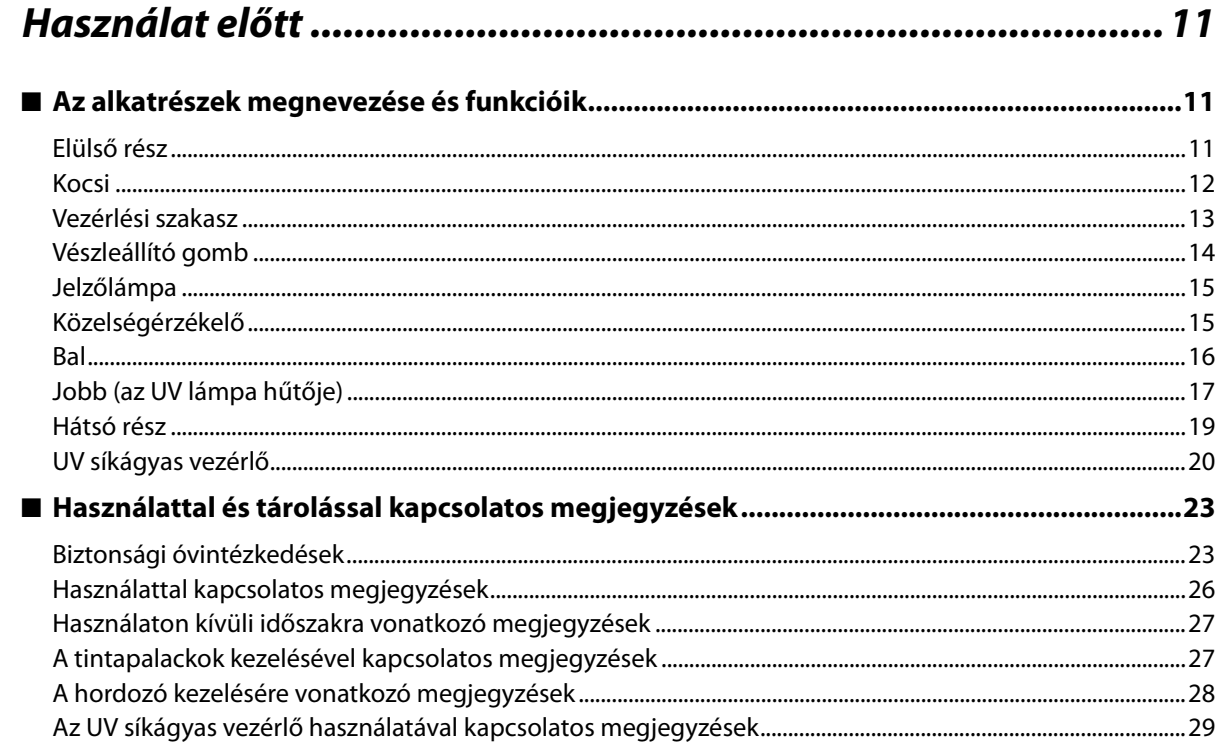

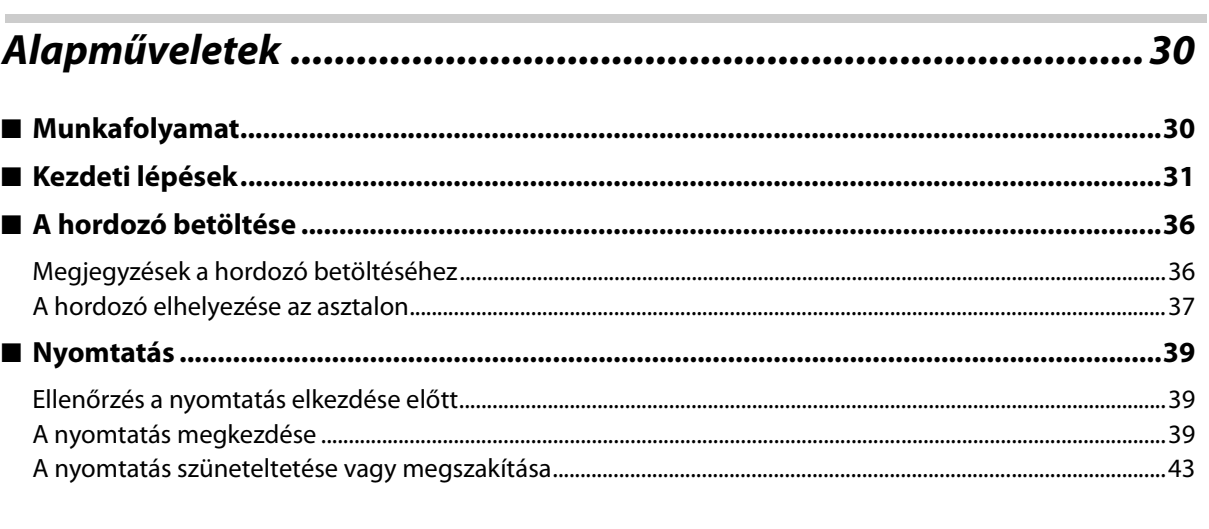

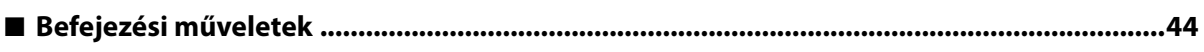

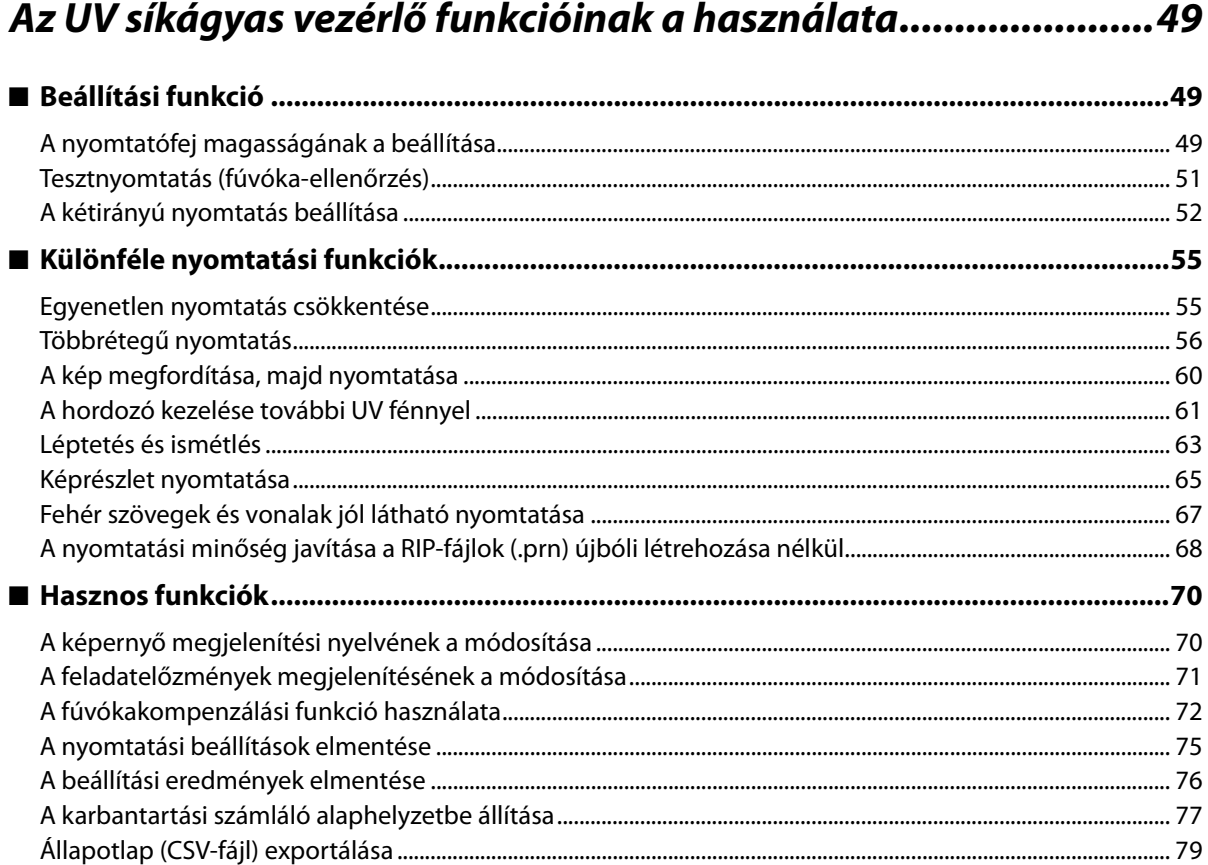

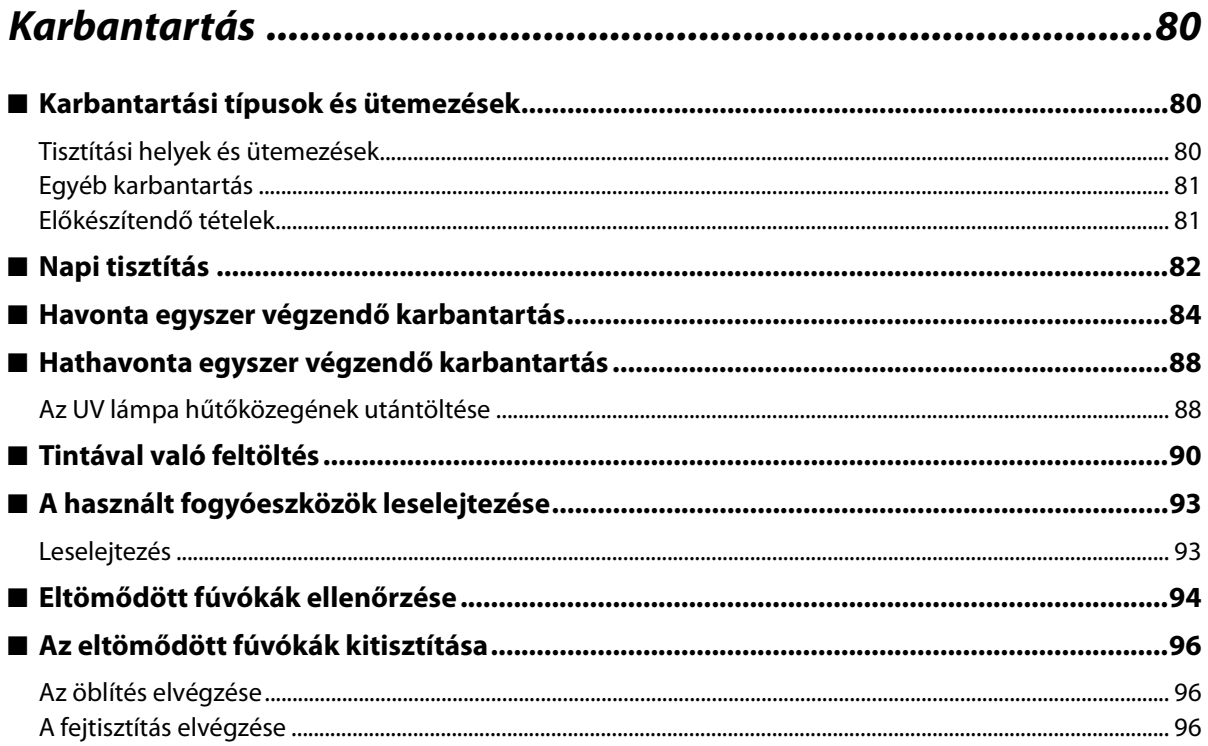

Г

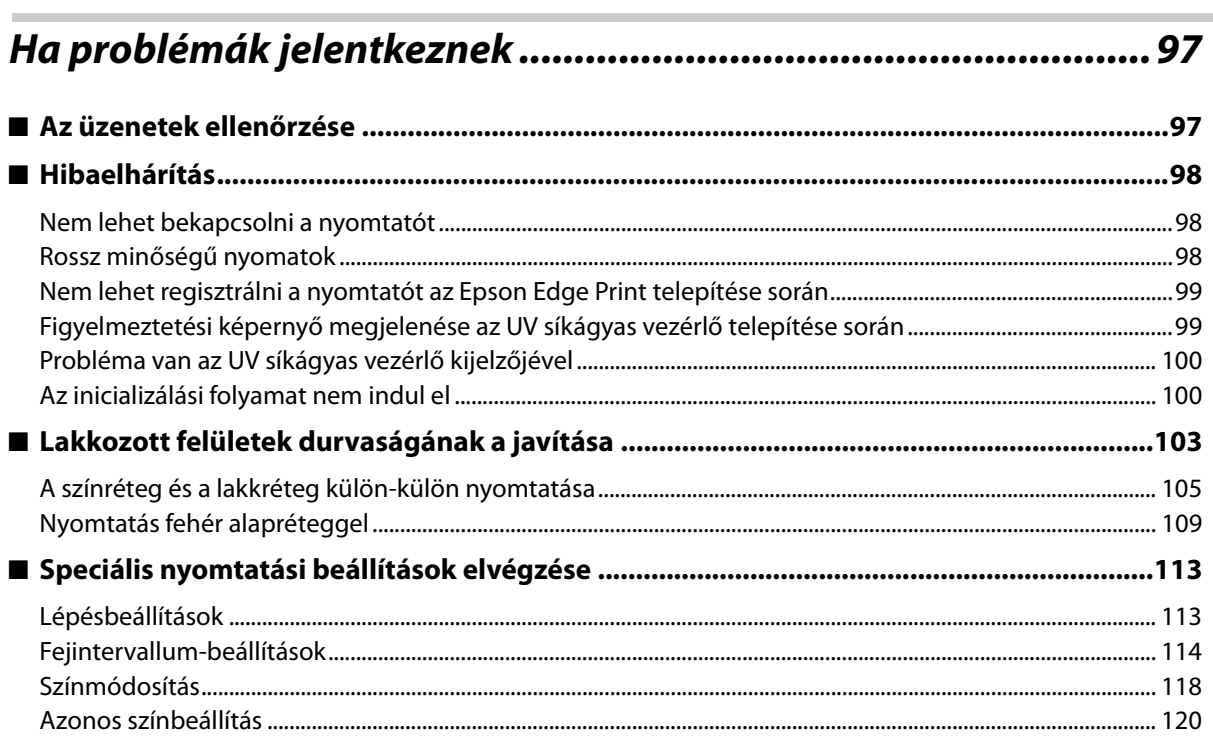

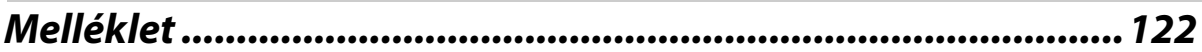

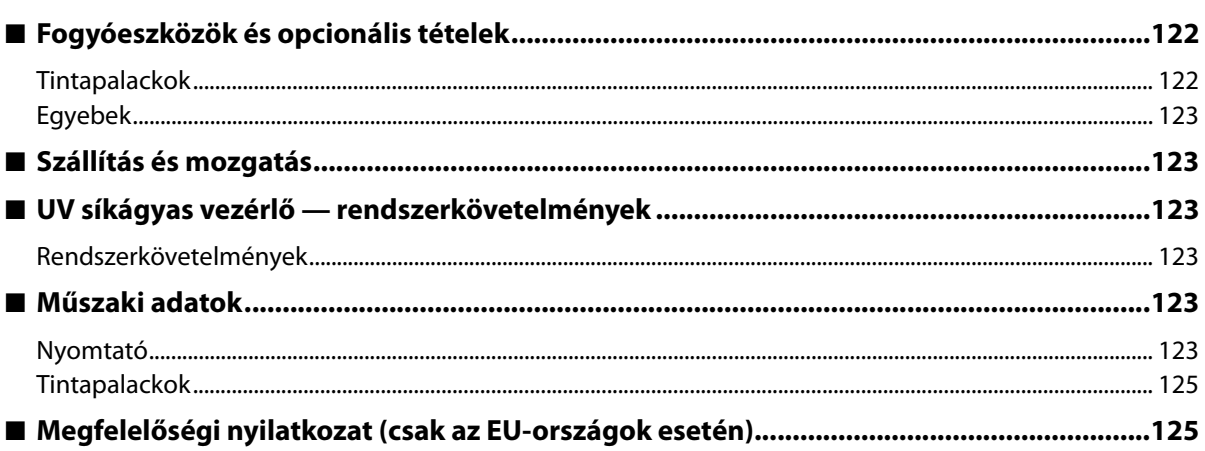

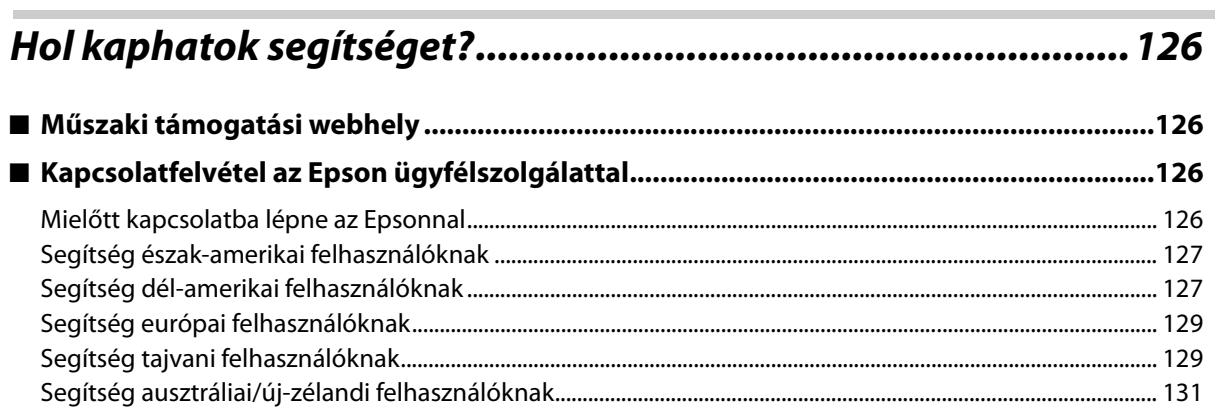

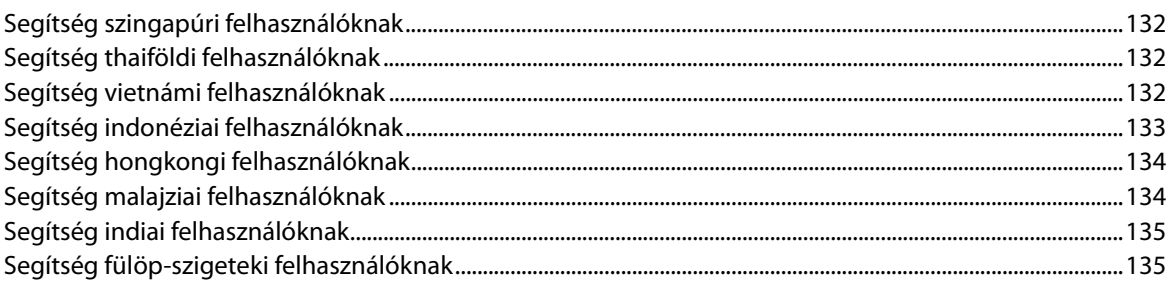

Г

# <span id="page-5-0"></span>**Szerzői jogok és védjegyek**

A jelen kiadvány egyetlen része sem reprodukálható, nem tárolható visszakereső rendszerben, illetve nem továbbítható bármiféle eszközzel, elektronikusan, mechanikusan, fénymásolással, felvétellel vagy bármilyen más módszerrel a Seiko Epson Corporation előzetes írásbeli engedélye nélkül. Az alábbiakban közölt tudnivalók kizárólag erre az Epson nyomtatóra vonatkoznak. Az Epson semminemű felelősséget nem vállal annak következményeiért, ha bárki az itt leírt információkat egyéb nyomtatók esetében alkalmazza.

Sem a Seiko Epson Corporation, sem bármely leányvállalata nem vállal felelősséget a termék megvásárlójának vagy harmadik félnek olyan káráért, veszteségéért, költségéért vagy kiadásáért, amely a következőkből származik: baleset, a termék nem rendeltetésszerű vagy helytelen használata, a termék jogosulatlan módosítása, javítása vagy megváltoztatása, illetve (az Egyesült Államok kivételével) a Seiko Epson Corporation üzemeltetési és karbantartási utasításainak nem pontos betartása.

A Seiko Epson Corporation semminemű felelősséget nem vállal azokért a károkért és problémákért, amelyek a Seiko Epson Corporation által eredeti Epson terméknek vagy Epson által jóváhagyott terméknek nem minősített kiegészítők vagy fogyóeszközök használatából származnak.

A Seiko Epson Corporation semminemű felelősséget nem vállal azokért a károkért és problémákért, amelyek a Seiko Epson Corporation által jóváhagyott Epson terméknek nem minősített interfész kábelek használatából következő elektromagnetikus interferenciából származnak vagy származhatnak.

Az EPSON és az EPSON EXCEED YOUR VISION, illetve az EXCEED YOUR VISION és ezek emblémái a Seiko Epson Corporation bejegyzett védjegyei vagy védjegyei.

A Microsoft® és a Windows® a Microsoft Corporation bejegyzett védjegyei.

*Általános megjegyzés: Az itt használt egyéb terméknevek kizárólag az azonosítás célját szolgálják, és előfordulhat, hogy tulajdonosaik védjeggyel védték azokat. Az Epson ezekkel a védjegyekkel kapcsolatban semmiféle jogra nem tart igényt.*

©2020 Seiko Epson Corporation

# <span id="page-6-0"></span>*Hogyan kell értelmezni a jelen útmutatót?*

## <span id="page-6-1"></span>*A szimbólumok jelentése*

### *Biztonsági szimbólumok*

A jelen kézikönyvben a következő szimbólumokkal figyelmeztetjük Önt a veszélyes műveletekre és kezelési eljárásokra az Ön vagy más személyek sérüléseinek, valamint az anyagi károknak a megelőzése érdekében. A jelen kézikönyv elolvasása előtt kérjük, hogy értelmezze ezeket a figyelmeztetéseket.

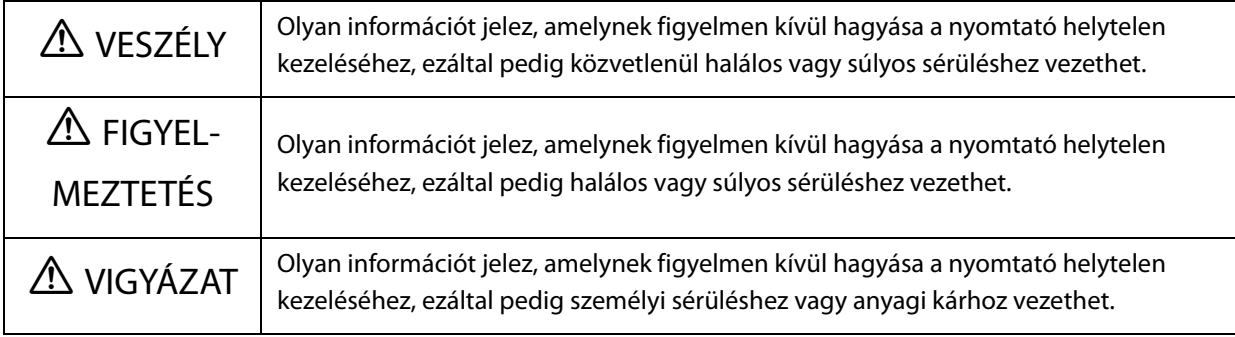

### *Általános tájékoztató szimbólumok*

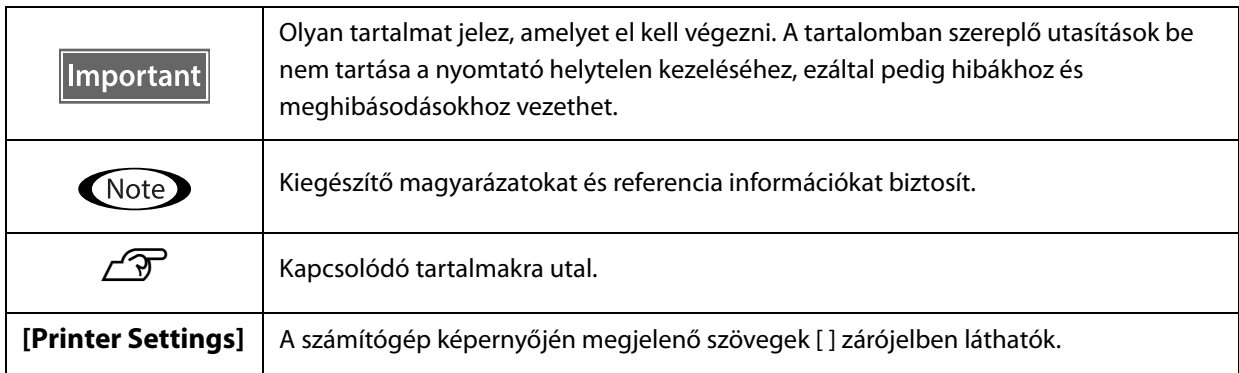

### <span id="page-7-0"></span>*A kézikönyv összetétele*

A jelen termékhez való kézikönyvek a következőkből tevődnek össze. A PDF-kézikönyveket az Adobe Acrobat Reader vagy a Preview (Mac) használatával tekintheti meg.

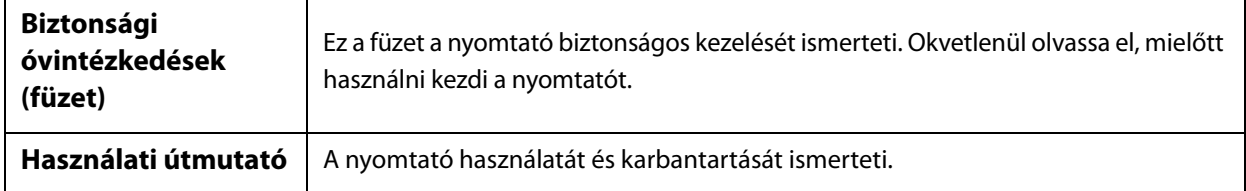

#### **Észak-Amerika**

A felhasználói kézikönyvek megtekintéséhez látogasson el a következő oldalra:

- www.epson.com/support/v7000 (USA)
- www.epson.ca/support/v7000 (Kanada)

#### **Dél-Amerika**

A felhasználói kézikönyvek megtekintéséhez látogasson el a következő oldalra:

- www.latin.epson.com/support/v7000 (Karib-térség)
- www.epson.com.br/suporte/v7000 (Brazília)
- www.latin.epson.com/soporte/v7000 (más régiók)

#### **Más régiók**

A kézikönyv legújabb verzióját a weboldalunkról töltheti le (Epson Setup Navi).

- [1. Írja be az epson.sn címet webböngészője címsorába.](http://epson.sn)
- 2. Válassza ki nyomtatója modelljét.
- 3. Kattintson a [Support] [Online Manual] elemre.

# <span id="page-8-0"></span>*A termékhez mellékelt tételek*

# <span id="page-8-1"></span>*Kézikönyvek és szoftverek*

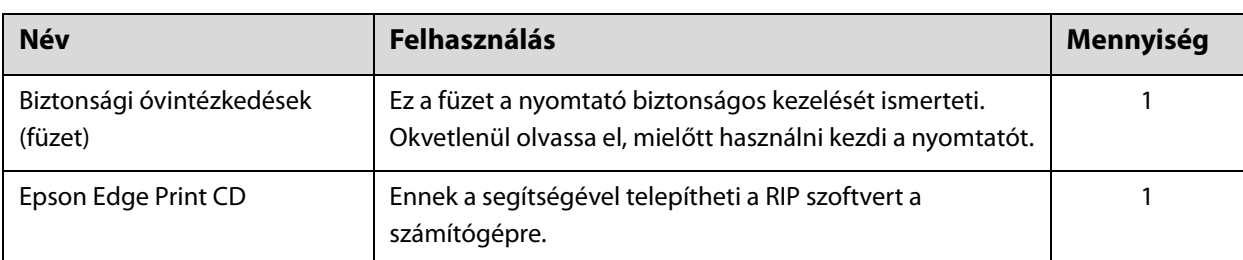

# <span id="page-8-2"></span>*Eszközök és fogyóeszközök*

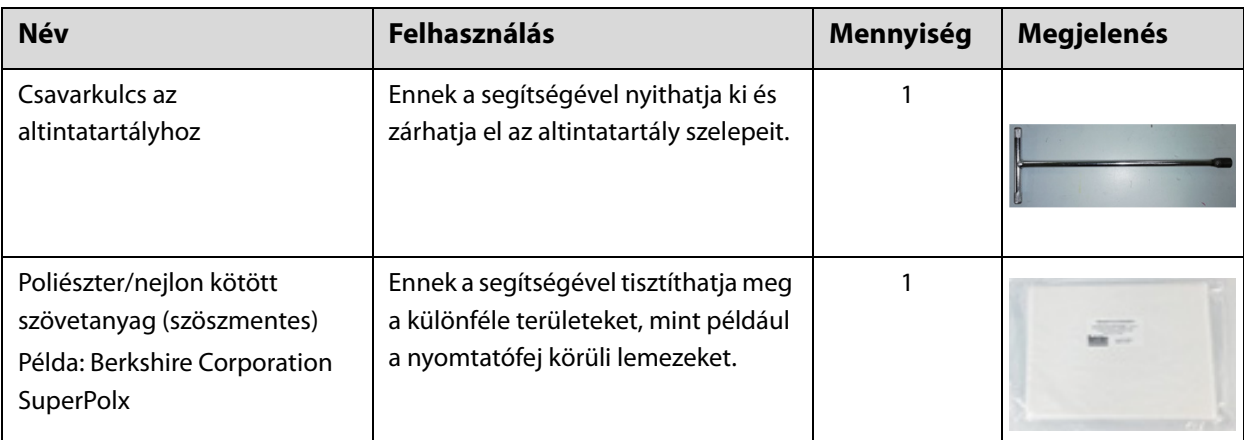

# <span id="page-9-0"></span>*Előzetes felkészülés*

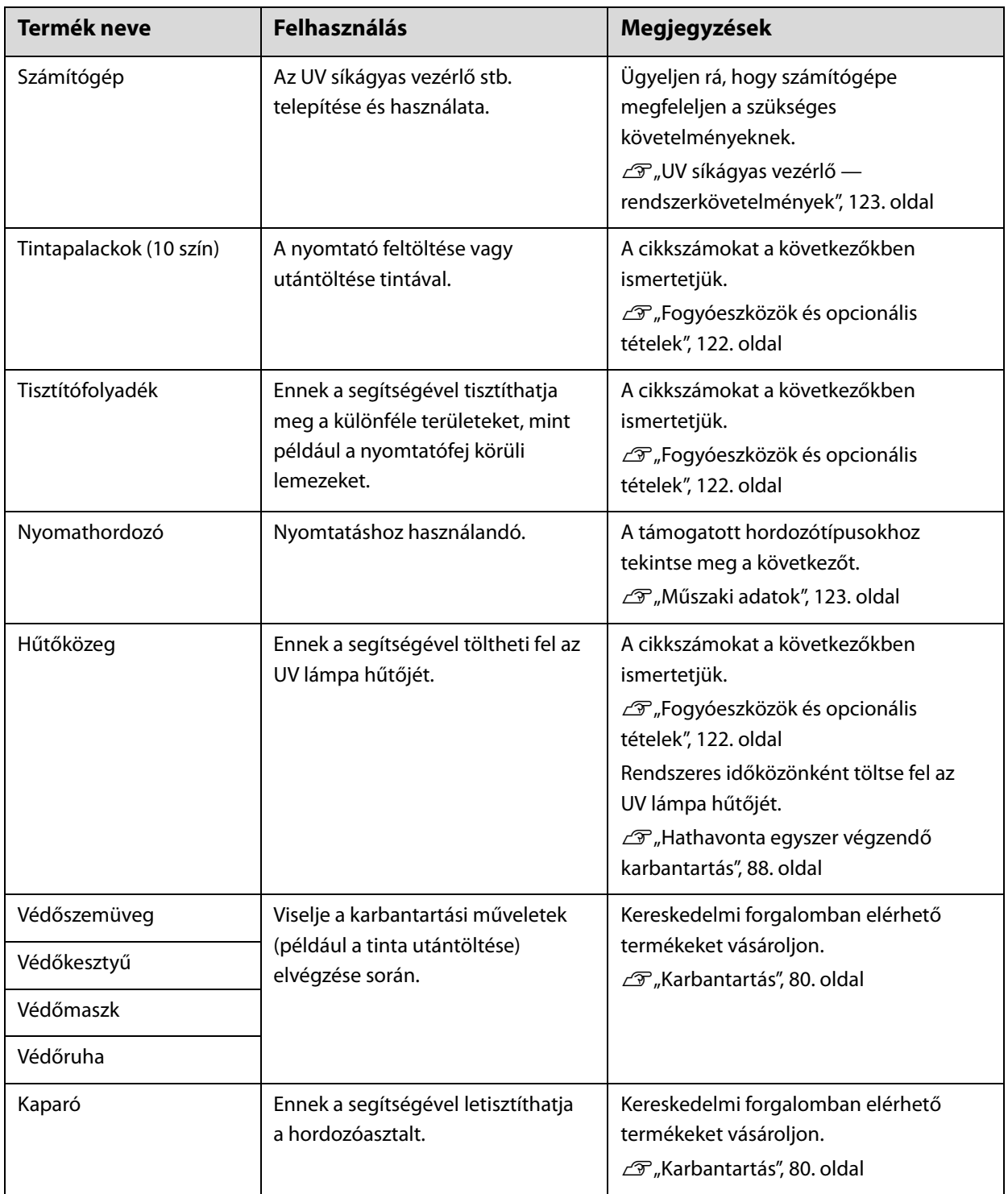

# <span id="page-10-0"></span>*Használat előtt*

# <span id="page-10-1"></span>*Az alkatrészek megnevezése és funkcióik*

# <span id="page-10-2"></span>*Elülső rész*

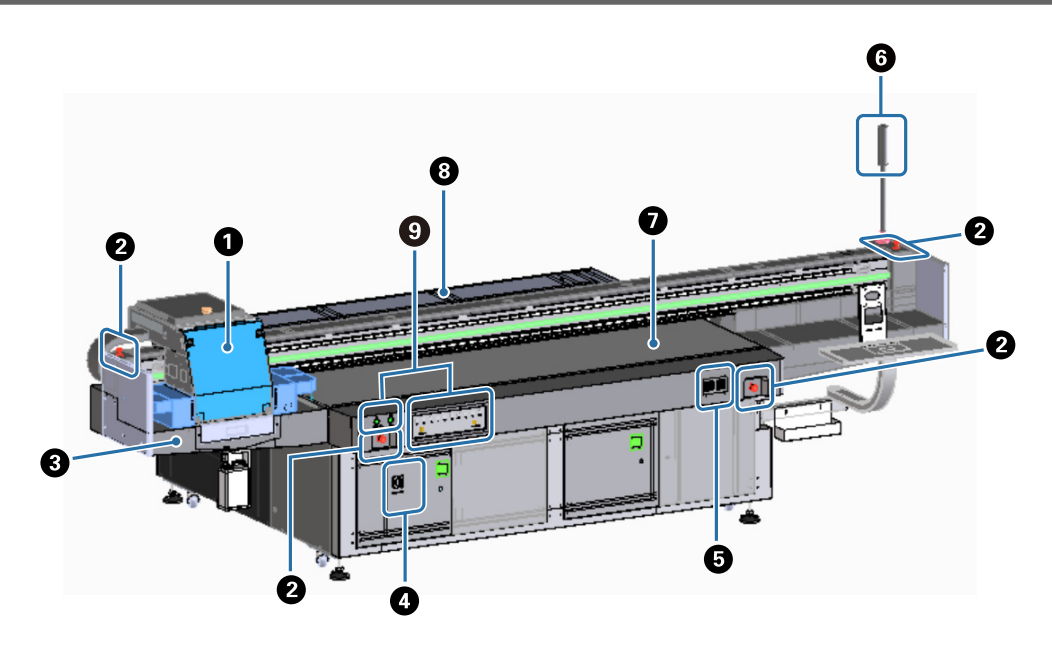

#### A **Kocsi**

Ez főként a nyomtatófejből és az UV lámpából tevődik össze.  $\mathscr{F}$ ["Kocsi", 12. oldal](#page-11-0)

#### B **Vészleállító gomb**

Nyomja meg a nyomtató azonnali leállításához.

#### C **Tintafogadó**

Fogadja a nyomtatófejből ürült hulladék tintát. A rendszer általában a tintafogadó aljára beszerelt palackba gyűjti a hulladék tintát.

 $\mathcal{F}$  ["Bal", 16. oldal](#page-15-0)

A zsalut (öblítődoboz) a normál használat során zárva kell tartani.

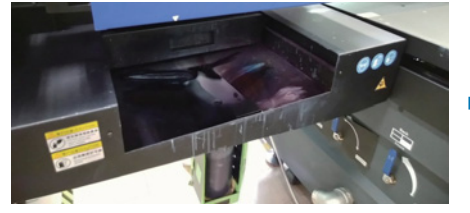

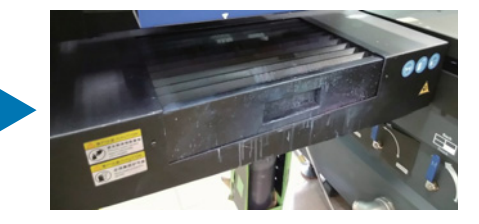

#### D **Főkapcsoló**

A nyomtató hálózati áramellátásának be- és kikapcsolása.

#### E **Tintahőmérséklet-szabályozó**

Megjeleníti a nyomtatófej körüli lemezeknek és az altintatartálynak a tintahőmérsékletét.

#### **O** Jelzőlámpa

Lehetővé teszi a nyomtató állapotának (normális, hiba stb.) távolból történő ellenőrzését. N["Jelzőlámpa", 15. oldal](#page-14-0)

#### G **Asztal**

Helyezze el a hordozót, amire nyomtatni szeretne.

#### $\Theta$  Állványzat

Előre és hátra mozgatja a kocsit.

#### I **Vezérlési szakasz**

Az indító-/leállító gombokat és a tintaszintekre vonatkozó figyelmeztetőlámpákat tartalmazza. N["Vezérlési szakasz", 13. oldal](#page-12-0)

### <span id="page-11-0"></span>*Kocsi*

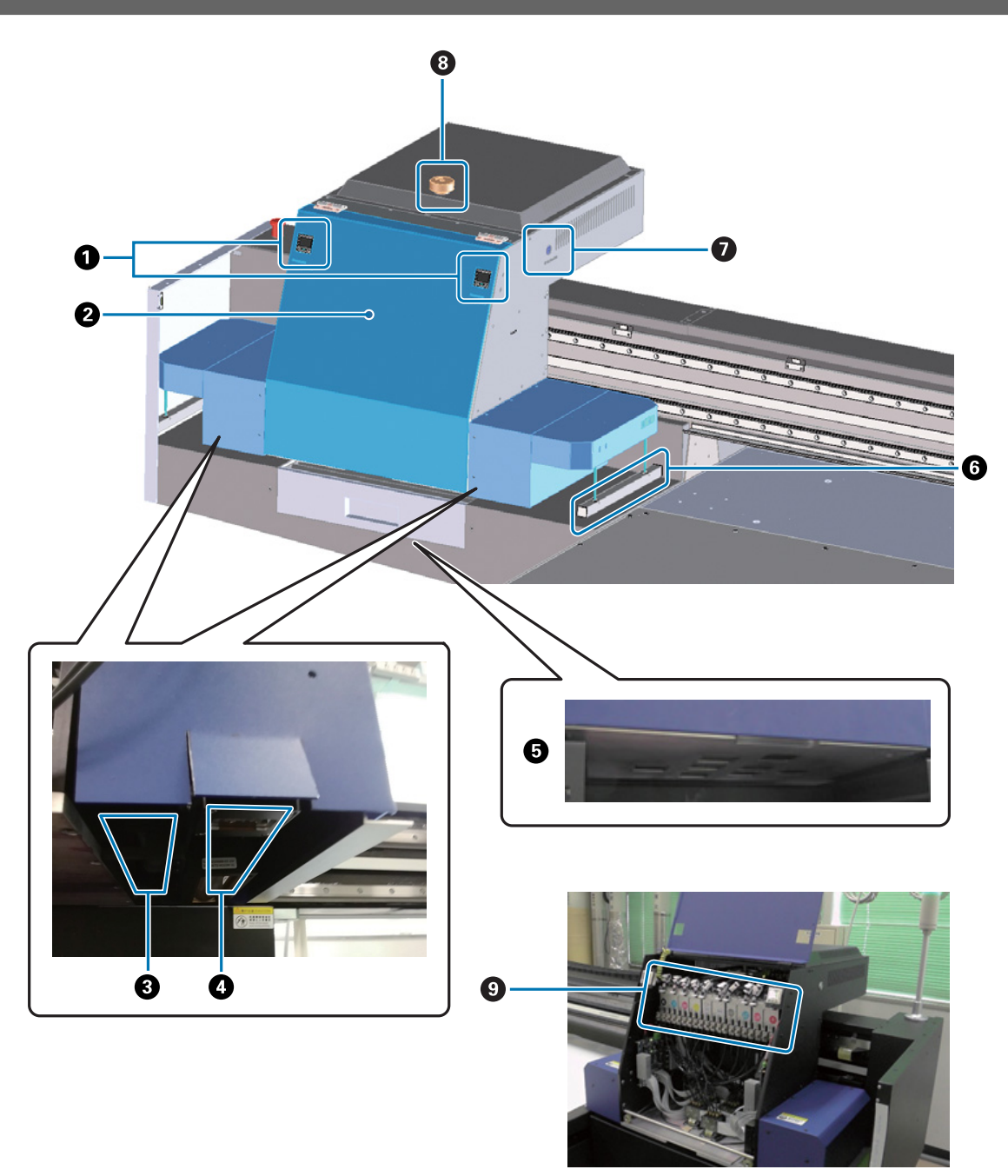

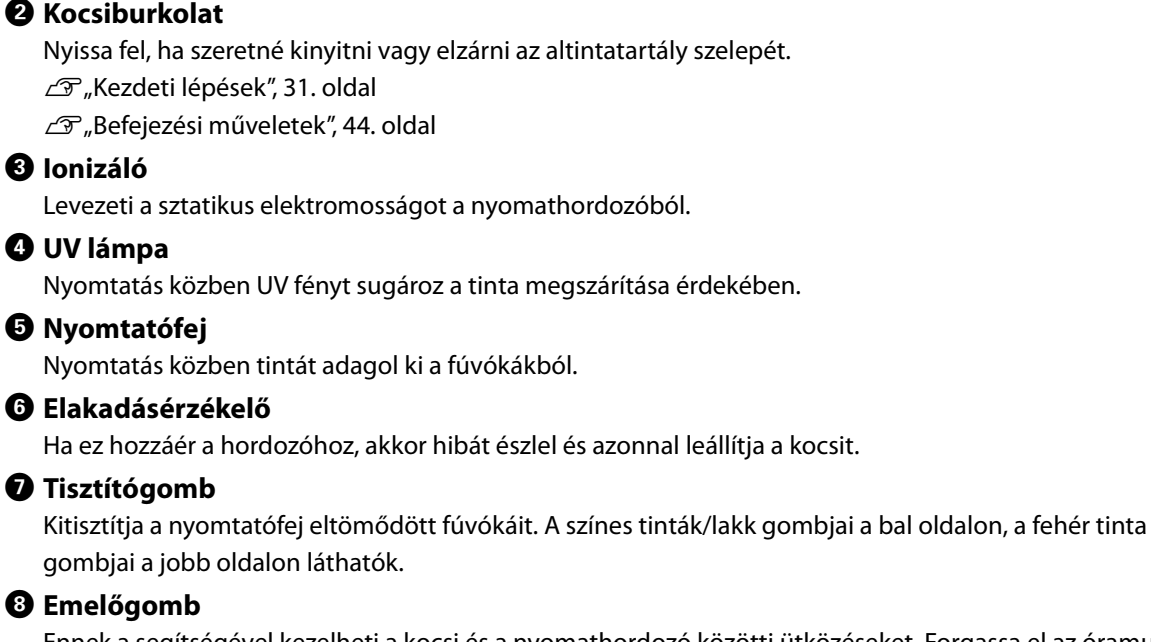

Ennek a segítségével kezelheti a kocsi és a nyomathordozó közötti ütközéseket. Forgassa el az óramutató járásával ellentétes irányba a kocsi megemeléséhez.

Megjeleníti a tinta nyomását (a színes tinták/lakk a bal oldalon, a fehér tinta a jobb oldalon látható).

#### **O** Altintatartály

A **Nyomásmérő**

A rendszer átmenetileg itt tárolja és melegíti fel a tintát, mielőtt a nyomtatófejhez továbbítja.

## <span id="page-12-0"></span>*Vezérlési szakasz*

*Bal*

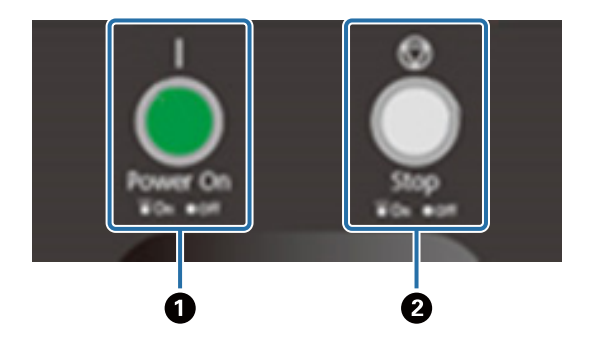

#### A **Főkapcsoló ( ) gomb**

Nyomja meg a nyomtató bekapcsolásához.

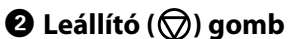

Nyomja meg a leállításhoz.

#### *Jobb*

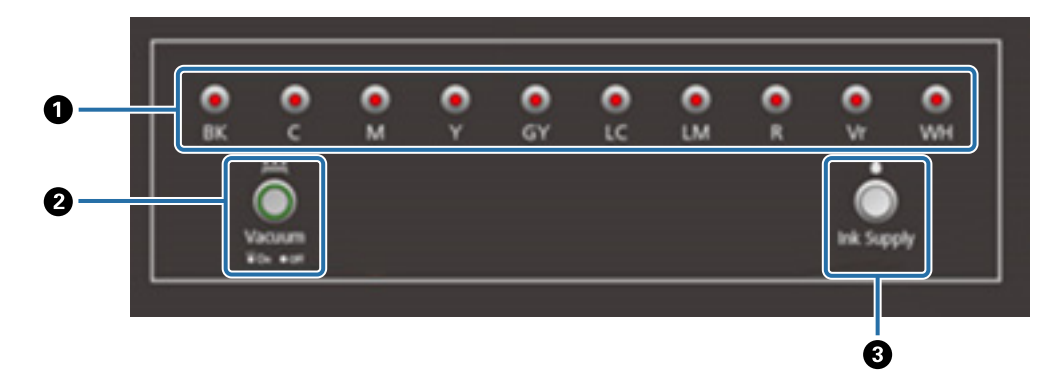

#### A **Tintalámpák**

Amikor a fő tintatartály kifogyóban van, a releváns szín lámpája világítani kezd.

#### B **Szívógomb**

Elindítja a hordozószívó ventilátort.

N["A hordozó betöltése", 36. oldal](#page-35-0)

#### C **Tintaellátó gomb**

 Normál esetben nem használatos. Amikor megnyomja a gombot, a rendszer tintát adagol a fő tintatartályból az altintatartályhoz.

### <span id="page-13-0"></span>*Vészleállító gomb*

A nyomtató bal/jobb elülső részén és az állványzat bal/jobb oldalán helyezkedik el. A vészleállító gomb megnyomásakor a nyomtató azonnal leáll.

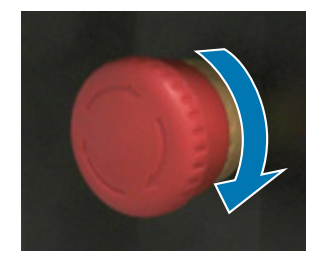

A vészleállítás feloldásához forgassa el a gombot az óramutató járásával egyező irányba. Ezt követően nyomja meg a főkapcsoló ( | ) gombot a nyomtató normál állapotba történő visszaállításához.

# <span id="page-14-0"></span>*Jelzőlámpa*

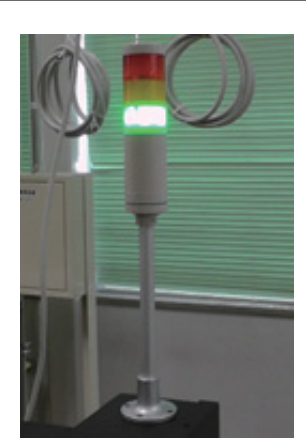

A következő helyzetekben kezd világítani.

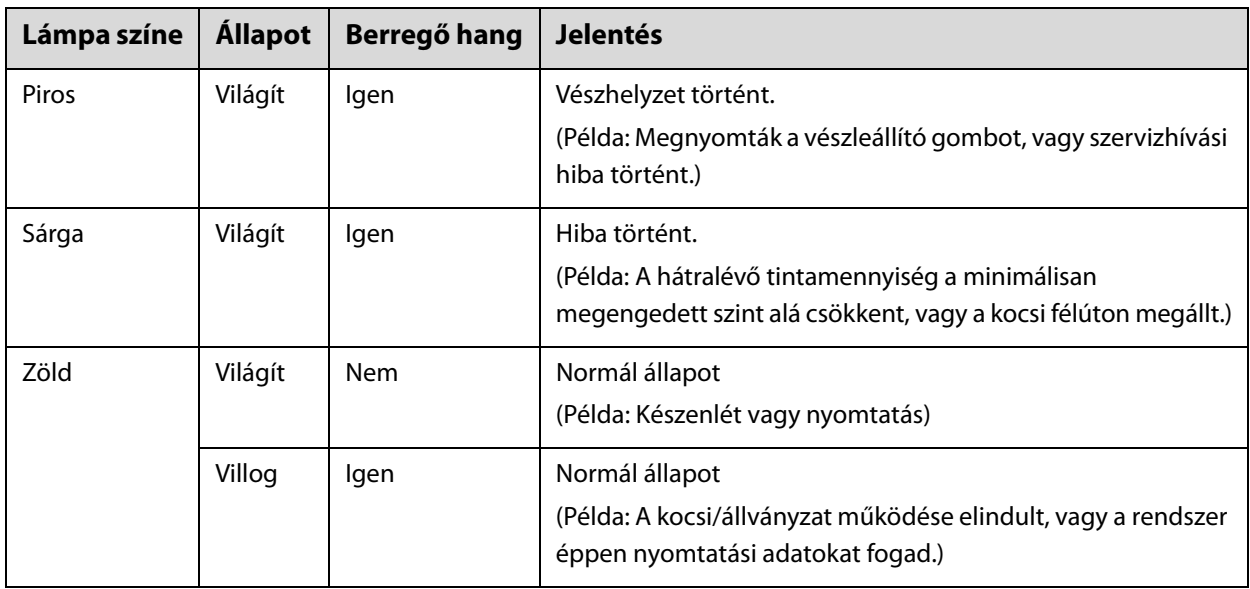

A nyomtató hátulján található állítótárcsával beállíthatja a riasztás hangerejét.

# <span id="page-14-1"></span>*Közelségérzékelő*

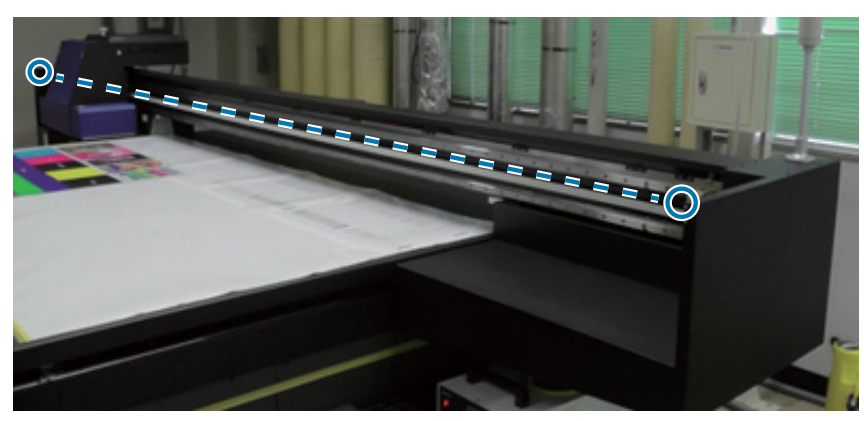

Ha valaki a kocsi működési tartományába lép, ez az érzékelő érzékeli a mozgást, és azonnal leállítja a kocsit. Az érzékelők a fényképen látható pozíciókban vannak rögzítve.

### <span id="page-15-0"></span>*Bal*

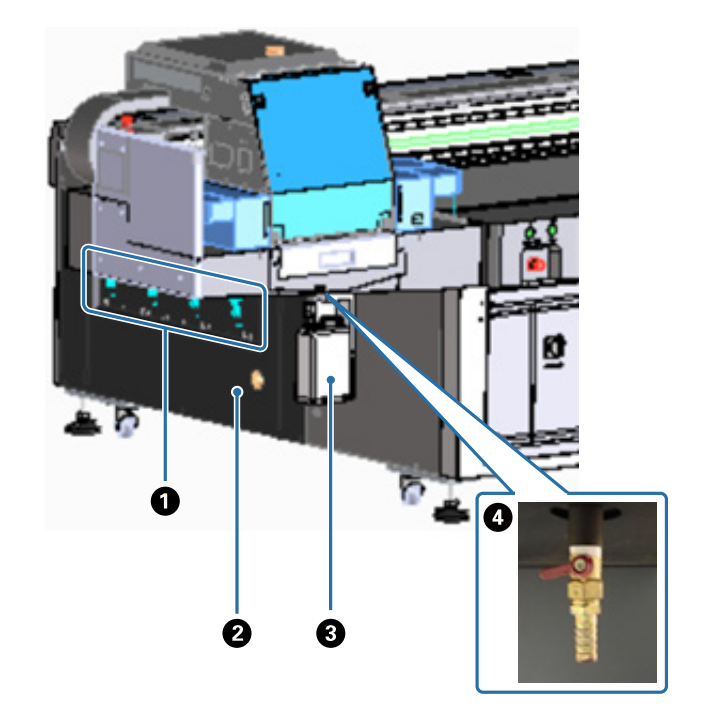

#### A **Szívószelep**

Beállíthatja, hogy legyen-e szívás a négy területnél. N["A hordozó betöltése", 36. oldal](#page-35-0)

#### B **Kivezető nyílás**

Kivezeti a levegőt a szívóventilátorból.

#### C **Hulladéktinta-palack**

A hulladék tinta begyűjtése a tintafogadóból. Tegye át a hulladék tintát egy másik tartályba.  $\mathscr{F}$ ["Napi tisztítás", 82. oldal](#page-81-0)

#### D **Hulladéktinta-kimenet**

A tintafogadóban összegyűjtött hulladék tinta kimenete.  $\mathscr{F}$ ["Napi tisztítás", 82. oldal](#page-81-0)

## <span id="page-16-0"></span>*Jobb (az UV lámpa hűtője)*

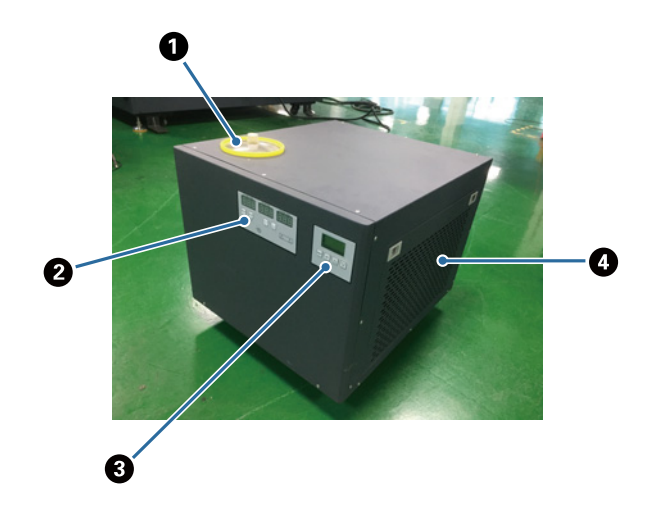

#### A **A hűtőközeg befecskendező nyílása**

Rendszeres időközönként tegyen be hűtőközeget. Ügyeljen arra, hogy a meghatározott hűtőközeget használja.

N["Előzetes felkészülés", 10. oldal](#page-9-0)

 $\mathscr{D}$ ["Hathavonta egyszer végzendő karbantartás", 88. oldal](#page-87-0)

#### B **Vezérlőpanel (bal)**

Normál esetben nem használatos. A hűtőközeg hőmérséklete gyárilag be van állítva.

#### C **Vezérlőpanel (jobb)**

Normál esetben nem használatos. Az UV lámpa fényerőssége gyárilag be van állítva. Ha módosítja a beállítást, akkor utána állítsa vissza a panel közelében látható számra.

#### D **Szűrő**

Rendszeresen tisztítsa meg.

 $\mathcal{B}$  ["Havonta egyszer végzendő karbantartás", 84. oldal](#page-83-0)

#### **A vezérlőpanel értelmezése**

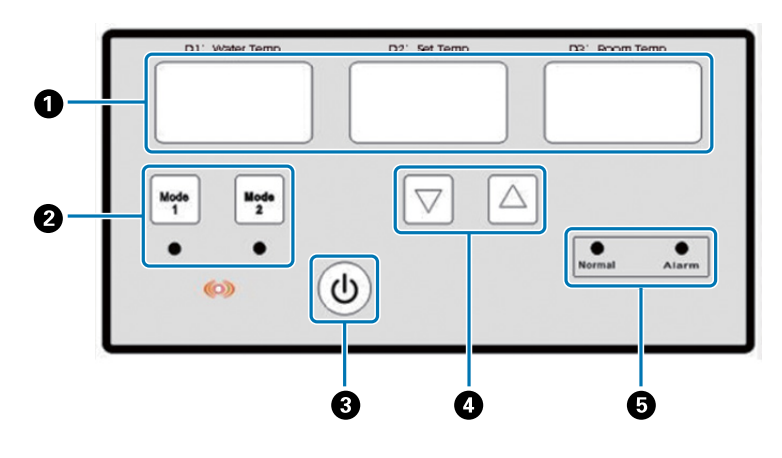

#### A **Hőmérő**

D1 vízhőmérséklet: A hűtőközeg jelenlegi hőmérséklete D2 beállított hőmérséklet: A hűtőközeg beállított hőmérséklete D3 szobahőmérséklet: Jelenlegi szobahőmérséklet

- B **Módváltó gombok**
- C **Főkapcsoló gomb**
- D **Hőmérséklet-beállító gombok**
- E **Állapotjelző lámpák**

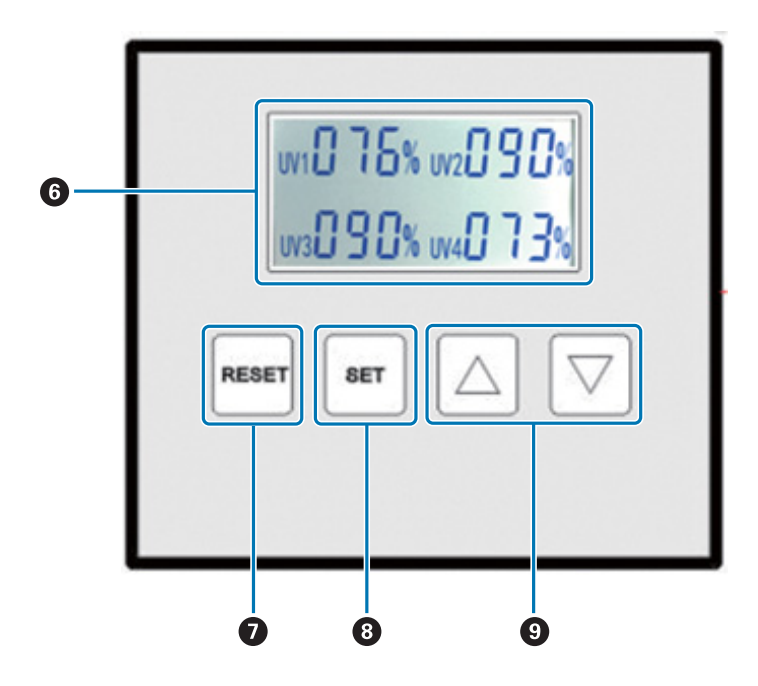

#### F **Megjeleníi az UV lámpa fényerősségének beállított értékeit**

#### G **RESET (ALAPHELYZETBE ÁLLÍTÁS) gomb**

Nyomja meg és tartsa nyomva, ha szeretné alaphelyzetbe állítani az összes beállítást.

#### $\odot$  **SET (BEÁLLÍTÁS) gomb**

Válassza ki, hogy melyik UV lámpának (UV1–UV4) szeretné beállítani a fényerősségét.

I **Change settings (Beállítások módosítása) gomb**

# <span id="page-18-0"></span>*Hátsó rész*

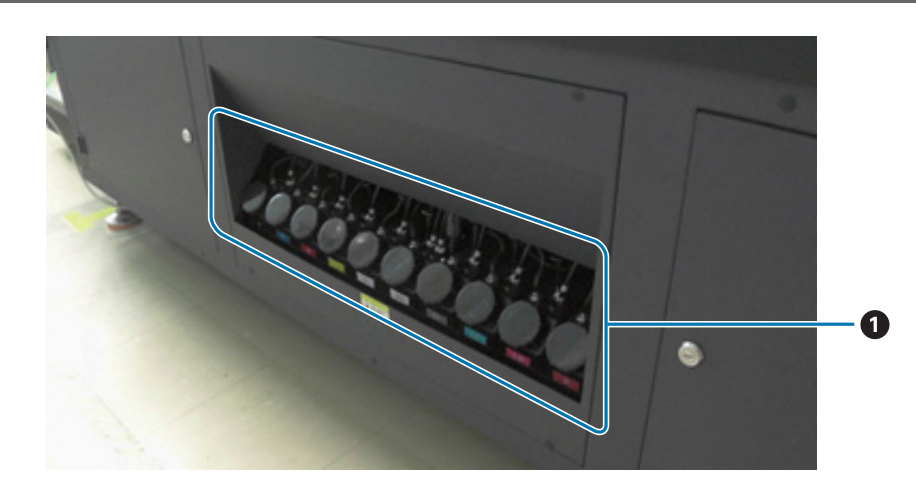

#### A **Fő tintatartály**

Amikor a tinta kifogyóban van, töltse fel a tartályt egy tintapalack segítségével. N["Tintával való feltöltés", 90. oldal](#page-89-0)

## <span id="page-19-0"></span>*UV síkágyas vezérlő*

A következő műveleteket az UV síkágyas vezérlő segítségével végezheti el.

- A nyomtató állapotának és beállításainak a megjelenítése
- Feladatok kezelése
- RIP-fájlok nyomtatása vagy előnézete
- Nyomtatási feladatok szüneteltetése vagy megszakítása
- Nyomtatási beállítások elvégzése
- Beállítások biztonsági mentése vagy visszaállítása

### *A képernyő felépítése*

A megjelenített tartalom attól függ, hogy melyik elemet választották ki a főmenüben.

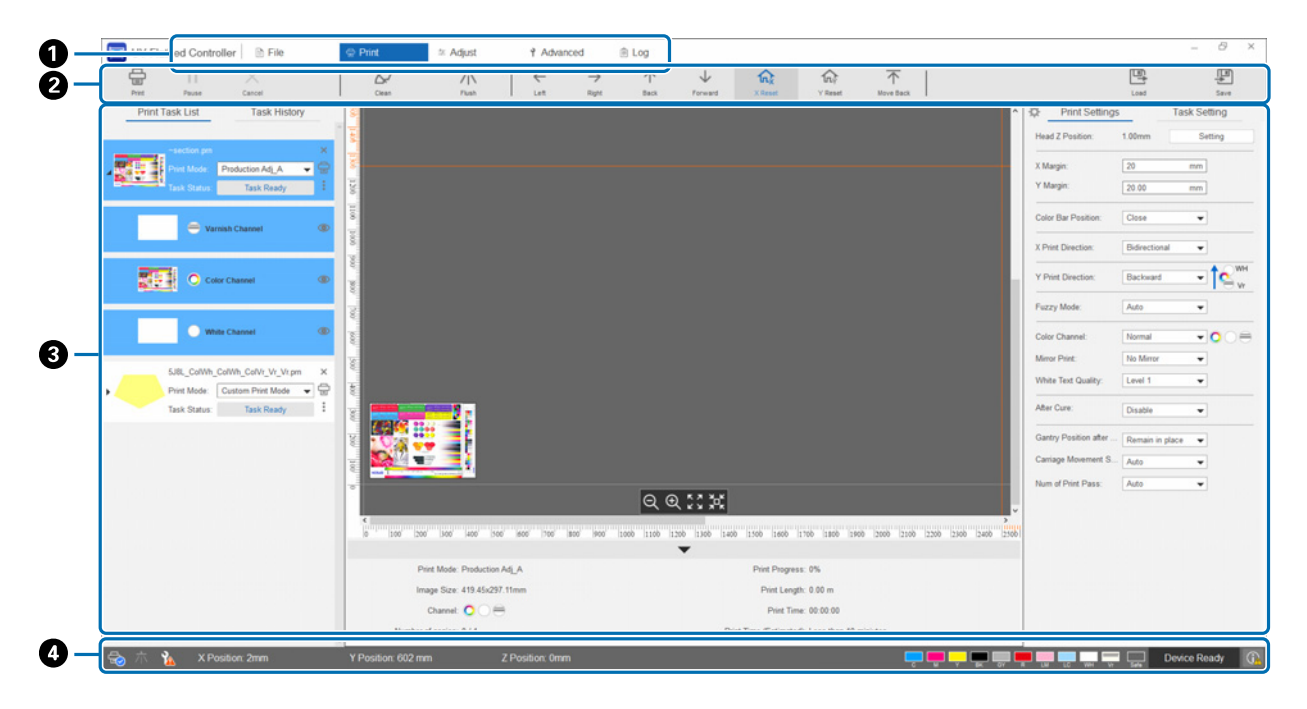

- A **Főmenü**
- B **Parancsgombok**
- C **Munkaterület**
- D **Állapotmegjelenítő terület**

#### *Parancsgombok*

Ebben a részben ismertetjük az egyes parancsgombok funkcióját.

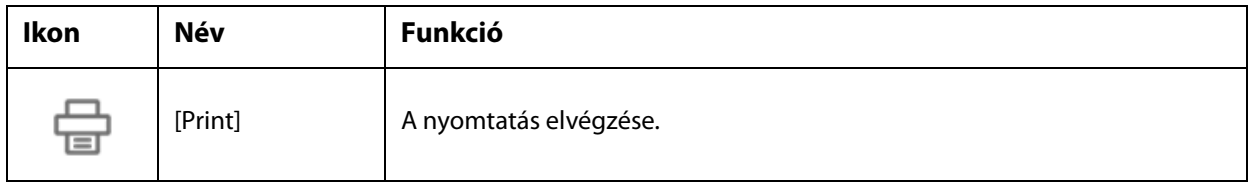

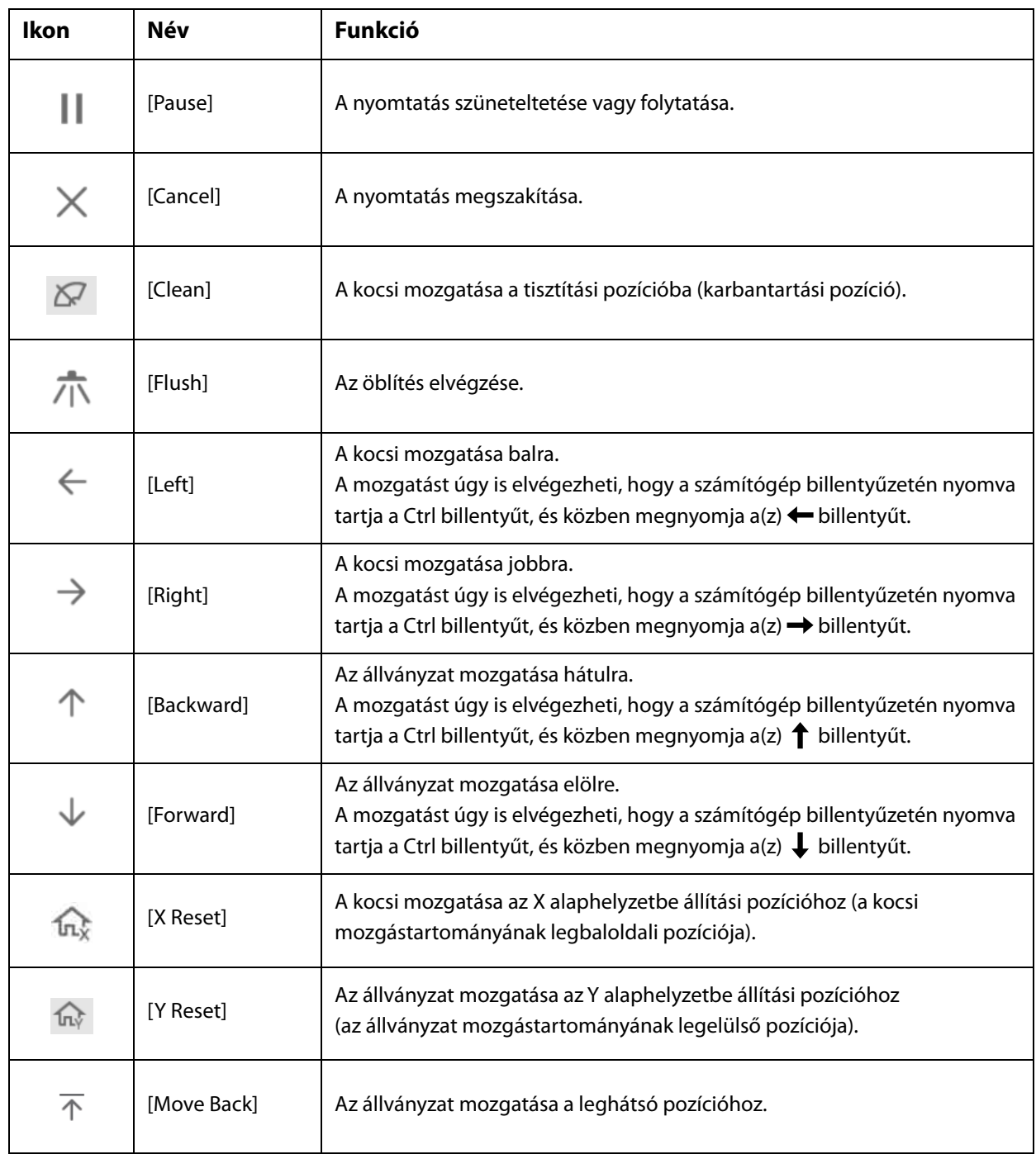

# *Állapotjelző terület ikonjai*

A következőkben ismertetjük az egyes ikonok jelentését.

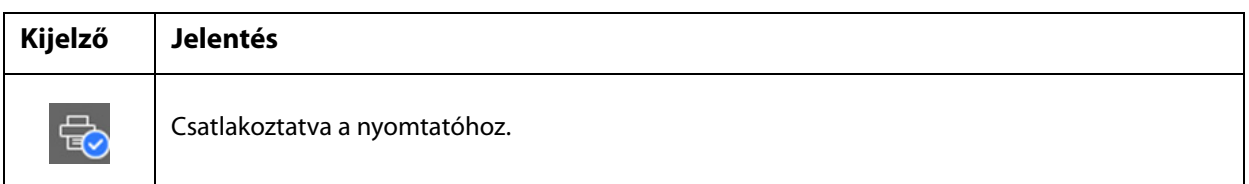

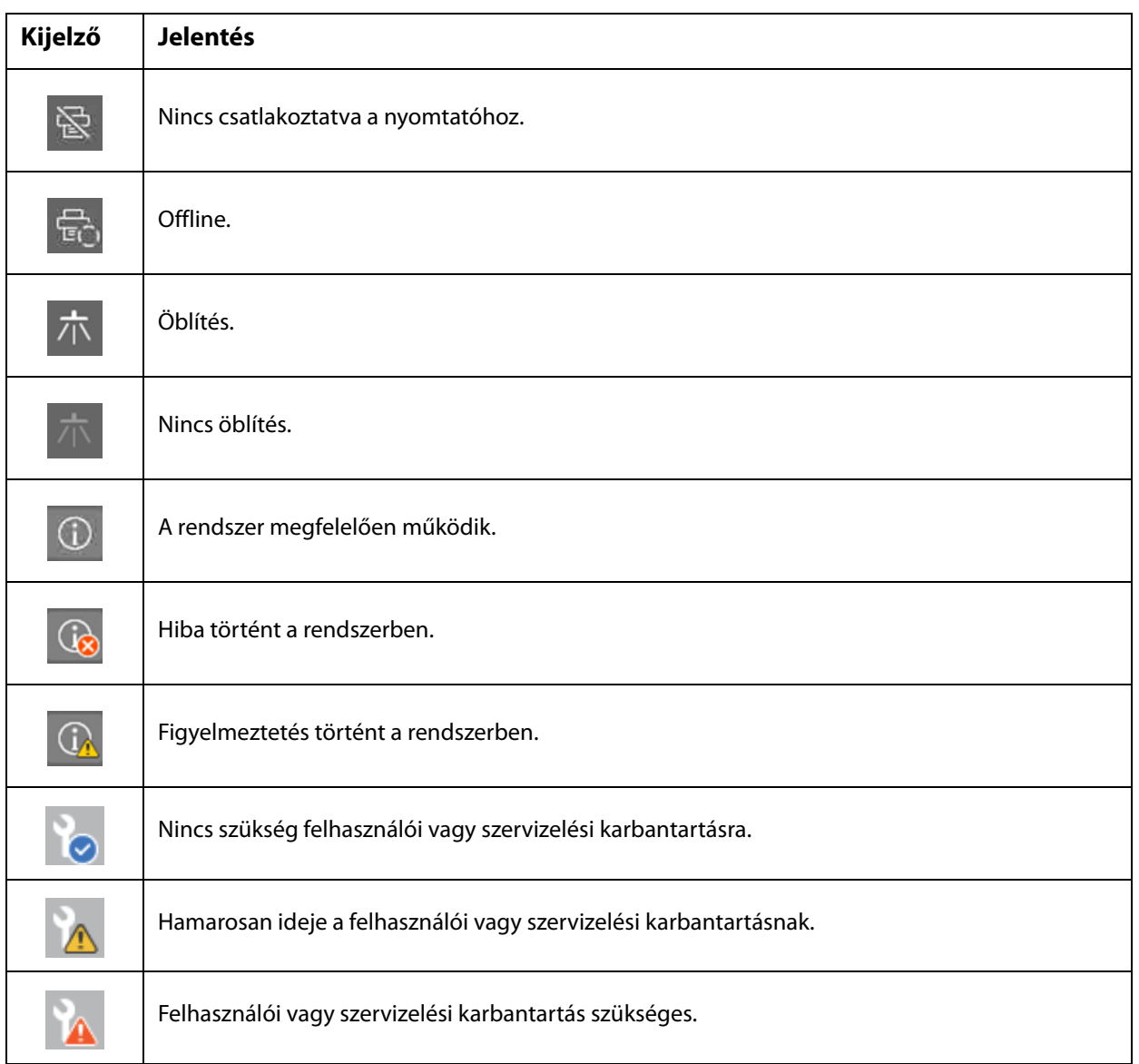

# <span id="page-22-0"></span>*Használattal és tárolással kapcsolatos megjegyzések*

### <span id="page-22-1"></span>*Biztonsági óvintézkedések*

Ebben a szakaszban ismertetjük azokat az utasításokat, amelyeket be kell tartani, hogy a jelen kézikönyvben ismertetett műveleteket biztonságosan el lehessen végezni.

Mielőtt először használná ezt a nyomtatót, okvetlenül olvassa el a külön "Biztonsági óvintézkedések" kézikönyvet.

### *Elhelyezéssel kapcsolatos megjegyzések*

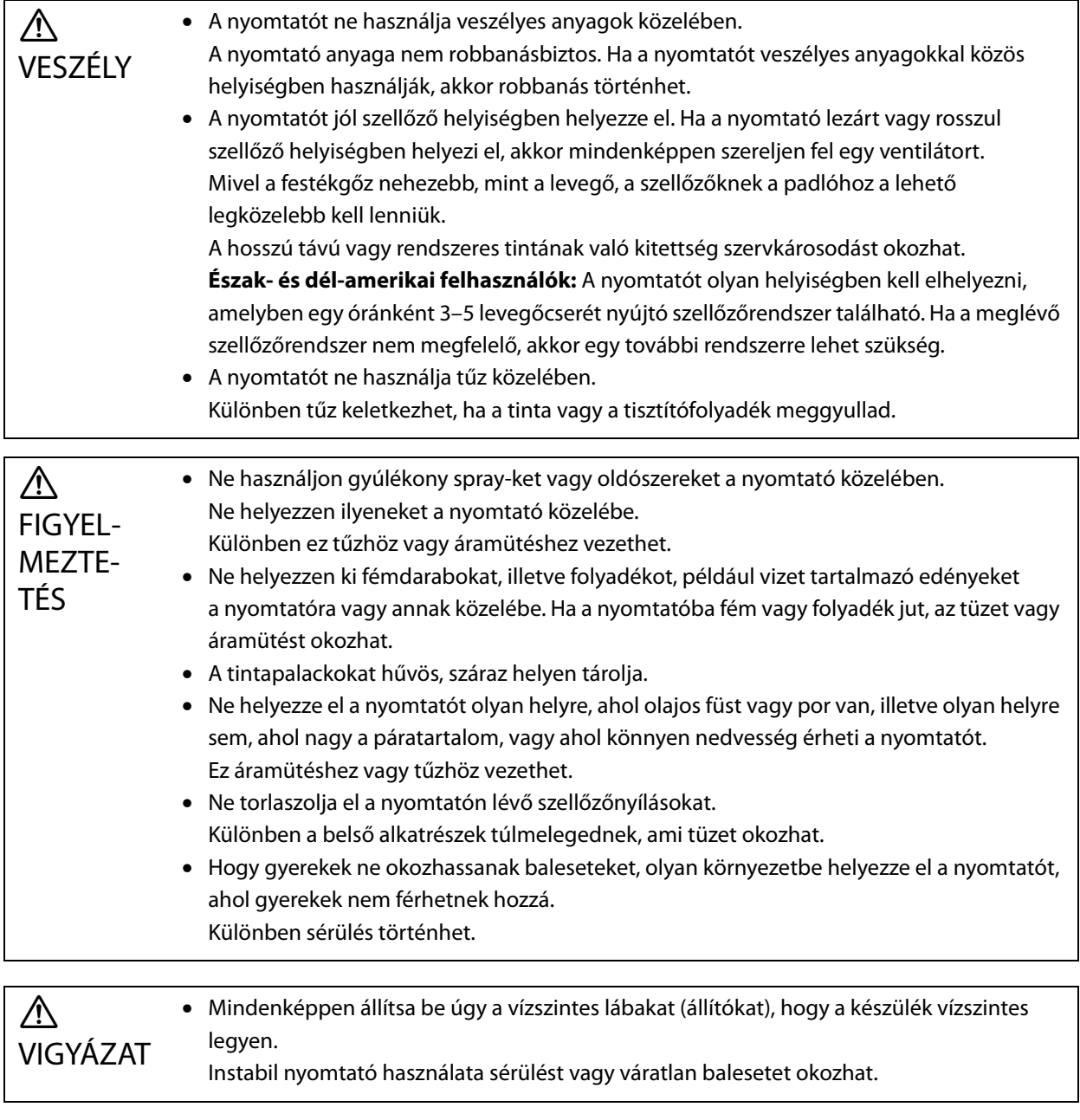

# <span id="page-23-0"></span>*Kezelésre vonatkozó megjegyzések*

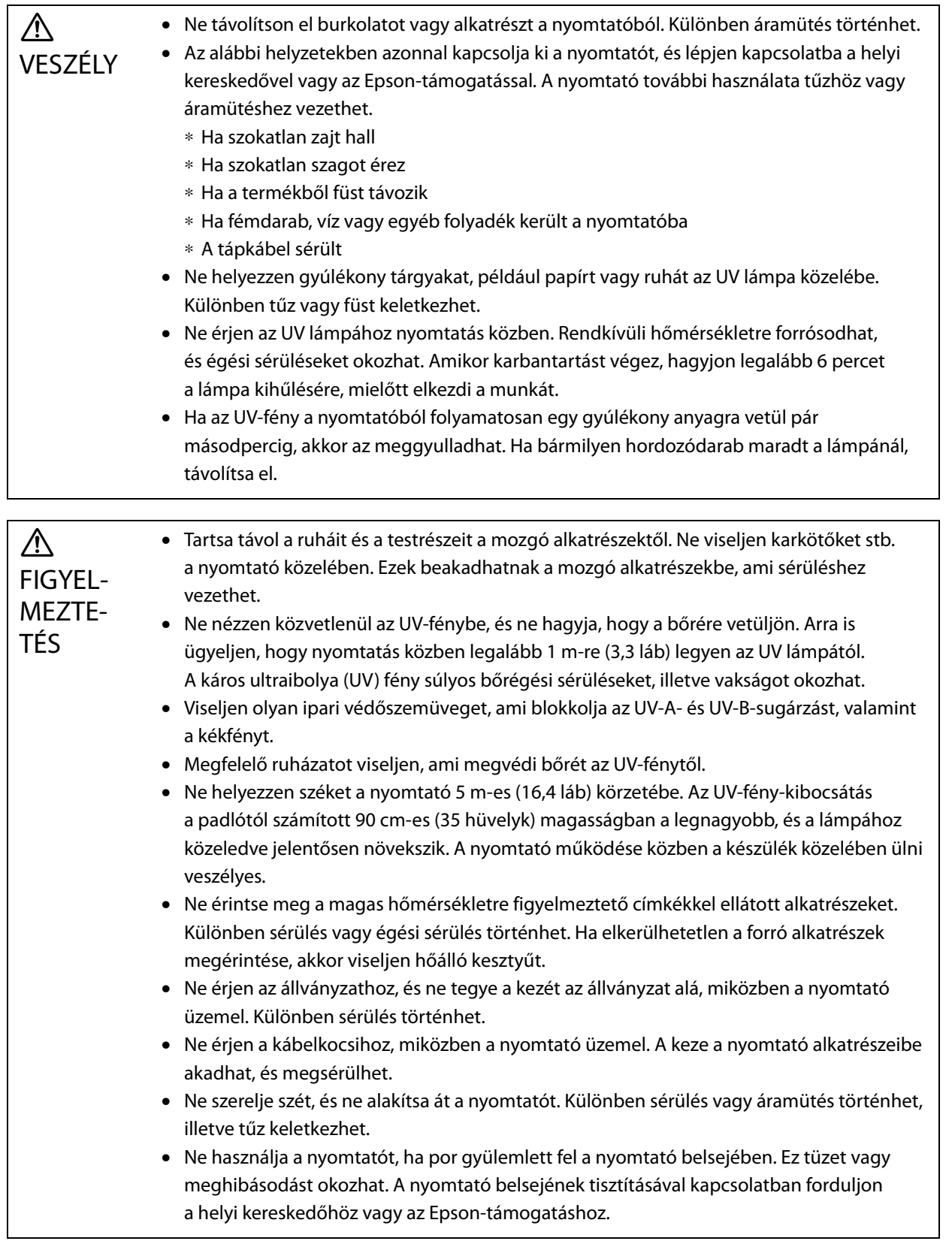

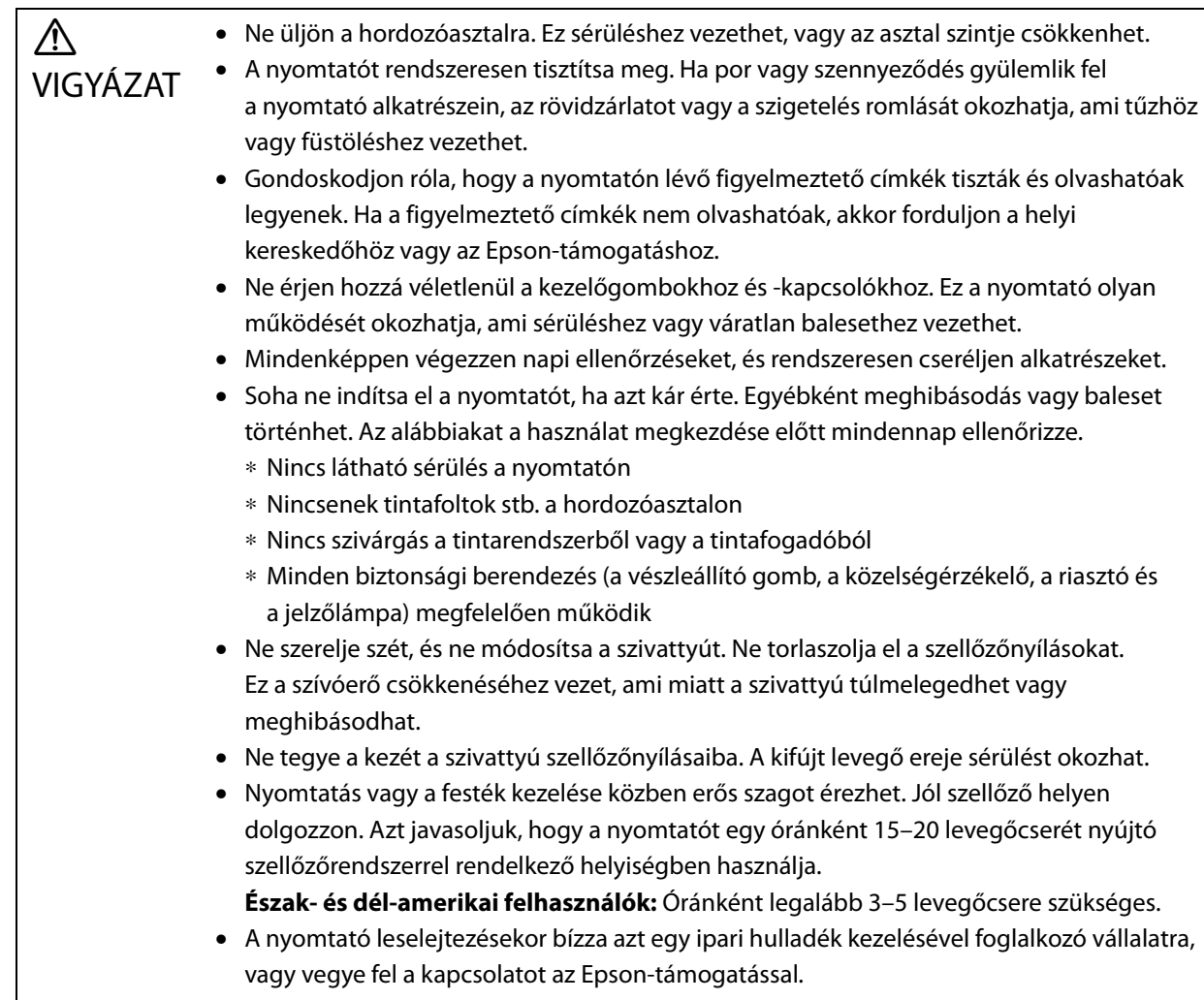

# *A tápellátásra vonatkozó megjegyzések*

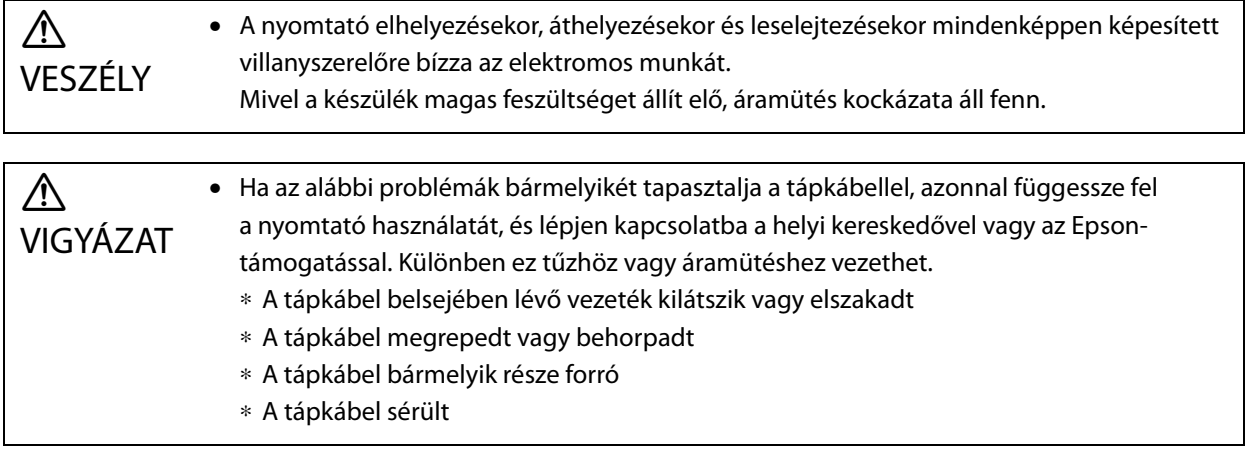

### *Fogyóeszközökre vonatkozó megjegyzések*

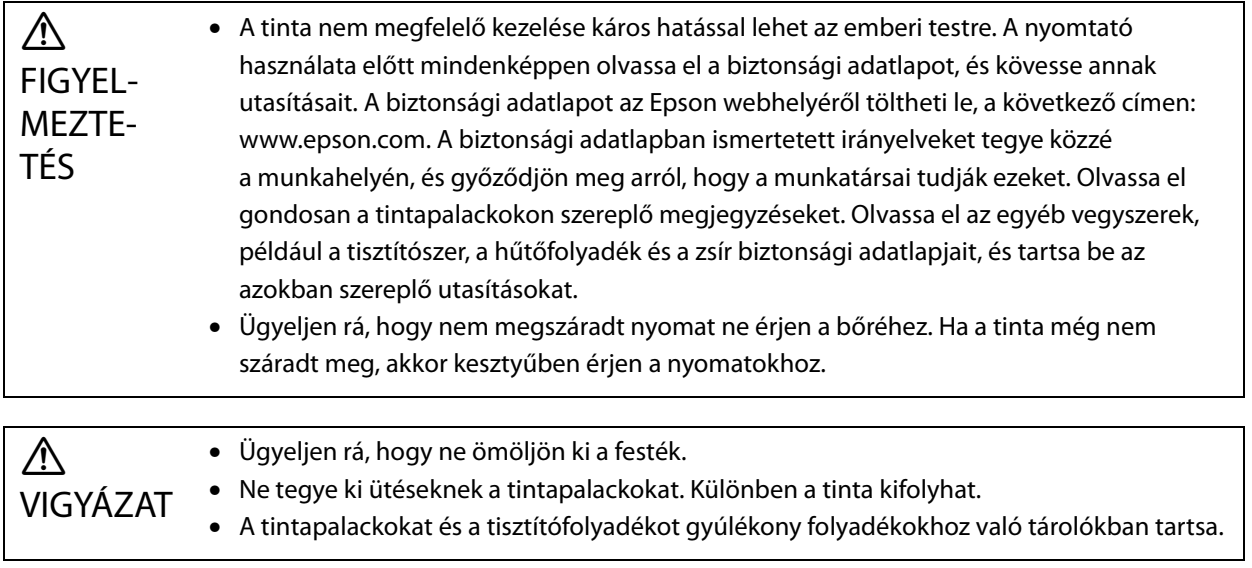

### *Egyéb óvintézkedések*

1. kockázati csoport: A jelen nyomtató által kibocsátott UV fényre vonatkozó óvintézkedések Ne nézzen közvetlenül az UV-fénybe, és ne hagyja, hogy a bőrére vetüljön. Okvetlenül viseljen megfelelő védőeszközöket.

### <span id="page-25-0"></span>*Használattal kapcsolatos megjegyzések*

A jelen nyomtató használata során ügyeljen a következőkre, mert hibát, meghibásodást vagy a nyomtatási minőség romlását eredményezhetik.

• A nyomtatót a "Műszaki adatok" részben meghatározott hőmérséklet- és páratartalom-tartományokon belül használja.

N["Műszaki adatok", 123. oldal](#page-122-4)

Mindazonáltal előfordulhat, hogy nem fog tudni megfelelően nyomtatni, ha a fenti követelményeket teljesíti, de a használni kívánt hordozóra vonatkozó környezeti követelményeket nem. A nyomtatót olyan környezetben használja, amely megfelel a hordozó követelményeinek.

Továbbá a páratartalmat tartsa a meghatározott tartományon belül, amikor a nyomtatót száraz területen, vagy olyan környezetben használja, ahol légkondicionáló működik, vagy ahol a nyomtatót közvetlen napfény éri.

- Ne használja olyan helyeken, ahol a nyomtatót közvetlen légáram érné (például ventilátorokból vagy légkondicionálókból), vagy ahol a nyomtató közelében hőforrás lenne. Máskülönben a nyomtatófej fúvókái kiszáradhatnak és eltömődhetnek.
- A használati gyakoriságtól függően előfordulhat, hogy az ajánlott időközöknél gyakrabban kell elvégeznie a karbantartásokat vagy a cseréket. A karbantartás elvégzésének elmulasztása a nyomtatási minőség romlását okozhatja. Ha a megfelelő karbantartás nélkül használja tovább a nyomtatót, akkor a nyomtatófej károsodhat. N["Karbantartás", 80. oldal](#page-79-0)
- A rendszer nem csak a nyomtatás, hanem a karbantartási műveletek (például a nyomtatófej optimális állapotban tartására szolgáló fejtisztítás) során is fogyaszt tintát.

### <span id="page-26-0"></span>*Használaton kívüli időszakra vonatkozó megjegyzések*

Amikor a nyomtatót nem tervezi használni, vegye figyelembe a következőket. Ha a nyomtatót nem megfelelő körülmények között tárolják, akkor az újbóli nyomtatáskor előfordulhat, hogy a nyomtató nem megfelelően fog nyomtatni.

- Ha a nyomtatót hosszabb ideig (45 nap) nem fogják használni, 10 naponta egyszer végezze el a fejtisztítást. Ha hosszabb ideig nem használja a nyomtatót, és közben nem tisztítja meg a nyomtatófejet, akkor a nyomtatófej fúvókái kiszáradhatnak és eltömődhetnek. N["A fejtisztítás elvégzése", 96. oldal](#page-95-2) Ha a nyomtatót legalább 45 napig nem fogják használni, forduljon a helyi forgalmazóhoz vagy az Epson támogatáshoz.
- Ha sokáig nem használta a készüléket, akkor a nyomtatás megkezdése előtt ellenőrizze, hogy a nyomtatófej fúvókái el vannak-e tömődve. Ha a nyomtatófejek el vannak tömődve, tisztítsa meg a nyomtatófejet. N["Eltömődött fúvókák ellenőrzése", 94. oldal](#page-93-0)
- Mielőtt eltárolja a nyomtatót, ügyeljen rá, hogy a kocsi a tintafogadónál helyezkedjen el. Továbbá a nyomtató eltárolásakor állítsa vissza tintafogadón található zsalut (öblítődoboz) az elülső pozícióba. Ha ezen utasítások betartása nélkül hagyják magára a nyomtatót hosszabb időre, akkor előfordulhat, hogy a nyomtatás sikertelen lesz. Ha a kocsi nem a tintafogadónál helyezkedik el, kapcsolja be a nyomtatót, majd kapcsolja újból ki. Győződjön meg róla, hogy a kocsi a tintafogadónál helyezkedik el, majd kapcsolja ki a nyomtatót.
- Ha a fehér tintát felügyelet nélkül hagyják, akkor az ülepedés miatt besárgulhat (a komponensek a folyadék aljára süllyednek, és ott felhalmozódnak). Ha a besárgult fehér tintát bizonyos időn belül megkeverik, akkor visszanyeri az eredeti színét. A nyomtató bekapcsolásakor a rendszer automatikusan megkeveri a nyomtató fő tartályába töltött tintát. A fehér tinta minőségének fenntartása érdekében azt javasoljuk, hogy 10 naponta egyszer kapcsolja be a nyomtatót.

### <span id="page-26-1"></span>*A tintapalackok kezelésével kapcsolatos megjegyzések*

Az alábbiakban az optimális nyomtatási minőség fenntartásához szükséges, a tintapalackok kezelésével kapcsolatos legfontosabb tudnivalók találhatók.

- Amikor a nyomtató megvásárlása után azonnal betöltik a tintát, a rendszer elegendő tintát fogyaszt el ahhoz, hogy a tinta eljusson a nyomtatófej fúvókáinak a hegyeihez, és így készen álljon a nyomtatásra. A lehető legrövidebb időn belül készítse elő a csere tintapalackokat.
- A tintapalackokat szobahőmérsékleten tárolja, közvetlen napfénytől elzárva.
- A jó nyomtatási minőség biztosításához a tintapalackon jelzett ajánlott lejárati dátumon belül használja fel a tintát.
- Ha a tintapalackokat hidegről meleg helyre viszi, akkor a használatuk előtt legalább 3 órán át hagyja őket szobahőmérsékleten.
- A tintapalackokat óvni kell az erős ütődésektől (például leejtés). Máskülönben előfordulhat, hogy a palackok szivárogni fognak.
- A tintapalack fedelét csak közvetlenül az előtt nyissa ki, amikor feltölti a fő tintatartályt.
- A fő tintatartály feltöltésekor ne hagyjon semennyi tintát a tintapalackban, hanem az összeset öntse bele a tartályba.

### <span id="page-27-0"></span>*A hordozó kezelésére vonatkozó megjegyzések*

A hordozó kezelésekor és tárolásakor ügyeljen az alábbiakra. Ha a hordozó rossz állapotban van, nem fog tudni elfogadható nyomtatási eredményeket kapni.

#### *Kezelésre vonatkozó megjegyzések*

- A hordozón nem lehet hajtás, és a nyomtatási felület nem lehet sérült.
- A hordozó kezelésekor viseljen kesztyűt. Ha csupasz kézzel ér a hordozóhoz, akkor ujjlenyomatok és foltok maradhatnak a hordozón.
- Ne hagyja, hogy a hordozó átnedvesedjen.
- A hordozót magas hőmérséklettől, nedvességtől és közvetlen napfénytől védett helyen kell tárolni.
- Amikor a hordozót nem használják, vegye ki a nyomtatóból és tárolja el. Ha a hordozót a nyomtatóba betöltve hagyják hosszabb ideig, akkor romolhat a hordozó minősége.
- Vetemedésre hajlamos hordozó tárolásakor úgy csökkentheti a vetemedés mértékét, hogy a hordozónál kisebb lapos felületre helyezi a hordozót. Ha megvetemedett hordozót tesz az asztalra, akkor előfordulhat, hogy a szívás nem lesz megfelelő.
- A hordozót nem szabad közvetlenül a kibontása után használni, hiszen a hordozó a helyiség hőmérsékletének és páratartalmának a hatására tágulhat vagy összehúzódhat. A kibontást követően hagyja legalább 30 percre a hordozót a nyomtató közelében, mielőtt betölti a nyomtatóba.
- Ne használjon megvetemedett hordozót. A megvetemedett hordozó a nyomtatás közben hozzáérhet a kocsihoz, ez pedig befolyásolhatja a nyomtatási minőséget.
- Ha 3 mm-nél (0,12 hüvelyk) vékonyabb hordozóra nyomtat, akkor azt javasoljuk, hogy egy ragasztószalaggal rögzítse a hordozó széleit. Így a hordozó szélei nem fognak felpenderedni.
- Tükrökre, üvegre vagy fényes fémre történő nyomtatás esetén növelje a karbantartások gyakoriságát a nyomtatófej körül. Az ilyen anyagok által visszavert UV fény megszáríthatja a tintát a nyomtatófej körül, ami meghibásodást okoz.
- Ha a hordozó felületén erős sztatikus elektromosság képződik, akkor a nyomtatás előtt használjon egy ionizálót stb. az elektromosság levezetéséhez. Nyomtatás közben a tintaköd nem várt helyekre is odatapadhat.

### *A hordozónak a nyomtatás utáni kezelésére vonatkozó megjegyzések*

Ahhoz, hogy a nyomtatási minőség a lehető legtovább optimális maradjon, vegye figyelembe a következőket a hordozónak a nyomtatás utáni kezelésekor.

- Ne dörzsölje meg vagy karcolja meg a nyomatokat. Ha dörzsöli vagy kaparja a nyomatokat, leválhat a tinta.
- Ne érjen hozzá a nyomatok felületéhez. Máskülönben a tinta leválhat.
- Ha a tinta nem száradt meg megfelelően, akkor kezelje további UV fénnyel.  $\mathscr{D}$ , A hordozó kezelése további UV fénnyel", 61. oldal
- A Vázlat módban nyomtatott hordozókat úgy tárolja, hogy ne rakásolja őket egymásra. Máskülönben a nyomatok összetapadhatnak.
- A nyomatok olyan tintakomponenseket tartalmazhatnak, amelyek nem léptek reakcióba. Ne használja a nyomatokat a következő célokra, mert a reakcióba nem lépett tintakomponensek károsak lehetnek a testre.
	- Élelmiszer csomagolása
	- Bármilyen dolog, amit a gyerekek akár csak véletlenül is a szájukba vehetnek
	- A testtel közvetlenül érintkező szövet vagy bőr (például ruhák vagy kiegészítők)
	- Bármely dolog, amely a testtel érintkezik vagy a testbe kerül (például orvosi műszerek)

# <span id="page-28-0"></span>*Az UV síkágyas vezérlő használatával kapcsolatos megjegyzések*

Bár az UV síkágyas vezérlő képernyőjének [Advanced] — [Print while Ripping] — [Basic Setting] pontjában lehetőség van módosítani a portszámot, ne módosítsa.

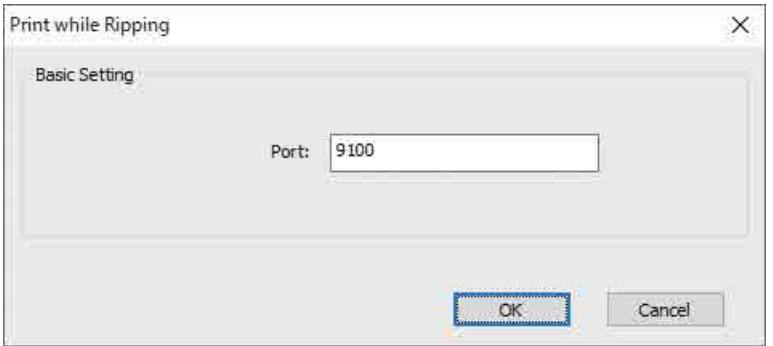

# <span id="page-29-0"></span>*Alapműveletek*

# <span id="page-29-1"></span>*Munkafolyamat*

A következőkben ismertetjük az alapvető munkafolyamatot.

- **1** Kapcsolja be a nyomtatót, és készüljön elő a nyomtatásra.  $\mathscr{D}$ ["Kezdeti lépések", 31. oldal](#page-30-0)
- **2** Töltse be a hordozót.  $\mathscr{F}$  ["A hordozó betöltése", 36. oldal](#page-35-0)
- **3** Nyomtassa ki az adatokat.

#### **Kép**

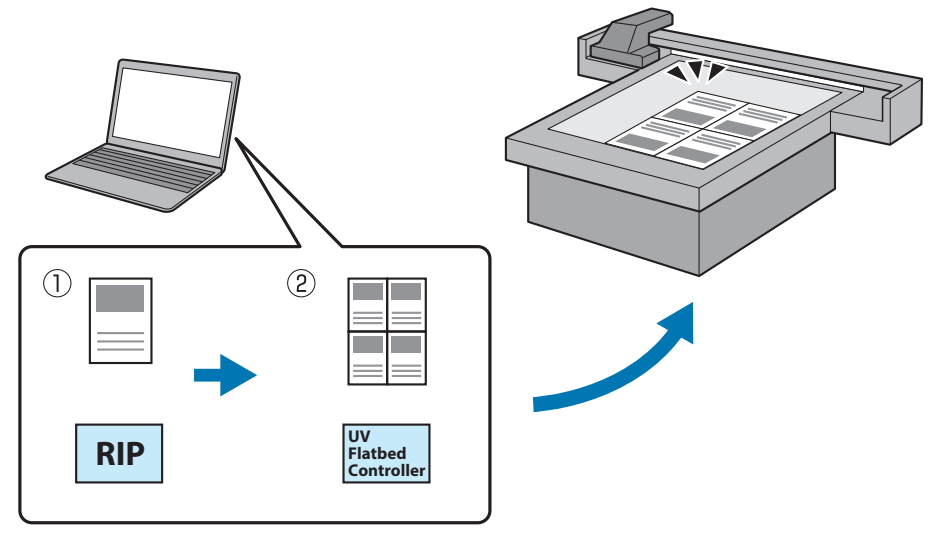

(1) Hozzon létre egy RIP-fájlt az **Epson Edge Print** segítségével.

NEpson Edge Print Operation Guide

(2) Hozzon létre egy feladatfájlt az **UV Flatbed Controller** segítségével, majd küldje el az adatokat ennek a nyomtatónak.

 $\mathscr{F}_n$ Nyomtatás", 39. oldal

#### **4** Amikor végzett a nyomtatással, kapcsolja ki a nyomtatót.

N["Befejezési műveletek", 44. oldal](#page-43-0)

# <span id="page-30-0"></span>*Kezdeti lépések*

Mielőtt bármilyen műveletet végezne, olvassa el a következőket.

N["Kezelésre vonatkozó megjegyzések", 24. oldal](#page-23-0)

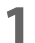

- **1** Gondoskodjon arról, hogy semmi ne legyen a hordozóasztalon.
- **2** Forgassa el a nyomtató elején található főkapcsolót a nyomtató bekapcsolásához.

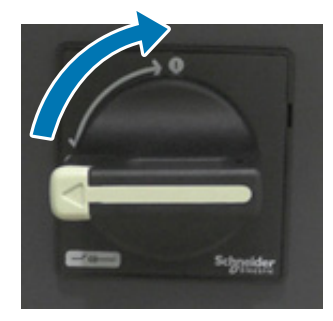

**3** Nyomja meg a főkapcsoló ( ) gombot a nyomtató inicializálásának elkezdéséhez.

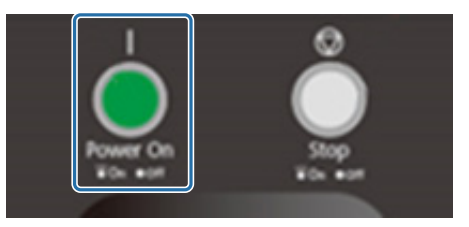

**4** Várjon egy kicsit, majd győződjön meg róla, hogy a nyomtató elején található két hőmérséklet-szabályozón látható számok (felső számok) elérték a "35", illetve a "45" értéket.

A felső szám a jelenlegi hőmérséklet, az alsó szám pedig a beállított hőmérséklet.

A 35 a nyomtatófej körüli lemezek hőmérsékletét, a 45 pedig az altintatartály hőmérsékletét jelzi. Az, hogy az egyes hőmérsékletek mennyi idő alatt érik el a beállított hőmérsékletértéket, olyan tényezőktől függ, mint például a szobahőmérséklet.

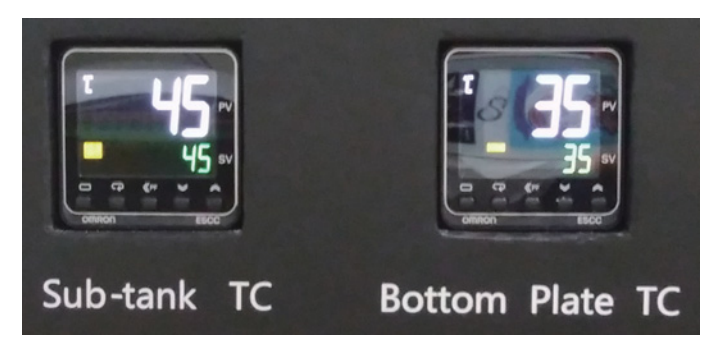

#### **A vezérlőpanel értelmezése**

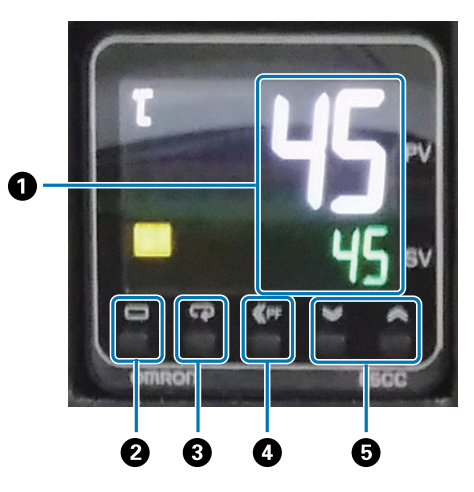

#### A **Hőmérő**

Felső szám: Jelenlegi érték Alsó szám: Beállított érték

#### B **Szint billentyű**

A beállítási szint módosítására szolgál.

#### C **Mód billentyű**

Az elem módosítására szolgál a beállítási szintben.

#### D **Shift billentyű**

Lehetővé teszi a felhasználónak funkciók meghatározását.

#### E **Le/fel billentyűk**

Az értékek módosítására szolgál.

**5** Győződjön meg róla, hogy a kocsin található tintanyomásmérőn látható szám (felső szám) megfelel az alább látottaknak.

A felső szám azt jelzi, hogy mekkora nyomásra van szükség a nyomtatófej-fúvóka felületének optimális állapotban tartásához, az alsó szám pedig a fejtisztítás közbeni nyomást jelzi.

Ha a felső szám nem éri az alább látható értéket, forduljon a helyi forgalmazóhoz vagy az Epson támogatáshoz.

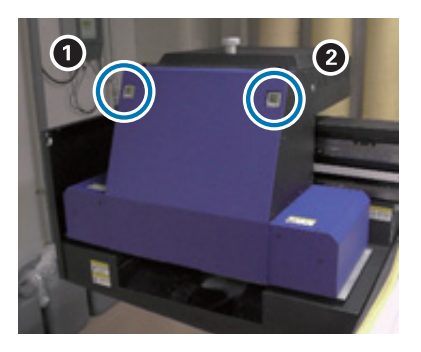

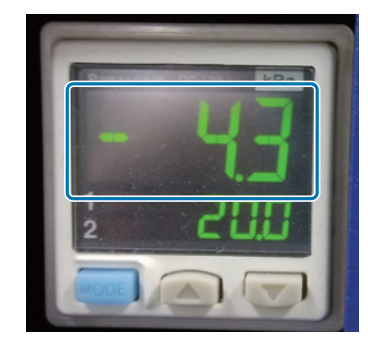

<sup>2</sup> Fehér tinta: -4,0 és -4,9 között

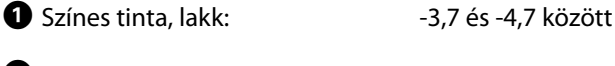

#### **A vezérlőpanel értelmezése**

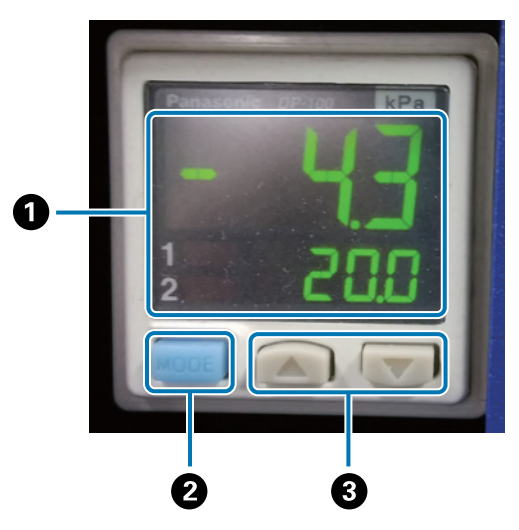

#### A **Nyomáskijelző**

Felső szám: A nyomtatófej-fúvóka felületének optimális állapotban tartásához szükséges nyomás (jelenlegi érték)

Alsó szám: A fejtisztítás közbeni nyomás (jelenlegi érték)

#### B **MODE (MÓD) gomb**

Nyomja meg és tartsa nyomva, ha szeretne átváltani a módok között.

C **Change settings (Beállítások módosítása) gomb**

**6** Nyissa ki a kocsi fedelét.

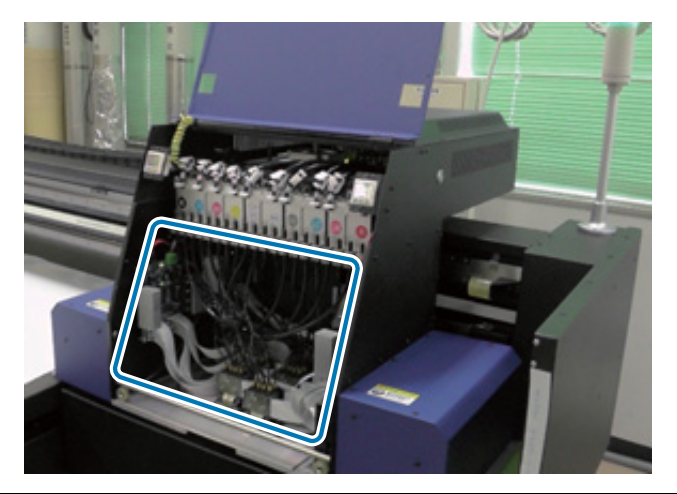

#### Important

Ne érjen hozzá az áramköri kártyához, a vezetékekhez vagy a csövekhez (lásd a fenti képen). Máskülönben előfordulhat, hogy a nyomtató nem megfelelően fog működni.

**7** Az altintatartályokhoz való csavarkulccsal nyissa ki a szelepeket az összes altintatartályban.

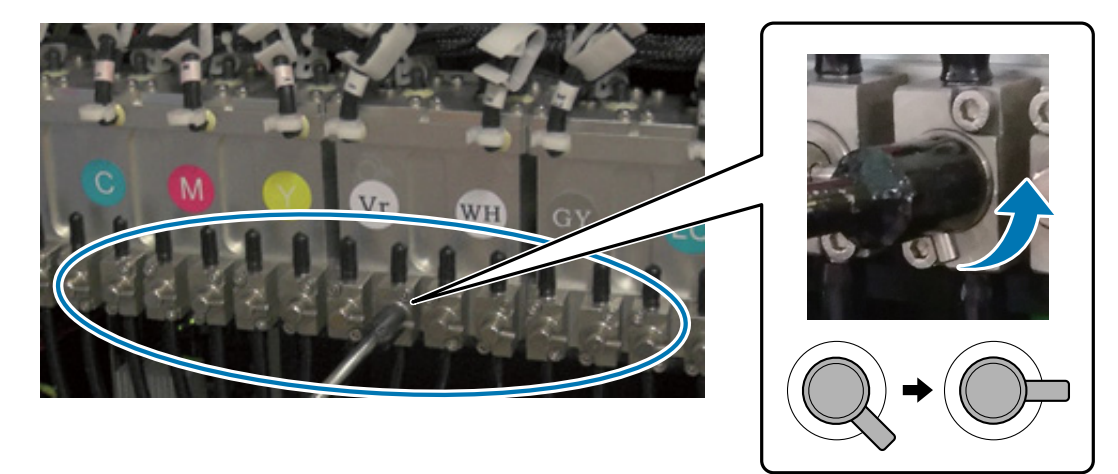

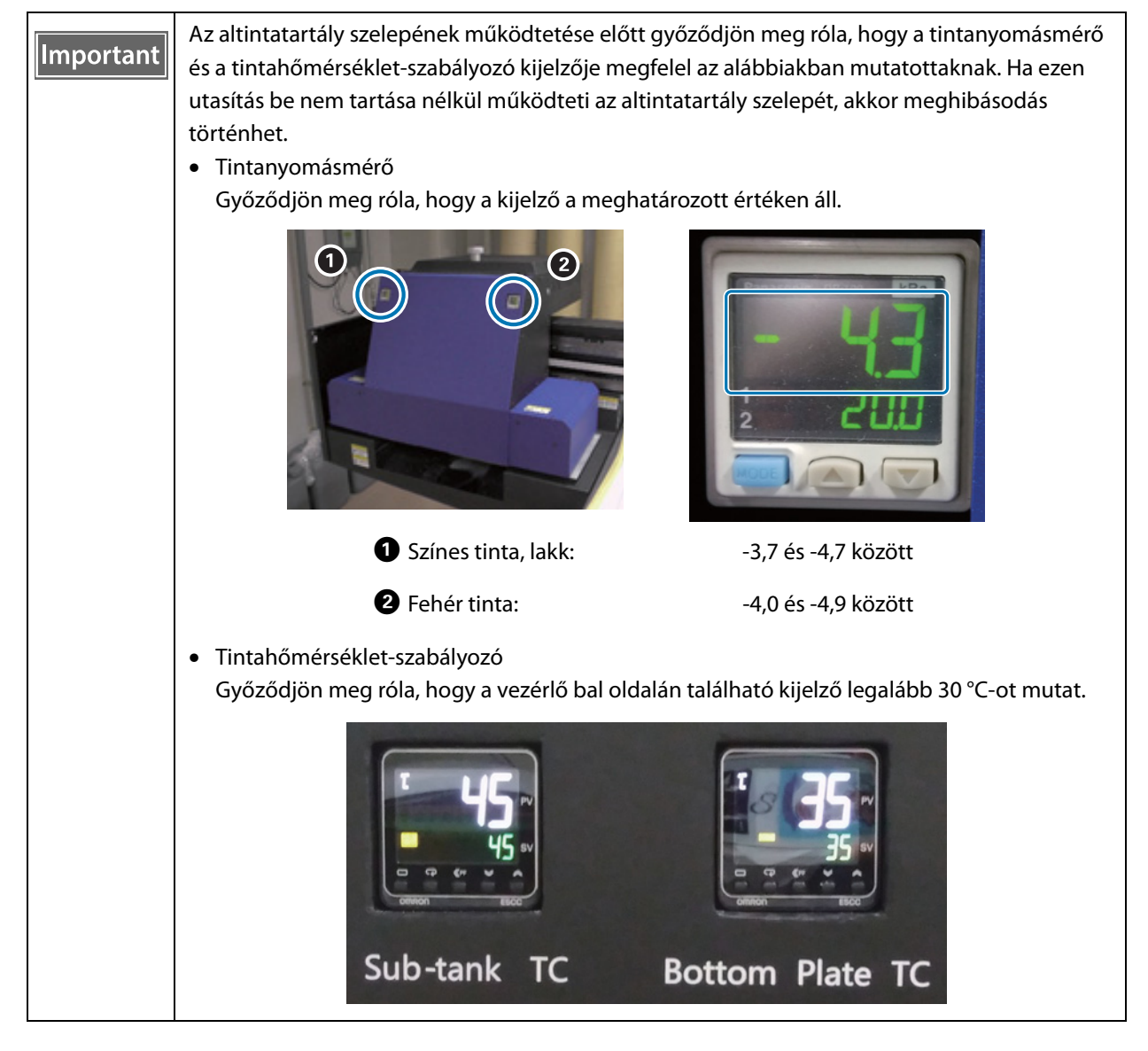

- **8** Zárja be a kocsi fedelét.
- **9** Indítsa el az UV síkágyas vezérlőt a számítógépen.

**10** Töltse be a hordozót, majd végezzen egy tesztnyomtatást. Ha a fúvókák el vannak tömődve, tisztítsa ki őket.

N["A hordozó betöltése", 36. oldal](#page-35-0)

N["Tesztnyomtatás \(fúvóka-ellenőrzés\)", 51. oldal](#page-50-0)

N["Az eltömődött fúvókák kitisztítása", 96. oldal](#page-95-0)

# <span id="page-35-0"></span>*A hordozó betöltése*

### <span id="page-35-1"></span>*Megjegyzések a hordozó betöltéséhez*

• Ha lemez alakú hordozóra szeretne nyomtatni, akkor olyan hordozót használjon, amelynek lapos a felülete, vagy amelynek az asztalon történő elhelyezés után nincsenek megemelt szélei. Ha megemelt szélekkel rendelkező hordozó használ, akkor előfordulhat, hogy a hordozó nem tapad az asztalhoz, és a nyomtatás során akadályozhatja a kocsi működését.

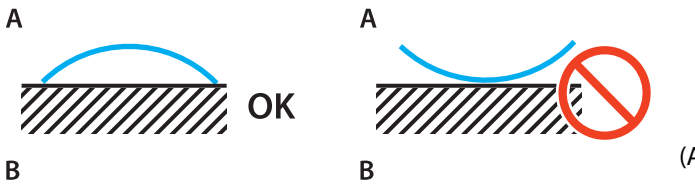

(Az A a hordozó, a B az asztal)

• A vetemedésre hajlamos hordozót a nyomtatható oldalával felfelé, olyan asztalon tárolja, amely a hordozónál kisebb lapos felülettel rendelkezik.

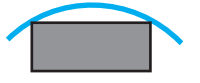

- Ha a hordozó túlnyúlik az asztal szívási területén, akkor rögzítse a hordozót egy ragasztószalaggal, hogy a hordozó ne emelkedjen fel.
- A vékony (legfeljebb 3 mm [0.12 in.] vastag) hordozók az UV fény hőjének a hatására ráncosodhatnak vagy megvetemedhetnek. Rögzítse a hordozó széleit egy ragasztószalaggal.
- A nehéz hordozót nem szabad az asztalra ejteni.
- Óvatosan helyezze a hordozót az asztalra.
- Az asztal meghatározott részeire nem szabad terhet rakni. (legfeljebb 50 kg/m<sup>2</sup>)
#### *A hordozó elhelyezése az asztalon*

Mielőtt bármilyen műveletet végezne, olvassa el a következőket. N["Kezelésre vonatkozó megjegyzések", 24. oldal](#page-23-0)

**1** Helyezze el a hordozót az asztalon, majd igazítsa a hordozó kezdő részének bal szélét a nyomtatási kezdési pozícióhoz.

A következő ábrán látható a kapcsolat a kiindulási pozíció és a nyomtatási kezdési pozíció között.

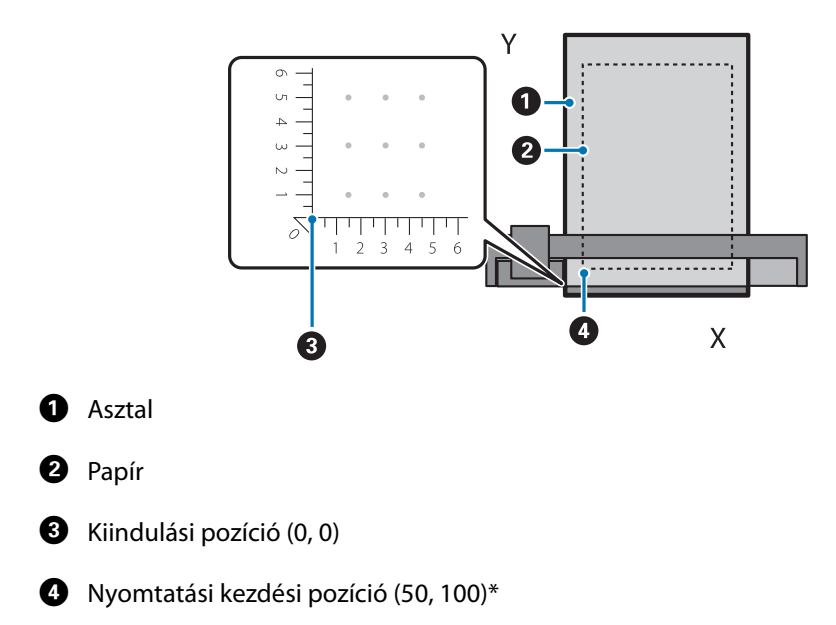

#### **Amikor a nyomtatási kezdési pozíció a következőre van állítva: (50, 100)\***

#### \* A nyomtatás kezdési pozíciója

Határozza meg a bal/jobb irány koordinátáit az X tengelyként, az előre/hátra irány koordinátáit pedig az Y tengelyként. A fenti (50, 100) példa jelentése: az origó pozíciótól 50-nel jobbra és 100-zal hátra. A hordozóasztal és az UV síkágyas vezérlő eltérő kijelző egységekkel rendelkeznek az X és az Y tengelyekre vonatkozóan. A hordozóasztal centiméterrel, az UV síkágyas vezérlő milliméterrel dolgozik.

- **2** Állítsa be a szívási területet a nyomtatni kívánt hordozó méretének és a betöltési pozíciónak megfelelően.
	- 2-1 Nyomja meg a Vacuum (Vákuum) gombot a szívórendszer kikapcsolásához.

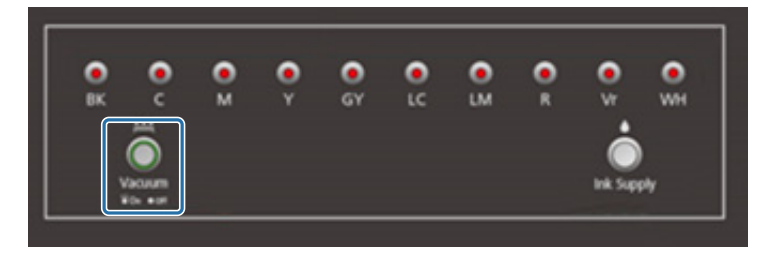

2-2 Nyissa ki a szelepet annak a pozíciónak megfelelően, amelybe a hordozót betöltötték. A hordozó hozzátapad az asztalhoz.

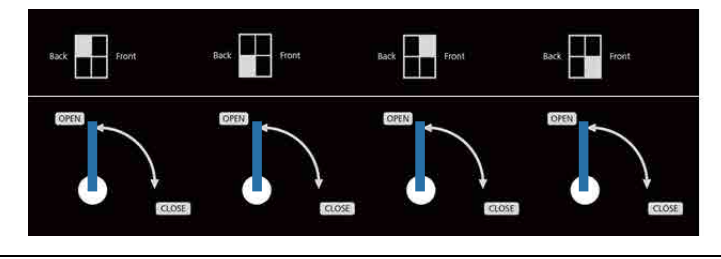

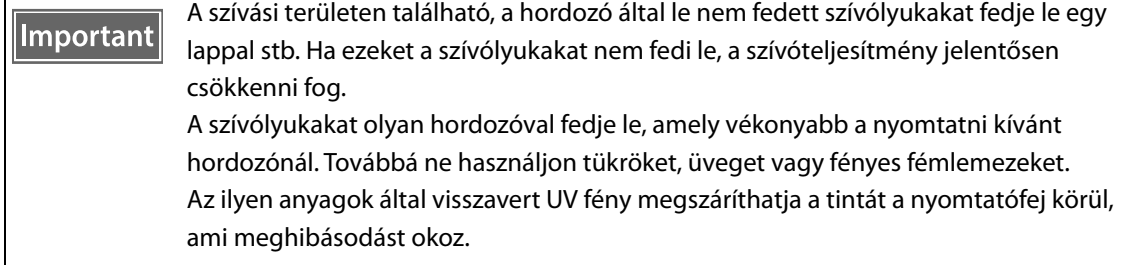

# *Nyomtatás*

# *Ellenőrzés a nyomtatás elkezdése előtt*

Amikor a vezérlőegységen világít a tintalámpa, ez azt jelzi, hogy a fő tintatartályban alacsony a tintaszint.

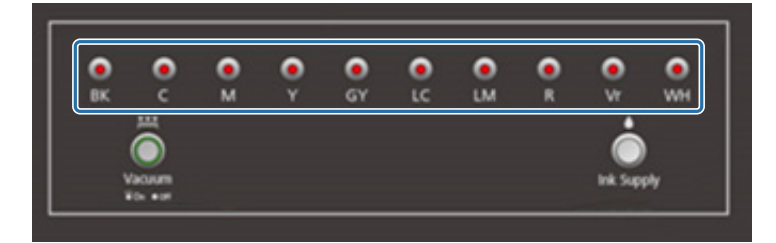

Ha nyomtatás közben elfogy a tinta, és emiatt szünetel a nyomtatás, akkor a tinta utántöltése után folytatható a nyomtatás. Ha azonban nyomtatás közben utántölti a tintát, akkor a színek eltérőnek tűnhetnek attól függően, hogy hogyan szárad meg a tinta. Ha már előre tudja, hogy nagy feladatokat fog nyomtatni, akkor azt javasoljuk, hogy már a nyomtatás elkezdése előtt töltse után az esetlegesen kifogyóban lévő tintákat.

N["Tintával való feltöltés", 90. oldal](#page-89-0)

#### *A nyomtatás megkezdése*

**1** Hozzon létre egy RIP-fájlt (.prn) az Epson Edge Print segítségével.

Amikor a [Print] gombra kattint, a rendszer hozzáadja az adatokat az UV síkágyas vezérlő [Print Task List] pontjához.

 $\mathscr{D}$  "Epson Edge Print Operation Guide"

**2** Válassza ki a nyomtatni kívánt RIP-fájlt a [Print Task List] pontból.

Ha a RIP-fájl nem szerepel a [Print Task List] pontban, válassza ki a [File] elemet a főmenüből, majd határozza meg a mappát, amelybe a RIP-fájl el lett mentve.

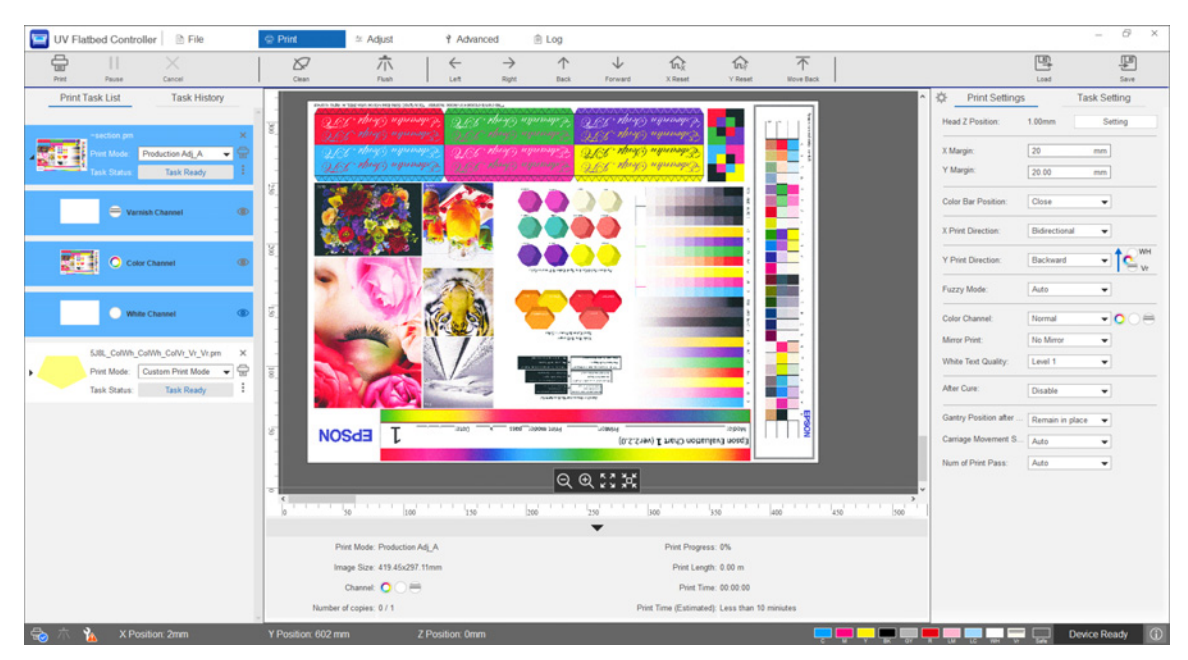

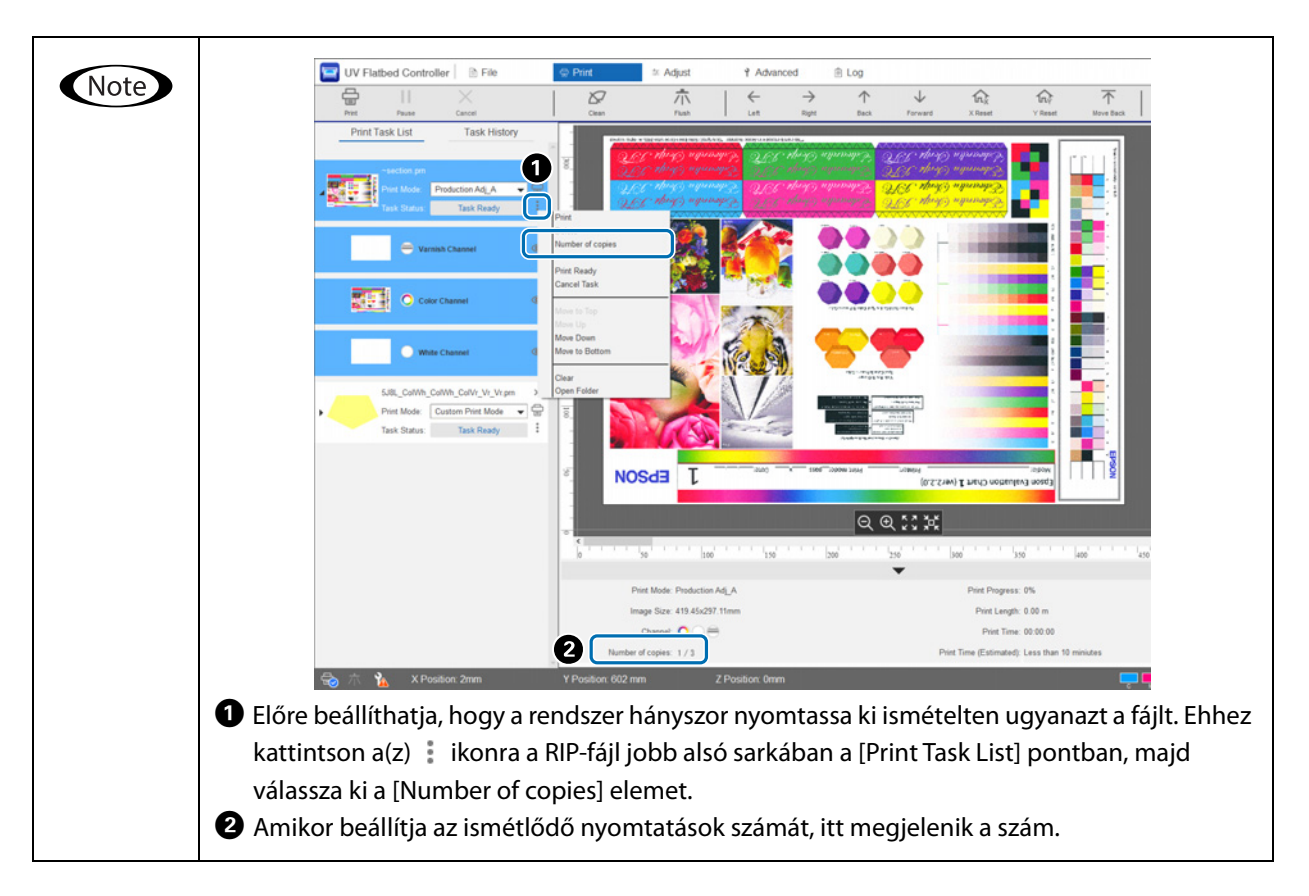

#### **3** Ellenőrizze a pozíciós kapcsolatot a hordozóasztal és a nyomatok között.

- 3-1 Nyomja meg a(z)  $\bullet$  gombot, ha szeretné megnézni felülnézetből a hordozóasztal és a nyomatok előnézetét.
- 3-2 Ellenőrizze a nyomtatható területet. A nyomtatható terület a(z)  $\bigcirc$  kezdési pozíción alapul, és az A és B vonal mentén terjed tovább.

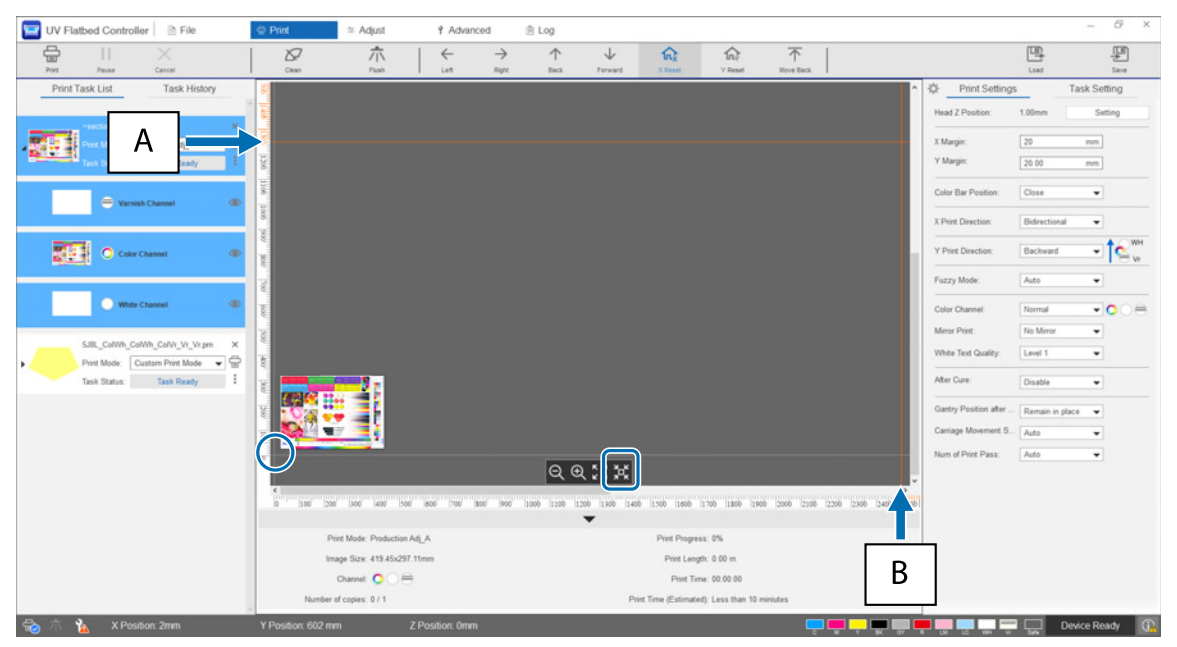

- A: Maximális nyomtatható határ a hordozóasztál hátuljánál (Y irány)
- B: Maximális nyomtatható határ a hordozóasztál oldalánál (X irány)

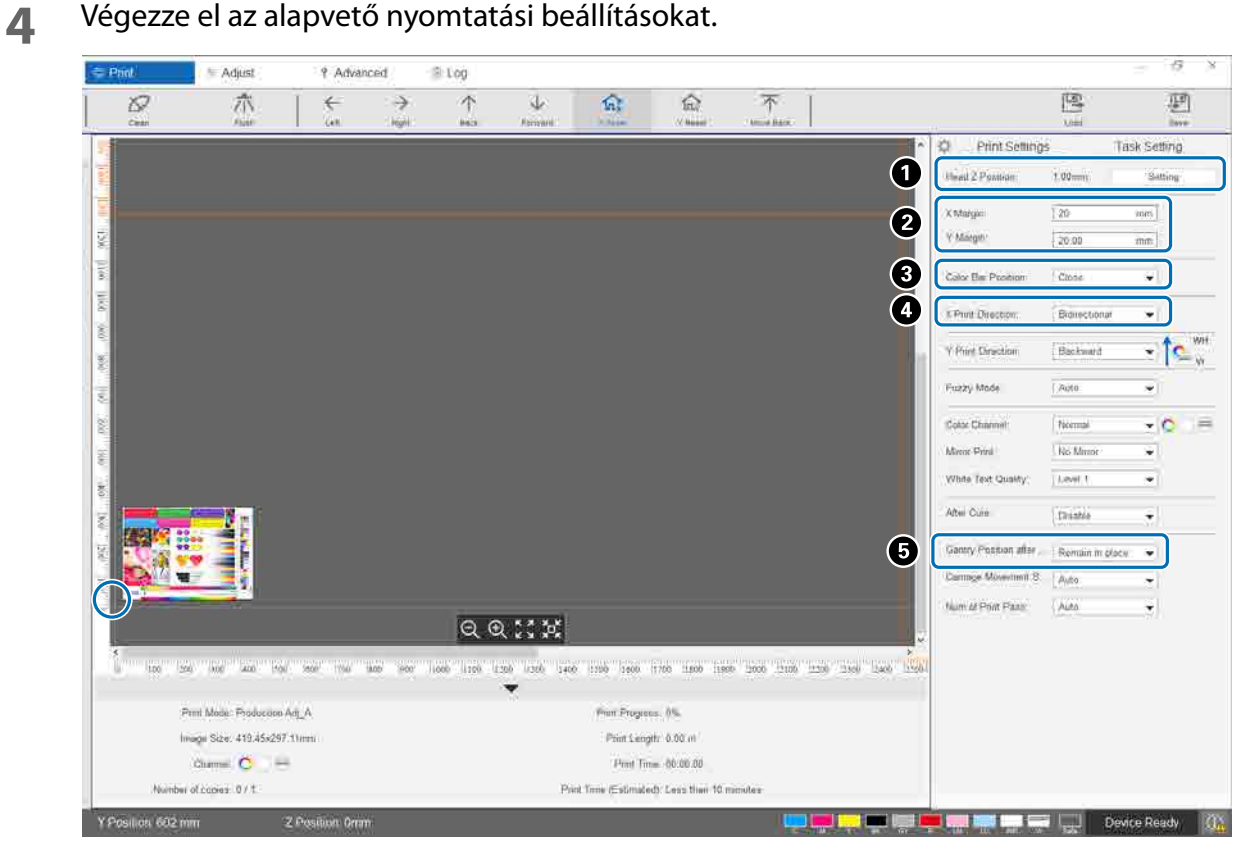

A Állítsa be a fej magasságát.

 $\mathcal{L}$  ["A nyomtatófej magasságának a beállítása", 49. oldal](#page-48-0)

 $\bullet$  Határozza meg a nyomtatási kezdési pozíció ( $\circ$  pozíció a képernyőn) koordinátáit a számoknak az [X Margin] és [Y Margin] mezőbe történő beírásával.

C Válassza ki a hordozó margóira nyomtatni kívánt színes sáv pozícióját az [Off], [Left], [Right] és [Both] opciók közül.

D Válassza ki a [Left], [Right] vagy [Bidirectional] elemet a nyomtatási irányhoz (az X irányban).

E Ha nem szeretné, hogy az állványzat a nyomtatás befejeződése után a hordozó felett maradjon, akkor válassza ki a [Backward] vagy a [Forward] opciót.

**5** Amikor minden beállítással elkészült, nyomja meg a [Print] parancsgombot vagy a nyomtatóikont a [Print Task List] pontban a nyomtatás elkezdéséhez.

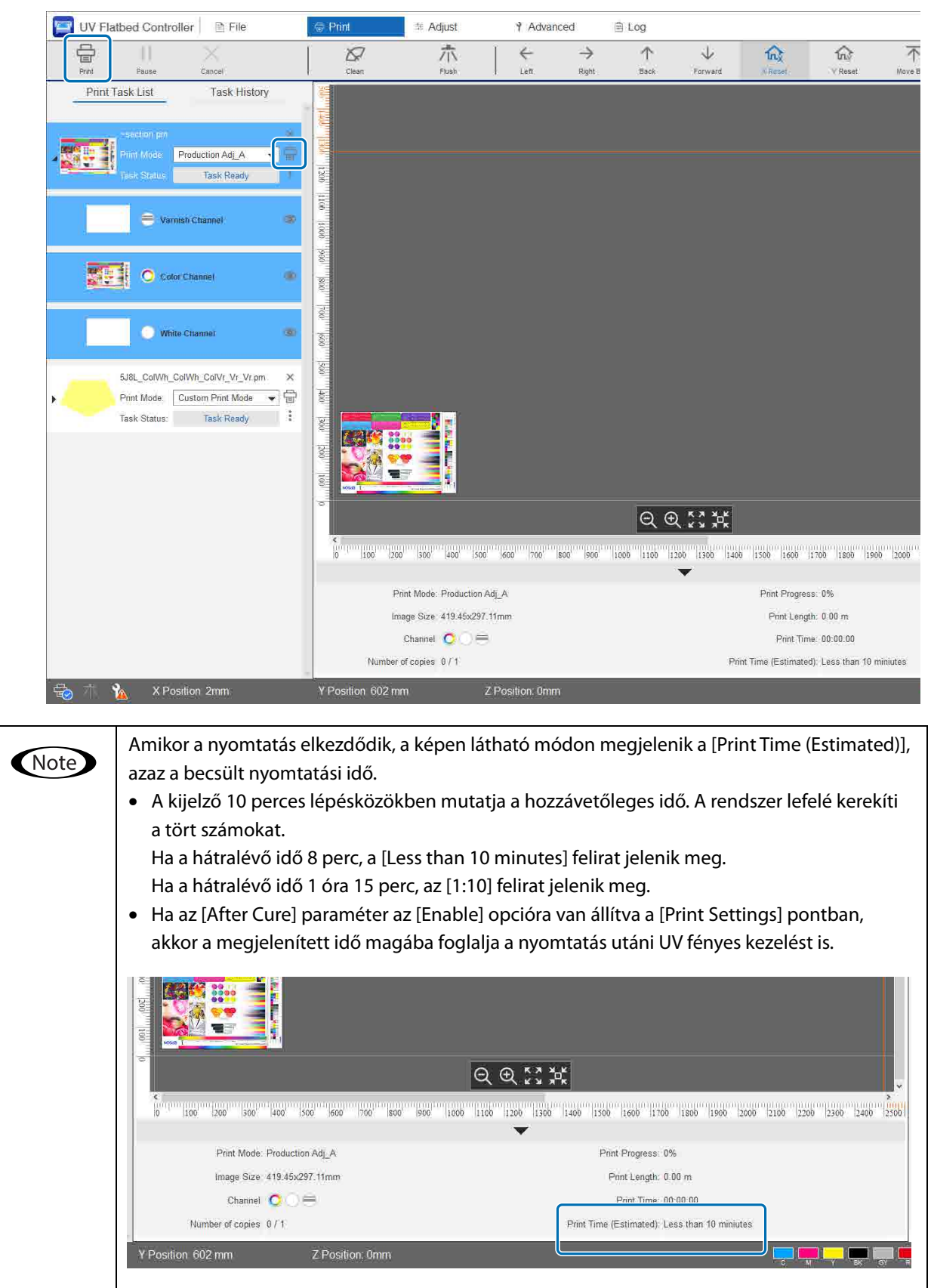

# *A nyomtatás szüneteltetése vagy megszakítása*

A nyomtatás szüneteltetéséhez nyomja meg a [Pause] parancsgombot. A nyomtatás folytatásához nyomja meg újból ezt a gombot.

A nyomtatás leállításához nyomja meg a [Cancel] gombot.

Ha szünetelteti, majd folytatja a nyomtatást, akkor a színek eltérőnek tűnhetnek attól függően, hogy hogyan szárad meg a tinta.

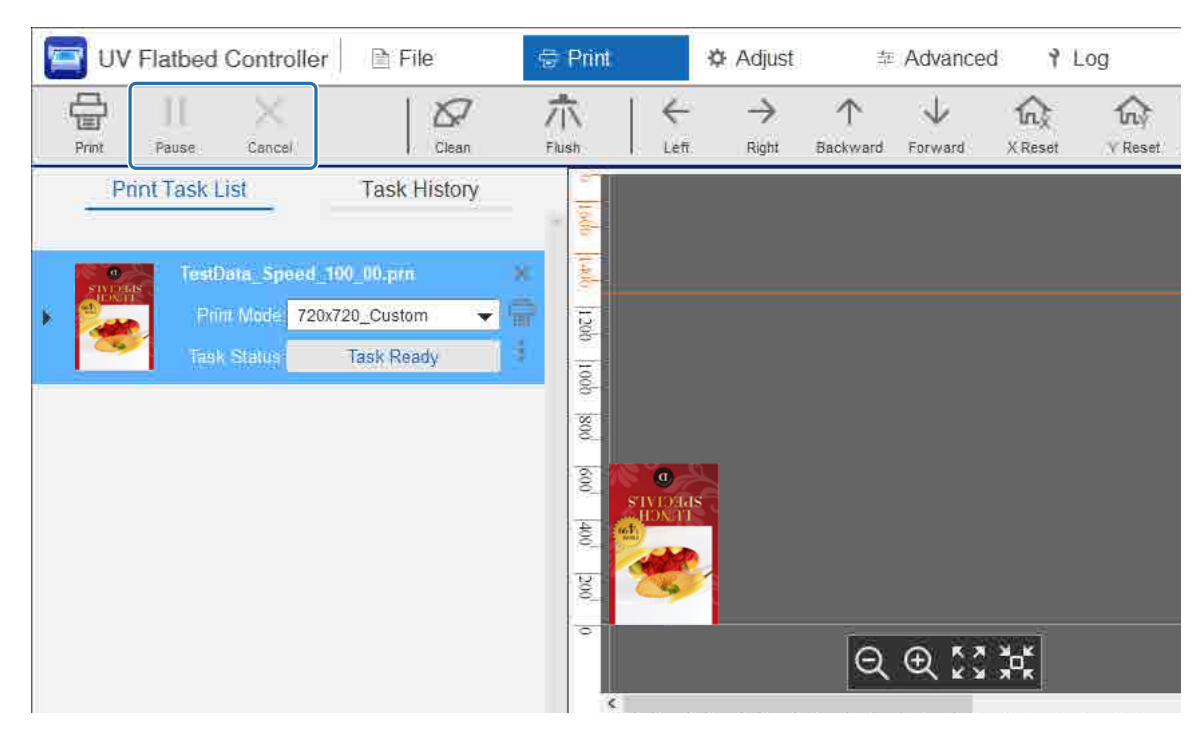

# *Befejezési műveletek*

Mielőtt bármilyen műveletet végezne, olvassa el a következőket.

N["Kezelésre vonatkozó megjegyzések", 24. oldal](#page-23-0)

N["Fogyóeszközökre vonatkozó megjegyzések", 26. oldal](#page-25-0)

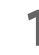

**1** Végezze el a tisztítást. Normál esetben végezze el a napi tisztítást.

 $\mathscr{F}$ ["Napi tisztítás", 82. oldal](#page-81-0)

Havonta egyszer (amikor a [User maintenance necessary.] üzenet megjelenik) tisztítsa meg egyidejűleg az UV lámpát és az ionizálót is.

 $\mathscr{D}$  ["Havonta egyszer végzendő karbantartás", 84. oldal](#page-83-0)

**2** Ellenőrizze, hogy a fúvókák eltömődtek-e (fúvóka-ellenőrzés). Ha a fúvókák el vannak tömődve, tisztítsa ki őket.

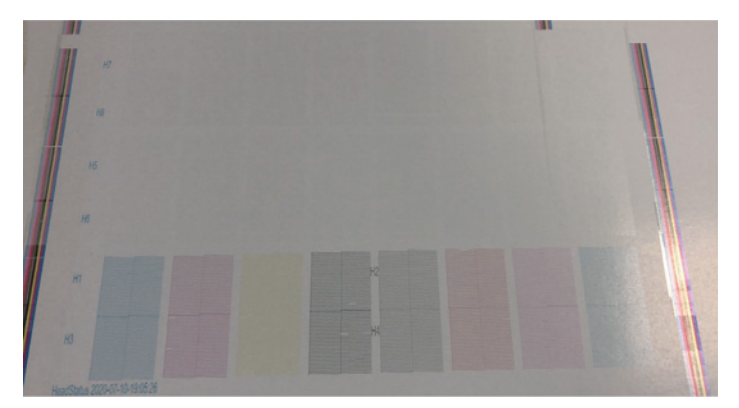

N["Tesztnyomtatás \(fúvóka-ellenőrzés\)", 51. oldal](#page-50-0) N["Az eltömődött fúvókák kitisztítása", 96. oldal](#page-95-0)

- **3** Ürítse ki a hulladéktinta-palackot.
	- 3-1 Zárja el a hulladéktinta-kimeneti szelepet a tintafogadó alatt.

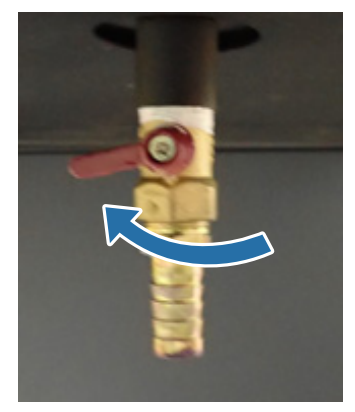

3-2 Távolítsa el a hulladéktinta-palackot, és tegye át a benne található tintát egy másik tartályba.

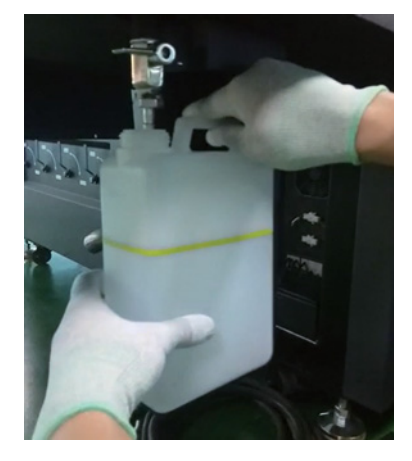

Még az előtt tegye át a hulladék tintát egy másik tartályba, hogy a hulladék tinta átlépi Important a palackon található sárga vonalat. Máskülönben a hulladék tinta kiömölhet, amikor Ön kiveszi a palackot a nyomtatóból.

3-3 Tegye vissza az üres hulladéktinta-palackot az eredeti helyére, majd nyissa ki a hulladéktintakimeneti szelepet.

**4** Ha maradt tinta a hordozóasztalon, akkor távolítsa el azt a tintát.

4-1 Nyomja meg a Vacuum (Vákuum) gombot a szívórendszer kikapcsolásához.

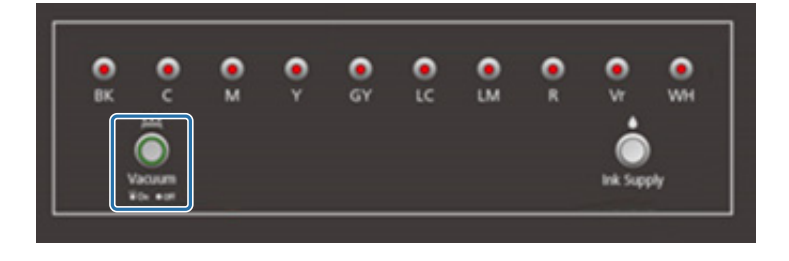

4-2 Ha a tinta nem száraz, törölje le egy száraz textildarabbal. Ha a tinta megkeményedett, használjon egy kaparót vagy ahhoz hasonló más szerszámot az eltávolításához.

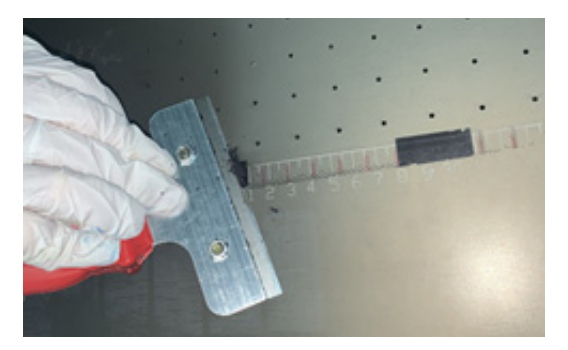

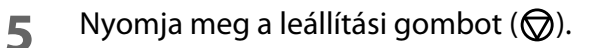

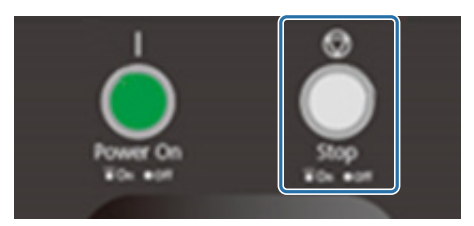

- **6** Zárja el a szelepeket az összes altintatartályban.
	- 6-1 Nyissa ki a kocsi fedelét.

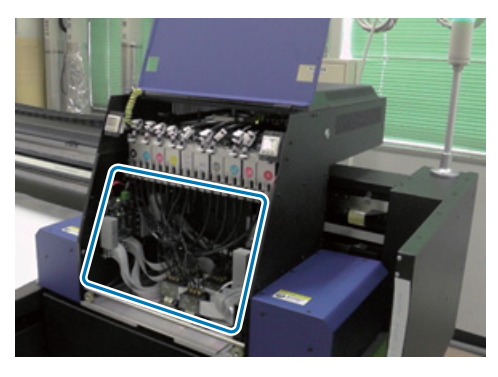

Important

Ne érjen hozzá az áramköri kártyához, a vezetékekhez vagy a csövekhez (lásd a fenti képen). Máskülönben előfordulhat, hogy a nyomtató nem megfelelően fog működni.

6-2 Az altintatartályokhoz való csavarkulccsal zárja el a szelepeket az összes altintatartályban.

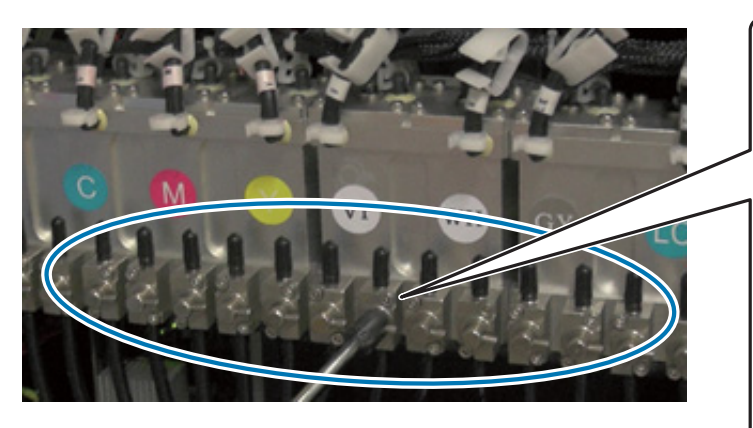

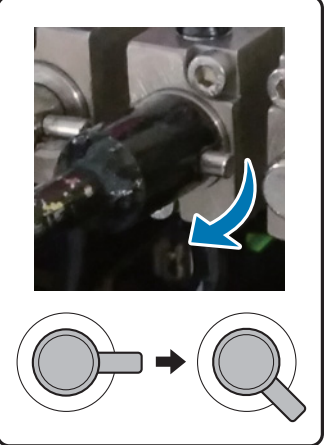

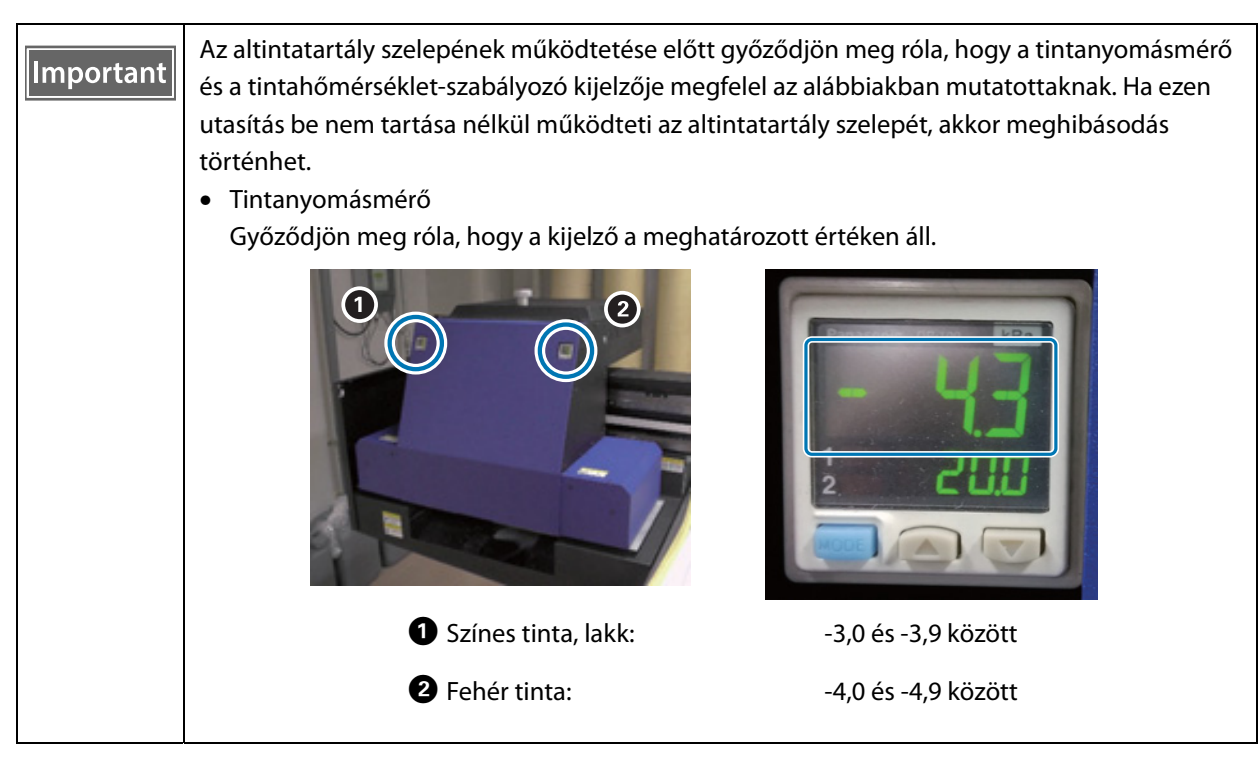

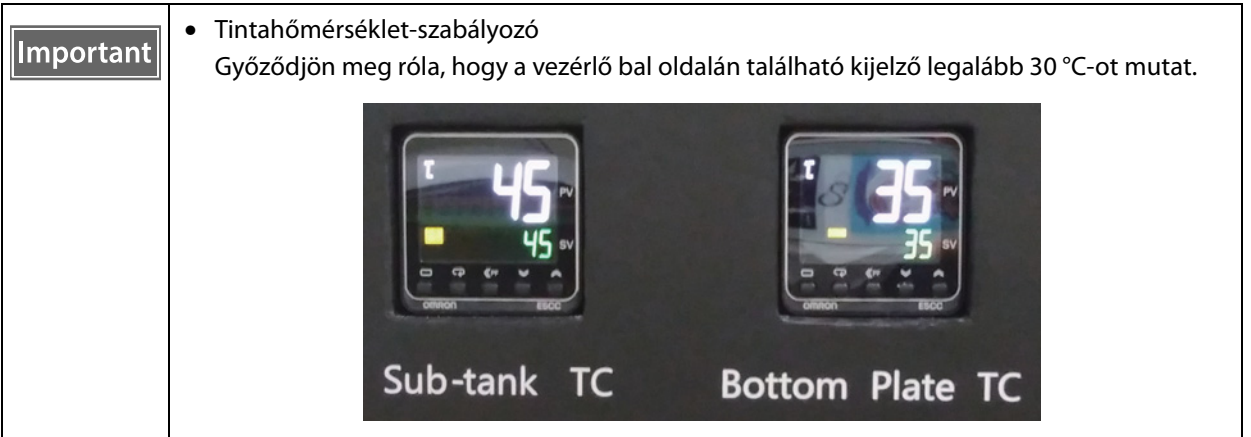

Győződjön meg róla, hogy az elzárt szelepek hozzávetőlegesen úgy néznek ki, mint az ábrán. Ha a szelepek nincsenek teljesen elzárva, akkor a nyomtató kikapcsolt állapotában szivároghat a tinta, így a fúvókák el fognak tömődni, mire legközelebb használni szeretné a nyomtatót.

- 6-3 Zárja be a kocsi fedelét.
- 
- **7** Állítsa vissza tintafogadón található zsalut (öblítődoboz) az elülső pozícióba.

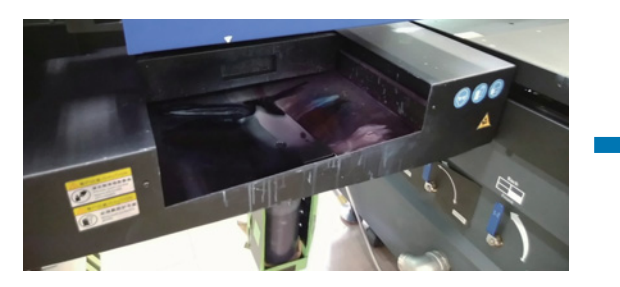

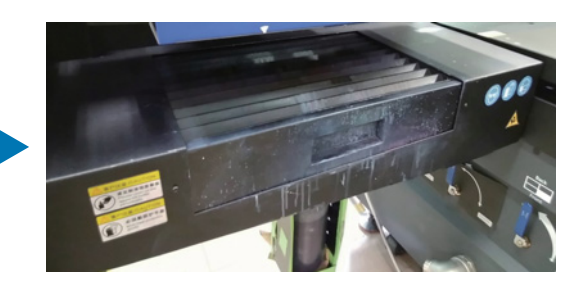

Forgassa el a nyomtató elején található kapcsolót a nyomtató kikapcsolásához.

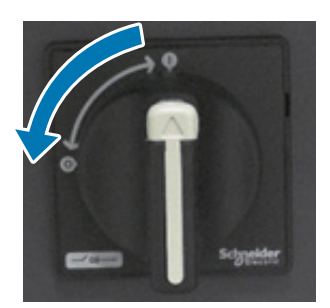

 Hathavonta egyszer (amikor megjelenik az [User maintenance necessary.] üzenet) töltse fel hűtőközeggel az UV lámpát.

 $\mathscr{D}$ ["Hathavonta egyszer végzendő karbantartás", 88. oldal](#page-87-0)

Zárja be az **UV Flatbed Controller** a számítógépen.

# *Az UV síkágyas vezérlő funkcióinak a használata*

# *Beállítási funkció*

### <span id="page-48-0"></span>*A nyomtatófej magasságának a beállítása*

A fejmagasság-beállítási képernyőt többféle képernyőről is megnyithatja. A következőkben mutatunk egy példát.

**1** Válassza ki a [Print] — [Print Settings] elemet a képernyőn, majd nyomja meg a [Setting] gombot a [Head Z Position] pontban.

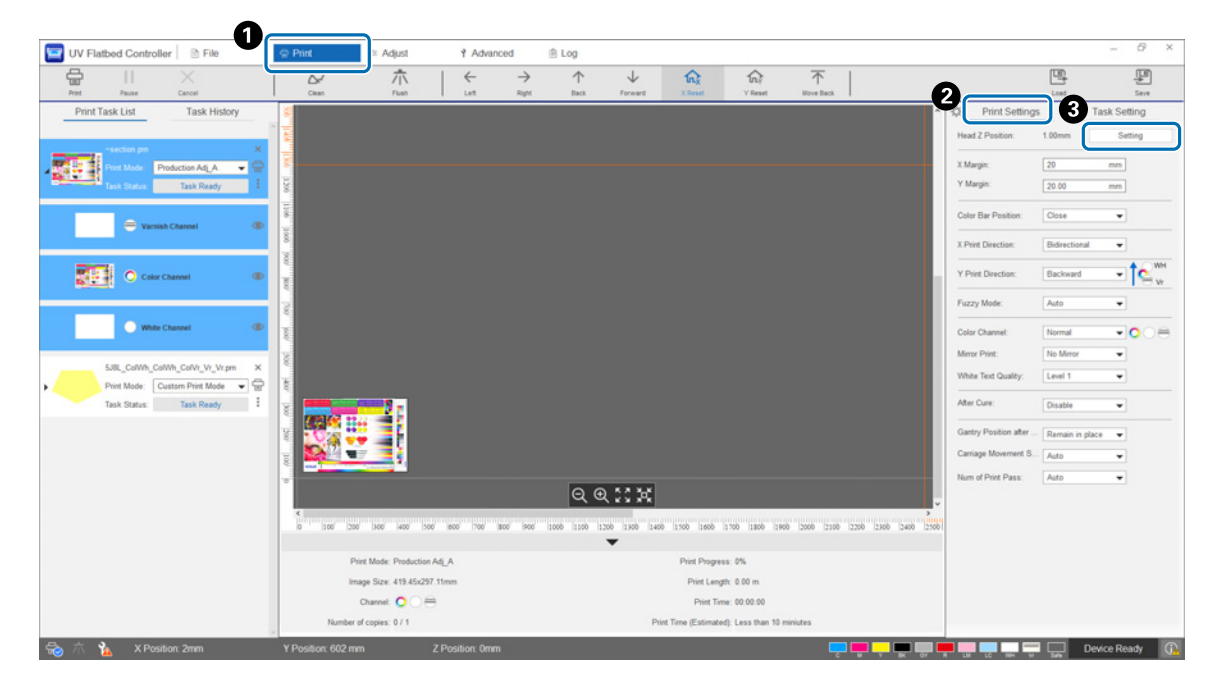

#### **2** Végezze el a beállítást automatikusan vagy kézileg.

A beállítások elvégzése normál esetben automatikusan történik. Ha azonban ismeri a hordozó vastagságát, vagy ha szeretne meghatározott magasságban nyomtatni, akkor kézileg is elvégezheti a beállítást.

2-1 Automatikus beállítás

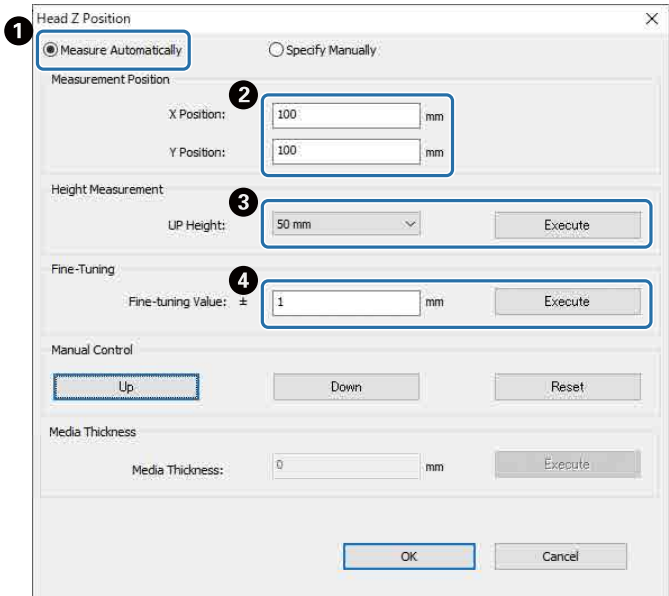

- A Válassza ki a [Measure Automatically] elemet.
- B Határozza meg, hogy a rendszer mely pozíciókban (X és Y pozíció) végezze el a mérést.
- C Határozza meg a fejmagasságot a mérések elvégzése előtt az [UP Height] pontban, majd az [Execute] gomb megnyomásával mérje meg a fejmagasságot.
- D Ha a beállítás után emelni szeretné a magasságot, írjon be egy értéket a [Fine-tuning Value] pontba, majd nyomja meg az [Execute] gombot.
- 2-2 Beállítás kézileg

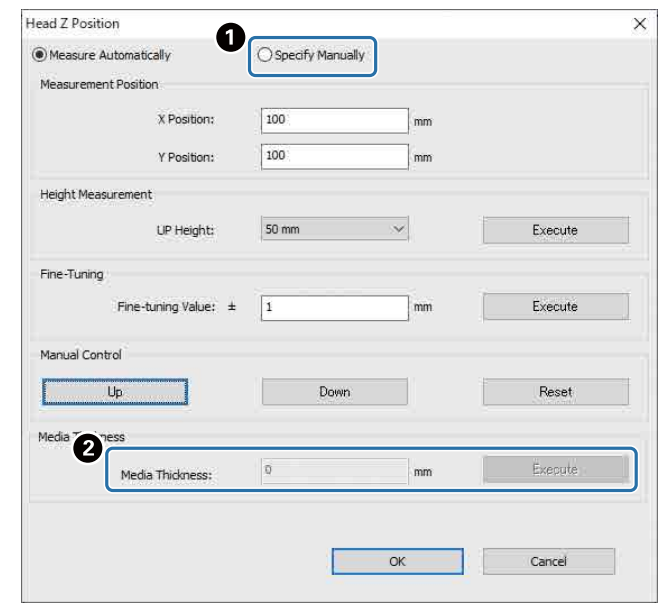

- A Válassza ki a [Specify Manually] elemet.
- B Adjon meg egy értéket a [Material thickness] pontban, majd nyomja meg az [Execute] gombot.

### <span id="page-50-0"></span>*Tesztnyomtatás (fúvóka-ellenőrzés)*

Az ellenőrző minta mérete 245 mm (vízszintesen) és 195 mm (függőlegesen).

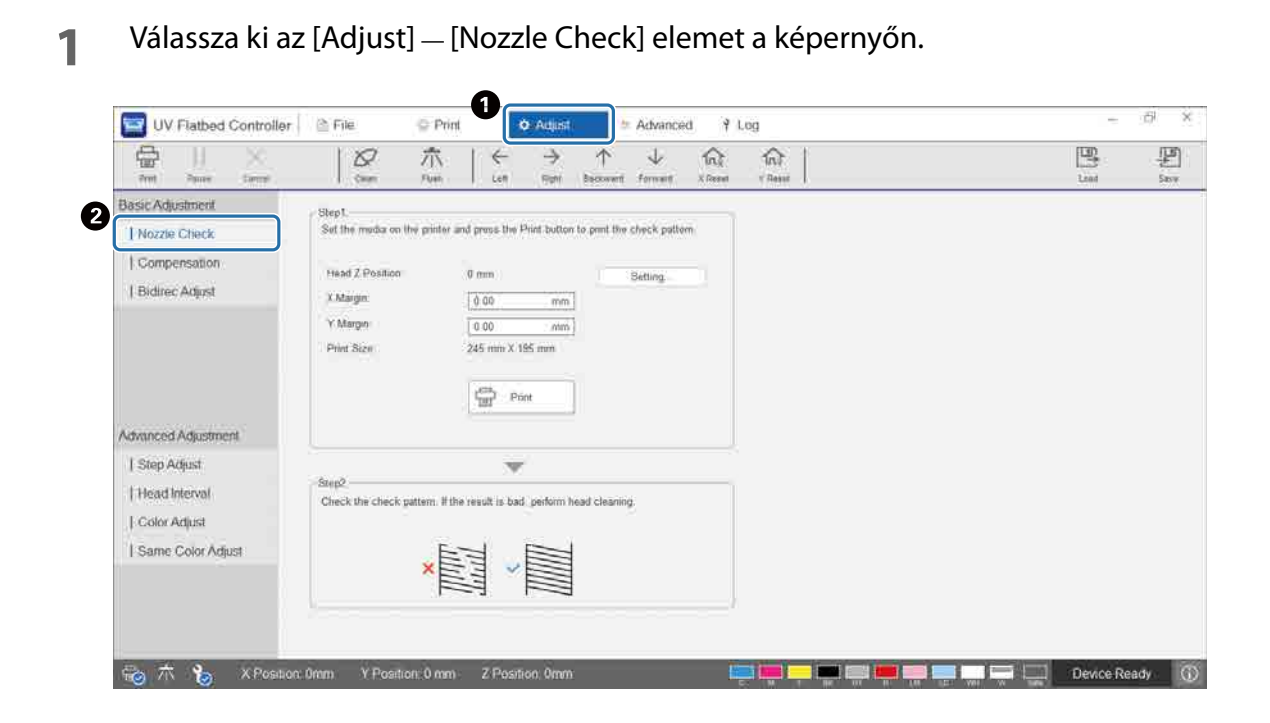

**2** Állítsa be a fejmagasságot, majd állítsa be a nyomtatási kezdési pozíciókat (X és Y pozíció).

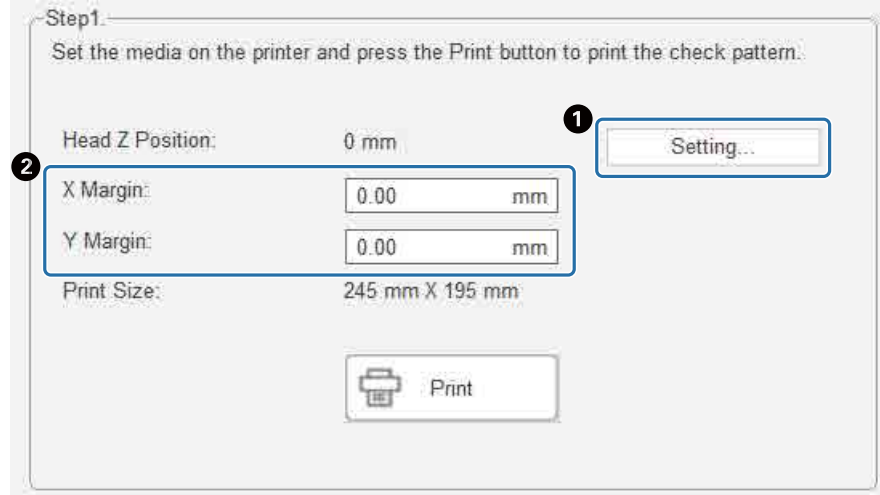

 $\mathcal{L}$ , A nyomtatófej magasságának a beállítása", 49. oldal

**3** Az ellenőrző minta kinyomtatásához válassza ki a [Print] elemet.

### *A kétirányú nyomtatás beállítása*

Ha a nyomatokon vízszintes irányban nem pontosan illeszkedő szöveg vagy szemcsésedés található, állítsa be a kétirányú nyomtatást.

- **1** Válassza ki a beállítási módot a képernyőn az [Adjust] [Select Adjustment Mode] pontban. N["Beállítási mód", 54. oldal](#page-53-0)
- **2** Válassza ki az [Adjust] [Bidirec Adjust] elemet a képernyőn.

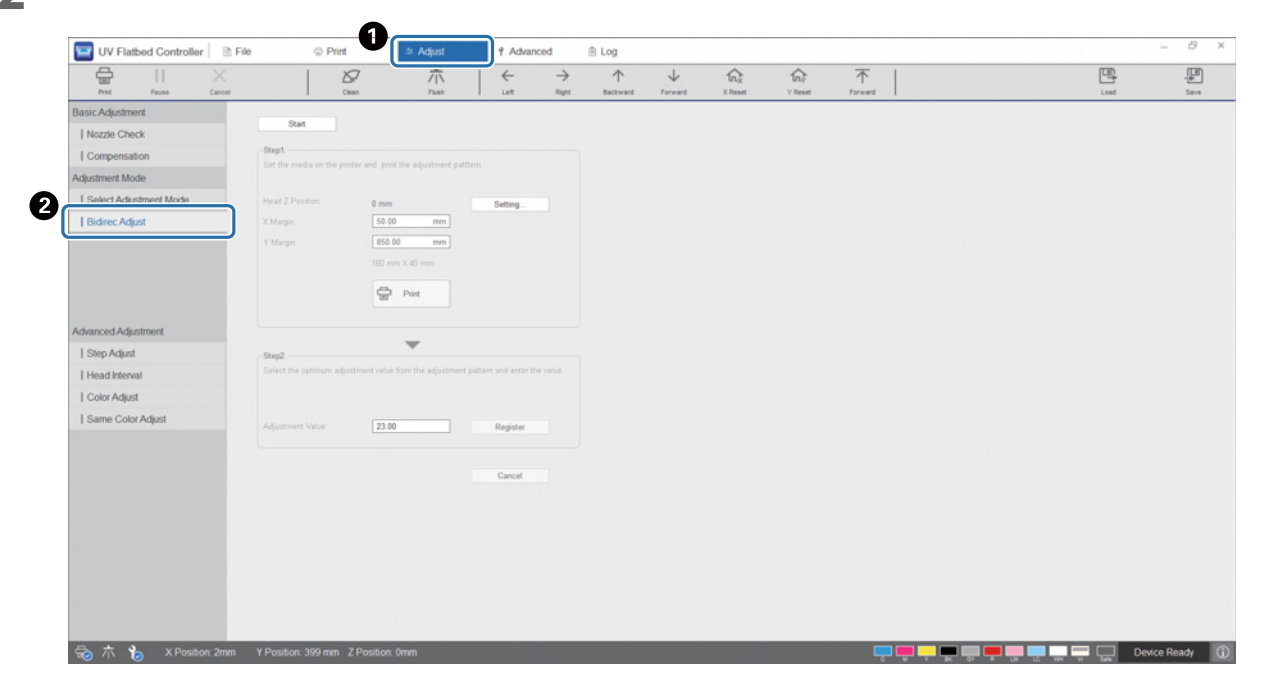

**3** Nyomja meg a [Start] gombot, állítsa be a fejmagasságot, majd állítsa be a nyomtatási kezdési pozíciókat (X és Y pozíció).

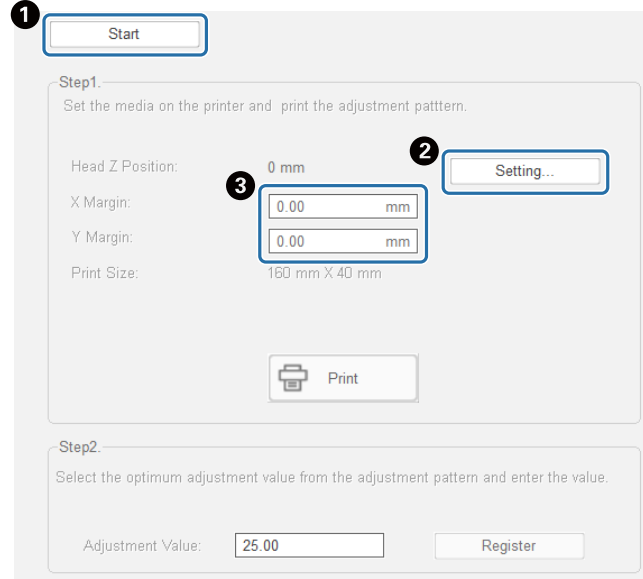

 $\mathcal{B}$ ["A nyomtatófej magasságának a beállítása", 49. oldal](#page-48-0)

#### **4** Végezze el a beállításokat.

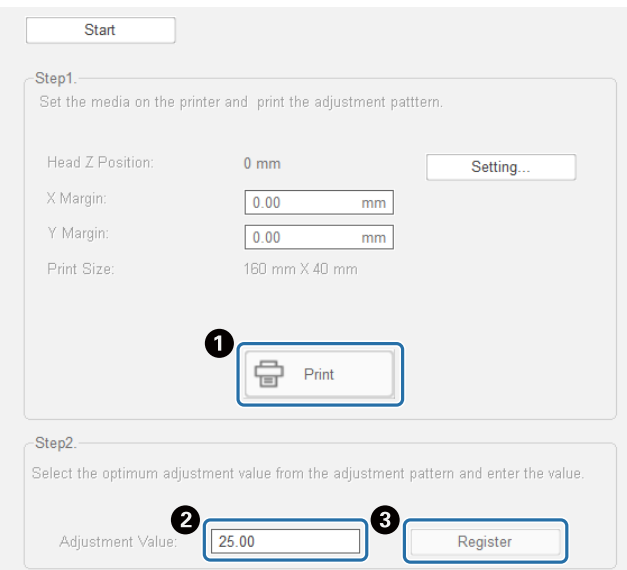

A A beállítási minta kinyomtatásához nyomja meg a [Print] gombot.

 $\bullet$  A beállítási mintán a "0" vonal (a piros dobozban látható függőleges vonal) egyenes, ami normális.

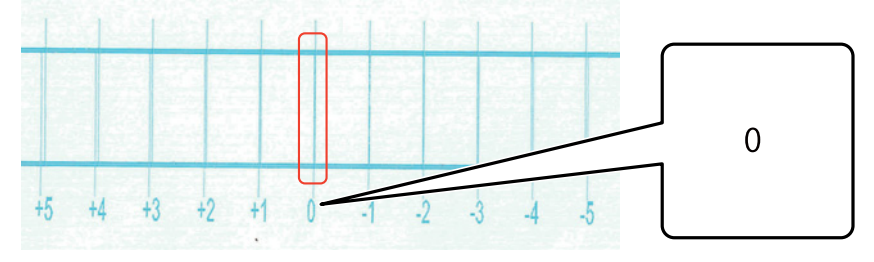

Ha például a "0" vonal nem egyenes, a "+1" vonal viszont igen,

adjon hozzá "+1"-et a képernyőn látható eredeti számhoz, majd írja be az így kapott értéket. <Példa>

A képernyőn látható érték: 26

A mintához kiválasztott érték: -1

Beírt érték: 25

C Nyomja meg a [Register] gombot a beállítási érték regisztrálásához.

#### <span id="page-53-0"></span>*Beállítási mód*

Ha [Bidirec Adjust] beállítást vagy speciális nyomtatási beállításokat végez, először válassza ki a nyomtatási módnak megfelelő beállítási módot a képernyőn, az [Adjust] — [Select Adjustment Mode] pontban.

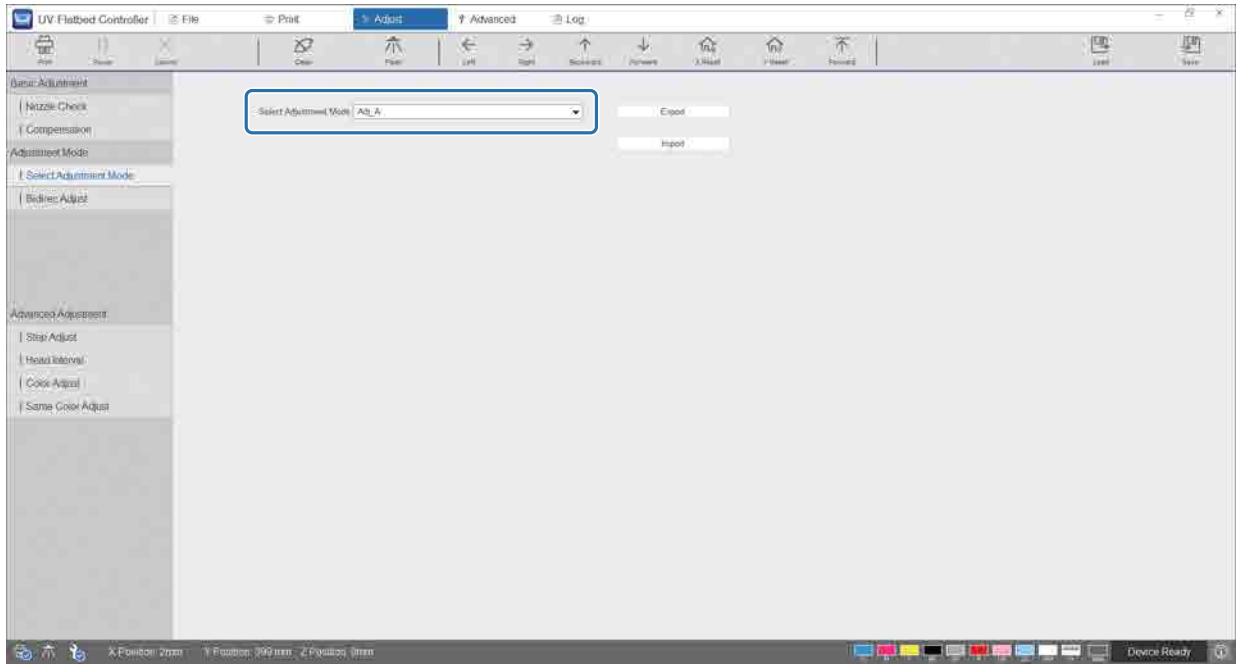

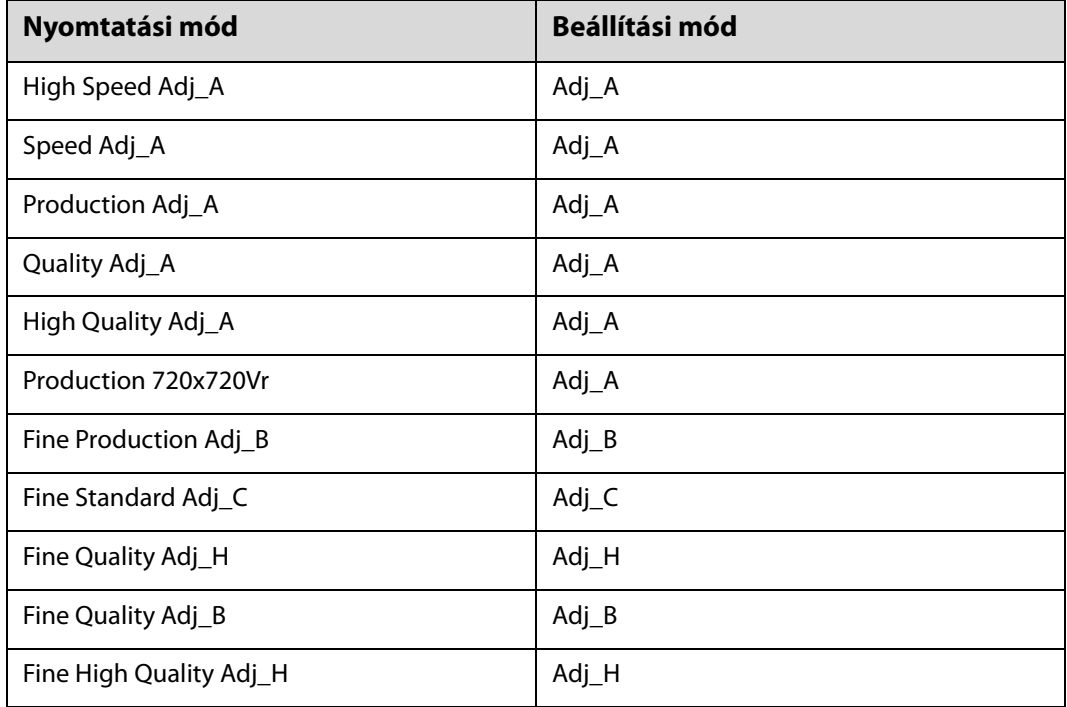

A helyes beállítási mód kiválasztásával kapcsolatban tekintse meg a következő táblázatot.

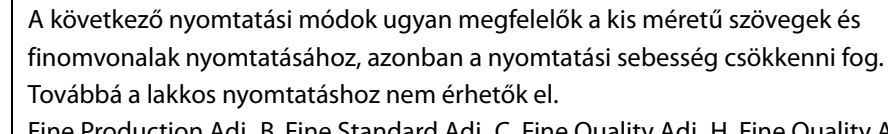

Fine Production Adj\_B, Fine Standard Adj\_C, Fine Quality Adj\_H, Fine Quality Adj\_B, Fine High Quality Adj\_H

Note

# *Különféle nyomtatási funkciók*

### *Egyenetlen nyomtatás csökkentése*

A [Fuzzy mode] segítségével csökkentheti az egyenetlen nyomtatást. Azonban a nyomtatási minőség rossz lesz. Válassza ki a [Level 1], [Level 2] vagy [Level 3] a képernyőn, a [Print] — [Print Settings] — [Fuzzy mode] pontban. Az alapértelmezett beállítás az [Auto] — a rendszer ennél a beállításnál az Epson Edge Printben meghatározott felbontás stb. szerint nyomtat.

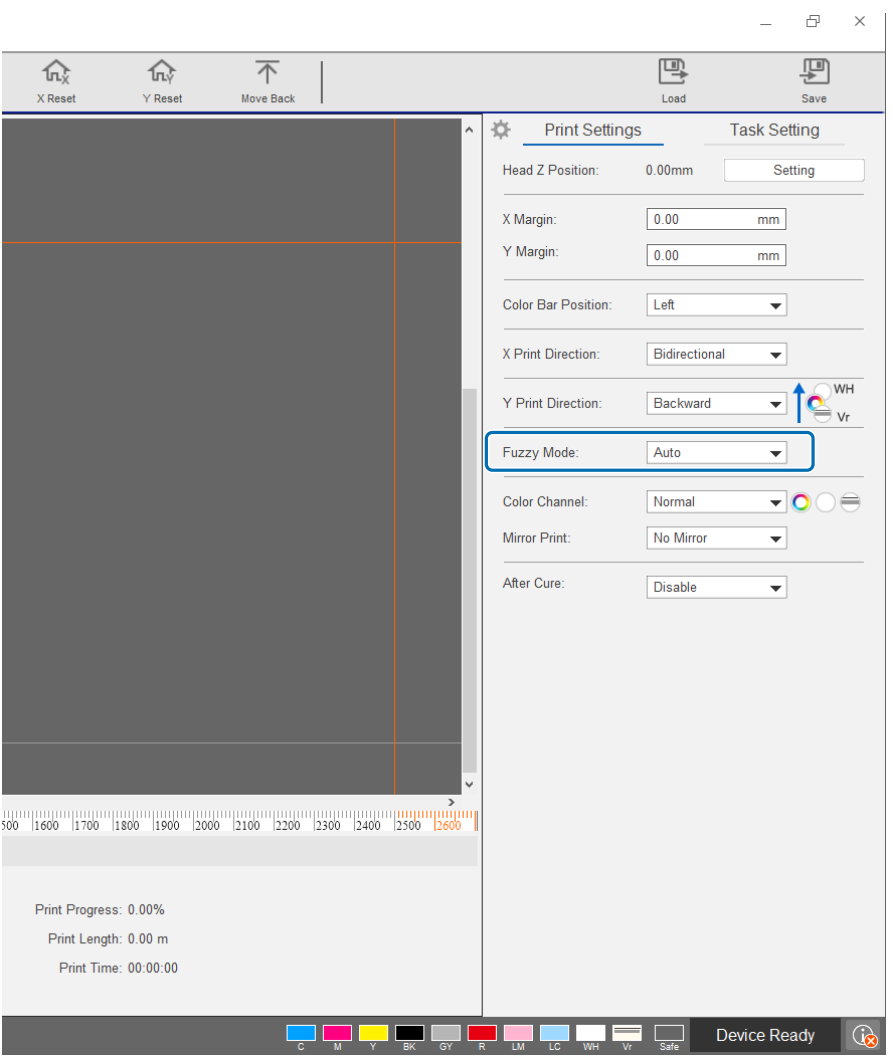

### *Többrétegű nyomtatás*

Kétféle módszer van a több nyomtatási réteget tartalmazó adatok nyomtatására (többrétegű nyomtatás).

#### • **Az összes réteg (WH, szín, Vr) nyomtatás egyidejűleg (Normál mód)**

Állítsa be a nyomtatási sorrendet az Epson Edge Print által automatikusan generált RIP-fájlokhoz (.prn) az UV síkágyas vezérlő [Y Print Direction] pontjában, vagy válassza ki a nyomtatni kívánt rétegeket a [Color Channel] pontban.

 $\mathscr{L}$  A nyomtatási sorrendre vonatkozó beállítások elvégzése: ["Az \[Y Print Direction\] beállítása", 56. oldal](#page-55-0)

 $\mathscr{L}$  A nyomtatni kívánt rétegek kiválasztása: ["A \[Color Channel\] beállítása", 58. oldal](#page-57-0)

#### • **A rétegtípus és a nyomtatási sorrend testreszabása többszöri nyomtatáshoz (Egyéni nyomtatási mód)**

Hozzon létre az Epson Edge Print [Custom Settings] pontjában egy olyan RIP-fájlt (.prn), ami egyénileg beállított rétegszámot és rakásolási sorrendet tartalmaz. Az UV síkágyas vezérlő segítségével nem módosíthatja a nyomtatási sorrend beállításait ([Y Print Direction]), valamint nem választhatja ki a nyomtatni kívánt rétegeket ([Color Channel]). A rendszer továbbá a rakásolási sorrend szerint, többször végzi el a nyomtatást. RIP-fájlok (.prn) létrehozása  $\mathscr{F}$  "Epson Edge Print Operation Guide"

Ilyen típusú RIP-fájl (.prn) nyomtatásakor a [Print Task List] rész [Print Mode] pontjában a [Custom Print Mode] látható, alatta pedig a nyomtatási alkalmak számára vonatkozó rétegadatok (lásd a következő képet).

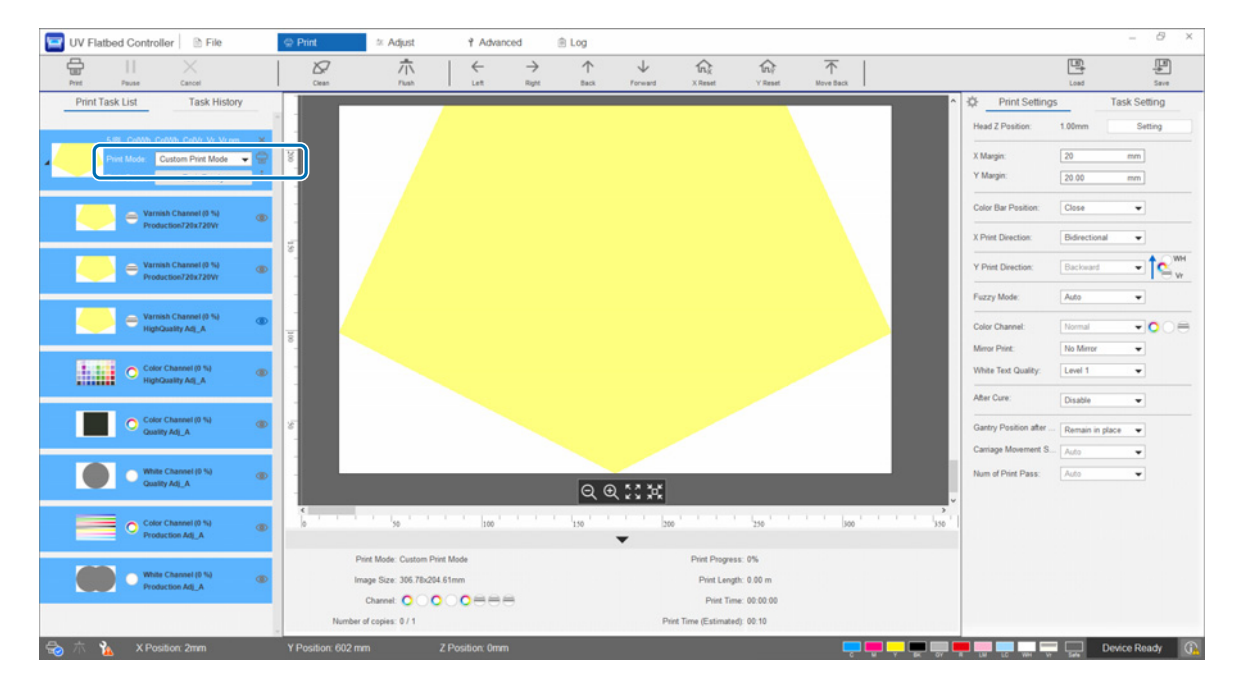

#### <span id="page-55-0"></span>*Az [Y Print Direction] beállítása*

Mivel ennek a nyomtatónak a nyomtatófejének olyan az elrendezése, mint ami a következő képen látható, nyomtatáskor a rétegezési sorrend megváltozik, amikor az állványzat elölről hátrafelé és hátulról előrefelé mozog. (A nyomtatási eredmény az [Y Print Direction] beállítástól függően eltérő lesz, még akkor is, ha ugyanazt a képet nyomtatják ki.)

#### **A nyomtatófej elrendezése (felülnézetből)**

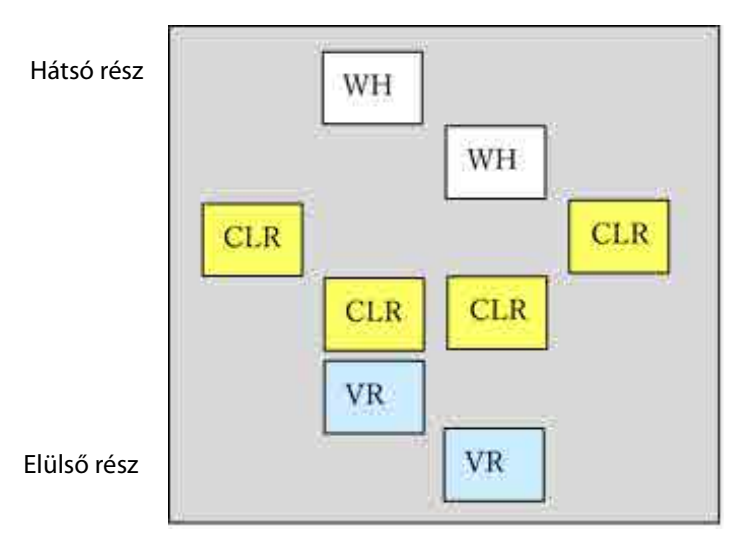

#### **Az [Y Print Direction] beállítása**

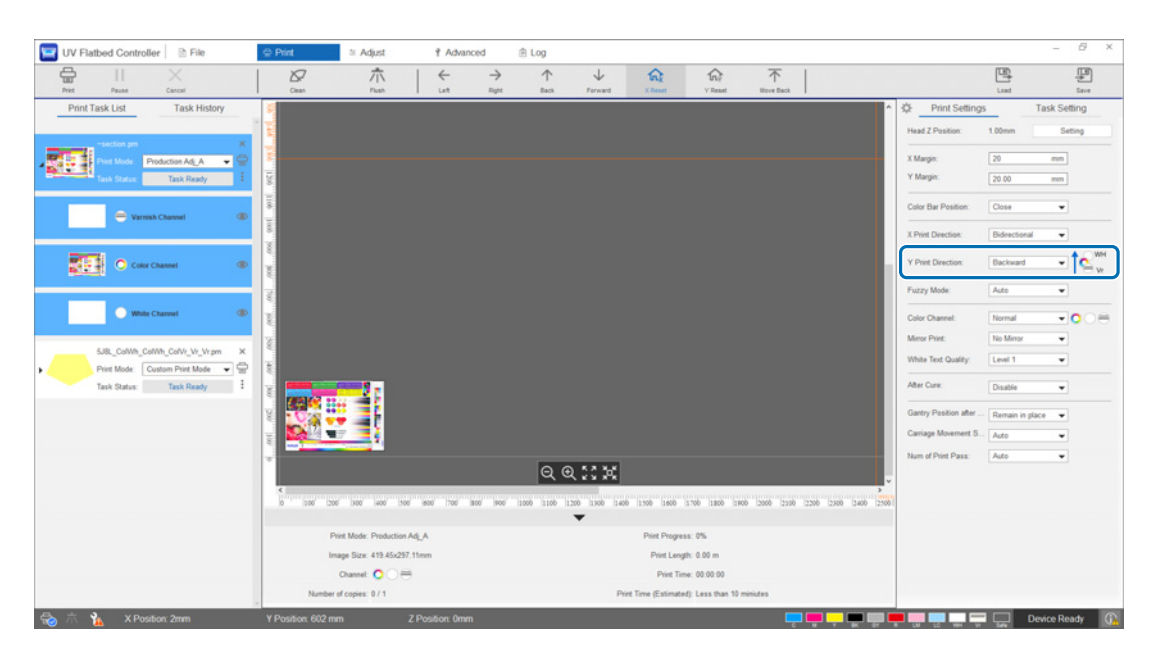

Ha a [Backward] opcióra van állítva, az állványzat a nyomtatás közben elölről hátrafelé mozog. Amikor a rendszer az összes fehér, színes és lakkréteget kinyomtatta, a nyomtatási állapot az alábbiakban láthatóra változik.

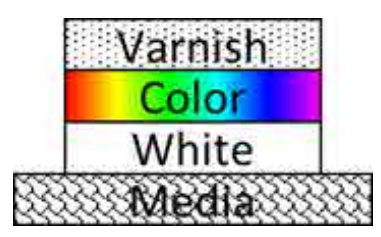

Ha a [Forward] opcióra van állítva, az állványzat a nyomtatás közben hátulról előrefelé mozog. Amikor a rendszer az összes fehér, színes és lakkréteget kinyomtatta, a nyomtatási állapot az alábbiakban láthatóra változik.

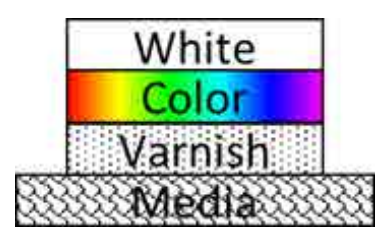

#### <span id="page-57-0"></span>*A [Color Channel] beállítása*

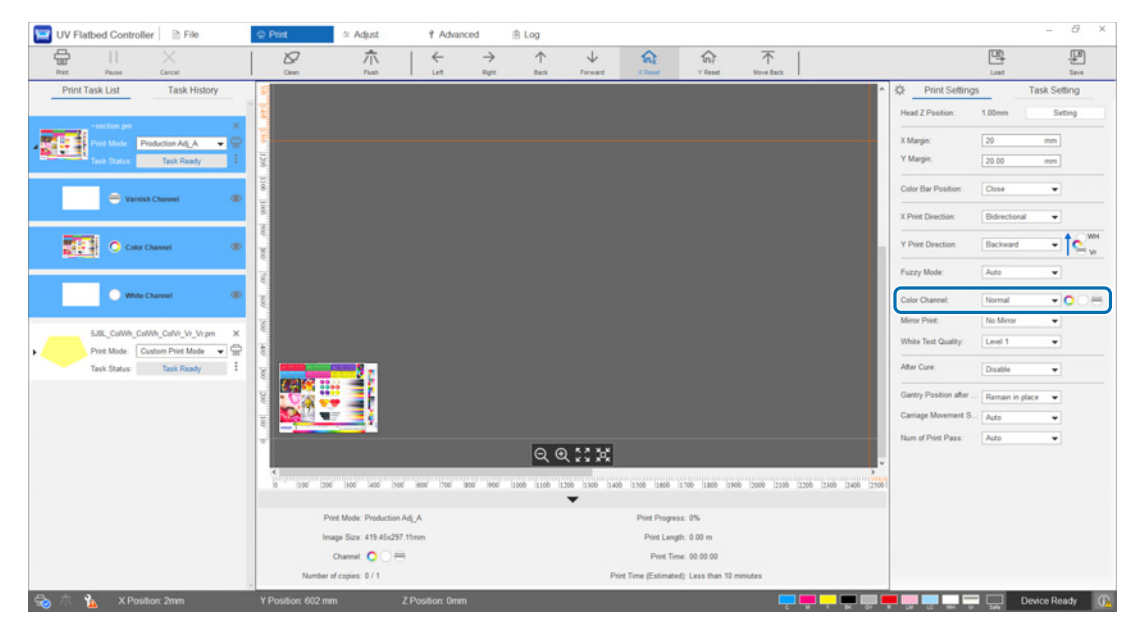

A [Color Channel] segítségével meghatározhatja a nyomtatni kívánt réteget. A nyomtatási igényeknek megfelelően válasszon a [Normal], [Only Color], [Only White], [Only Varnish], [Color and White], [Color and Varnish] és [White and Varnish] opciók közül. Ha a [Normal] opciót választja, a rendszer a küldött adatok szerint nyomtatja ki a rétegeket.

#### **Példa a többrétegű nyomtatási beállításokra**

Ha ugyanazt a három réteget tartalmazó nyomtatási adatokat használja, és egyszerűen beállítja a színcsatornákat, akkor más és más nyomtatási eredményeket kaphat (lásd: 1., 2. és 3. nyomtatási példa).

<1. nyomtatási példa>

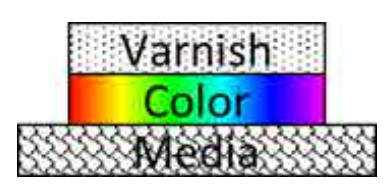

Az [Y Print Direction] beállítása erre: [Backward].

A [Color Channel] beállítása erre: [Color and Varnish].

<2. nyomtatási példa>

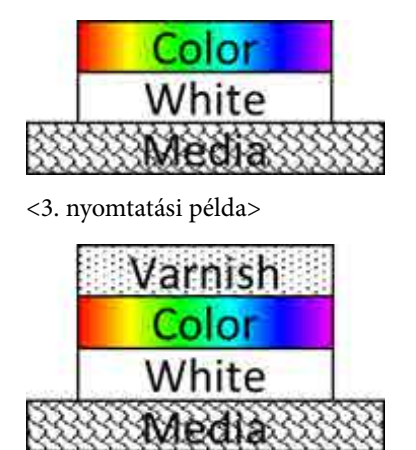

Az [Y Print Direction] beállítása erre: [Backward]. A [Color Channel] beállítása erre: [Color and White].

Az [Y Print Direction] beállítása erre: [Backward]. A [Color Channel] beállítása erre: [Normal].

#### *Lakkos nyomtatás*

Azt javasoljuk, hogy lakkal történő nyomtatás előtt egy tesztnyomtatással ellenőrizze a nyomtatni kívánt anyag felületének az állapotát.

Ha a lakk nem száradt meg megfelelően, akkor kezelje további UV fénnyel.

N["A hordozó kezelése további UV fénnyel", 61. oldal](#page-60-0)

Ha a lakkozott felületek észrevehetően durvák, akkor próbálja meg a következő megoldásokat.

N["Lakkozott felületek durvaságának a javítása", 103. oldal](#page-102-0)

A nyomtatási módtól függően előfordulhat, hogy nem tud lakkos nyomtatást végezni.

N["Beállítási mód", 54. oldal](#page-53-0)

# *A kép megfordítása, majd nyomtatása*

Válassza ki a képernyőn a [Horiz Mirror] opciót a [Print] — [Print Settings] — [Mirror Print] pontban, hogy a képet megfordítsa és vízszintesen nyomtassa ki.

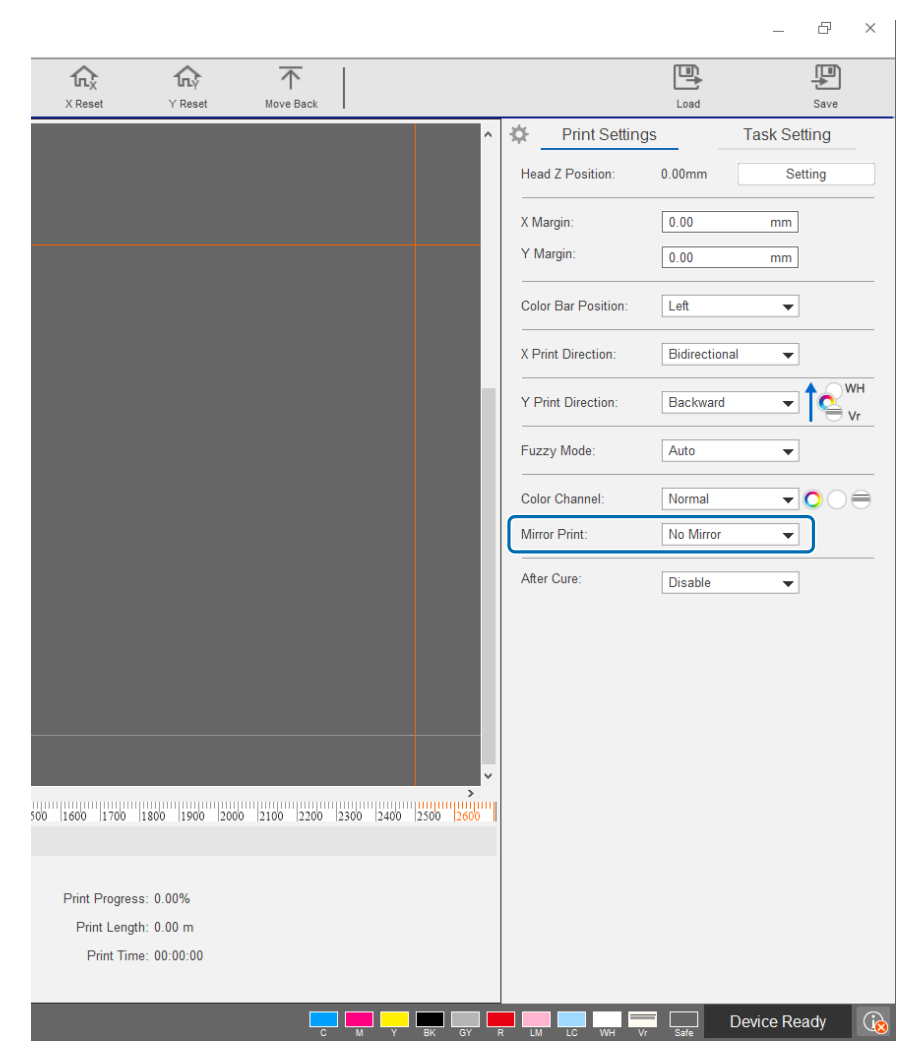

# <span id="page-60-0"></span>*A hordozó kezelése további UV fénnyel*

Akkor állítsa ezt be, ha a tinta és a lakk nem száradt meg megfelelően. Amikor ez a beállítás engedélyezve van, akkor a rendszer a normál nyomtatás befejeződése után további UV lámpás kezelést végez. Válassza ki az [Enable] opciót a [Print] — [Print Settings] — [After Cure] pontban.

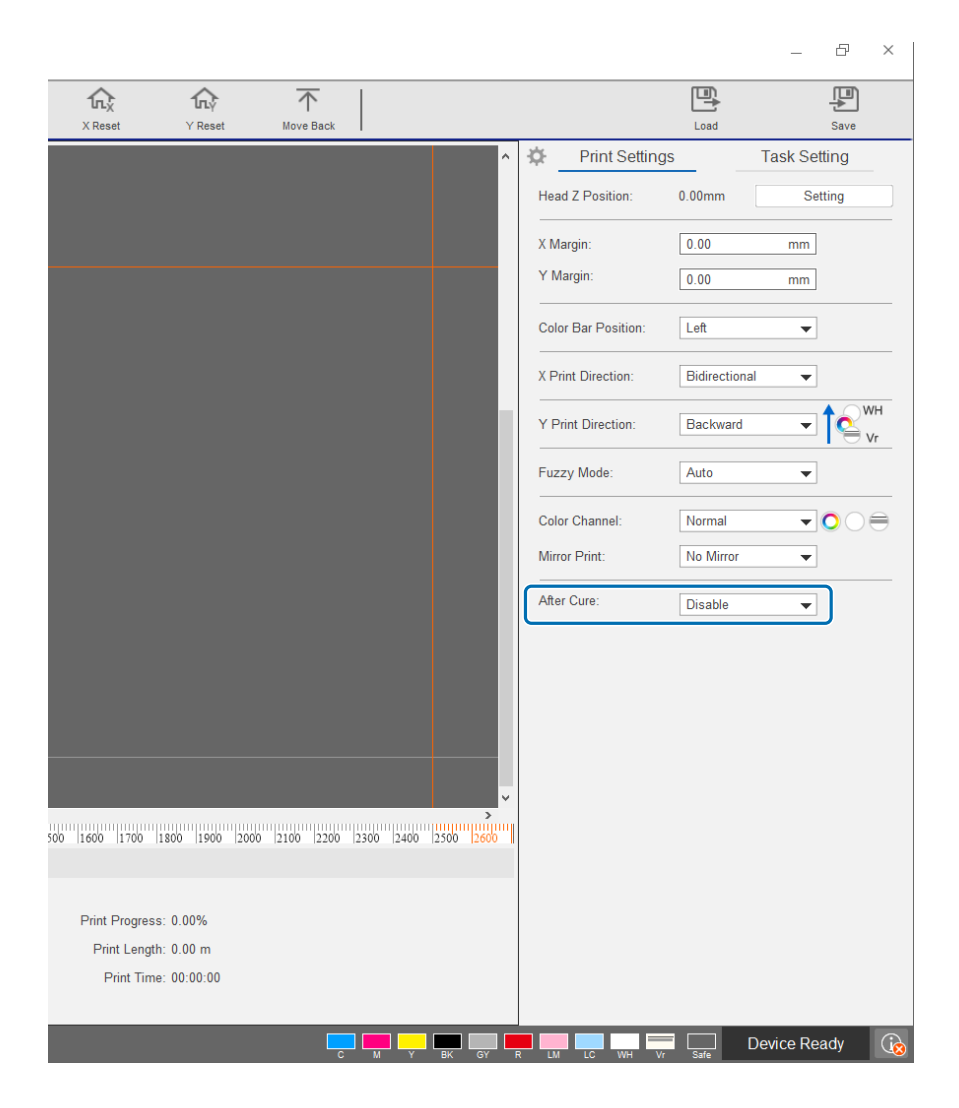

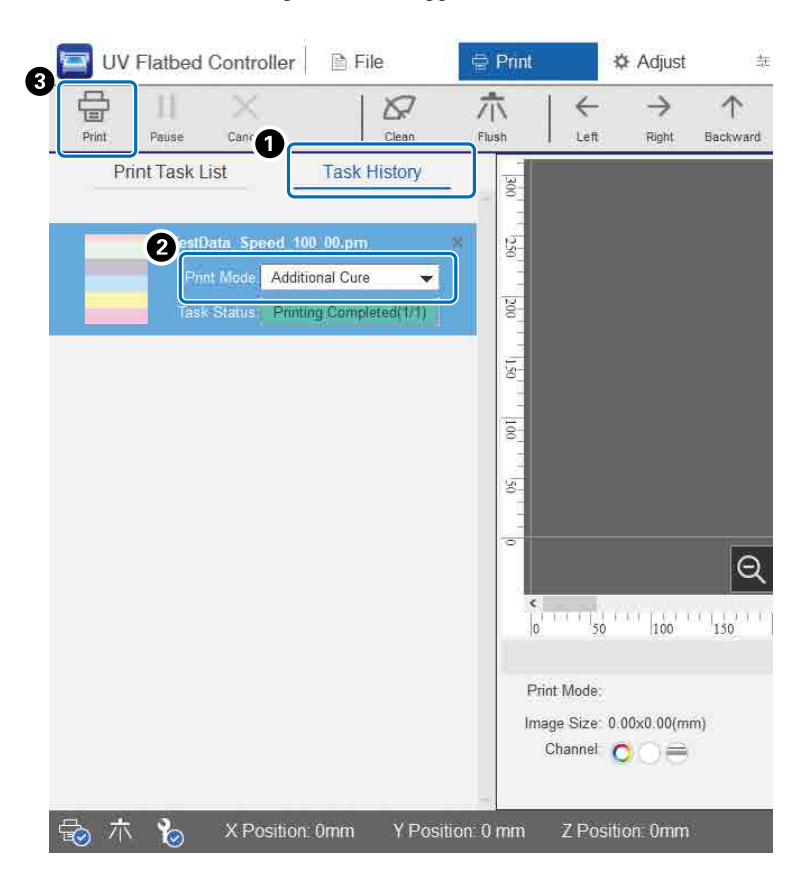

Ha a nyomtatást enélkül a beállítás nélkül végzi el, ettől függetlenül később is használhat további UV fényes kezelést.

- A Ellenőrizze a célfeladatot a [Print] [Task History] pontban.
- B Válassza ki az [Additional Cure] opciót a [Print Mode] pontban.
- C Nyomja meg a [Print] gombot a helyi menüben az UV fényes kezelés elkezdéséhez.

# *Léptetés és ismétlés*

Egyetlen kép ismétlődő mintájának a nyomtatása.

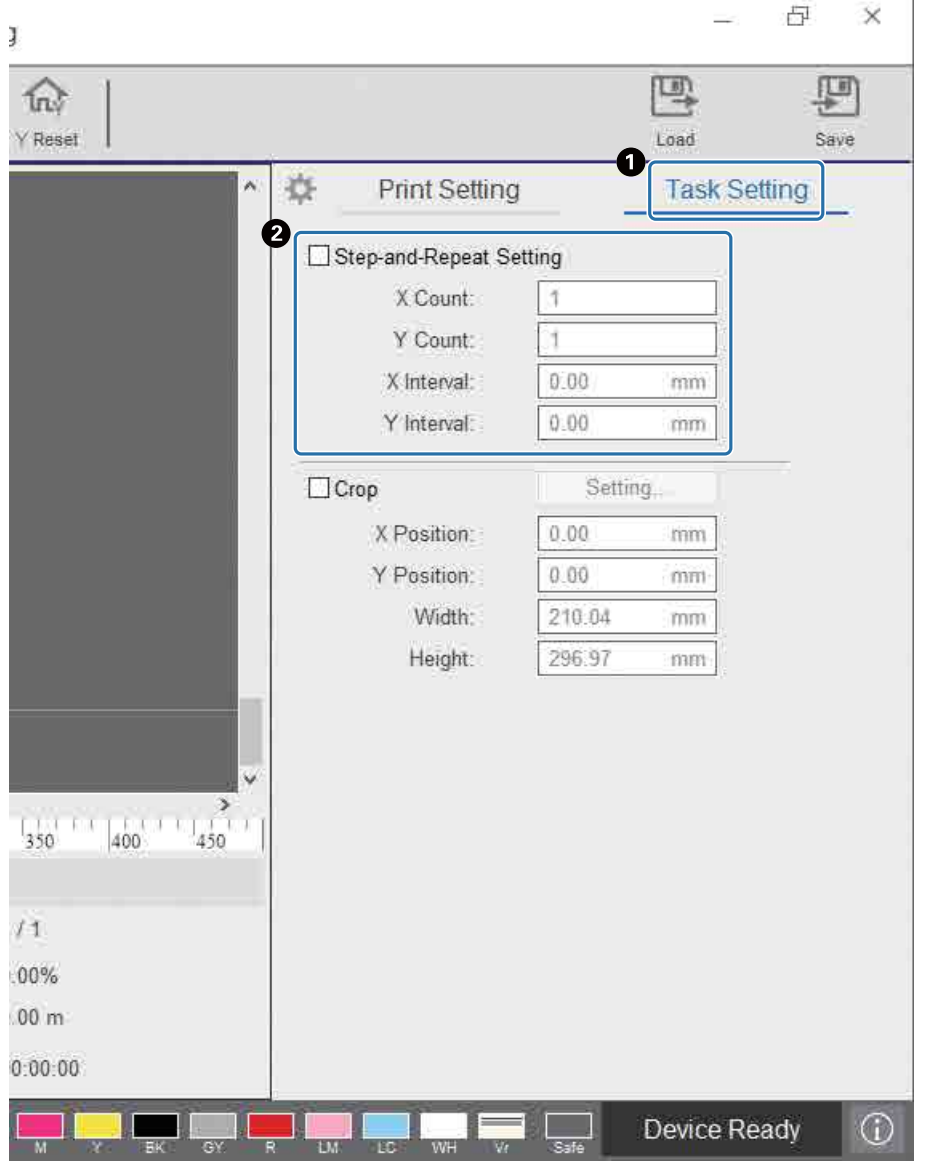

A Válassza ki a [Print] — [Task Setting] elemet a beállítási képernyő megjelenítéséhez.

B Válassza ki a [Step-and-Repeat Setting] elemet, állítsa be, hogy a rendszer hányszor ismételje a képet, majd állítsa be a képek közötti hézagot az X és Y irányban.

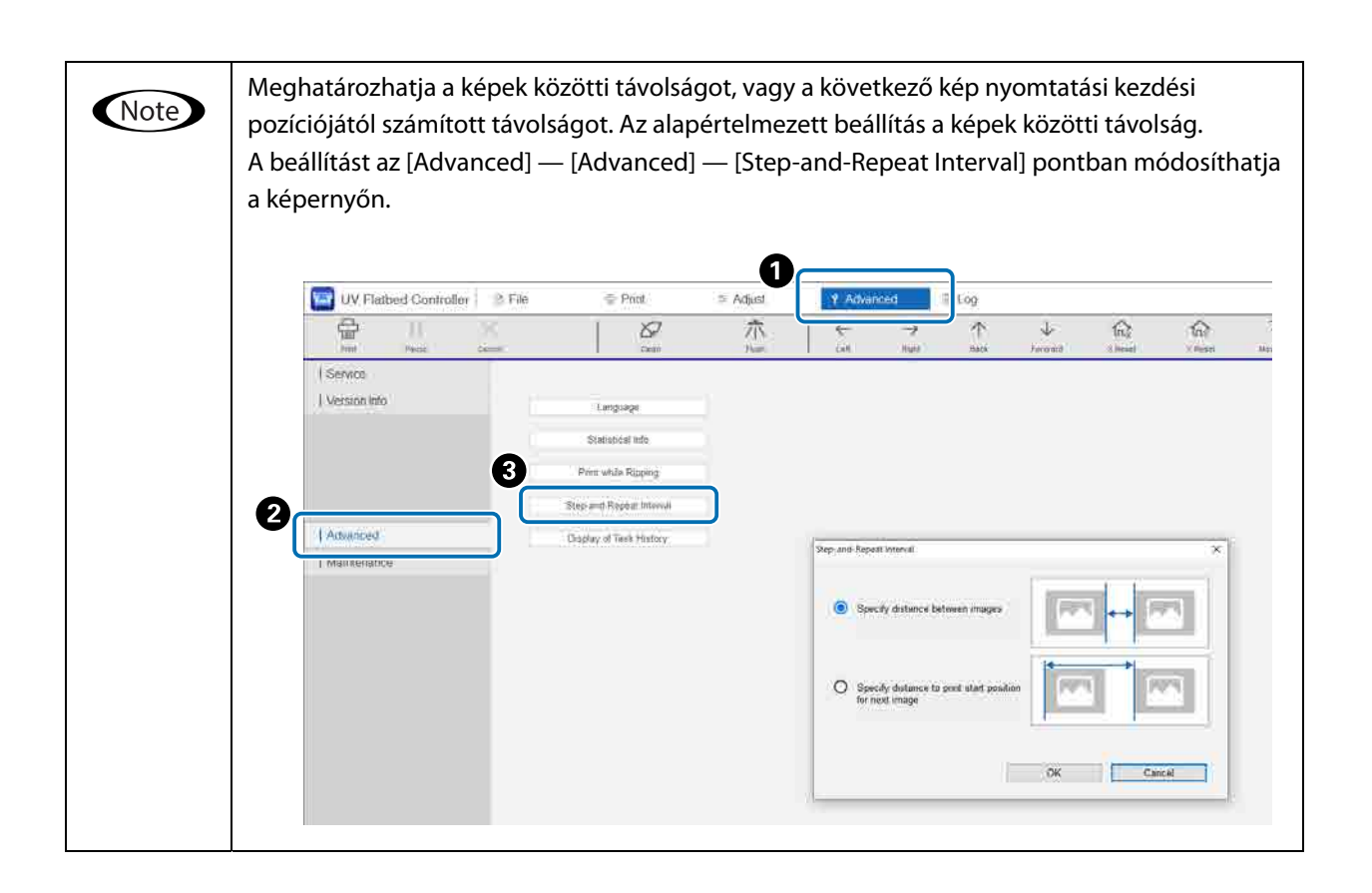

# *Képrészlet nyomtatása*

Nyomtatás a kép egy részének a meghatározásával.

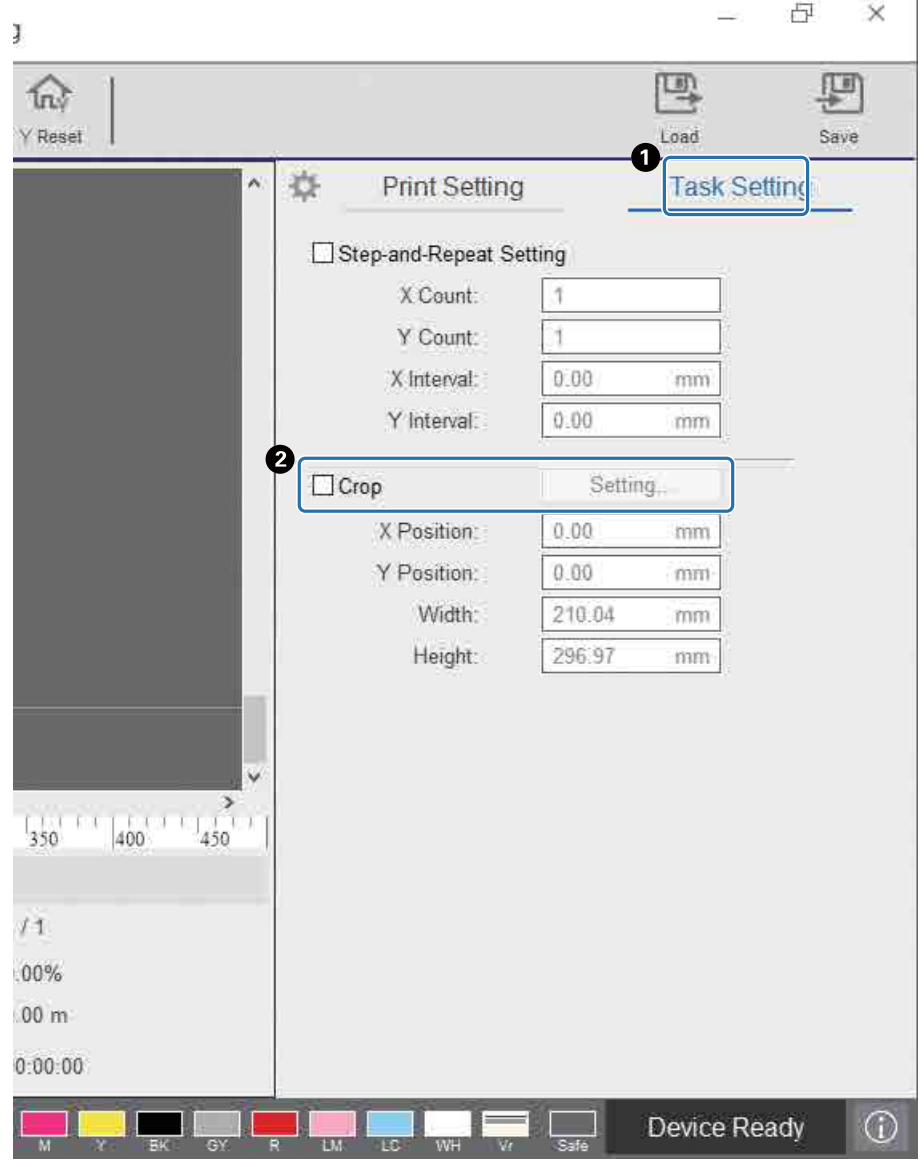

A Válassza ki a [Print] — [Task Setting] elemet a beállítási képernyő megjelenítéséhez. B Válassza ki a [Crop], majd a [Setting] elemet a beállítási képernyő megjelenítéséhez.

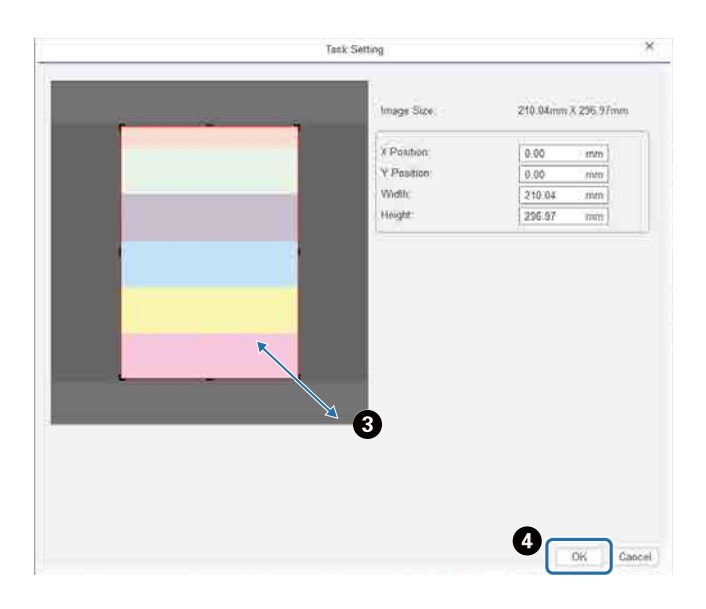

C Az előnézeti képernyőn látható piros keret jobb alsó sarkának az elhúzásával határozhatja meg a nyomtatni kívánt területet.

D Nyomja meg az [OK] gombot.

# *Fehér szövegek és vonalak jól látható nyomtatása*

Ha fehér tintával történő nyomtatás során azt veszi észre, hogy a fehér szövegek vagy vonalak elmosódottak, akkor válassza ki a [Level 2] vagy a [Level 3] opciót a [Print Settings] — [White Text Quality] pontban. Ez lehetővé teszi a fehér szövegek és vonalak finomabb részletekkel történő nyomtatását. Ennek a beállításnak a hatása egyre nő a [Level 1], [Level 2], illetve [Level 3] opció kiválasztásakor, azonban a tintasűrűség csökken.

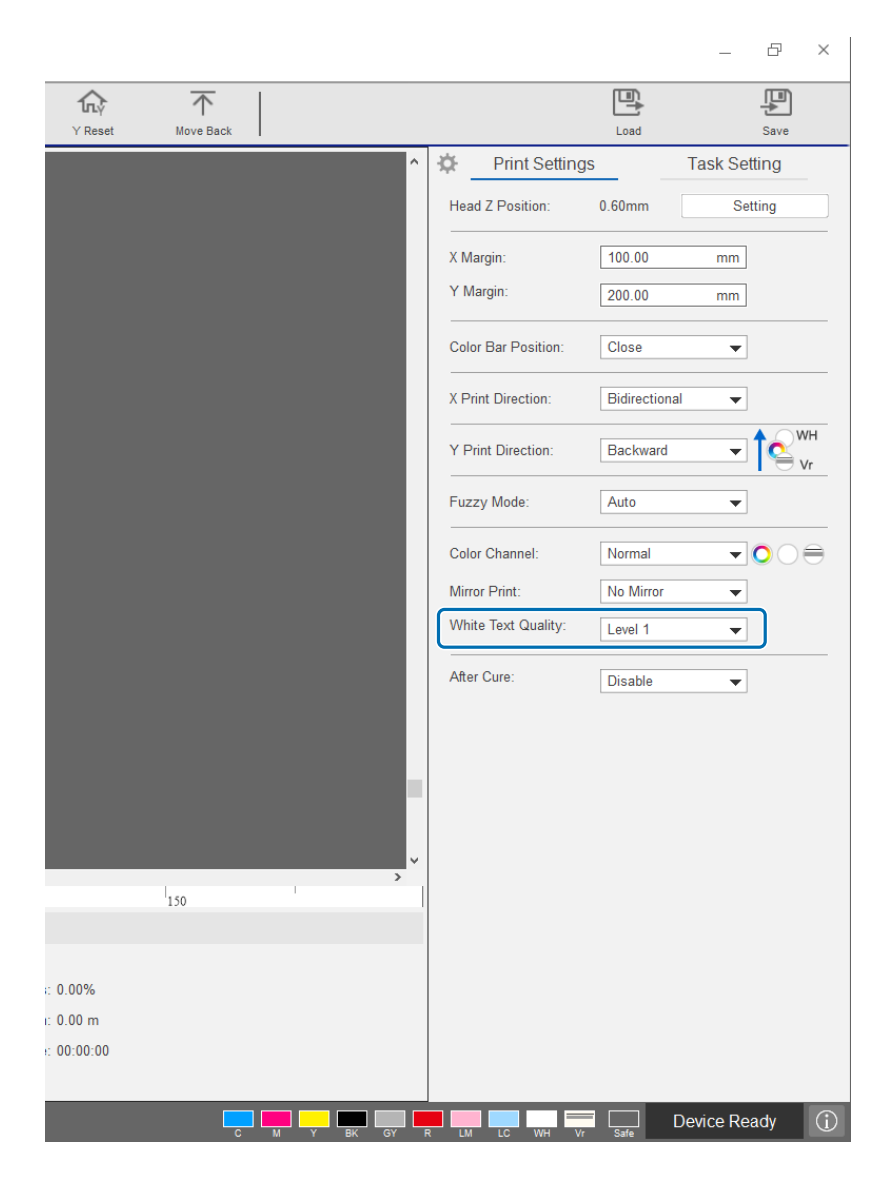

### *A nyomtatási minőség javítása a RIP-fájlok (.prn) újbóli létrehozása nélkül*

Ha módosítja a következő elemeket a [Print Settings] pontban, akkor anélkül javítható a képminőség, hogy a RIP-fájl (.prn) újbóli létrehozásával kellene növelni a [Print Quality] opciót az Epson Edge Printben.

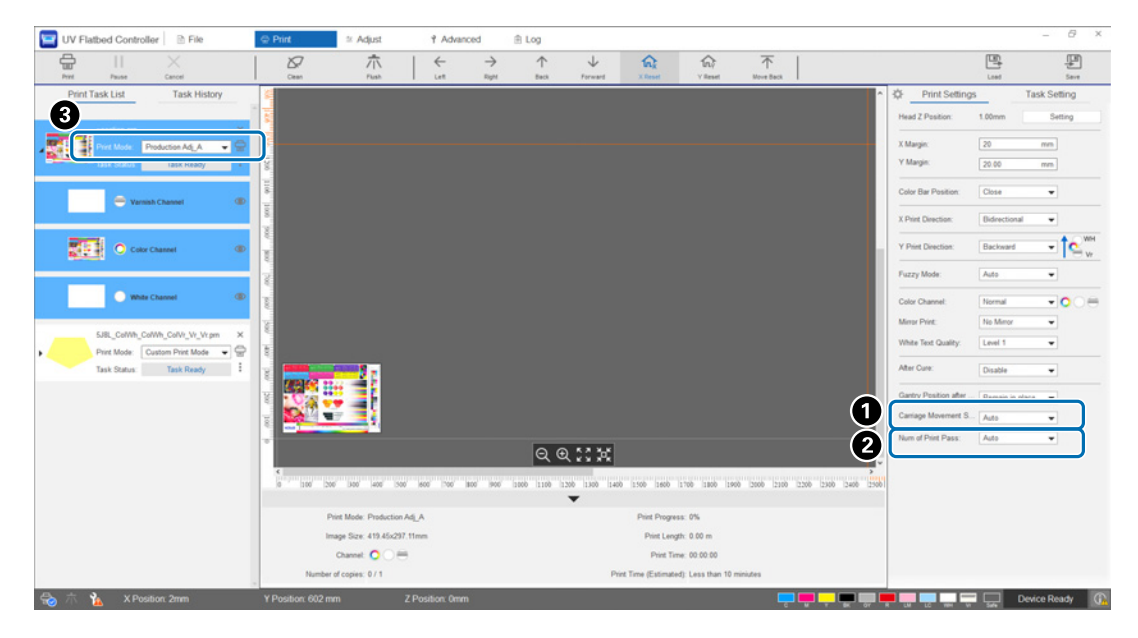

A [Carriage Movement Speed]

: Annak a sebességnek a beállítása, amivel a nyomtatófej mozog a nyomtatás közben, és ezáltal a szövegek és finomvonalak minőségének a javítása. Ezt normál esetben az [Auto] opción kell hagyni. Ha az [Auto] sebességnél lassabb sebességet (kisebb százalékot) állít be, akkor javul a nyomtatási minőség. Viszont minél kisebb a sebesség, annál hosszabb időt vesz igénybe a nyomtatás. Az [Auto] opcióban kiválasztott érték a RIP-fájlban (.prn) kiválasztott [Print Mode] opciótól (C) függ. További részleteket lásd az alábbi táblázatban.

#### **A kocsi mozgási sebessége**

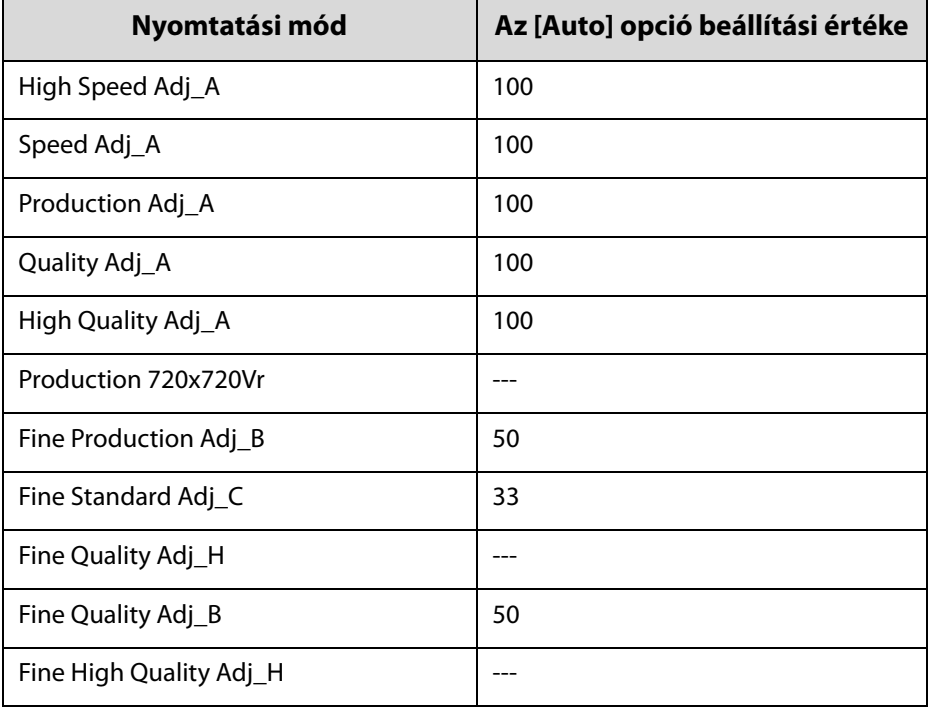

#### B [Num of Print Pass] : A nyomatáthaladások számának beállítása, és így a csíkosodás és az egyenetlen színek csökkentése az X irányban.

Ezt normál esetben az [Auto] opción kell hagyni. Az [Auto] nyomatáthaladások számának a növelésével (nagyobb százalék kiválasztásával) javul a nyomtatási minőség. Viszont minél nagyobb a nyomatáthaladások száma, annál hosszabb időt vesz igénybe a nyomtatás. Az [Auto] opcióban kiválasztott érték a RIP-fájlban (.prn) kiválasztott [Print Mode] opciótól ( $\bigcirc$ ) függ. További részleteket lásd az alábbi táblázatban.

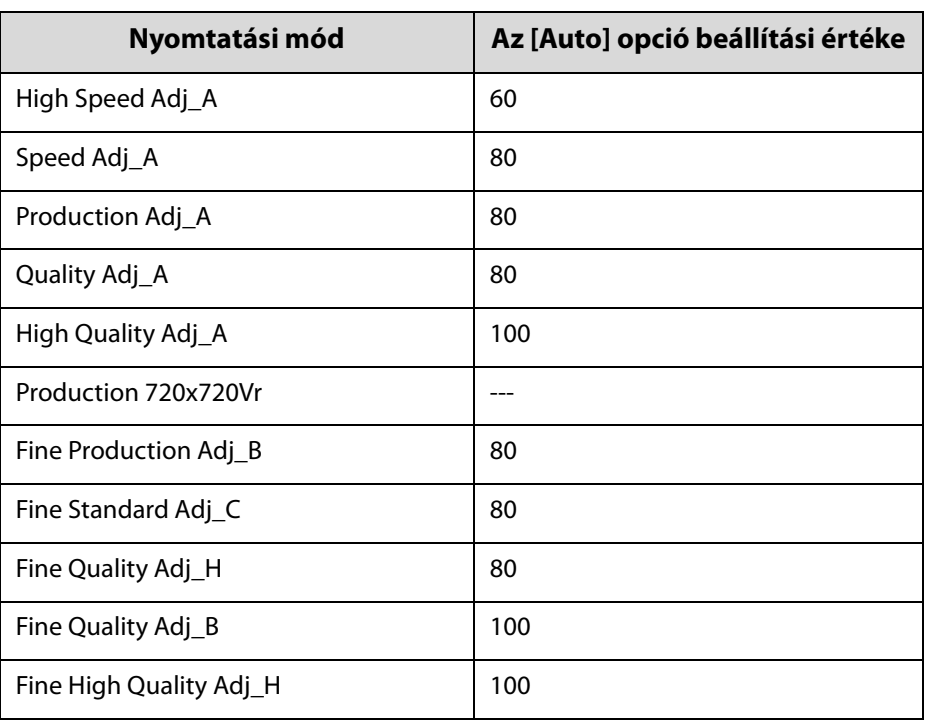

#### **Nyomatáthaladások száma**

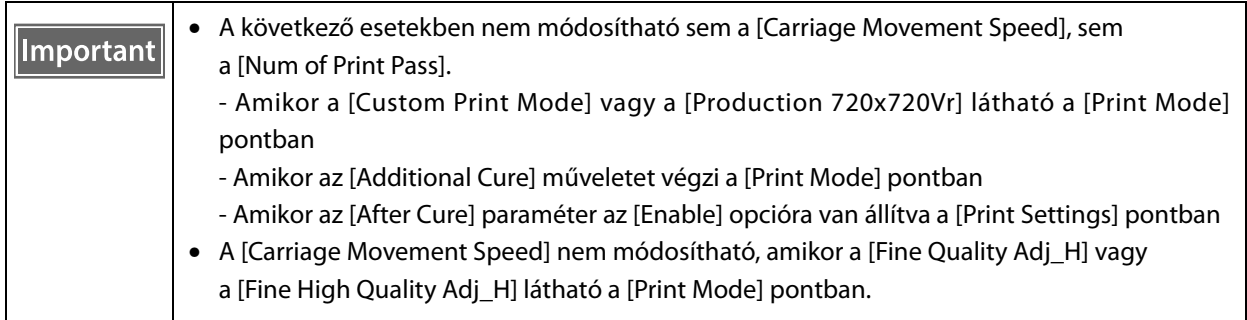

# *Hasznos funkciók*

# *A képernyő megjelenítési nyelvének a módosítása*

A képernyő [Advanced] — [Advanced] — [Language] pontjában módosíthatja a megjelenítési nyelvet. A nyelv módosítása után indítsa újra az UV síkágyas vezérlőt.

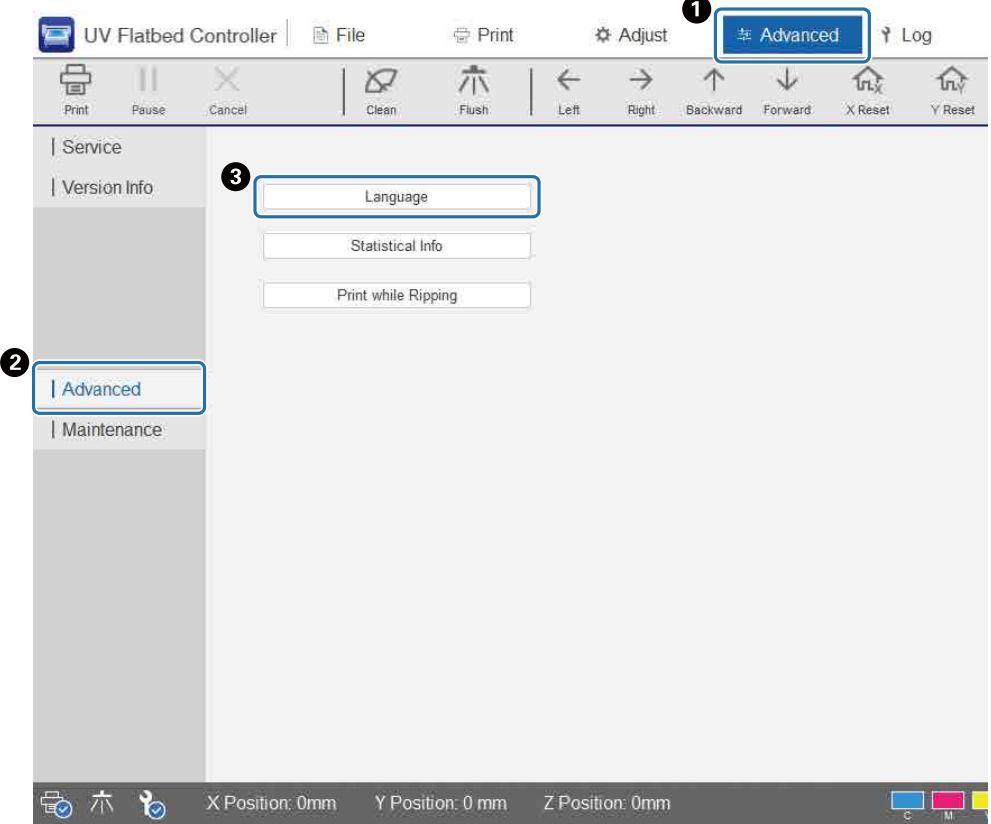

### *A feladatelőzmények megjelenítésének a módosítása*

A képernyő [Advanced] — [Advanced] — [Display of Task History] pontjában módosíthatja a beállítást.

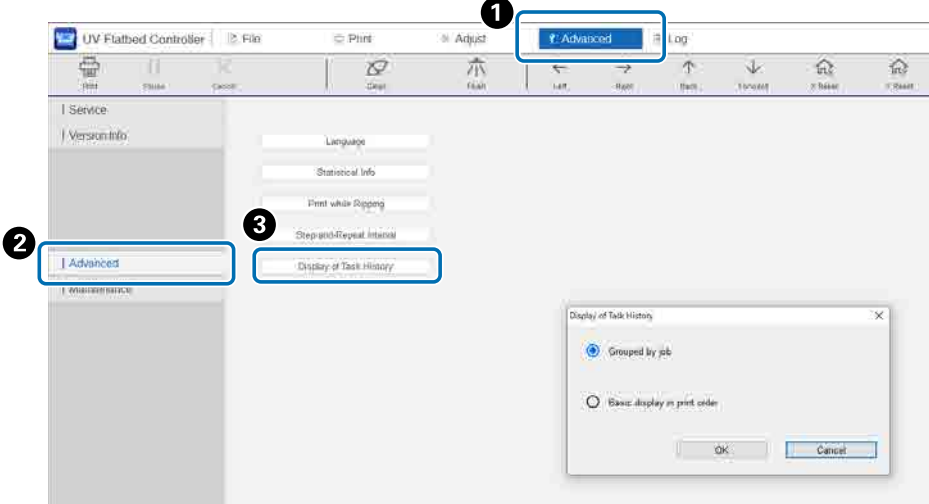

- [Basic display in print order]: Az alapértelmezett beállítás. Minden alkalommal, amikor újranyomtatja ugyanazt a feladatot a [Task History] pontból, a rendszer létrehoz egy külön előzménybejegyzést.
- [Grouped by job]: Amikor újranyomtatja ugyanazt a feladatot a [Task History] pontból, a rendszer csoportosítva jeleníti meg a következő előzményadatokat: a nyomtatáshoz szükséges idő, a nyomatok száma összesen, sikeres nyomatok, sikertelen nyomatok, megszakítások stb.

Amikor egy feladatot újraküldenek az Epson Edge Printből, a rendszer azt még akkor is külön csoportnak számolja, ha ugyanarról a feladatról van szó.

Kattintson egy feladatcsoportra, ha szeretné kibontani és megjeleníteni a csoportosított információkat.

A csoportosított információk kibontásához és megjelenítéséhez kattintson a [Task History] pontban az  $\blacktriangleright$  ikonra a feladat előnézeti képének bal oldalán.

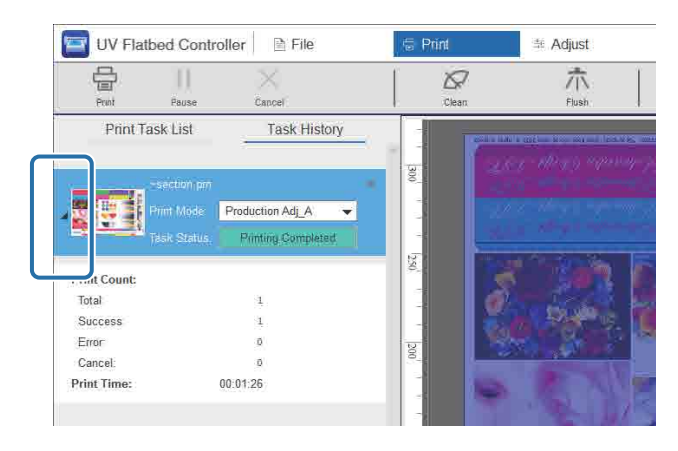

# *A fúvókakompenzálási funkció használata*

A nyomtatófej fúvókáinak eltömődése miatt hiányzó tinta kompenzálása céljából normál fúvókákkal végezheti el a nyomtatást.

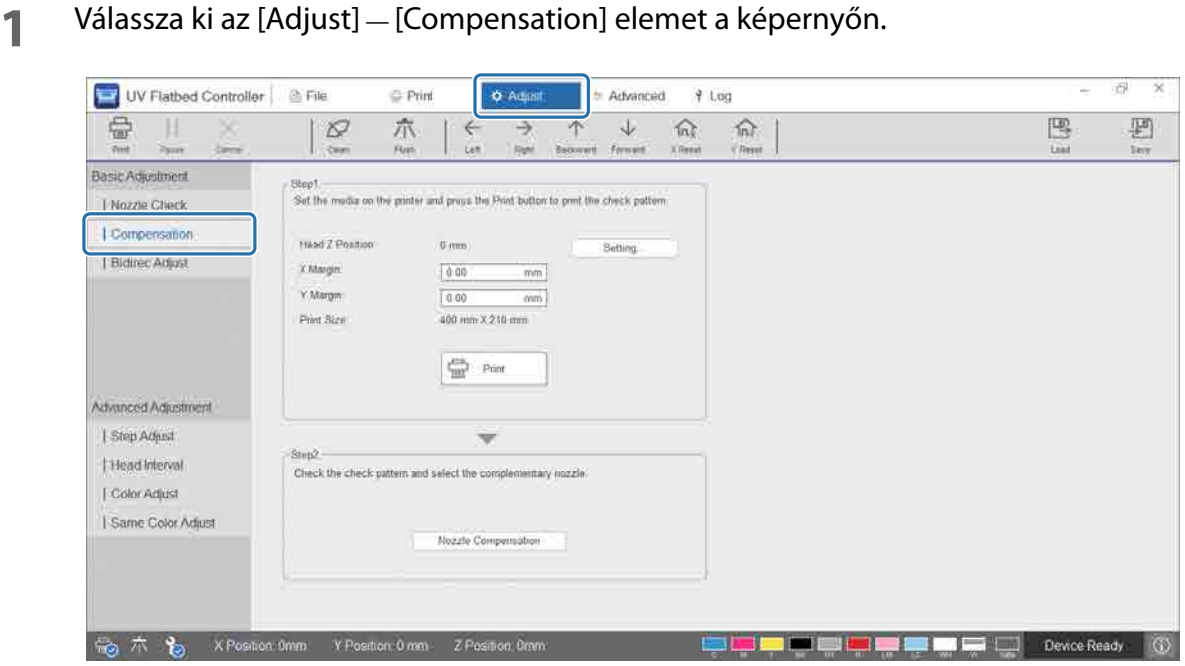

**2** Nyomtassa ki a megerősítő mintát.

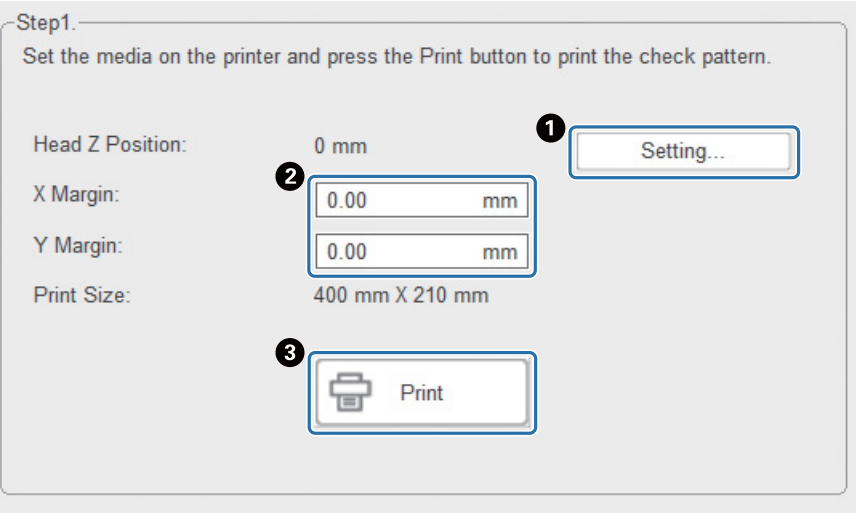

A Nyomja meg a [Setting] gombot a fej magasságának a beállításához.

- B Állítsa be a nyomtatási kezdési pozíciókat (X és Y pozíció).
- C A megerősítő minta kinyomtatásához nyomja meg a [Print] gombot.
#### **3** Nyissa meg a beállítási képernyőt, majd állítsa be a [Compensation] opciót.

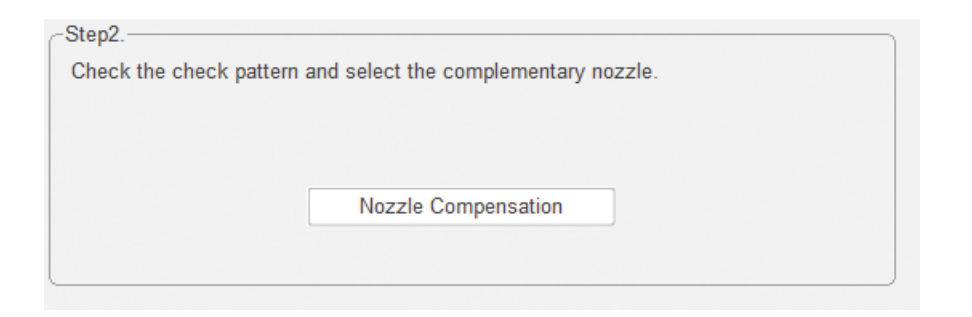

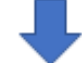

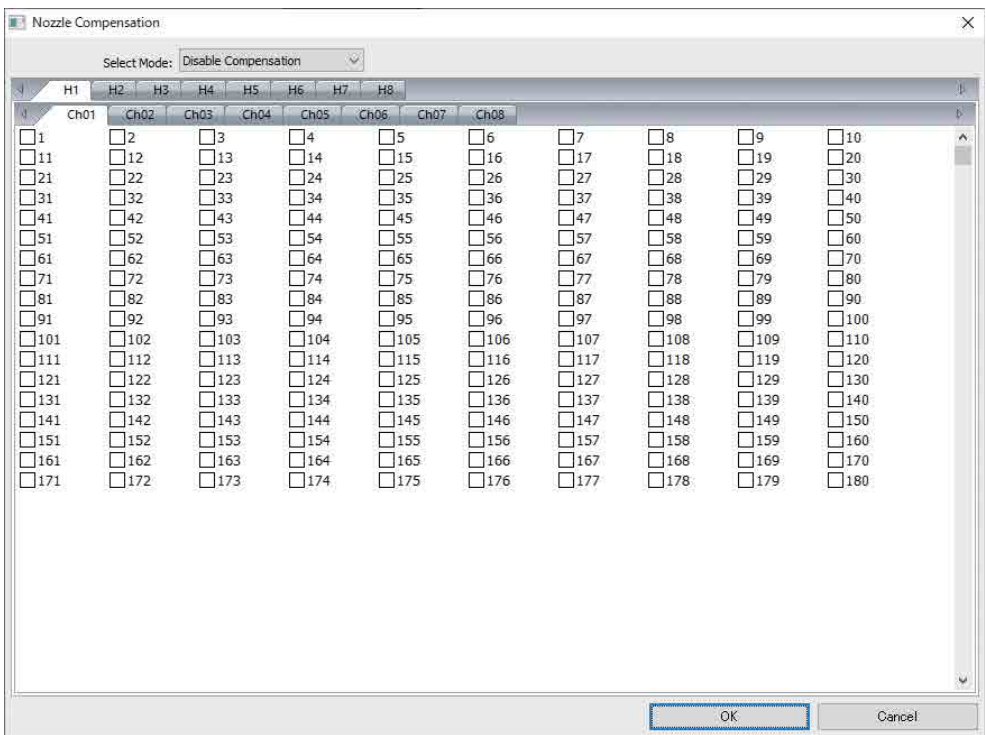

- 3-1 Nézze meg a megerősítő mintát, és határozza meg az eltömődött fúvókák számait.
- 3-2 A képernyőn jelölje be azoknak a fúvókaszámoknak a négyzeteit, amelyeket szeretne kompenzálni.
- 3-3 Válassza ki az [Enable Compensation] opciót a [Select Mode] pontban, majd nyomja meg az OK gombot.

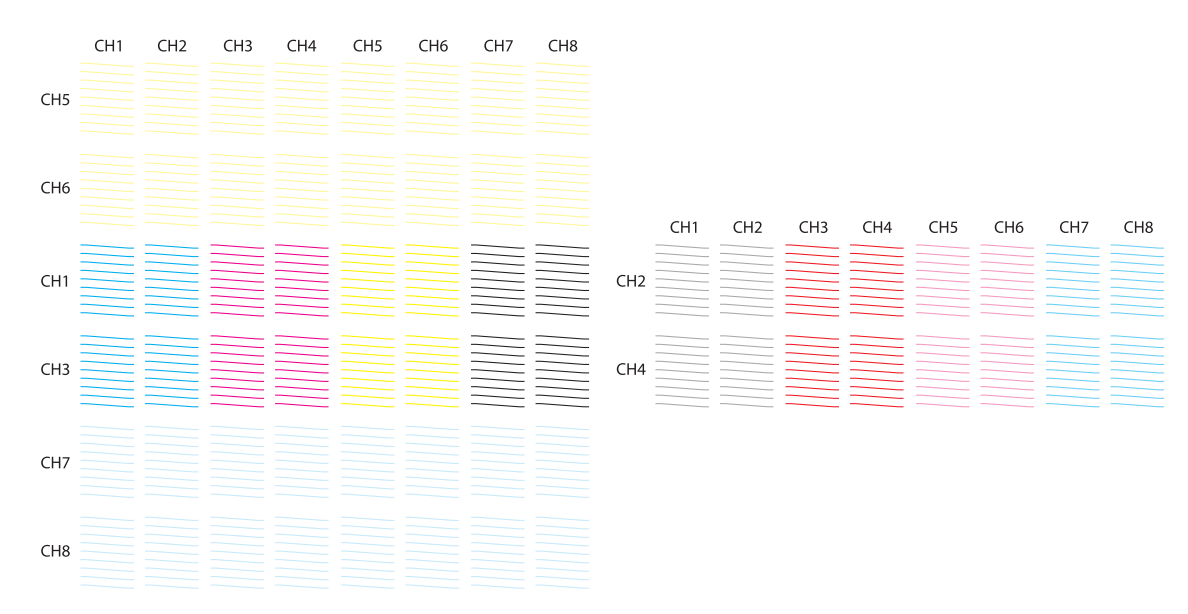

#### **Az ellenőrző minta elrendezése**

#### **Az ellenőrző minta kódjainak a jelentése**

H1–H8: A nyomtatófejek számait jelzi.

CH1–CH8: Az egyes nyomtatófejek fúvókasorjainak a számait jelzi. A következőkben láthatók az egyes fúvókasorok tintaszínei.

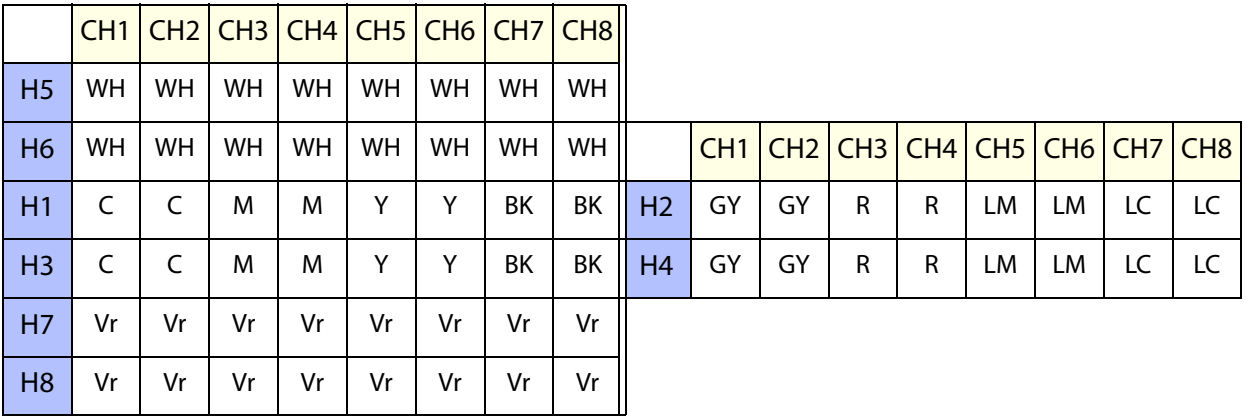

#### **Mintarészletek**

Minden egyes fúvókasorban 180 fúvóka található. A rendszer a minta bal és jobb szélére rányomtatja a fúvókaszámokat.

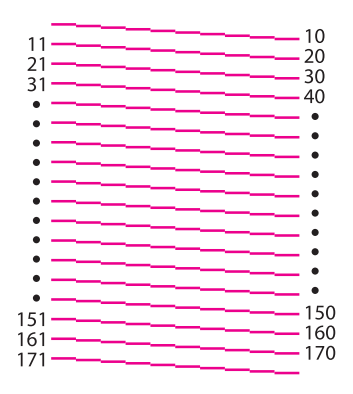

## *A nyomtatási beállítások elmentése*

Nyomja meg a [Save] gombot a képernyőn, ha el szeretné menteni az UV síkágyas vezérlőre vonatkozó jelenlegi beállítási értékeket és néhány nyomtatási beállítást. Nyomja meg a [Load] gombot, ha szeretné betölteni a korábban elmentett beállítási értékeket és nyomtatási beállításokat.

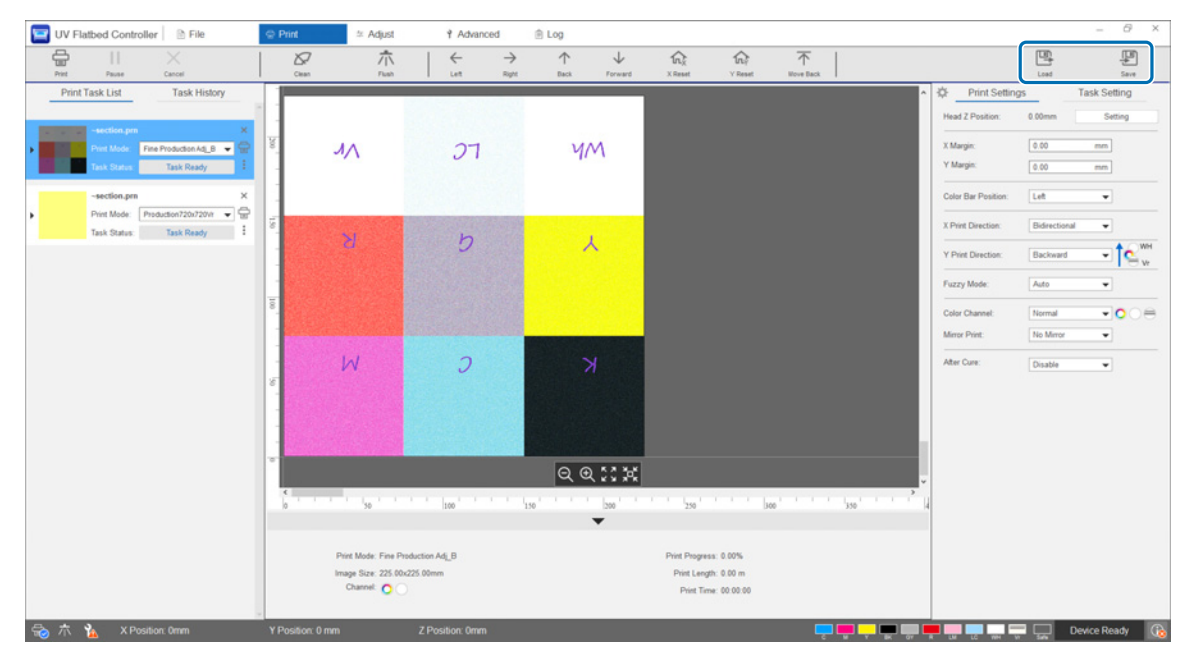

#### **A rendszer által elmentett elemek**

• Nyomtatási beállítások

[Color Bar Position], [X Print Direction], [Y Print Direction], [Color Channel], [Mirror Print], [After Cure] és [Gantry Position after Printing]

• Beállítási értékek Az [Adjust] menüben kiválasztott összes képernyőelem.

## *A beállítási eredmények elmentése*

Elmentheti egy fájlba az Adjustments (Beállítások) képernyőn elvégzett összes beállítás eredményét. Ennek a mentett fájlnak a betöltésével újból előállíthatja a beállítási eredményeket a mentett fájlból.

A beállítási eredmények mentéséhez nyomja meg az [Export] gombot, az importálásukhoz pedig az [Import] gombot.

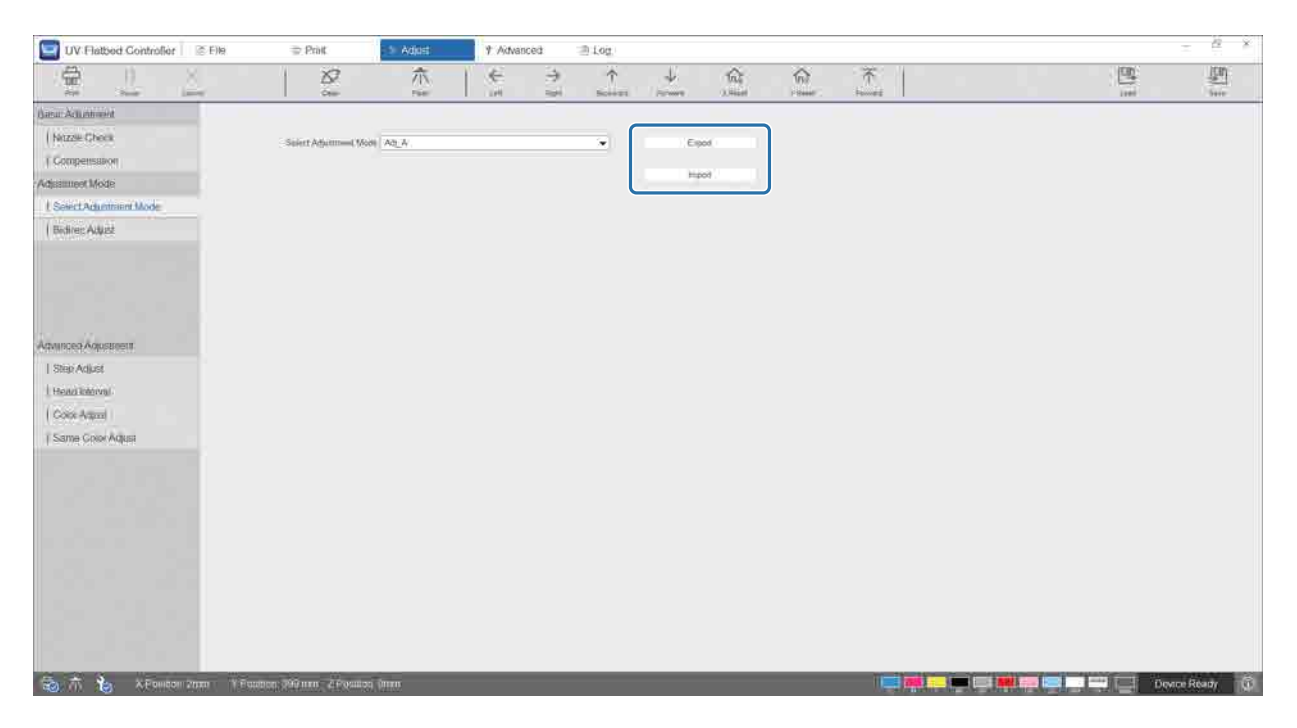

## <span id="page-76-0"></span>*A karbantartási számláló alaphelyzetbe állítása*

A karbantartási figyelmeztető számlálók alaphelyzetbe állításához kövesse az alábbi lépéseket.

**1** Válassza ki az [Advanced] — [Maintenance] elemet a képernyőn a beállítási képernyő megjelenítéséhez.

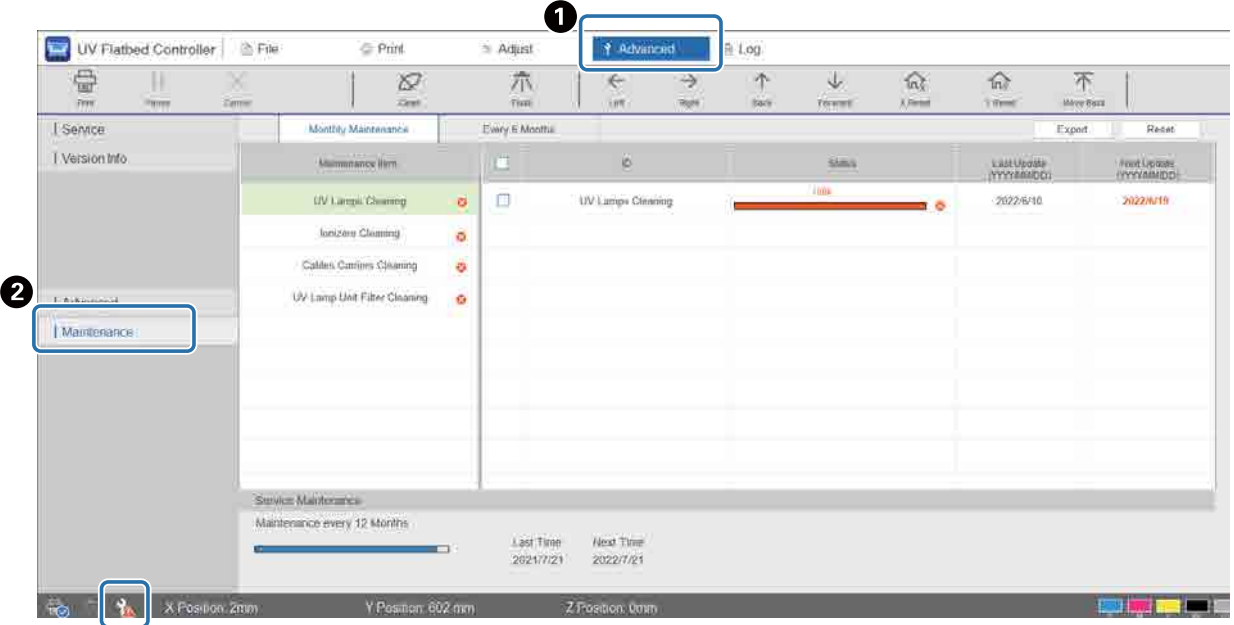

Amikor a képernyő bal alsó sarkában megjelenik a(z)  $\lambda$  ikon, felhasználói karbantartásra vagy szervizelési karbantartásra van szükség.

#### **2** Ellenőrizze a karbantartási követelményeket.

- **●** Ellenőrizze a(z) jellel ellátott elemeket a [Maintenance Item] pontban, majd a munka befejezése után végezze el a szükséges karbantartást.
- B Bár a képernyőn két fül található ([Monthly Maintenance] és [Every 6 Months]), általában a [Monthly Maintenance] fület kell kiválasztani. Ha a [Monthly Maintenance] rész [Maintenance Item] pontjában nincs **&** jellel ellátott elem, akkor váltson át a másik fülre, és ellenőrizze a többi elemet is.

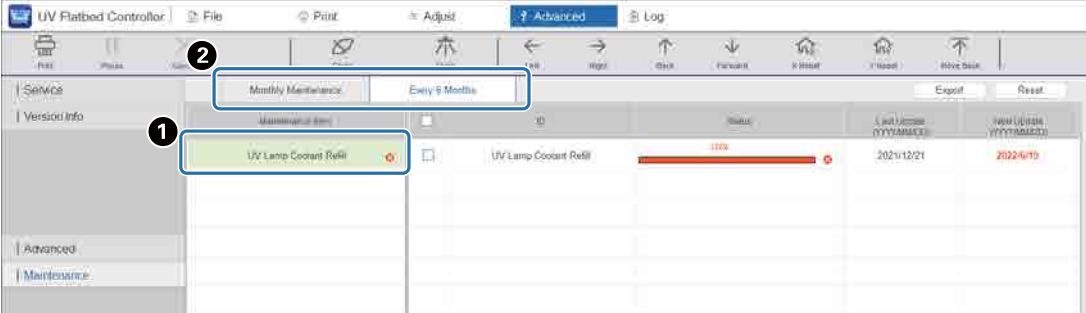

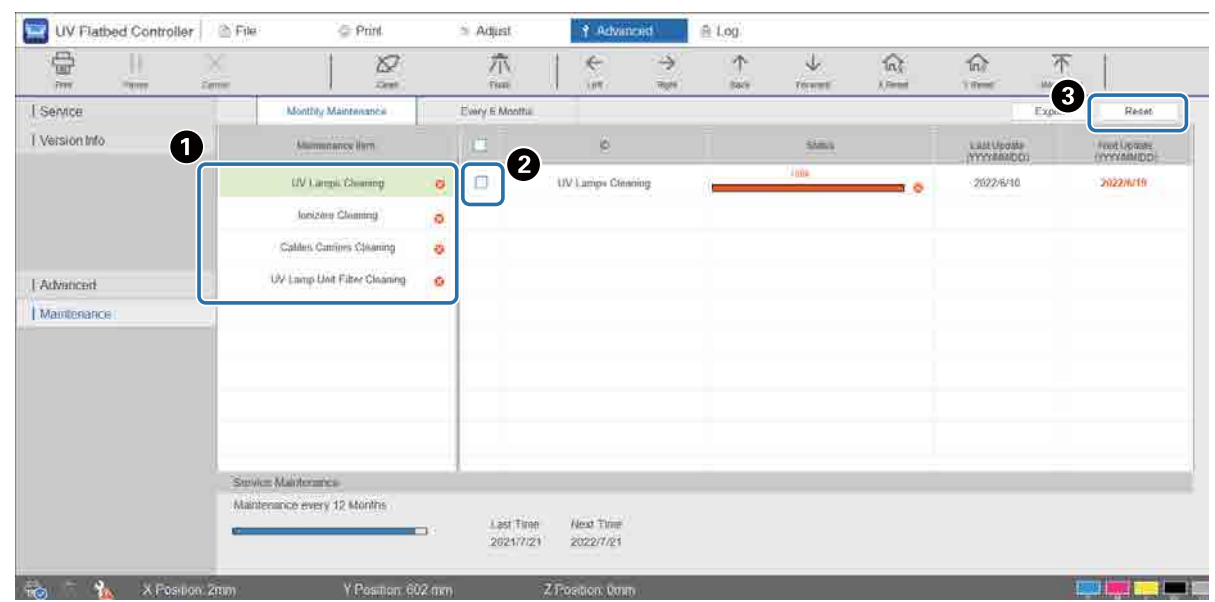

#### **3** Válasszon ki egy karbantartási elemet a számláló alaphelyzetbe állításához.

A Válasszon egy karbantartási elemet a [Maintenance Item] pontban.

**2** Jelölje be a négyzetet.

C Nyomja meg a [Reset] gombot.

Egyszerre nem választhat ki több elemet. Kövesse ugyanezt az eljárást a(z) <sup>63</sup> jellel ellátott összes elemnél a számlálójuk alaphelyzetbe állításához.

Ne feledje, hogy a képernyő alján megjelenő szervizelési karbantartási számlálókat csak a szerviz személyzet állíthatja alaphelyzetbe.

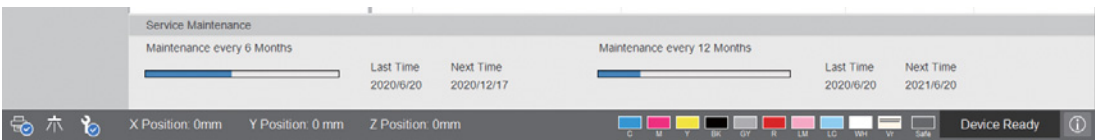

## *Állapotlap (CSV-fájl) exportálása*

Kövesse az alábbi lépéseket, ha szeretne exportálni egy állapotlapot (CSV-fájl).

Válassza ki az [Advanced] — [Maintenance] elemet a képernyőn, majd nyomja meg az [Export] gombot.

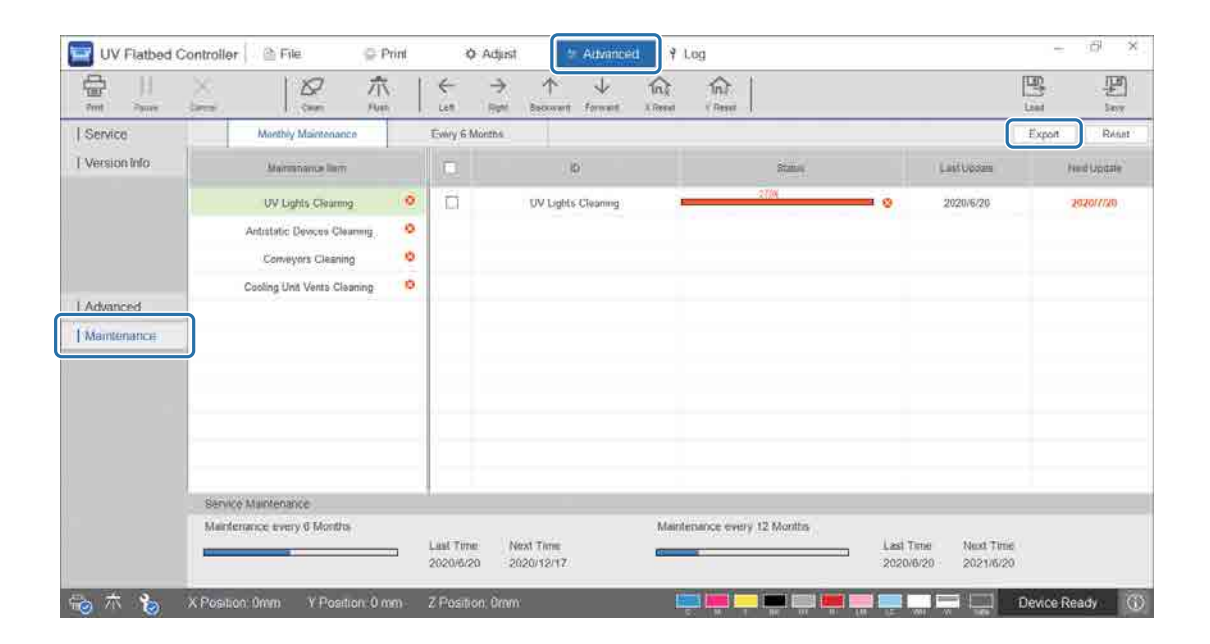

# *Karbantartás*

# <span id="page-79-0"></span>*Karbantartási típusok és ütemezések*

## *Tisztítási helyek és ütemezések*

Ha a nyomtatót tisztítás nélkül használja tovább, eltömődhetnek a fúvókák vagy meghibásodások történhetnek.

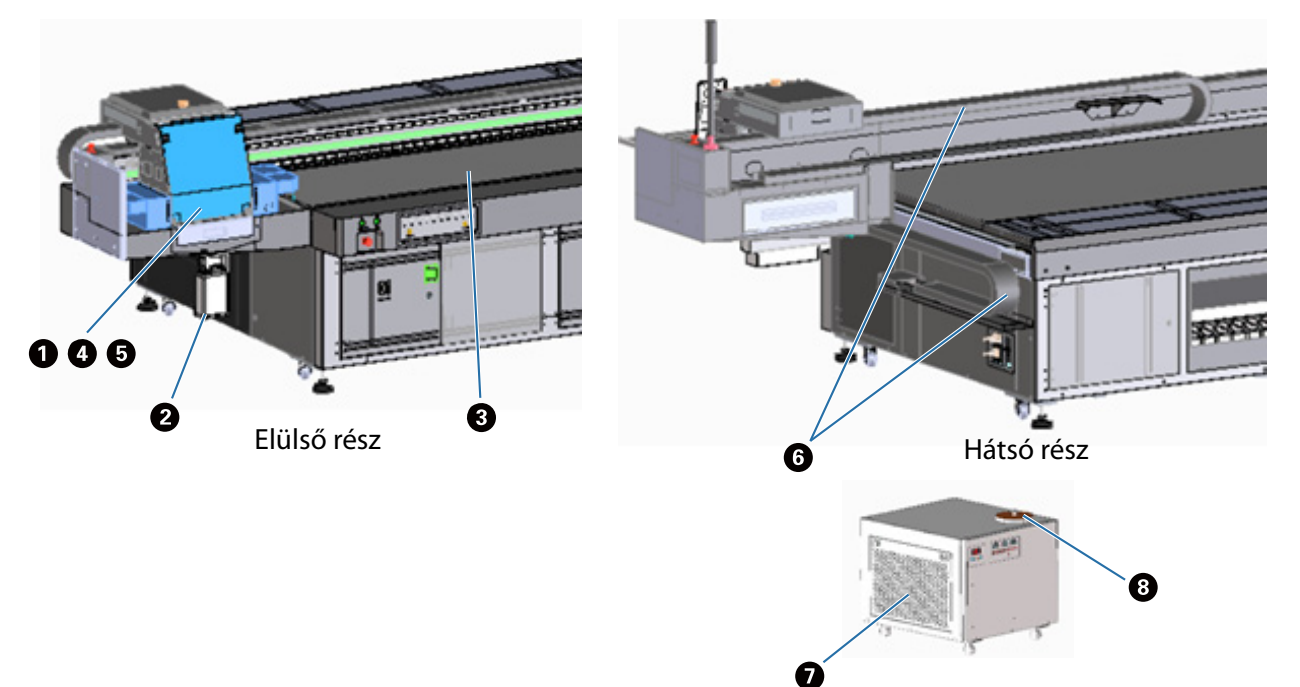

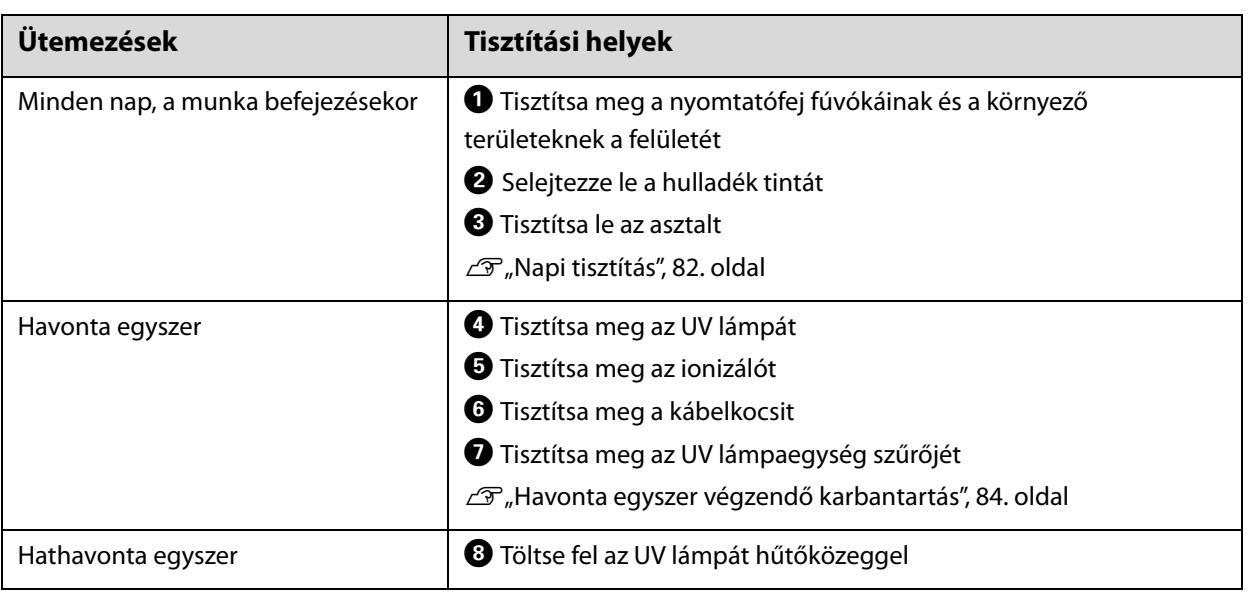

Ez a nyomtató egy precíziós műszer. Az esetleges meghibásodások megelőzése érdekében Important növelje az időszakos tisztítások gyakoriságát, ha a felhasználási környezet és az alkalmazott hordozó szükségessé teszi.

## *Egyéb karbantartás*

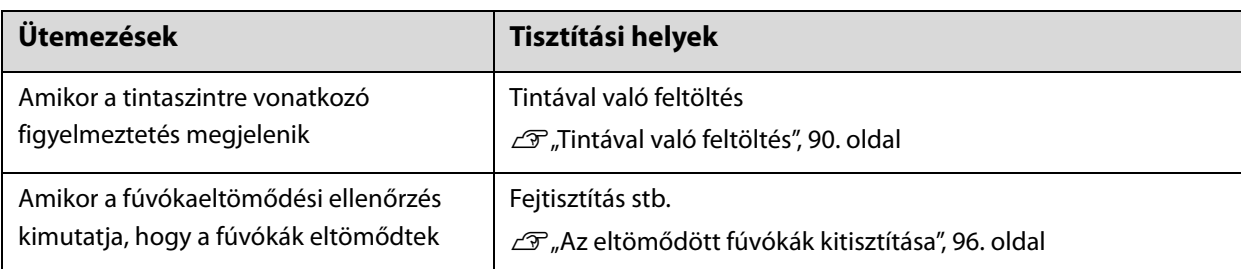

## *Előkészítendő tételek*

A tisztítás elkezdése előtt készítse elő a következőket.

Ha a termékhez mellékelt kellékanyagok elfogytak, vásároljon kereskedelmi forgalomban elérhető fogyóeszközöket.

Ügyeljen rá, hogy kifejezetten ehhez a nyomtatóhoz való tintapalackokat és cserealkatrészeket készítsen elő.

N["Fogyóeszközök és opcionális tételek", 122. oldal](#page-121-0)

- Védőeszköz (kereskedelmi forgalomban elérhető) Viseljen védőszemüveget, védőkesztyűt, védőmaszkot és védőruhát.
- Tisztítófolyadék (fogyóeszköz) Ennek a segítségével tisztíthatja meg a különféle területeket, mint például az UV lámpát és a nyomtatófej körüli lemezeket.
- Poliészter/nejlon kötött szövetanyag (szöszmentes, kereskedelmi forgalomban kapható) Ennek a segítségével tisztíthatja meg a különféle területeket, mint például az UV lámpát és a nyomtatófej körüli lemezeket.

Példa: SuperPolx a Berkshire vállalattól

• Hűtőközeg (fogyóeszköz)

Ügyeljen arra, hogy a meghatározott hűtőközeget használja. Ha eltérő hűtőközeget használ, azzal kárt tehet az UV lámpa hűtőegységében.

N["Fogyóeszközök és opcionális tételek", 122. oldal](#page-121-0)

- Tintapalackok (fogyóeszköz) Ezek segítségével feltöltheti a fő tintatartályt, amikor a tinta kifogyóban van.
- Kaparó (kereskedelmi forgalomban elérhető) Ennek a segítségével letisztíthatja a hordozóasztalt.

# <span id="page-81-0"></span>*Napi tisztítás*

Tisztítsa meg a nyomtatófej fúvókáinak és a környező területeknek a felületét.

Mielőtt bármilyen műveletet végezne, olvassa el a következőket.

N["Biztonsági óvintézkedések", 23. oldal](#page-22-0)

**1** Az UV síkágyas vezérlő helyi menüjében futtassa a [Clean] parancsot, hogy a rendszer a karbantartási pozícióba mozgassa a kocsit.

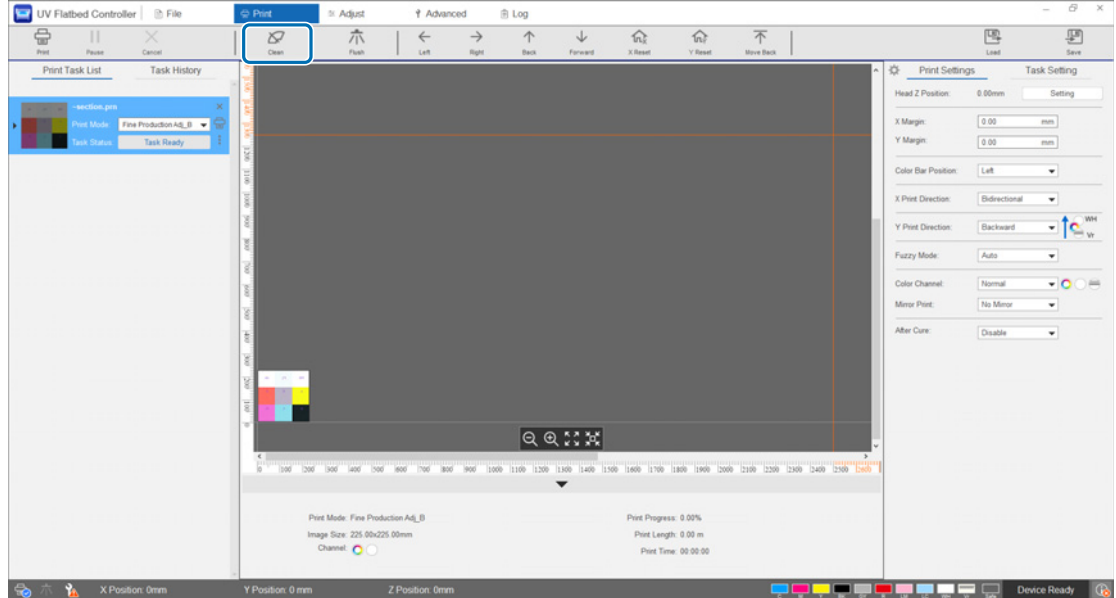

**2** Amikor a következő üzenet megjelenik, akkor nyomja meg és körülbelül 10 másodpercig tartsa nyomva a tisztítógombokat a kocsi bal és jobb oldalán a tisztítás elvégzéséhez.

[Press the cleaning buttons on the side of the carriage. Click [OK] after pressing each button for about 10 seconds.]

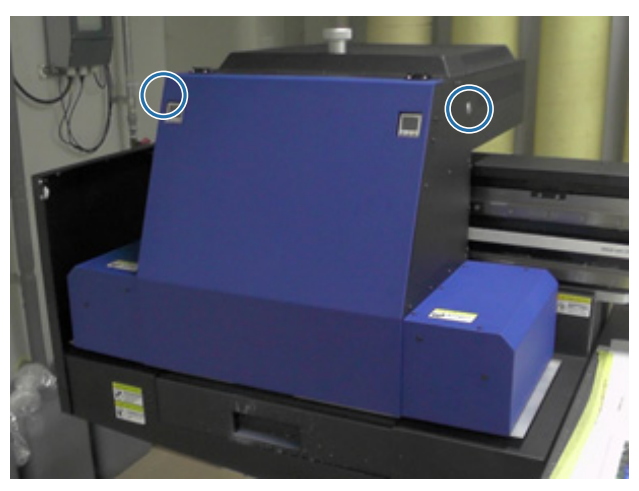

Amikor a tisztítás befejeződött, nyomja meg az [OK] gombot az üzenetképernyőn.

**3** Amikor a következő üzenet megjelenik, tisztítsa meg a fúvókák felületét egy poliészter/ nejlon kötött szövetanyaggal.

[After the carriage stops moving, wipe the nozzle surface then click [OK].]

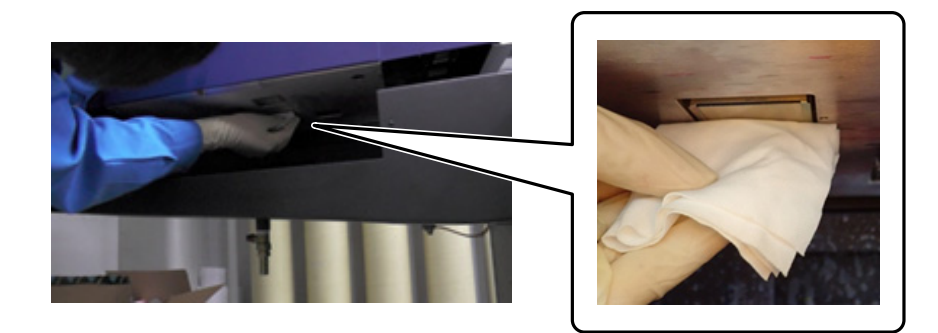

A fúvókák felületét hátulról előrefelé kell törölni. Nem szabad ellentétes irányban törölni.

**4** Ellenőrizze a fúvókák körüli területet, és ha tintát vagy port talál, akkor tegyen némi tisztítófolyadékot a poliészter/nejlon kötött szövetanyagra, majd törölje le a szennyeződést.

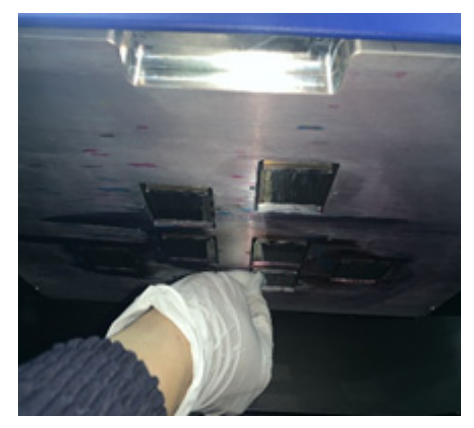

Amikor végzett, nyomja meg az [OK] gombot az üzenetképernyőn. Amikor a következő üzenet megjelenik, állítsa vissza tintafogadón található zsalut (öblítődoboz) az elülső pozícióba.

[Pull the louver (flushing box drawer) back then click [OK]. (Attention: after clicking OK, stay away from the carriage for a few seconds while it is flushing.)]

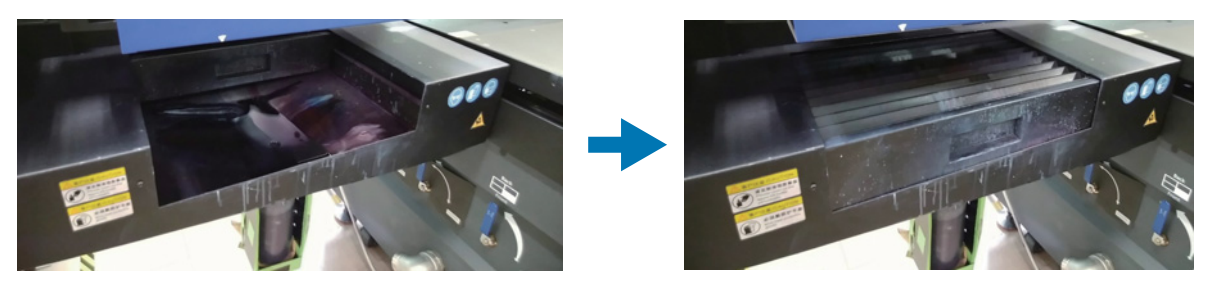

Menjen hátrébb a nyomtatótól, majd nyomja meg az [OK] gombot.

# <span id="page-83-0"></span>*Havonta egyszer végzendő karbantartás*

Mielőtt bármilyen műveletet végezne, olvassa el a következőket.

N["Biztonsági óvintézkedések", 23. oldal](#page-22-0)

**1** Amikor a nyomtatófej fúvókáinak és a környező területeknek a felületét megtisztítja, ezzel egyidejűleg tisztítsa meg az UV lámpát és az ionizálót is.

1-1 Az UV síkágyas vezérlő helyi menüjében futtassa a [Clean] parancsot, hogy a rendszer a karbantartási pozícióba mozgassa a kocsit.

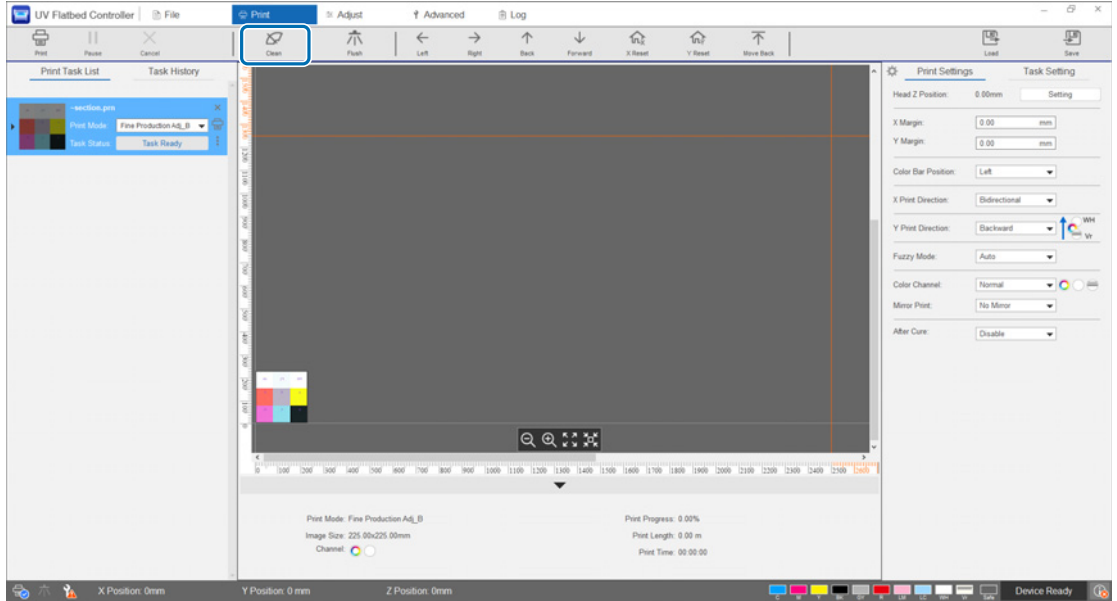

1-2 Amikor a következő üzenet megjelenik, akkor nyomja meg és körülbelül 10 másodpercig tartsa nyomva a tisztítógombokat a kocsi bal és jobb oldalán a tisztítás elvégzéséhez.

[Press the cleaning buttons on the side of the carriage. Click [OK] after pressing each button for about 10 seconds.]

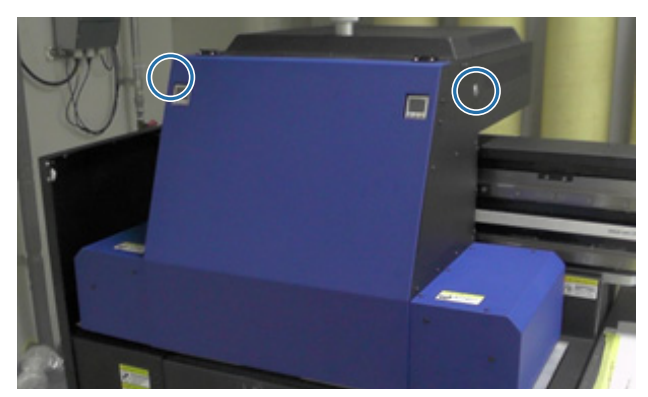

Amikor a tisztítás befejeződött, nyomja meg az [OK] gombot az üzenetképernyőn.

1-3 Amikor a következő üzenet megjelenik, tisztítsa meg a fúvókák felületét egy poliészter/nejlon kötött szövetanyaggal.

[After the carriage stops moving, wipe the nozzle surface then click [OK].]

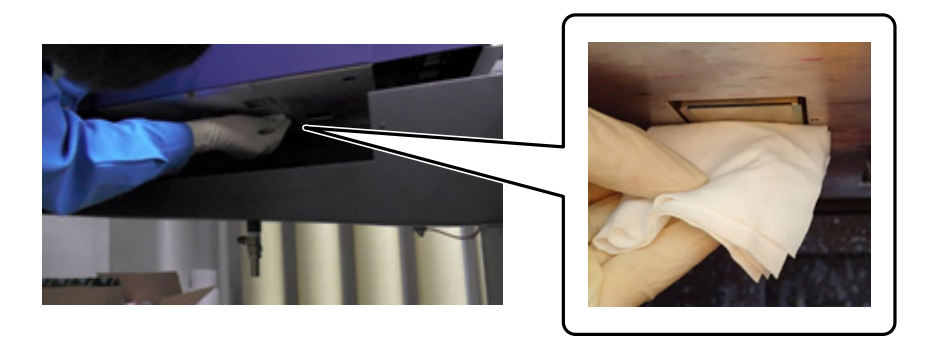

A fúvókák felületét hátulról előrefelé kell törölni. Nem szabad ellentétes irányban törölni.

1-4 Ellenőrizze a fúvókák körüli területet, és ha tintát vagy port talál, akkor tegyen némi tisztítófolyadékot a poliészter/nejlon kötött szövetanyagra, majd törölje le a szennyeződést.

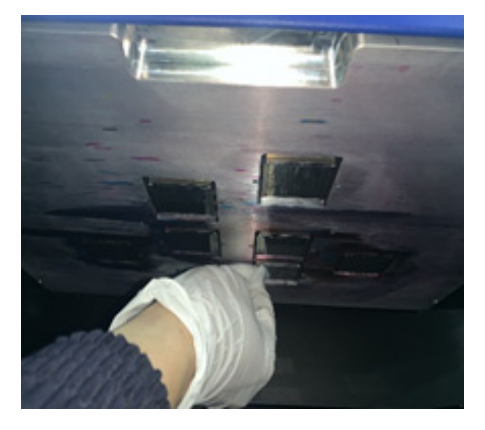

1-5 Tegyen tisztítófolyadékot a poliészter/nejlon kötött szövetanyagra, majd tisztítsa meg az UV lámpákat a kocsi mindkét oldalán. Ha a tinta megkeményedett, használjon egy kaparót vagy ahhoz hasonló más szerszámot az eltávolításához.

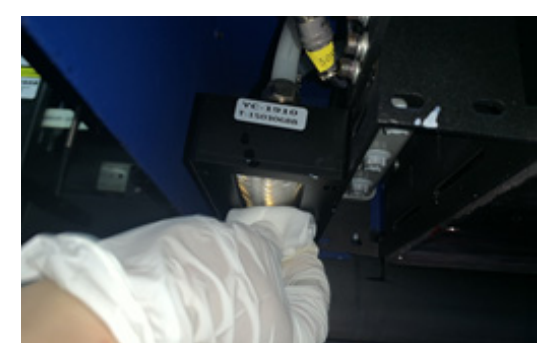

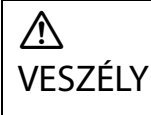

Ne érjen az UV lámpához nyomtatás közben. Rendkívüli hőmérsékletre forrósodhat, és égési sérüléseket okozhat. Amikor karbantartást végez, hagyjon legalább 6 percet a lámpa kihűlésére, mielőtt elkezdi a munkát.

1-6 Egy fültisztító pálca stb. segítségével távolítsa el a port és egyéb részecskéket az ionizálóról.

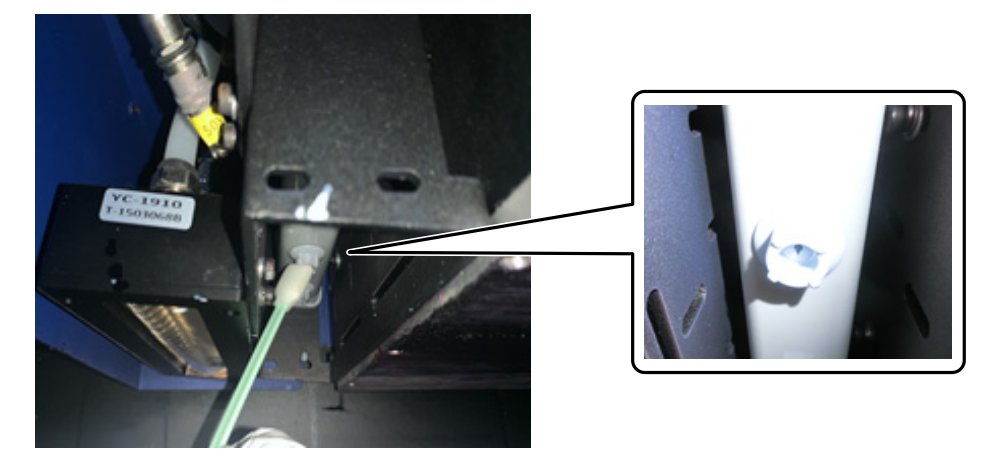

Amikor végzett a törléssel, nyomja meg az [OK] gombot az üzenetképernyőn. Amikor a következő üzenetképernyő megjelenik, állítsa vissza tintafogadón található zsalut (öblítődoboz) az elülső pozícióba.

[Pull the louver (flushing box drawer) back then click [OK]. (Attention: after clicking OK, stay away from the carriage for a few seconds while it is flushing.)]

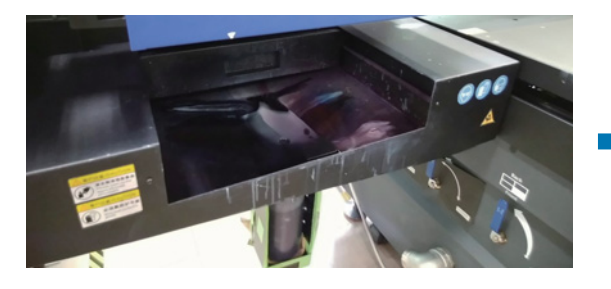

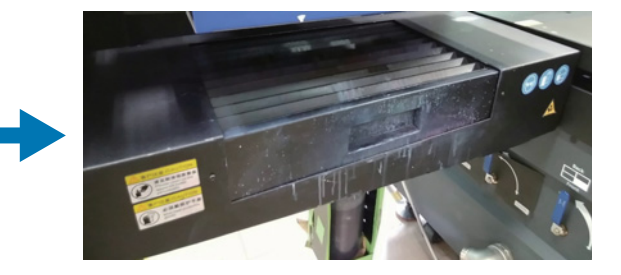

Menjen hátrébb a nyomtatótól, majd nyomja meg az [OK] gombot.

**2** Egy porszívó stb. segítségével szívja fel a kábelkocsin esetlegesen felgyülemlett port.

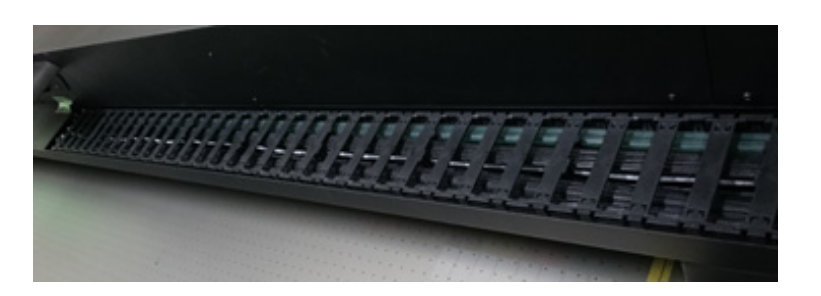

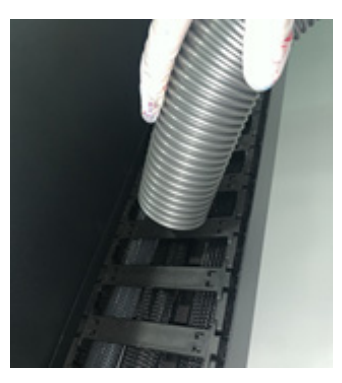

**3** Egy porszívó stb. segítségével szívja fel az UV lámpa hűtőegységének szűrőjén esetlegesen felgyülemlett port.

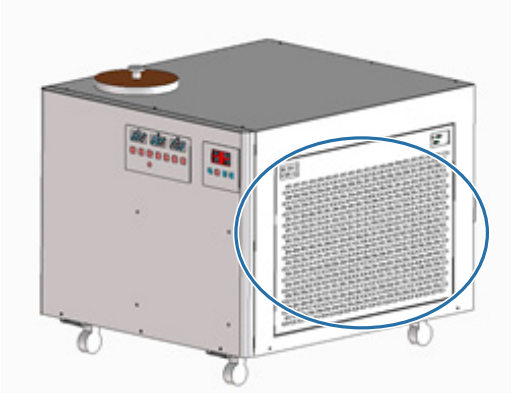

**4** Állítsa alaphelyzetbe a számlálót az UV síkágyas vezérlő képernyőjén.  $\mathscr{D}_n$ A karbantartási számláló alaphelyzetbe állítása", 77. oldal

# *Hathavonta egyszer végzendő karbantartás*

Mielőtt bármilyen műveletet végezne, olvassa el a következőket.

N["Biztonsági óvintézkedések", 23. oldal](#page-22-0)

## *Az UV lámpa hűtőközegének utántöltése*

- **1** Kapcsolja ki a nyomtatót. N["Befejezési műveletek", 44. oldal](#page-43-0)
- **2** Távolítsa el a felső burkolatot az UV lámpa hűtőegységéről.

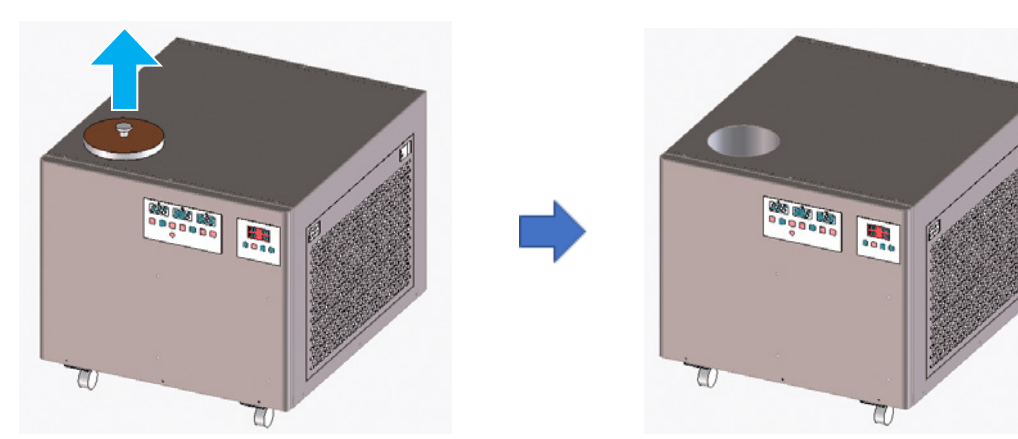

**3** Töltse fel hűtőközeggel. Ügyeljen arra, hogy a meghatározott hűtőközeget használja. N["Előzetes felkészülés", 10. oldal](#page-9-0)

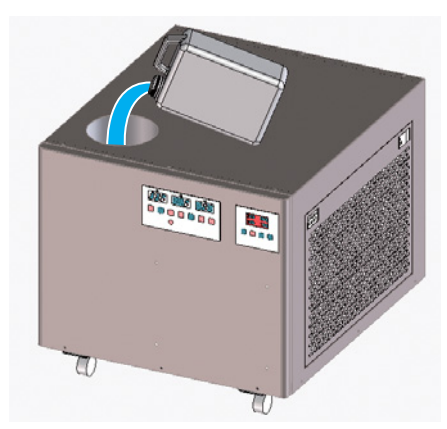

A töltőnyílás belsején található címke (vonalak) segítségével ellenőrizheti a hűtőközeg maximális és minimális szintjét.

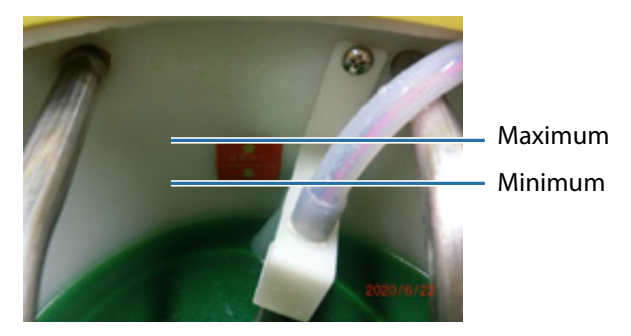

- **4** Tegye vissza a felső burkolatot az UV lámpa hűtőegységére.
- **5** Állítsa alaphelyzetbe a számlálót az UV síkágyas vezérlő képernyőjén.  $\mathscr{D}_n$ A karbantartási számláló alaphelyzetbe állítása", 77. oldal

A nyomtató használatának a folytatásához kapcsolja be a nyomtatót. N["Kezdeti lépések", 31. oldal](#page-30-0)

# <span id="page-89-0"></span>*Tintával való feltöltés*

Mielőtt bármilyen műveletet végezne, olvassa el a következőket.

- N["Biztonsági óvintézkedések", 23. oldal](#page-22-0)
- N["A tintapalackok kezelésével kapcsolatos megjegyzések", 27. oldal](#page-26-0)

#### **Szükséges tételek**

Tintapalackok

#### **Folyamat**

**1** Ellenőrizze a tintalámpák színét a nyomtató elején, hogy lássa, mely színeket kell utántölteni.

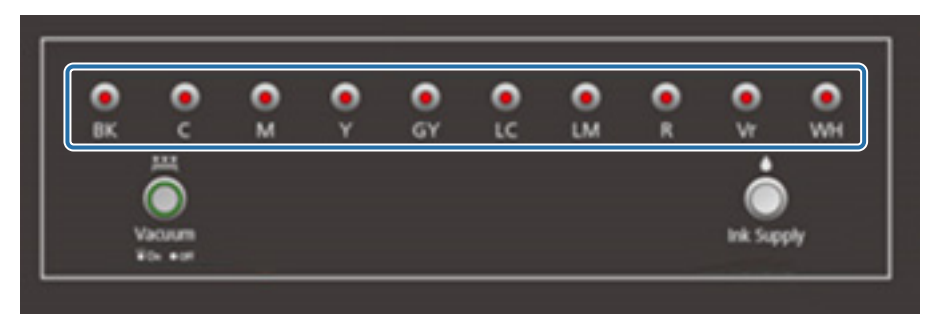

**2** Vegye ki a tasakból az utántölteni kívánt szín tintapalackját, majd rázza fel azt a képen látható módon.

A tinta színétől függően változik, hogy hányszor kell megrázni a palackot.

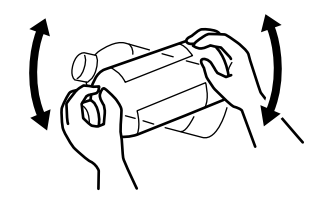

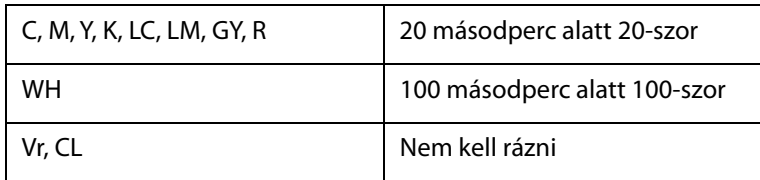

**3** Tartsa függőlegesen a tintapalackot, és közben lassan tekerje le a kupakot.

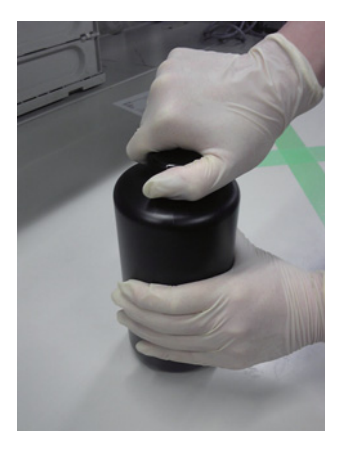

**4** Fogja erősen a tintapalackot, majd egy szerszám segítségével fúrjon lyukat a fedélbe.

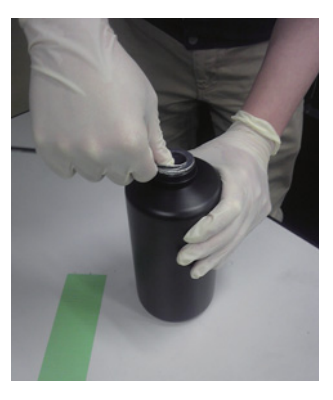

Példa a szerszámra

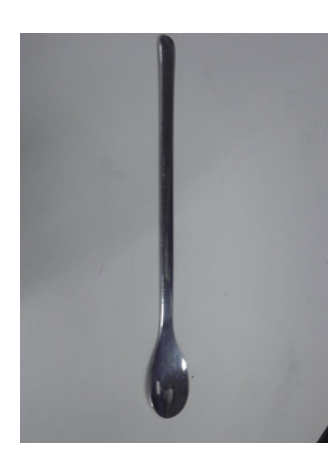

Ellenőrizze a fő tintatartály színét, majd csavarja le a kupakot.

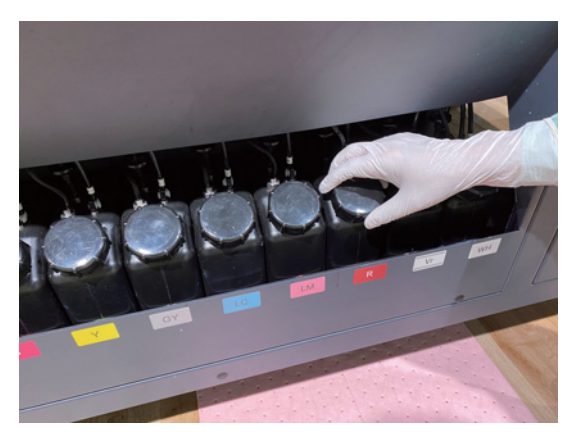

Töltse fel a fő tintatartályt a tintával.

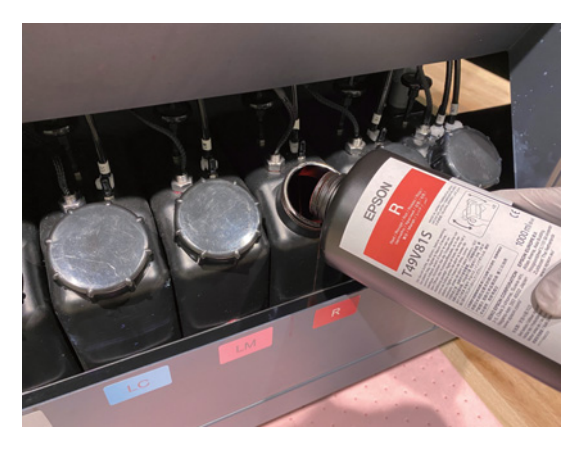

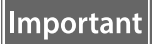

Ne hagyjon semennyi tintát a tintapalackban, hanem az összeset öntse bele a tartályba.

Csavarja rá a kupakot a fő tintatartályra.

# *A használt fogyóeszközök leselejtezése*

## *Leselejtezés*

A tintát tartalmazó következő használt anyagok ipari hulladéknak minősülnek

- Poliészter/nejlon kötött szövetanyag
- Tisztítófolyadék
- Hulladék tinta
- Hordozóanyag a nyomtatás után

A hulladékot a helyi törvényekkel és előírásokkal összhangban, például egy ipari hulladékok kezelésével foglalkozó vállalattal kell leselejteztetni. Amikor az iparihulladék-kezelő vállalatot megbízza a selejtezéssel, át kell adni a részükre az anyagbiztonsági adatlapot.

Az anyagbiztonsági adatlapot az Epson webhelyéről töltheti le, a következő címen: www.epson.com.

# *Eltömődött fúvókák ellenőrzése*

Az ellenőrző minta mérete 245 mm (9,65 hüvelyk) (vízszintesen) és 195 mm (7,68 hüvelyk) (függőlegesen).

**1** A hordozó betöltése után válassza ki az [Adjust] — [Nozzle Check] elemet az UV síkágyas vezérlőről.

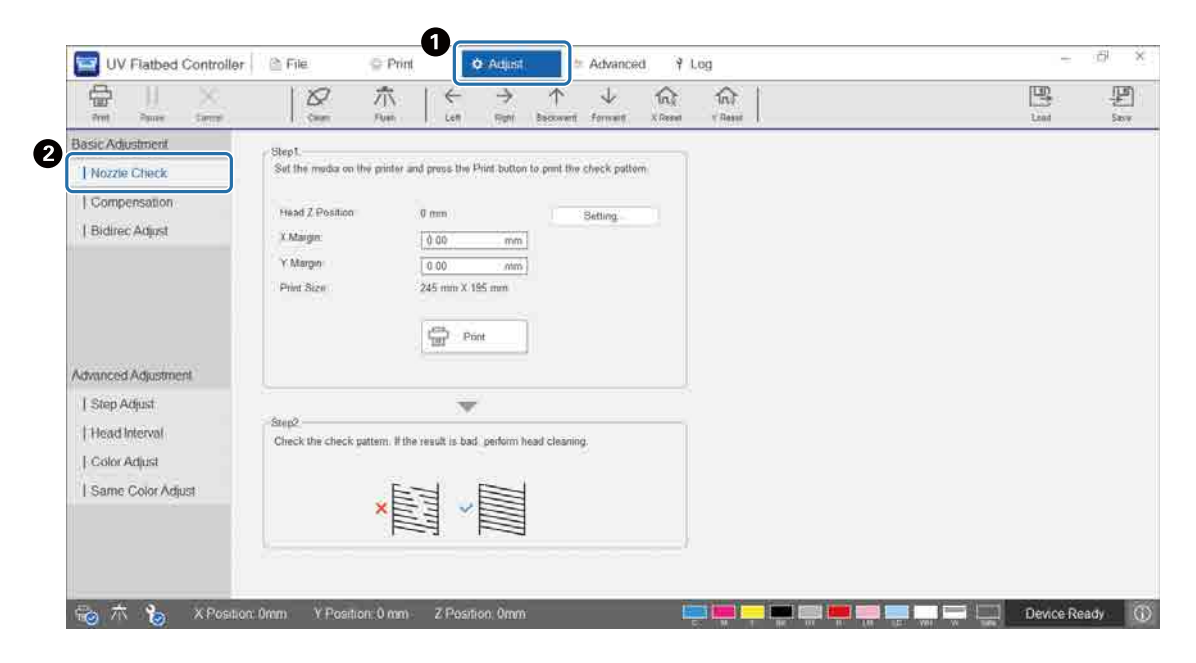

**2** Állítsa be a fejmagasságot, majd állítsa be a nyomtatási kezdési pozíciókat (X és Y pozíció).

 $\mathscr{D}$ ["A nyomtatófej magasságának a beállítása", 49. oldal](#page-48-0)

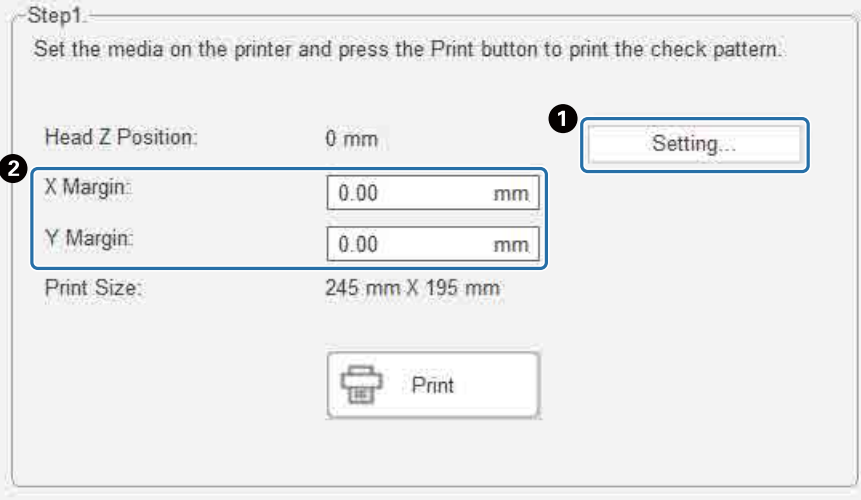

**3** Az ellenőrző minta kinyomtatásához válassza ki a [Print] elemet.

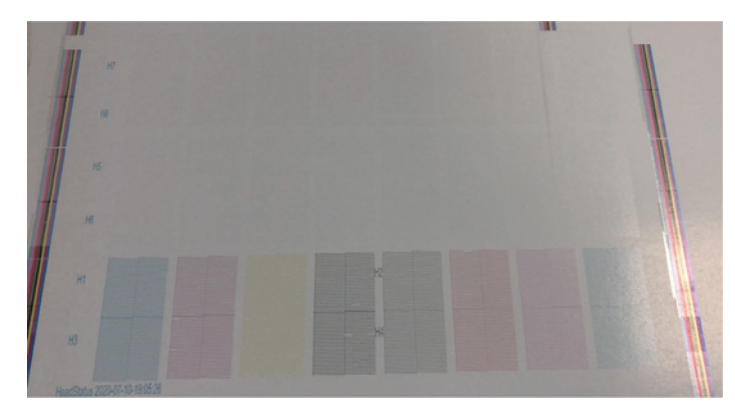

A fehér tinta fehér, a lakk pedig átlátszó (úgy, hogy minták vannak nyomtatva rájuk). Ellenőrizze őket visszavert fény segítségével.

# <span id="page-95-0"></span>*Az eltömődött fúvókák kitisztítása*

## *Az öblítés elvégzése*

Ha a nyomtatófejben található fúvókák csak enyhén vannak eltömődve, végezze el az öblítést többször. Ez kitisztíthatja a fúvókák eltömődését.

**1** Az UV síkágyas vezérlő helyi menüjében futtassa az [X Reset] parancsot, hogy a rendszer az X irányban a resetelési pozícióba mozgassa a kocsit.

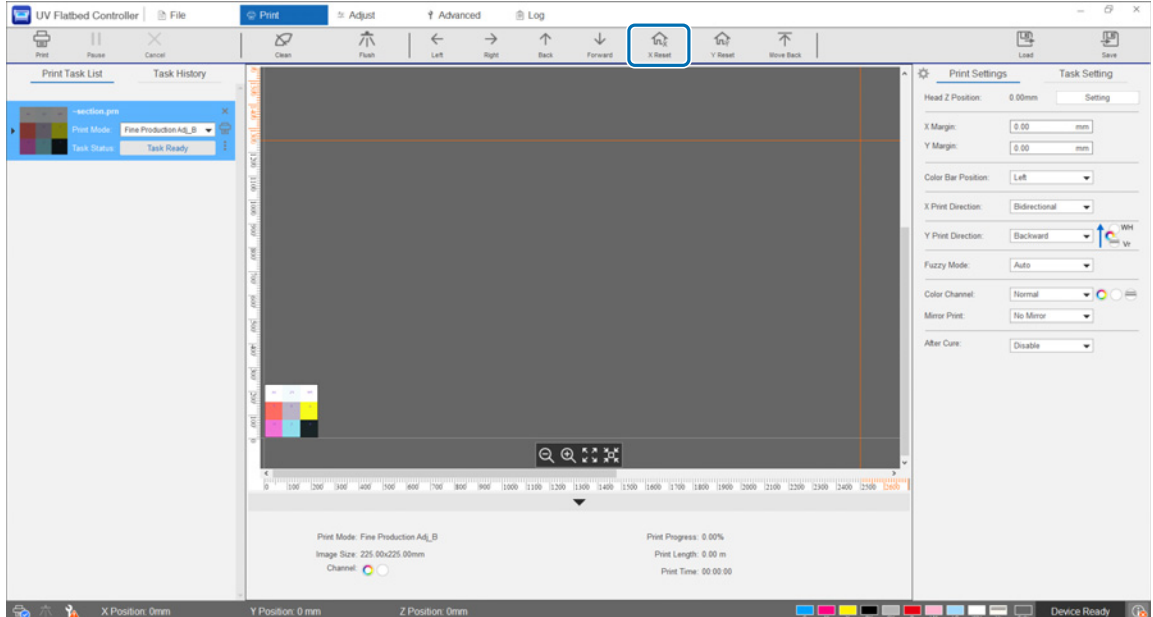

**2** Nyomja meg a [Flush] gombot a helyi menüben. Ha a fúvókák továbbra is el vannak tömődve, akkor végezzen fejtisztítást.

## *A fejtisztítás elvégzése*

Ha a nyomtatófej el van tömődve, vagy az öblítéssel nem sikerül kitisztítani a fúvókák eltömődését, akkor végezze el a fejtisztítást.

A fejtisztítási eljárás ugyanaz, mint a nyomtatófej fúvókáinak és a környező területeknek a felületének az esetén.

 $\mathscr{F}$ ["Napi tisztítás", 82. oldal](#page-81-0)

# *Ha problémák jelentkeznek*

# *Az üzenetek ellenőrzése*

Ha figyelmeztetés vagy hiba történik a nyomtatóban, az UV síkágyas vezérlő képernyőjének jobb alsó sarkában található <sup>1</sup> ikon a következőre változik: <sup>1</sup> (figyelmeztetés) vagy <sup>1</sup> (hiba). Nyomja meg az ikont az üzenet tartalmának az ellenőrzéséhez.

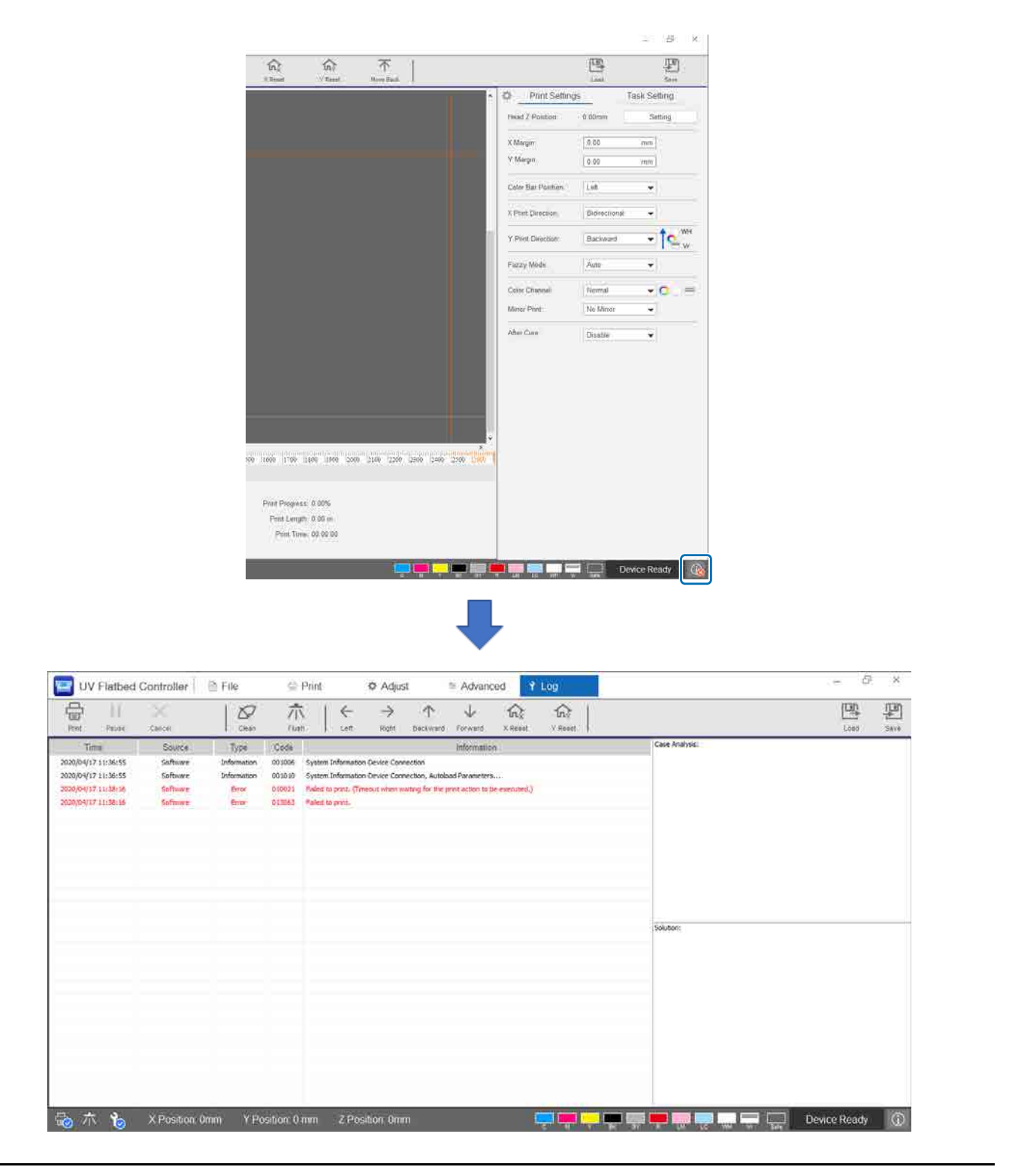

# *Hibaelhárítás*

## *Nem lehet bekapcsolni a nyomtatót*

■ Megnyomták a vészleállító gombot? Forgassa el jobbra a vészleállító gombot a kioldásához. N["Vészleállító gomb", 14. oldal](#page-13-0)

## *Rossz minőségű nyomatok*

- Ha a nyomtatófej fúvókái el vannak tömődve, végezze el az öblítést vagy a fejtisztítást. N["Az eltömődött fúvókák kitisztítása", 96. oldal](#page-95-0)
- Végezze el a rutin napi és havi karbantartási műveleteket. N["Karbantartási típusok és ütemezések", 80. oldal](#page-79-0)
- Ha a nyomatokon vízszintes irányban nem pontosan illeszkedő szöveg vagy szemcsésedés található, állítsa be a kétirányú nyomtatást.

N["A kétirányú nyomtatás beállítása", 52. oldal](#page-51-0)

■ Ha a kétirányú nyomtatás beállításával nem javulnak a problémák, próbáljon speciális nyomtatási beállításokat végezni.

N["Speciális nyomtatási beállítások elvégzése", 113. oldal](#page-112-0)

#### *Nem lehet regisztrálni a nyomtatót az Epson Edge Print telepítése során*

Ha a nyomtatóregisztrálási képernyőn nem találja a nyomtató IP-címét, próbálja meghatározni a helyi visszacsatolási címet (127.0.0.1) az IP-cím-keresési képernyőn. Ez a módszer akkor működik, amikor az Epson Edge Print ugyanarra a számítógépre van telepítve, mint az UV síkágyas vezérlő.

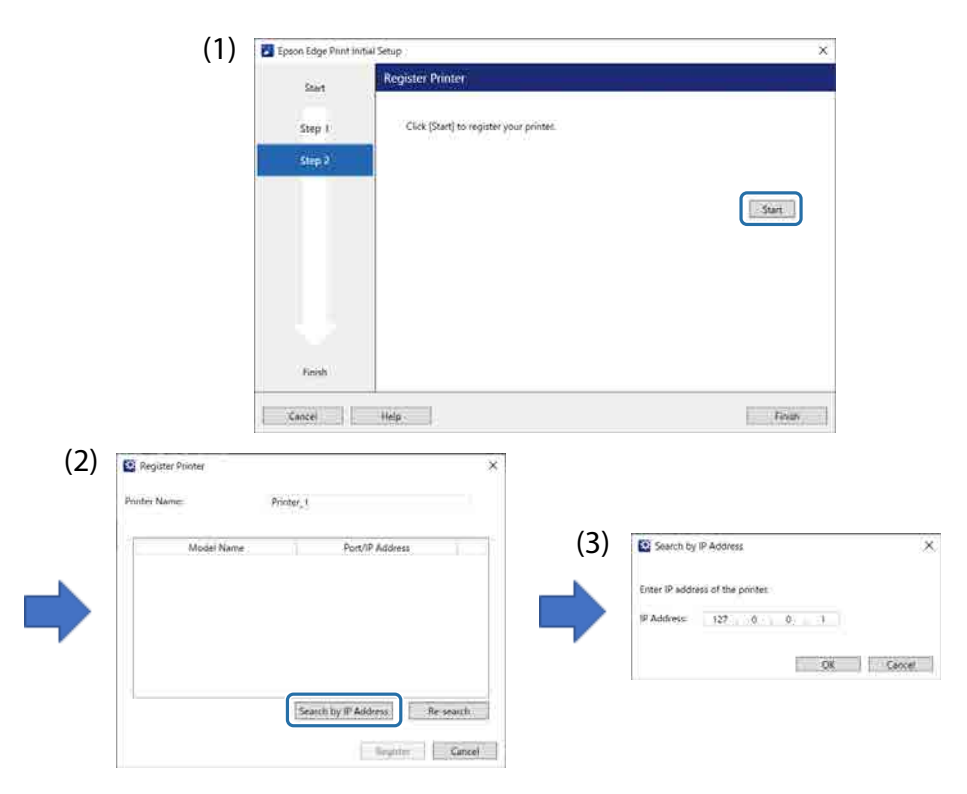

## *Figyelmeztetési képernyő megjelenése az UV síkágyas vezérlő telepítése során*

Ha a számítógépen engedélyezve vannak a tűzfalbeállítások, akkor az UV síkágyas vezérlő telepítése során megjelenhet a következő képernyő. Ha ez a képernyő megjelenik, válassza az [Allow Access] elemet.

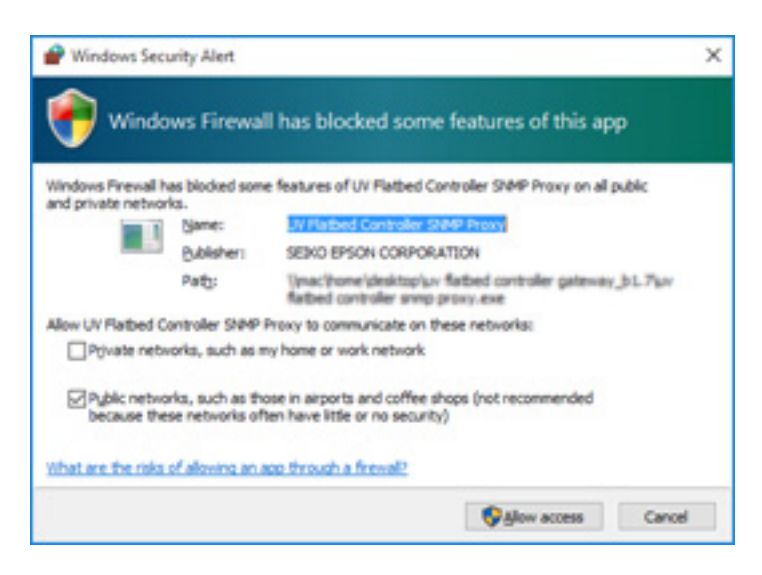

#### *Figyelmeztetési képernyő megjelenése a számítógép merevlemezmeghajtóján rendelkezésre álló szabad hellyel kapcsolatban*

Amikor elindítja az UV síkágyas vezérlőt, vagy amikor nyomtatási adatokat küld egy másik alkalmazásból, megjelenhet a következő üzenet.

[The print process is canceled because the free space on the HDD of the PC is not enough.]

A nyomtatáshoz az alábbi lépések segítségével meg kell győződnie róla, hogy a számítógép merevlemez-meghajtóján több szabad hely van, mint amekkora a nyomtatási adatok mérete.

- Törölje a felesleges adatokat az UV síkágyas vezérlő [Print Task List] és [Task History] pontjaiból.
- Törölje a felesleges adatokat a számítógépről.

#### *Probléma van az UV síkágyas vezérlő kijelzőjével*

A megjelenítési beállításoktól függően az UV síkágyas vezérlő képernyője szokatlannak tűnhet (lásd a következő példát). Ilyen esetben állítsa 125%-nál kevesebbre a kijelző nagyítási beállítását. Továbbá javasoljuk a Full HD (1920 × 1080) kijelző használatát.

N["UV síkágyas vezérlő — rendszerkövetelmények", 123. oldal](#page-122-0)

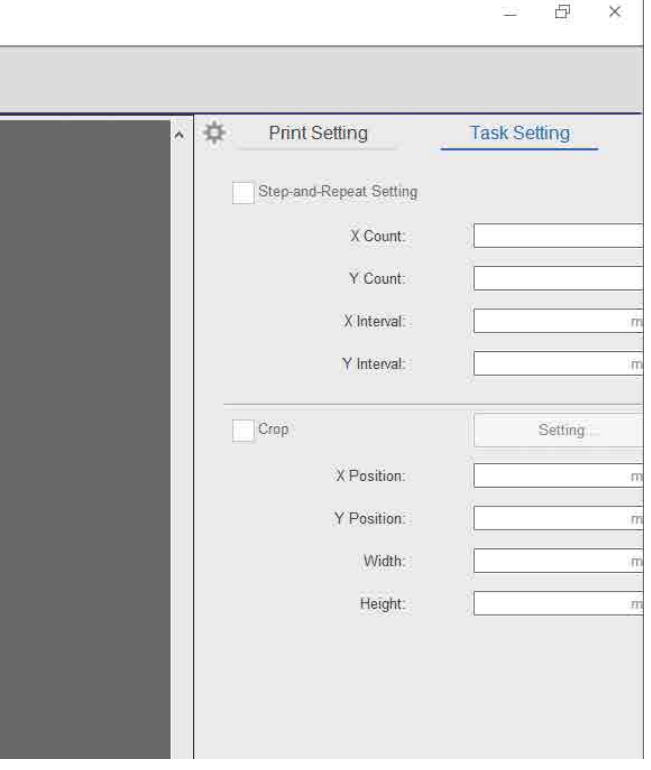

## *Az inicializálási folyamat nem indul el*

Ha a kocsi az üzemi tartományon kívül áll meg, akkor előfordulhat, hogy a bekapcsoláskor nem indul el az inicializálási folyamat. Mozgassa a kocsit kézzel az asztal oldalához, majd kapcsolja be ismét a nyomtatót.

*A nyomtatási adatok és a nyomtatási eredmények mérete nem egyezik/ a "Step & Repeat" (léptetés és ismétlés) nyomtatási pozíció eltolódott*

Kövesse az alábbi lépéseket.

**1** Úgy helyezze el a hordozót, hogy a nyomtatni kívánt hordozó nyomtatási kezdési pozíciója pontosan igazodjon a kiindulási pozícióhoz (0,0).  $\mathcal{B}$  ["A hordozó elhelyezése az asztalon", 37. oldal](#page-36-0)

Ha a nyomtatási kezdési pozíció pontosan igazodott a kiindulási pozícióhoz (0,0) a méret-nemegyezőségi hiba előfordulásakor, akkor nem kell megismételnie a nyomtatást. Folytassa a 3. lépéssel.

**2** Határozza meg a nyomtatási kezdési pozíció koordinátáit az UV síkágyas vezérlőben, majd kezdje el a nyomtatást.

Írja be a 0,00 értéket az [X Margin] és az [Y Margin] paraméterekhez a [Print Settings] pontban. Ha méret-nemegyezőségi hiba történik, akkor a nyomtatási adatokat (RIP-fájl (.prn)) az adott állapotukban felhasználhatja.

 $\mathscr{D}$  ["A nyomtatás megkezdése", 39. oldal](#page-38-0)

- **3** Mérje meg a nyomtatási eredmények képméretét. Mérje meg a kép szélességét és magasságát mm-ben.
- **4** Adja meg a korrekciós értékeket az Epson Edge Printben, majd hozza létre a nyomtatási adatokat (RIP-fájl (.prn)).

Adja meg a 3. lépésben mért képméretet a [Horizontal Correction Rate] és a [Vertical Correction Rate] paraméterekhez.

 $\mathscr{D}$  "Epson Edge Print Operation Guide"

#### **5** Adja meg a korrekciós értékeket az UV síkágyas vezérlőben.

Válassza ki az [Advanced] — [Advanced] — [Adjusting X/Y Coordinate] elemet a képernyőn.

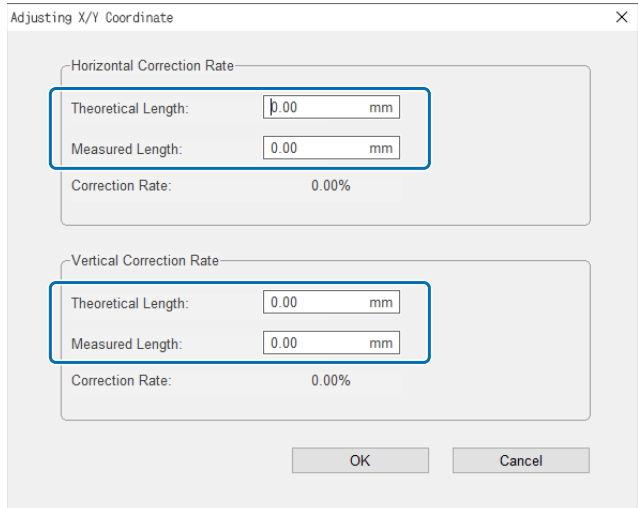

[Theoretical Length]: Adja meg ugyanazokat az értékeket, amelyeket a 4. lépésben beállított az Epson Edge Printben.

[Measured Length]: Adja meg a 3. lépésben mért képméretet.

- **6** Úgy helyezze el a hordozót, hogy a nyomtatni kívánt hordozó nyomtatási kezdési pozíciója pontosan igazodjon a kiindulási pozícióhoz (0,0).  $\mathscr{D}$  ["A hordozó elhelyezése az asztalon", 37. oldal](#page-36-0)
- **7** Határozza meg a nyomtatási kezdési pozíció koordinátáit az UV síkágyas vezérlőben, majd kezdje el a nyomtatást.

Írja be a 0,00 értéket az [X Margin] és az [Y Margin] paraméterekhez a [Print Settings] pontban.  $\mathcal{B}_n$ A nyomtatás megkezdése", 39. oldal

**8** A tényleges nyomtatás eredmények segítségével ellenőrizze a beállítások eredményeit.

## *Lakkozott felületek durvaságának a javítása*

Ha a lakkozott felületek észrevehetően durvák, akkor próbáljon nyomtatni a következő módszerrel. A módszer attól függően változik, hogy Ön hogyan hozta létre a nyomtatási adatokat.

#### **Ha a lakkos nyomtatáshoz való adatokat az Epson Edge Print kimeneti színcsere módszerével hozták létre**

Adja hozzá a nyomtatási adatokat a feladatlistához az Epson Edge Printben, a Vr sűrűséget állítsa 100,0 értékre a Job Settings (Feladatbeállítások) menü [Color Replacement] paraméteréhez, majd végezze el újból a nyomtatást.

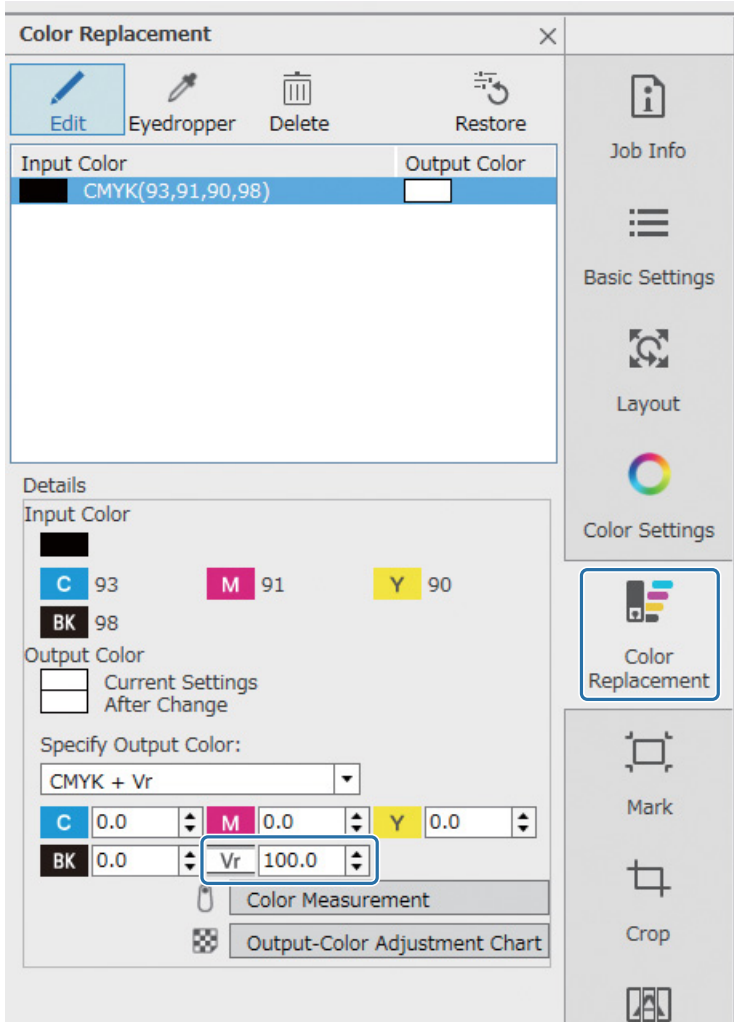

Ha nincs javulás, akkor az Epson Edge Print segítségével hozzon létre és nyomtasson ki két feladatot: egy színréteget és egy lakkréteget.

N["A színréteg és a lakkréteg külön-külön nyomtatása", 105. oldal](#page-104-0)

#### **Ha a lakkos nyomtatáshoz való adatokat a képfeldolgozó szoftver direktszínbeállításaival hozták létre**

Nyissa meg a nyomtatási adatokat a képfeldolgozó szoftverben (például Adobe Illustrator), majd a "Varnish" (Lakk) nevű direkt szín sűrűségét állítsa 100%-ra a nyomtatási adatok létrehozásához. Adja hozzá a létrehozott nyomtatási adatokat a feladatlistához az Epson Edge Printben, majd végezze el újból a nyomtatást.

Példa: Az Adobe Illustrator használata esetén

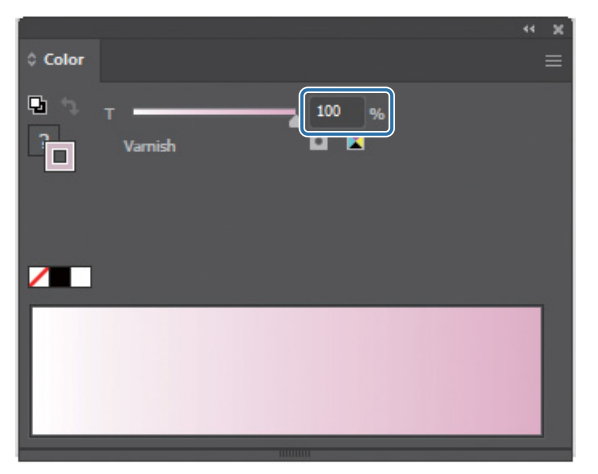

Ha nincs javulás, akkor az Epson Edge Print segítségével hozzon létre és nyomtasson ki két feladatot: egy színréteget és egy lakkréteget.

N["A színréteg és a lakkréteg külön-külön nyomtatása", 105. oldal](#page-104-0)

#### **Ha a lakkos nyomtatáshoz való adatokat az Epson Edge Print automatikus réteglétrehozási módszerével hozták létre**

Hozzon létre és nyomtasson ki két feladatot az Epson Edge Print segítségével: egy színréteget és egy lakkréteget. N["A színréteg és a lakkréteg külön-külön nyomtatása", 105. oldal](#page-104-0)

#### **Ha a fenti megoldásokkal nem javul a probléma**

Hozzon létre és nyomtasson ki egy többrétegű nyomtatási feladatot az Epson Edge Print segítségével a színréteghez és a lakkréteghez, és mindkettőnél a fehér réteget használja alaprétegnek.

N["Nyomtatás fehér alapréteggel", 109. oldal](#page-108-0)

## <span id="page-104-0"></span>*A színréteg és a lakkréteg külön-külön nyomtatása*

#### **<Munkafolyamat>**

- **1** Műveletek az Epson Edge Printben
	- 1-1 Az adatok nyomtatása többrétegű nyomtatási beállítások használata nélkül. (A PRN-fájl színrétegének a kiírása.)
	- 1-2 "Csak réteg" feladat létrehozása és kinyomtatása ugyanazon nyomtatási adatokkal történő lakkos nyomtatáshoz. (A PRN-fájl lakkrétegének a kiírása.)
- **2** Műveletek az UV síkágyas vezérlőből

Előbb a színréteg, majd a lakkréteg nyomtatása ugyanarra a hordozóra.

#### *Műveletek az Epson Edge Printben*

**1** Kattintson a(z) (Hozzáadás) ikonra a feladateszköztárban, hogy hozzáadja a nyomtatási adatokat a feladatlistához. A nyomtatási adatokat tartalmazó fájl át is húzható a feladatlistára.

A feladatlistában megjelenik a hozzáadott nyomtatási adatok miniatűrje és adatneve, az adatnév alatt pedig megjelenik a következő három réteg.

- [First Layer [White] (No Data)]
- [Second Layer [Color]]
- [Third Layer [Varnish] (No Data)]

#### **2** Válassza ki a feladatot, amit a feladatlistában hozzáadott.

A nyomtatási kép megjelenik az előnézeti területen.

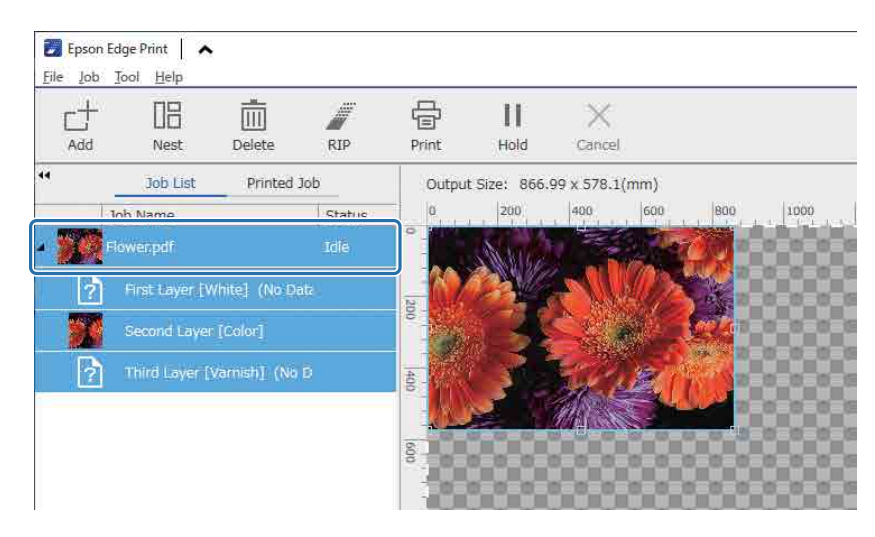

**3** Kattintson a(z)  $\equiv$  (Alapbeállítások) elemre a Job Settings (Feladatbeállítások) menüben, hogy beállítsa a hordozó nevét és a nyomtatási minőséget.

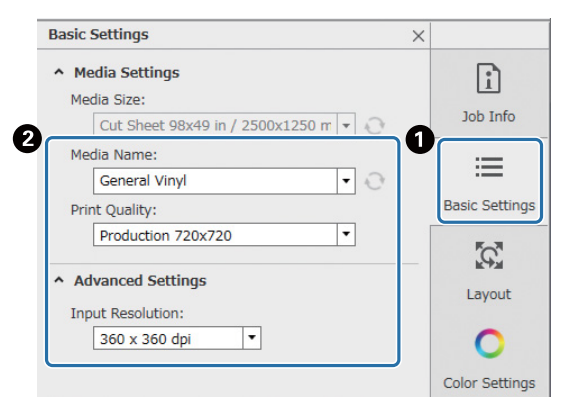

- **4** Ellenőrizze az egyéb beállításokat, majd kattintson a(z) **+** (Nyomtatás) elemre a feladateszköztárban a nyomtatás elkezdéséhez. A rendszer kiírja a PRN-fájl színrétegét.
- **5** Kattintson a(z)  $\Box$  (Hozzáadás) ikonra a feladateszköztárban, hogy hozzáadja a feladatlistához ugyanazokat a nyomtatási adatokat, amiket az 1. lépésben hozzáadott. Át is húzhatja a feladatlistára ugyanazt a nyomtatásiadat-fájlt, amit az 1. lépésben hozzáadott.

A feladatlistában megjelenik a hozzáadott nyomtatási adatok miniatűrje és adatneve, az adatnév alatt pedig megjelenik a következő három réteg.

- [First Layer [White] (No Data)]
- [Second Layer [Color]]
- [Third Layer [Varnish] (No Data)]
- **6** Válassza ki a feladatot, amit a feladatlistában hozzáadott. A nyomtatási kép megjelenik az előnézeti területen.
- **7** Kattintson a(z)  $\equiv$  (Alapbeállítások) elemre a Job Settings (Feladatbeállítások) menüben, majd válassza ki a [Varnish mode] elemet a [Media Name] paraméterhez. A [Varnish mode] kiválasztása esetén a feladatlistában szereplő három réteget elrejti a rendszer.

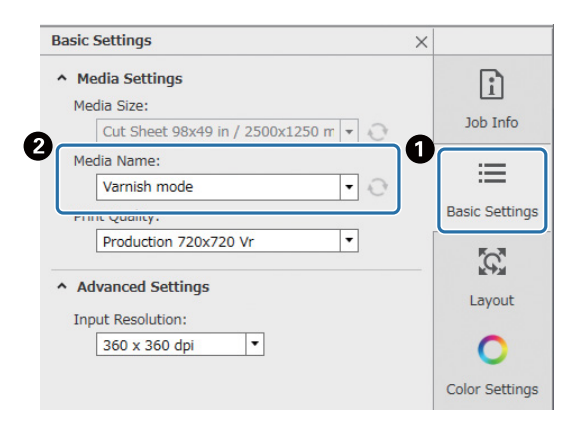

**8** Kattintson a(z) (Többrétegű nyomtatási beállítások) elemre a Job Settings (Feladatbeállítások) menüben, majd a [Creating Method] paraméternél válassza ki a létrehozni kívánt réteg típusát.

A [Creating Method] a következő kétféle réteg létrehozását teszi lehetővé a lakkos nyomtatáshoz.

- Teljes kép
- Részleges kép

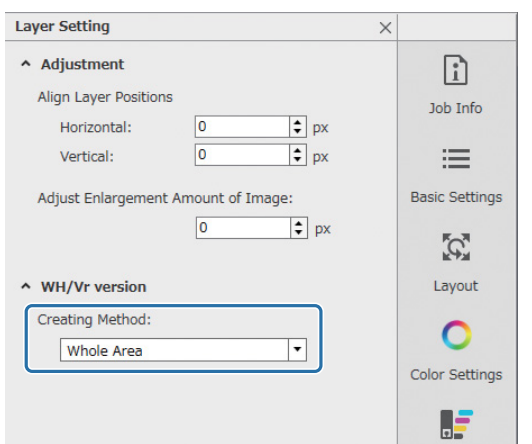

**9** Ellenőrizze az egyéb beállításokat, majd kattintson a(z) **一** (Nyomtatás) elemre a feladateszköztárban a nyomtatás elkezdéséhez. A rendszer kiírja a PRN-fájl lakkrétegét.

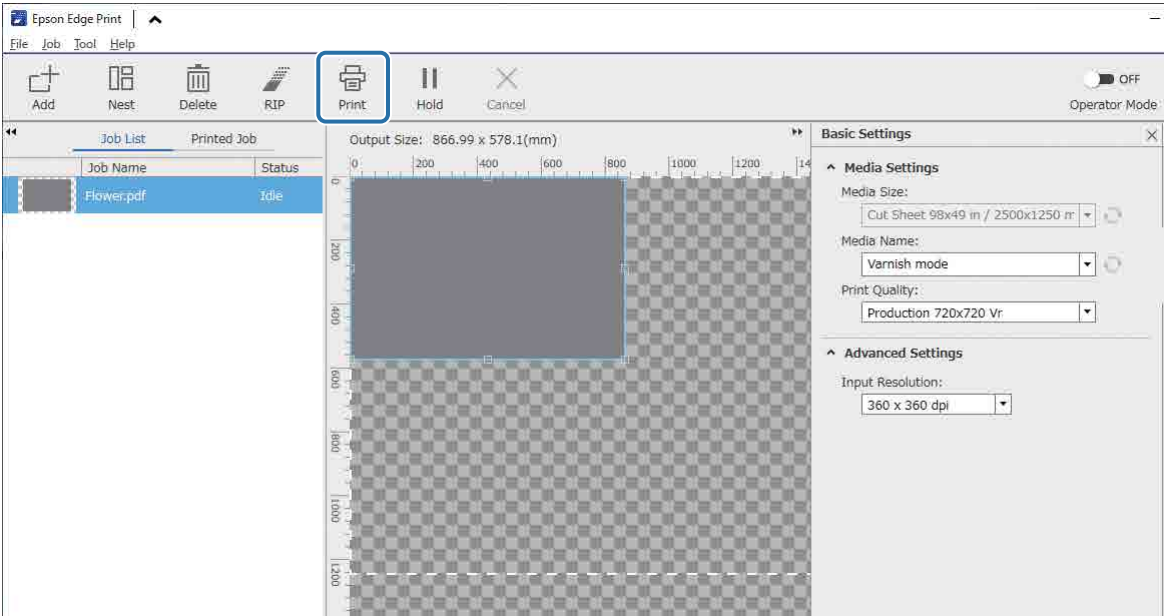

## *Műveletek az UV síkágyas vezérlőből*

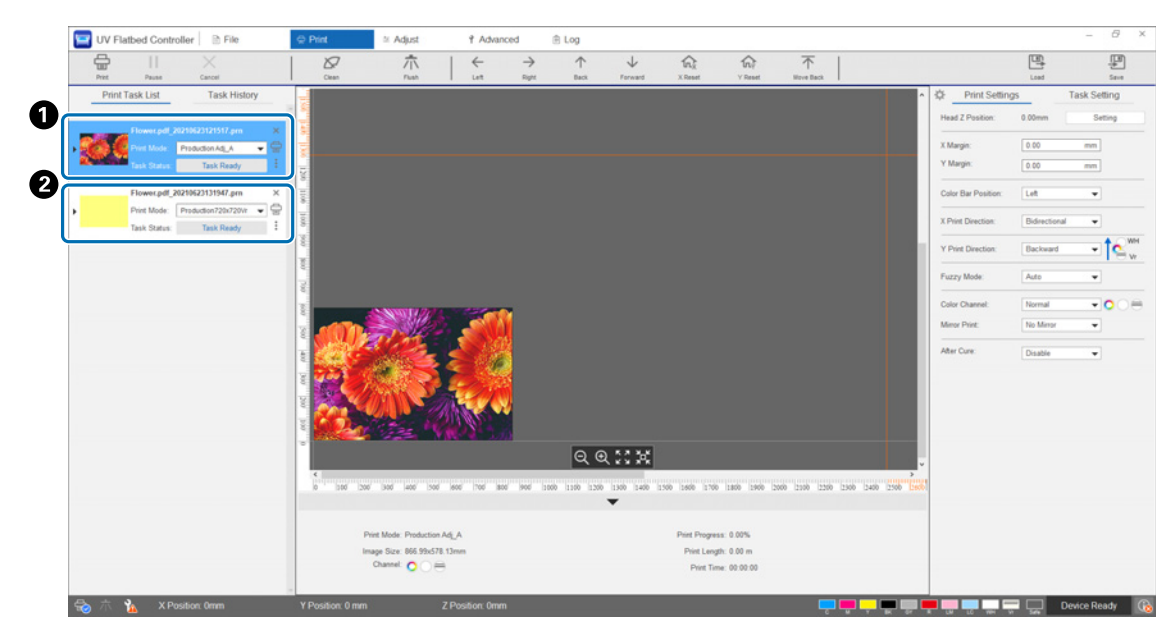

Előbb a PRN-fájl színrétegének ( $\bullet$ ), majd a PRN-fájl lakkrétegének ( $\bullet$ ) a kinyomtatása ugyanarra a hordozóra.
## *Nyomtatás fehér alapréteggel*

#### **<Munkafolyamat>**

**1** Műveletek az Epson Edge Printben

Az adatok létrehozása és kinyomtatása a fehérnyomtatási rétegre vonatkozóan és a lakkos nyomtatási rétegre vonatkozóan. (A PRN-fájl többrétegű verziójának a kiírása.)

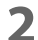

**2** Műveletek az UV síkágyas vezérlőből

A fehér/szín/lakk többrétegű nyomtatás elvégzése.

#### *Műveletek az Epson Edge Printben*

Kattintson a(z)  $\Box$  (Hozzáadás) ikonra a feladateszköztárban, hogy hozzáadja a nyomtatási adatokat a feladatlistához. A nyomtatási adatokat tartalmazó fájl át is húzható a feladatlistára.

A feladatlistában megjelenik a hozzáadott nyomtatási adatok miniatűrje és adatneve, az adatnév alatt pedig megjelenik a következő három réteg.

- [First Layer [White] (No Data)]
- [Second Layer [Color]]
- [Third Layer [Varnish] (No Data)]
- **2** Válassza ki a feladatot, amit a feladatlistában hozzáadott. A nyomtatási kép megjelenik az előnézeti területen.
- **3** Válassza ki a [First Layer [White] (No Data)] elemet a feladatlistában, majd kattintson a(z) (Többrétegű nyomtatási beállítások) elemre a Job Settings (Feladatbeállítások) menüben.

A beállítási terület a többrétegű nyomtatási beállításokra vált.

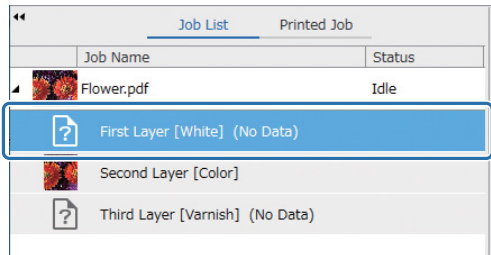

#### **4** Válassza ki a létrehozni kívánt réteg típusát a [Creating Method] paraméternél ([WH/Vr version]).

A rendszer hozzáadja a létrehozott réteget a feladatlistához.

A [Creating Method] a következő háromféle réteg létrehozását teszi lehetővé a fehérnyomtatáshoz.

- Teljes kép
- Részleges kép
- Képrészlet nélkül

Ha szükséges, a [Density] paraméterrel állítsa be a fehér tinta sűrűségét.

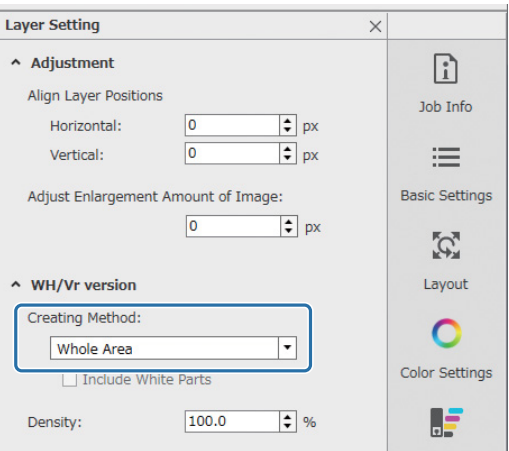

**5** Válassza ki a [Third Layer [Varnish] (No Data)] elemet a feladatlistában, majd kattintson a(z) (Többrétegű nyomtatási beállítások) elemre a Job Settings (Feladatbeállítások) menüben.

A beállítási terület a többrétegű nyomtatási beállításokra vált.

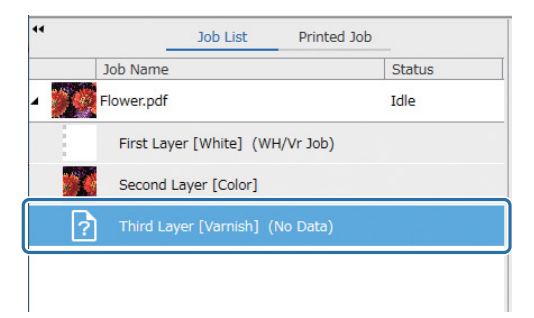

#### **6** Válassza ki a létrehozni kívánt réteg típusát a [Creating Method] paraméternél ([WH/Vr version]).

A rendszer hozzáadja a létrehozott réteget a feladatlistához.

A [Creating Method] a következő kétféle réteg létrehozását teszi lehetővé a lakkos nyomtatáshoz.

- Teljes kép
- Részleges kép

A lakktinta sűrűségét nem lehet beállítani.

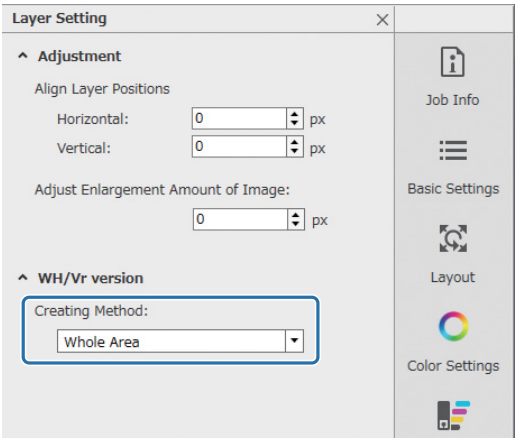

**7** A feladatlistában válassza ki a többrétegű feladat gyökerét (azt a sort, amely a nyomtatási adatok adatnevét mutatja).

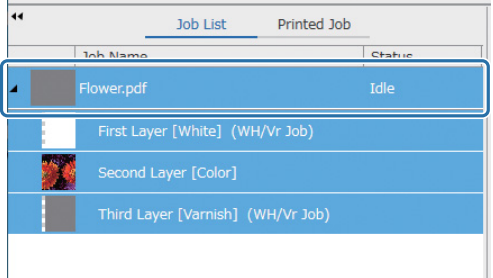

- **8** Kattintson a(z)  $\equiv$  (Alapbeállítások) elemre a Job Settings (Feladatbeállítások) menüben, hogy beállítsa a hordozó nevét és a nyomtatási minőséget.
- **9** Ellenőrizze az egyéb beállításokat, majd kattintson a(z) (Nyomtatás) elemre a feladateszköztárban a nyomtatás elkezdéséhez. A rendszer kiírja a PRN-fájl többrétegű verzióját.

### *Műveletek az UV síkágyas vezérlőből*

A releváns PRN-fájl kinyomtatása. Állítsa az [Y-Print Direction] paramétert a [Backward] opcióra, a [Color Channel] paramétert pedig a [Normal] opcióra.

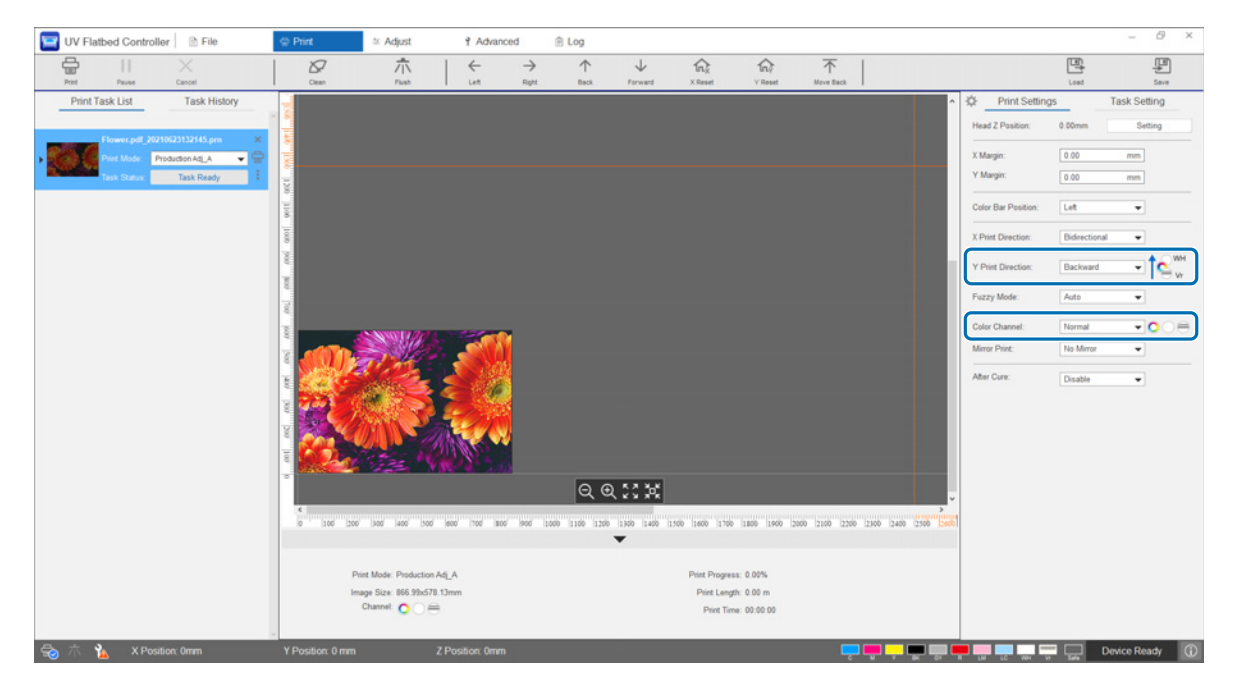

# *Speciális nyomtatási beállítások elvégzése*

# *Lépésbeállítások*

Állítsa be az állványzat előtolási mértékét.

**1** Válassza ki a beállítási módot a képernyőn az [Adjust] — [Select Adjustment Mode] pontban.

 $\mathcal{B}$  ["Beállítási mód", 54. oldal](#page-53-0)

**2** A beállítások elvégzéséhez válassza ki az [Adjust] — [Step Adjust] elemet az UV síkágyas vezérlőn.

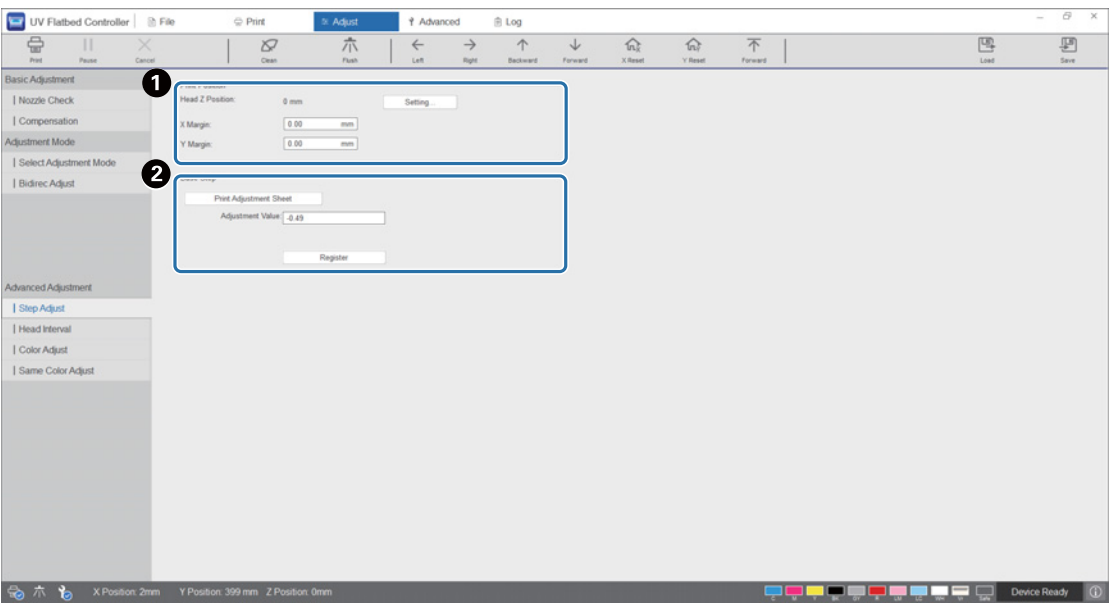

A Állítsa be a fejmagasságot, majd állítsa be a nyomtatási kezdési pozíciókat (X és Y pozíció).  $\mathcal{L}$ , A nyomtatófej magasságának a beállítása", 49. oldal

**2** Állítsa be az alaplépéseket.

Nyomtasson ki egy beállítási mintát, és ellenőrizze a számot, ahol a legkisebb mértékű az eltérés a referencia vonaltól. Adja meg a számot, amit az [Adjustment Value] paraméternél kiválasztott, majd nyomja meg a [Register] elemet.

Nyomtasson ki egy beállítási mintát, és ellenőrizze a számot, ahol a legkisebb mértékű az eltérés a referencia vonaltól. A következő példában a legjobb minta a "0".

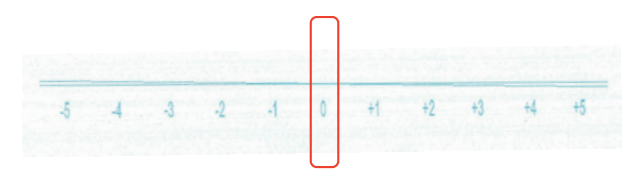

Ha például a "0" vonal nem egyenes, a "+1" vonal viszont igen, adjon hozzá "+1"-et a képernyőn látható eredeti értékhez, majd írja be az így kapott értéket. Amikor befejezte a számok megadását, nyomja meg a [Register] elemet.

# *Fejintervallum-beállítások*

Állítsa be az egyes nyomtatófejek pozícióját vízszintesen, illetve függőlegesen a referencia nyomtatófejhez (H1) viszonyítva.

Először válassza ki a beállítási módot a képernyőn az [Adjust] — [Select Adjustment Mode] pontban.

 $\mathscr{D}$  ["Beállítási mód", 54. oldal](#page-53-0)

Ezt követően a beállítások elvégzéséhez válassza ki az [Adjust] — [Head Interval] elemet az UV síkágyas vezérlőn.

### *Vízszintes beállítások*

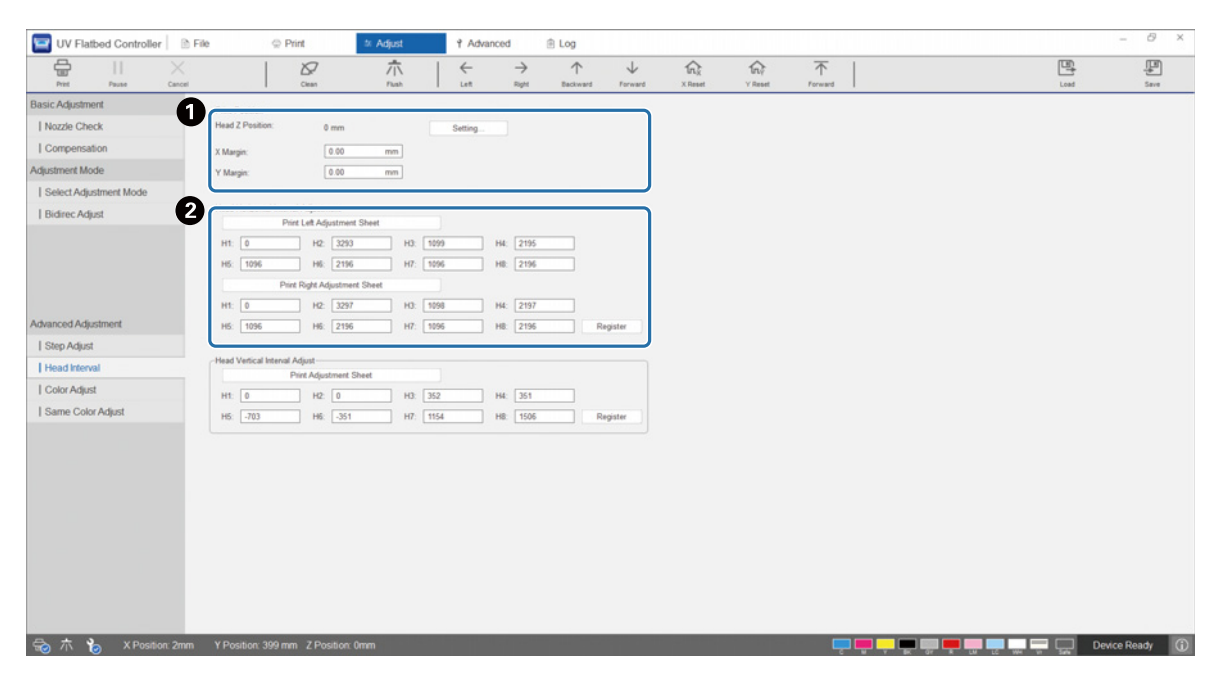

A Állítsa be a fejmagasságot, majd állítsa be a nyomtatási kezdési pozíciókat (X és Y pozíció).  $\mathcal{D}$  ["A nyomtatófej magasságának a beállítása", 49. oldal](#page-48-0)

B Végezze el a vízszintes beállításokat.

A beállítási minta kinyomtatásához nyomja meg a [Print the Adjustment Pattern] gombot.

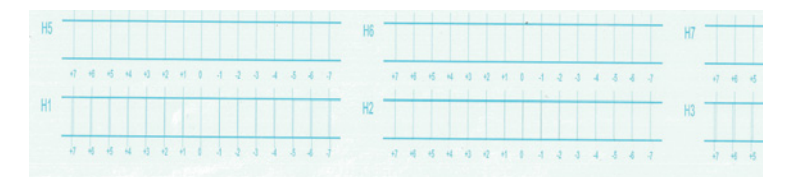

A "0" vonal (a piros dobozban látható függőleges vonal) egyenes, ami normális.

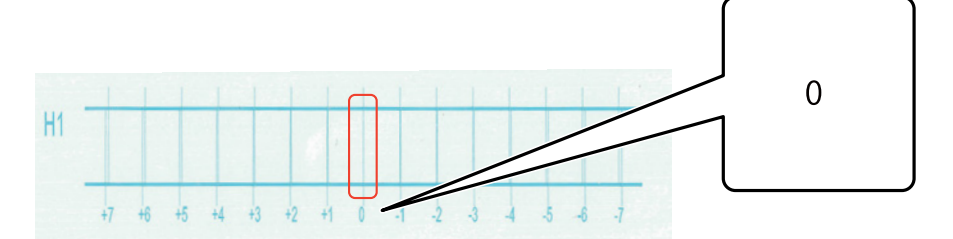

Ha például a "0" vonal nem egyenes, a "+1" vonal viszont igen, adjon hozzá "+1"-et a képernyőn látható eredeti számhoz, majd írja be az így kapott értéket. Amikor befejezte az egyes nyomtatófejek (H1–H8) mintájának az ellenőrzését és az értékek megadását a képernyőn, nyomja meg a [Register] elemet.

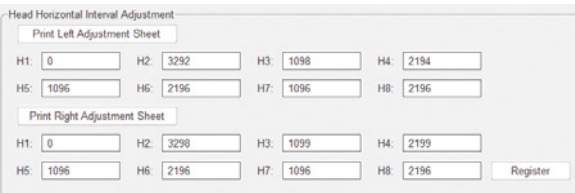

Nyomja meg a [Print Right Adjustment Sheet] elemet, majd ismételje meg a fenti lépéseket.

# *Függőleges beállítások*

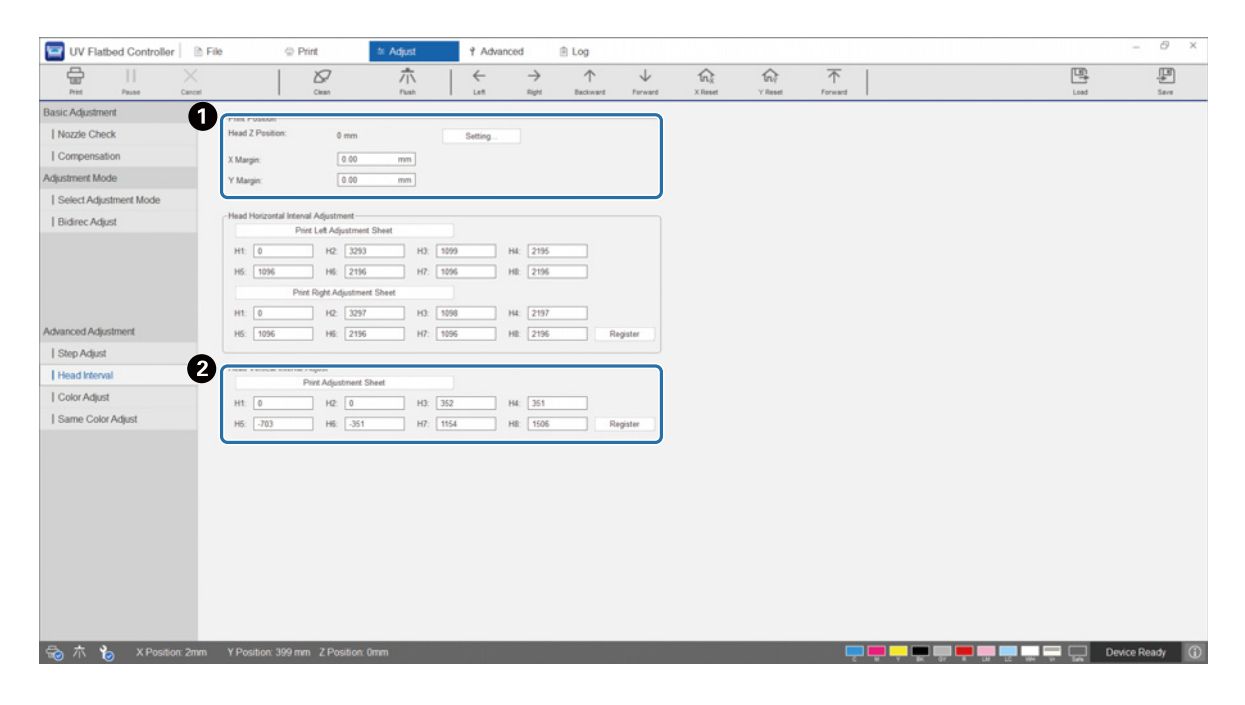

A Állítsa be a fejmagasságot, majd állítsa be a nyomtatási kezdési pozíciókat (X és Y pozíció).  $\mathcal{F}$ ["A nyomtatófej magasságának a beállítása", 49. oldal](#page-48-0)

B Végezze el a függőleges beállításokat.

A beállítási minta kinyomtatásához nyomja meg a [Print the Adjustment Pattern] gombot.

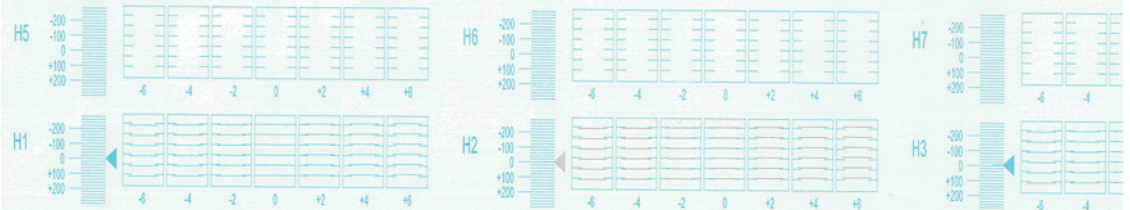

A "0" vonal (a piros dobozban látható vízszintes vonal) egyenes, ami normális.

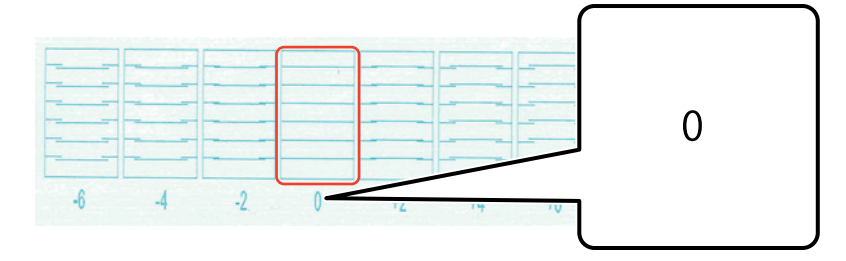

Ha például a "0" vonal nem egyenes, a "+1" vonal viszont igen, adjon hozzá "+1"-et a képernyőn látható eredeti számhoz, majd írja be az így kapott értéket. Amikor befejezte az egyes nyomtatófejek (H1–H8) mintájának az ellenőrzését és az értékek megadását a képernyőn, nyomja meg a [Register] elemet.

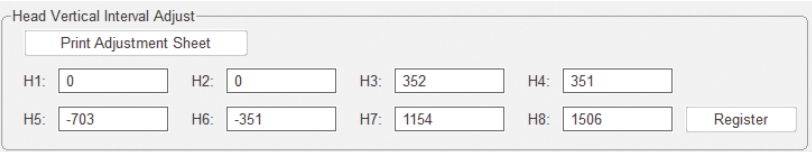

# *Színmódosítás*

Állítsa be a tintacseppek pozícióját az ugyanazon nyomtatófejben található egyes színes fúvókákhoz.

**1** Válassza ki a beállítási módot a képernyőn az [Adjust] — [Select Adjustment Mode] pontban.

N["Beállítási mód", 54. oldal](#page-53-0)

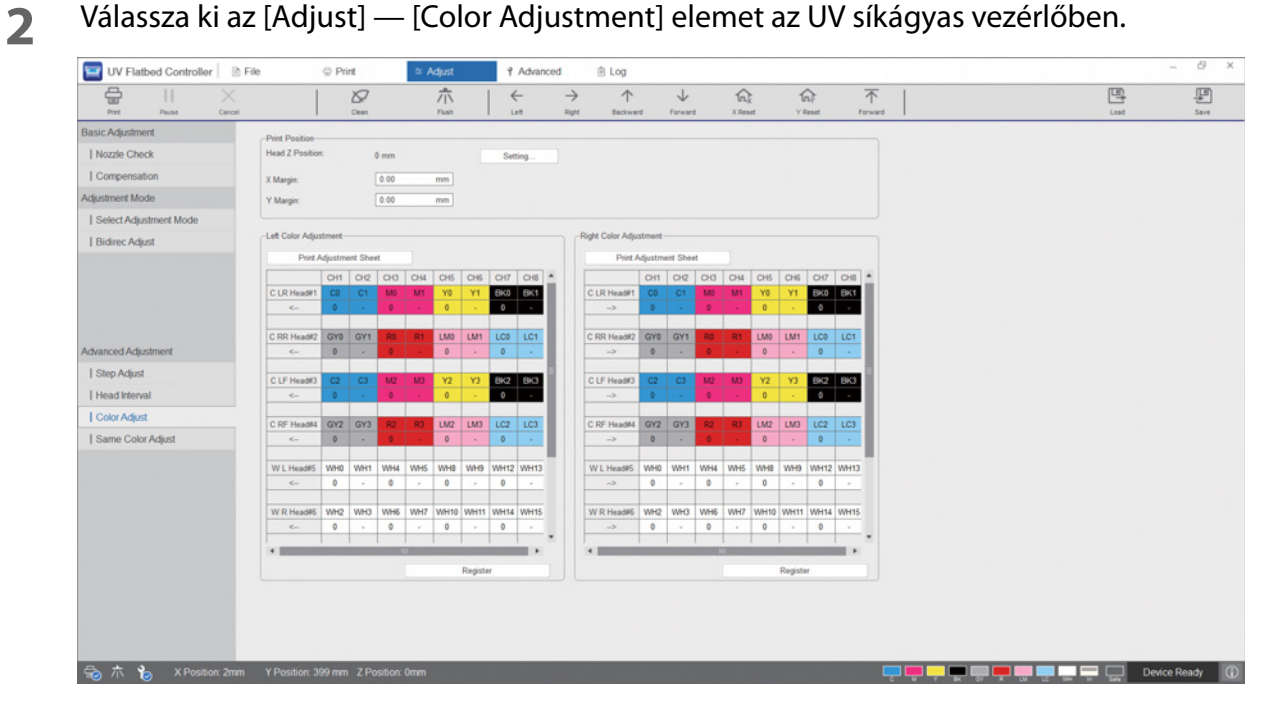

**3** A beállítási minta kinyomtatásához válassza ki a [Print the Adjustment Pattern] elemet a [Left Color Adjustment] pontban.

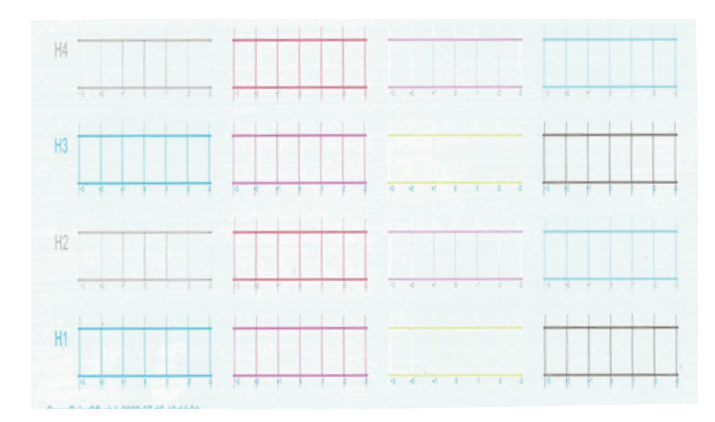

**4** A "0" vonal (a piros dobozban látható függőleges vonal) egyenes, ami normális.

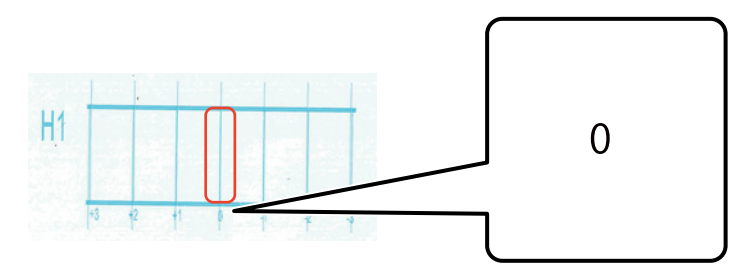

**5** Ha például a "0" vonal nem egyenes, a "+1" vonal viszont igen, írja be a "+1" értéket a képernyőre. Amikor befejezte az egyes nyomtatófejek (H1–H8) mintájának az ellenőrzését és az értékek megadását a képernyőn, nyomja meg a [Register] elemet.

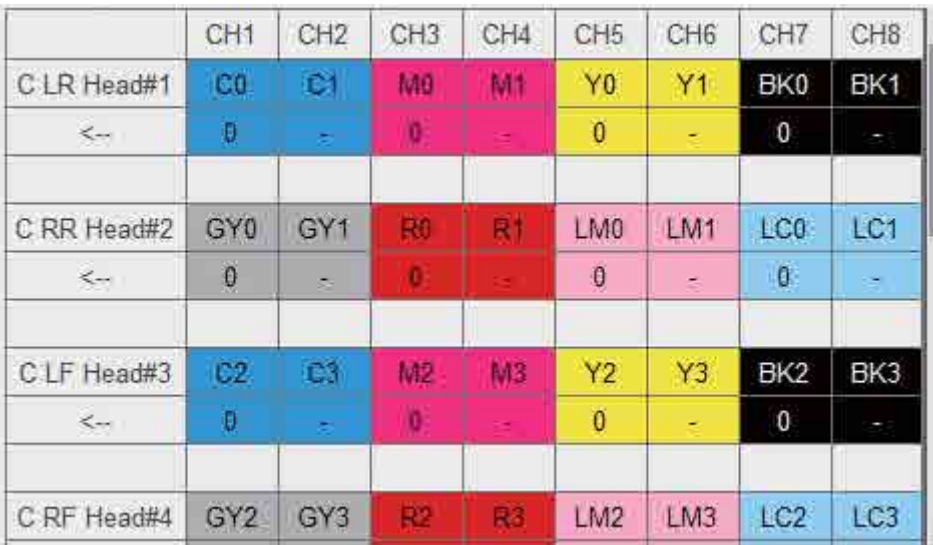

**6** Ismételje meg az 1–5. lépést a [Right Color Adjustment] pontban.

Amikor színbeállítást végez, az azonos színbeállítás értéke is változni fog. Amikor színbeállítást Important végez, akkor végezzel el az azonos színbeállítást is.

# *Azonos színbeállítás*

Állítsa be a tintacseppek pozícióját az ugyanazon nyomtatófejben található azonos színes fúvókához.

- **1** Válassza ki a beállítási módot a képernyőn az [Adjust] [Select Adjustment Mode] pontban. N["Beállítási mód", 54. oldal](#page-53-0)
- **2** Válassza ki az [Adjust] [Same Color Adjust] elemet az UV síkágyas vezérlőben.

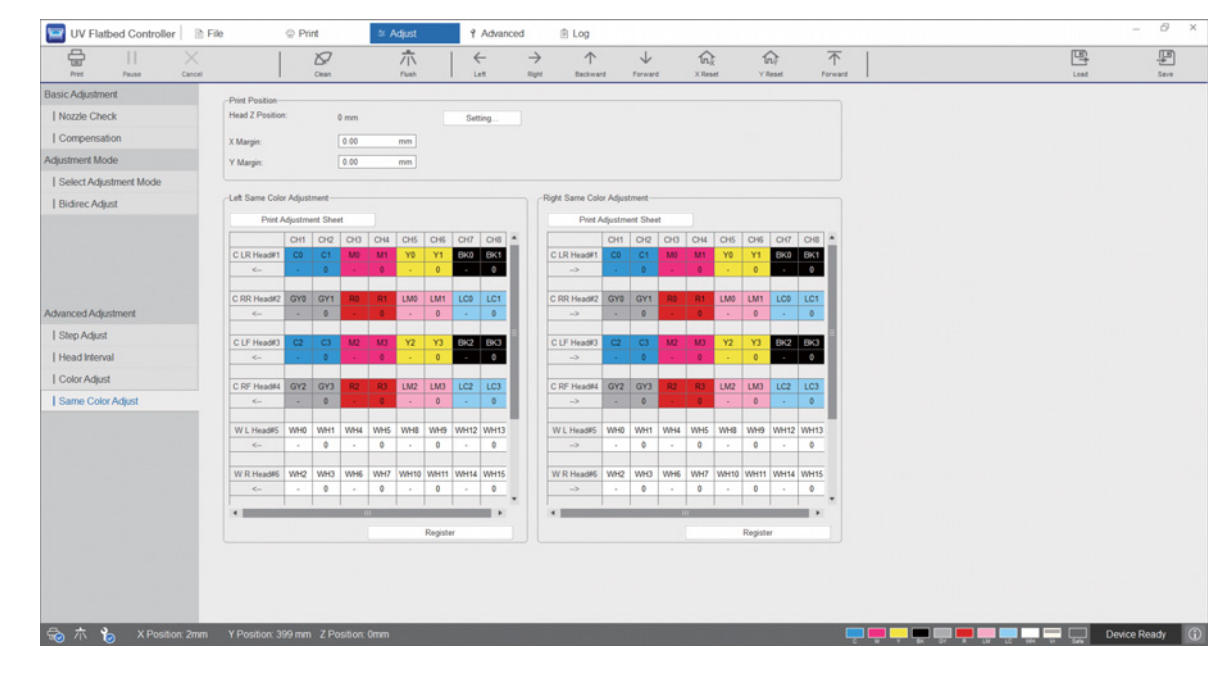

**3** A beállítási minta kinyomtatásához válassza ki a [Print the Adjustment Pattern] elemet a [Left Color Adjustment] pontban.

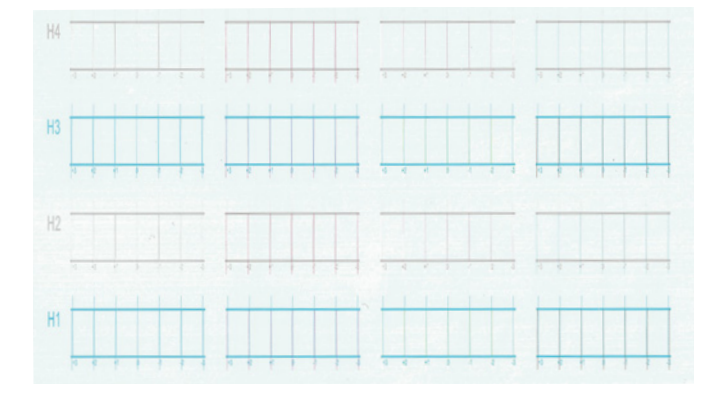

**4** A "0" vonal (a piros dobozban látható függőleges vonal) egyenes, ami normális.

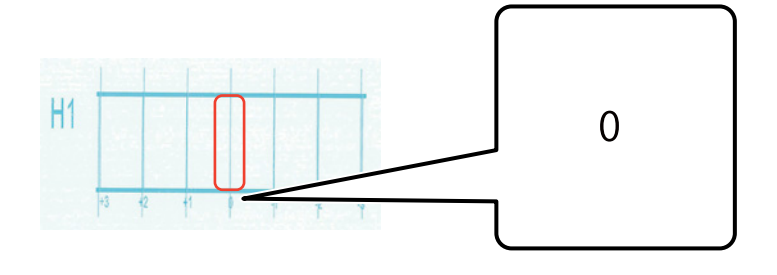

**5** Ha például a "0" vonal nem egyenes, a "+1" vonal viszont igen, írja be a "+1" értéket a képernyőre. Amikor befejezte az egyes nyomtatófejek (H1–H8) mintájának az ellenőrzését és az értékek megadását a képernyőn, nyomja meg a [Register] elemet.

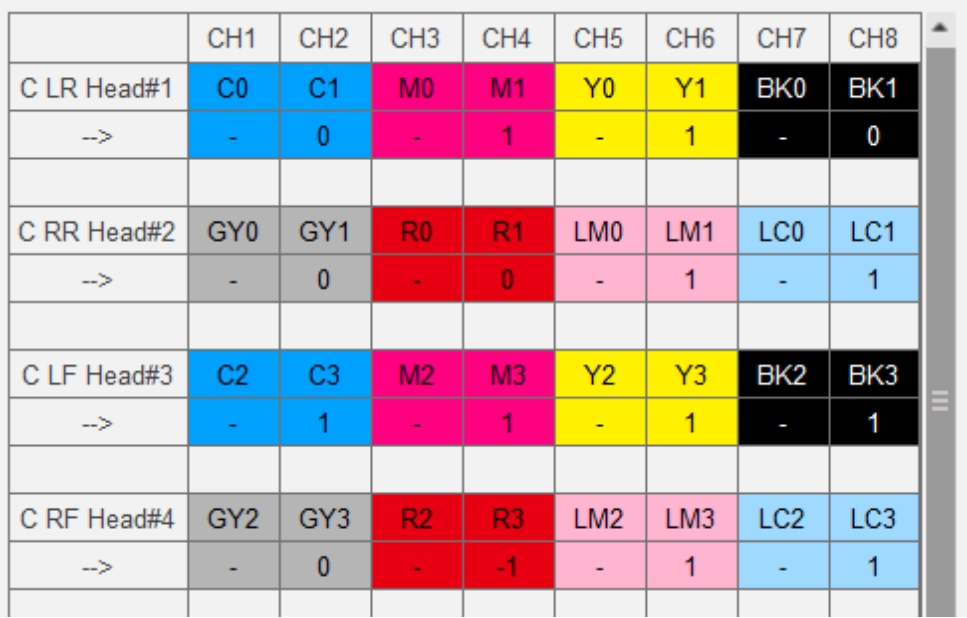

**6** Ismételje meg az 1–5. lépést a [Right Color Adjustment] pontban.

# *Melléklet*

# *Fogyóeszközök és opcionális tételek*

A következőkben található azoknak a fogyóeszközöknek és opcionális tételeknek a listája, amelyek ezzel

a nyomtatóval használhatók (2020. augusztusi állapotok szerint).

A legújabb információkat lásd az Epson weblapján (http://www.epson.com).

# *Tintapalackok*

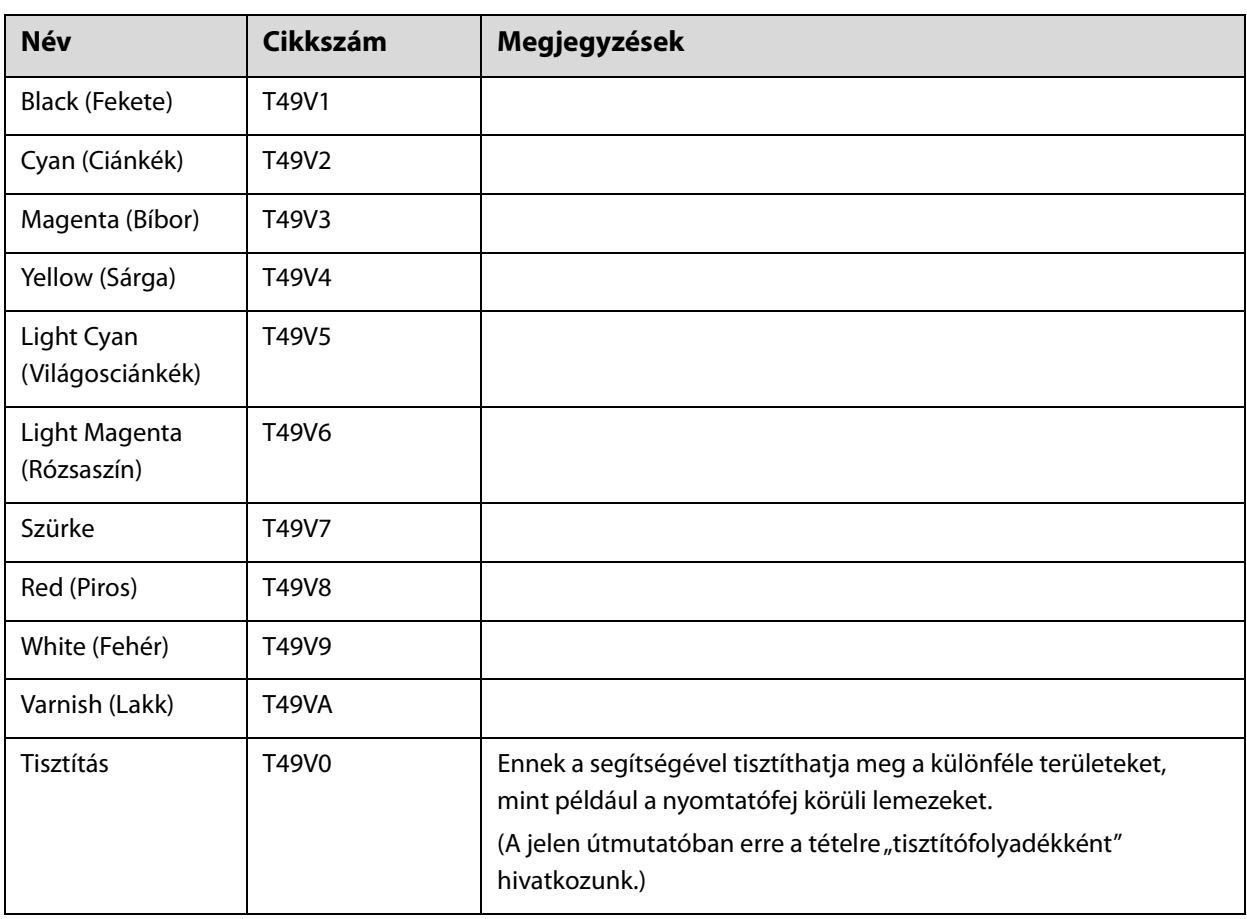

Az Epson eredeti Epson tintapalackok használatát javasolja. Az Epson nem garantálhatja a nem eredeti tinták minőségét és megbízhatóságát. Nem eredeti tinta használata olyan kárt okozhat, amelyre az Epson jótállása nem terjed ki, és bizonyos körülmények között a nyomtató viselkedését is kiszámíthatatlanná teheti.

Lehetséges, hogy a nem eredeti tinta töltöttségi szintjéről szóló információk nem jelennek meg, és a nem eredeti tinta használatának ténye rögzítésre kerül, hogy a javítással foglalkozó szakemberek felhasználhassák azt.

# *Egyebek*

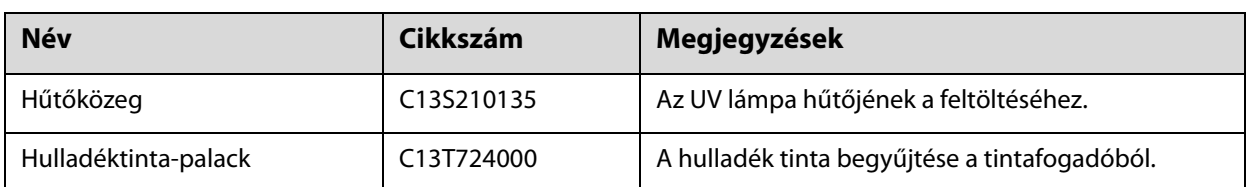

# *Szállítás és mozgatás*

Ha segítségre van szüksége, forduljon a helyi forgalmazóhoz vagy az Epson támogatáshoz.

# *UV síkágyas vezérlő — rendszerkövetelmények*

# *Rendszerkövetelmények*

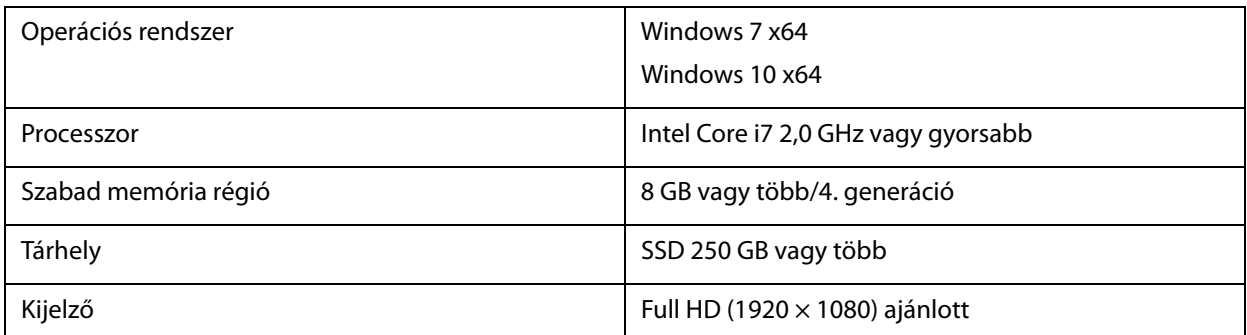

# *Műszaki adatok*

# *Nyomtató*

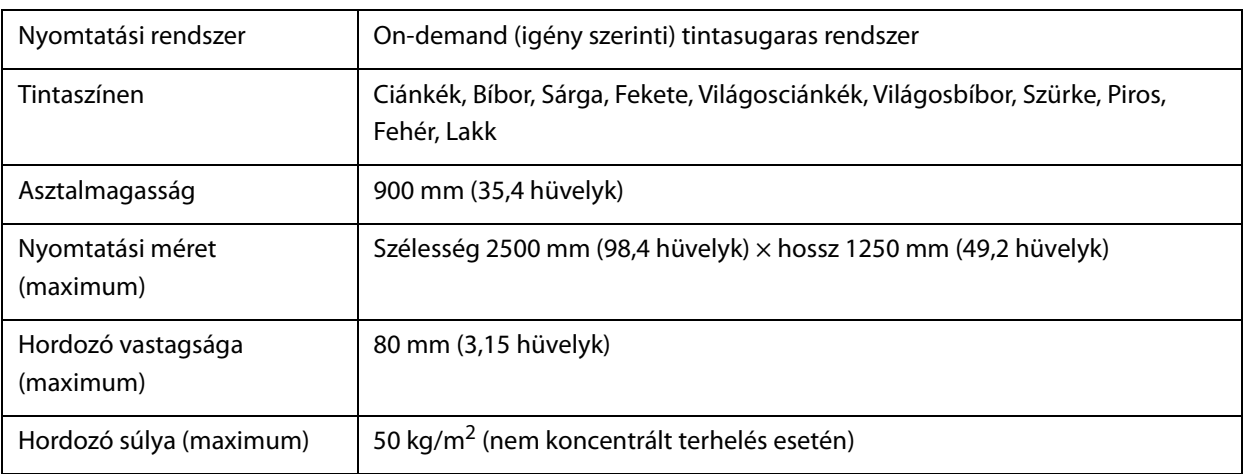

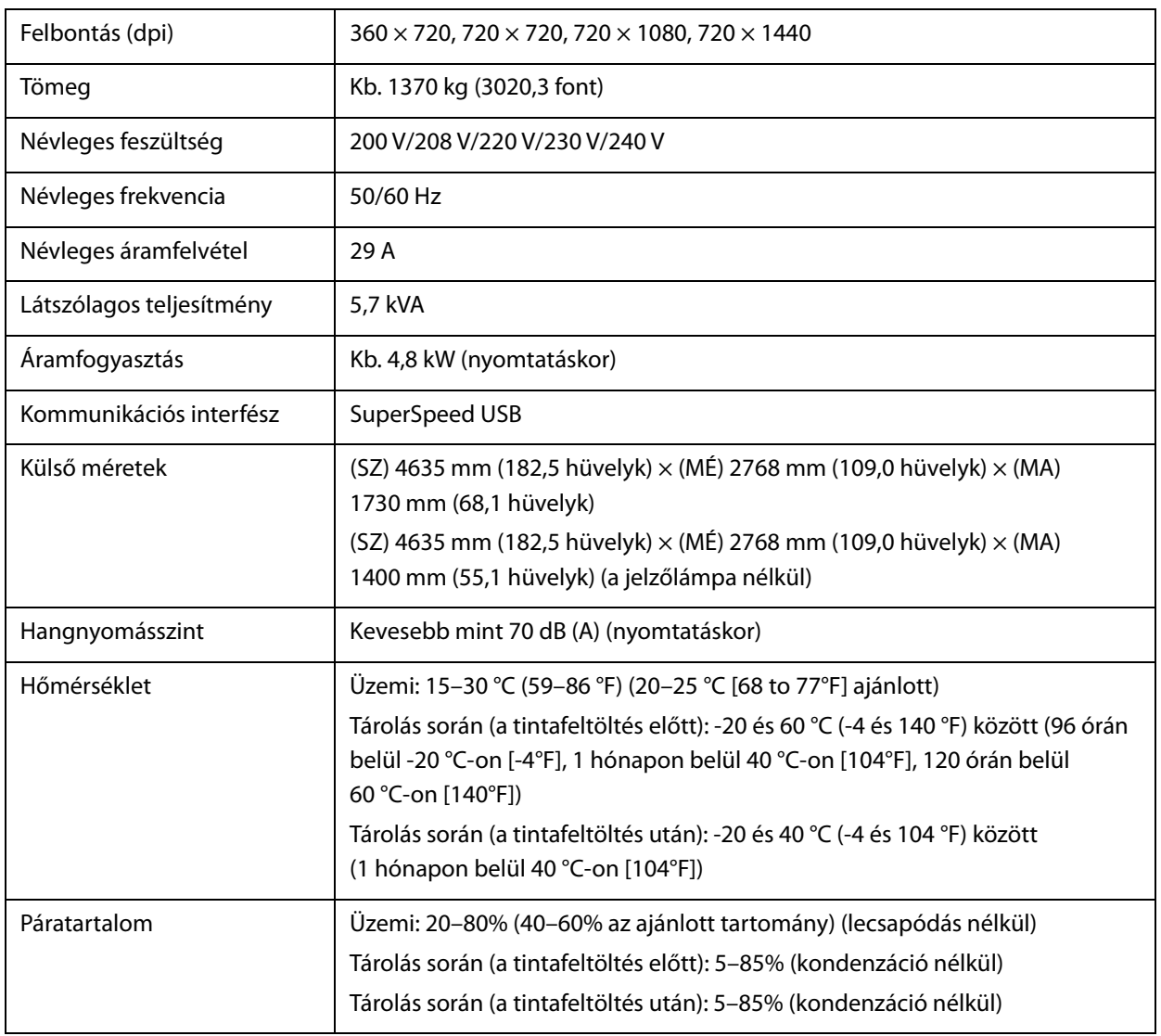

Important

Ezt a nyomtatót max. 3000 m (9842,5 láb) tengerszint feletti magasságban használja.

# *Tintapalackok*

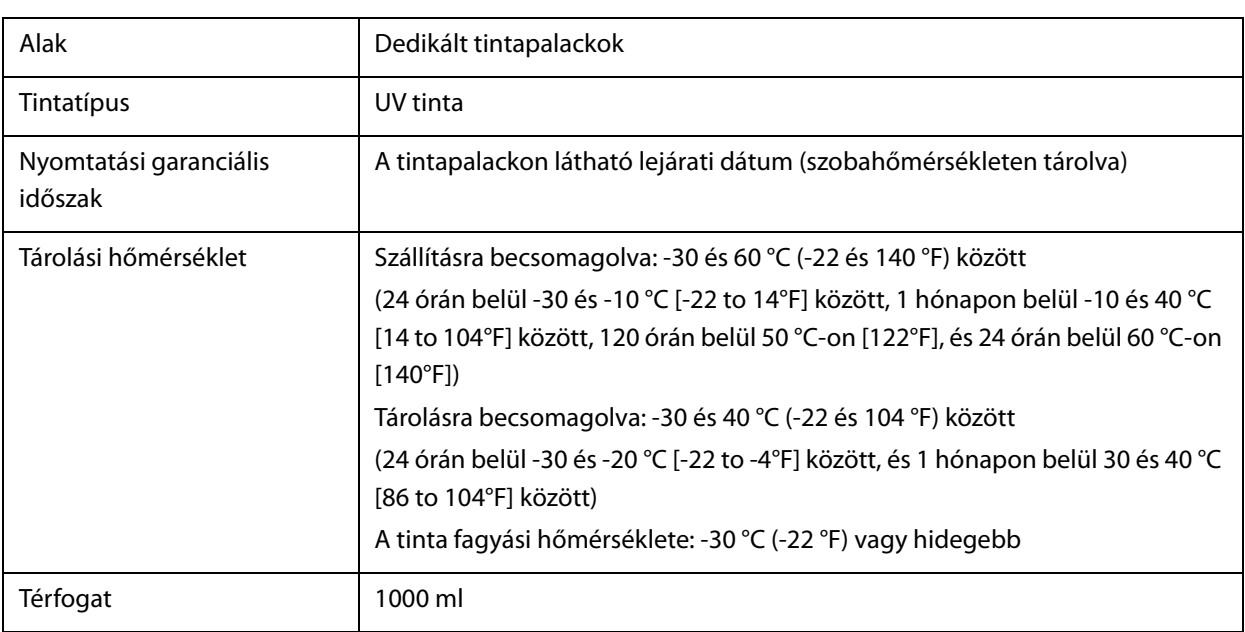

# *Megfelelőségi nyilatkozat (csak az EU-országok esetén)*

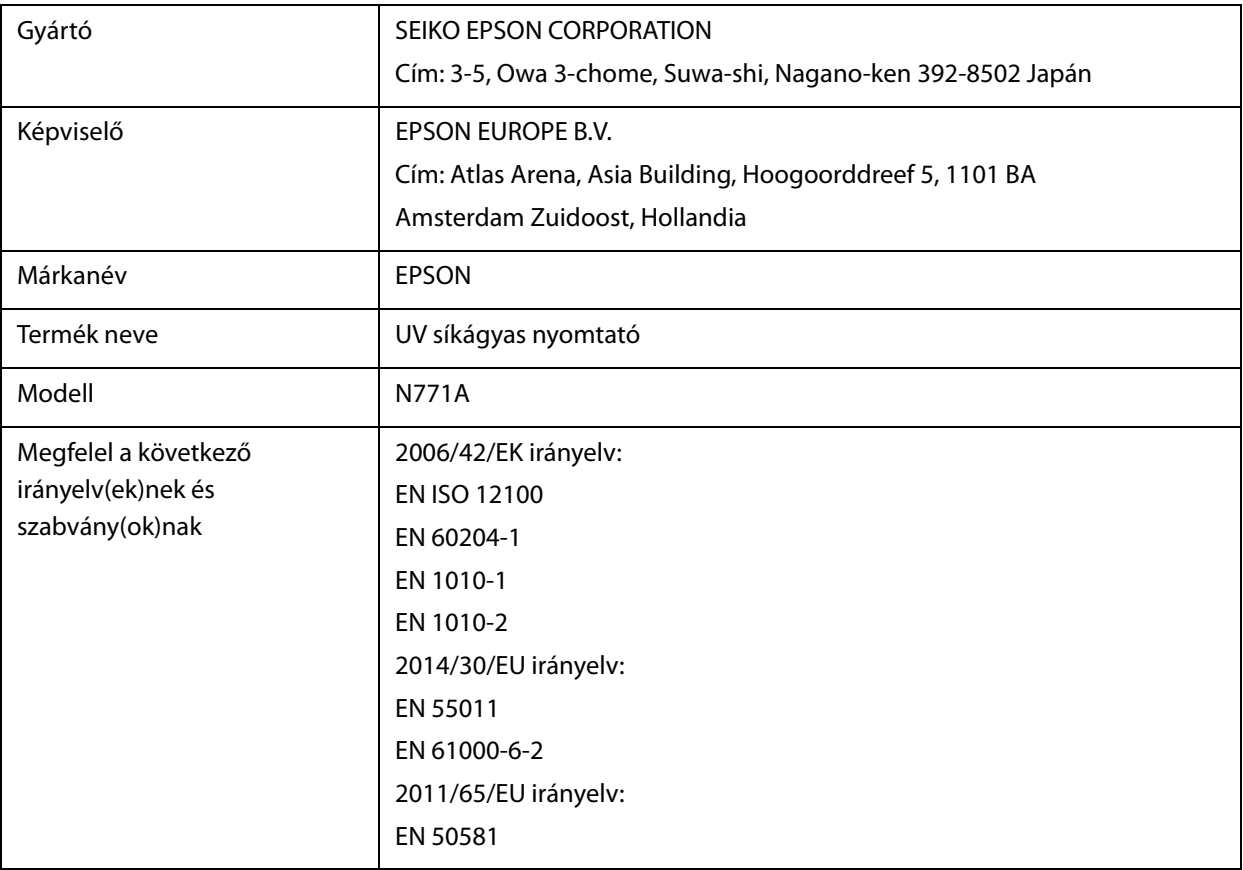

# *Hol kaphatok segítséget?*

# *Műszaki támogatási webhely*

Az Epson műszaki támogatási webhelye az olyan problémák megoldásában segít, amelyeket a nyomtató dokumentációjában lévő hibaelhárítási információk alapján nem sikerült megoldani. Ha van böngészőprogramja és csatlakozni tud az Internethez, lépjen be a webhelyre:

https://support.epson.net/

Ha a legújabb illesztőprogramokra, a gyakori kérdésekre vonatkozó válaszokra, útmutatókra, vagy egyéb letölthető programokra van szüksége, akkor látogasson el a következő webhelyre:

https://www.epson.com

Ezután, válassza ki a helyi Epson webhelyének a támogatás lapját.

# *Kapcsolatfelvétel az Epson ügyfélszolgálattal*

### *Mielőtt kapcsolatba lépne az Epsonnal*

Ha Epson terméke nem működik megfelelően, és a termékdokumentációban található hibaelhárítási információkat követve nem tudta megoldani a problémát, kérje az Epson ügyfélszolgálatának a segítségét. Ha az Ön lakhelyén nincs Epson ügyfélszolgálati iroda felsorolva a lenti listában, akkor vegye fel a kapcsolatot a viszonteladóval, akitől a terméket vásárolta.

Az Epson ügyfélszolgálat sokkal gyorsabban tud segíteni, ha megadja nekik a következő információkat:

■ A termék sorozatszáma

(A gyári szám címkéje általában a termék hátoldalán található.)

- $\blacksquare$  Termékmodell
- $\blacksquare$  A termék szoftververziója

(Kattintson a **About**, **Version Info** vagy más hasonló gombra a szoftverben.)

- A számítógép márkája és típusa
- A számítógépen használt operációs rendszer neve és verziószáma
- A termékkel használt szoftveres alkalmazások neve és verziószáma

### *Segítség észak-amerikai felhasználóknak*

Látogasson el a(z) **www.epson.com/support** (USA), illetve a(z) **www.epson.ca/support** (Kanada) weboldalra, és keresse meg a termékét, hogy letölthesse a szoftvereket és a segédprogramokat, megtekinthesse a kézikönyveket, válaszokat kaphasson a gyakori kérdésekre, hibaelhárítási tanácsokat kaphasson, vagy felvehesse a kapcsolatot az Epson vállalattal.

Az Epson az Epson Preferred Limited Warranty Plan (Epson preferált korlátozott garancia csomag) szolgáltatáson keresztül műszaki támogatást és információkat nyújt a professzionális nyomtatási termékek telepítésével, konfigurálásával és használatával kapcsolatban. Hívja a(z) (888) 668-3266 számot csendes-óceáni idő (Pacific Time) szerint reggel 6-tól este 6-ig, hétfőtől péntekig. A támogatási időpontok napjai és órái előzetes értesítés nélkül változhatnak. A hívás előtt készítse elő nyomtatója sorozatszámát és a vásárlást igazoló nyugtát, illetve számlát.

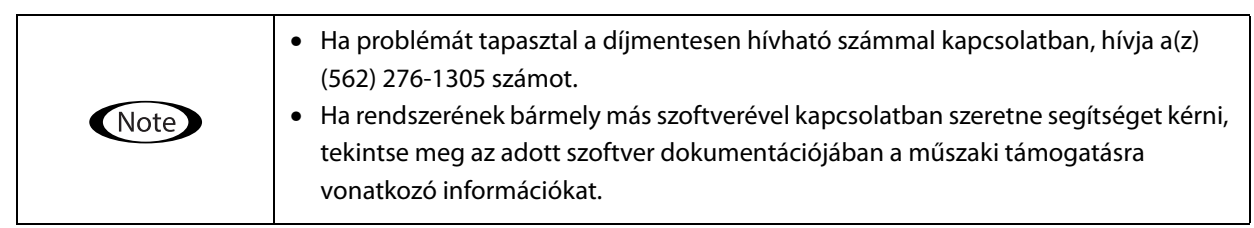

#### **Készlet és tartozékok vásárlása**

Eredeti Epson tintát, papírt és tartozékokat egy hivatalos Epson viszonteladótól szerezhet be. A legközelebbi viszonteladó megkereséséhez látogasson el a **proimaging.epson.com** (Egyesült Államok) vagy a **proimaging.epson.ca** (Kanada) weboldalra, válassza ki terméksorozatát és termékét, majd kattintson a **Where to Buy** gombra. Vagy hívja az USA-ban a(z) 800-GO-EPSON (800-463-7766), Kanadában pedig a(z) 800-807-7766 számot.

### *Segítség dél-amerikai felhasználóknak*

Ha további segítségre van szüksége Epson-termékével kapcsolatban, vegye fel a kapcsolatot az Epson vállalattal. Az Epson ezeket a műszaki támogatási szolgáltatásokat nyújtja:

#### **Internet támogatás**

A gyakori problémákra vonatkozó megoldásokért látogasson el a Karib-szigeteken az epson.com.jm/support, Brazíliában az epson.com.br/suporte, más régiókban pedig a latin.epson.com/soporte weboldalra. Letöltheti az illesztőprogramokat és a dokumentációkat, megtekintheti a gyakori kérdésekre vonatkozó válaszokat, hibaelhárítási tanácsokat kaphat, vagy e-mailben elküldheti a kérdéseit az Epsonnak.

#### **Beszéljen egy Támogatási képviselővel**

Mielőtt Epsont felhívná, készítse elő a következő információkat.

- Termék neve
- A termék sorozatszáma (egy a terméken található címkén található)
- A vásárlást igazoló dokumentum (pl. bolti nyugta) és a vásárlás dátuma
- Számítógép konfiguráció
- A probléma leírása

Ezt követően hívja a következő számot:

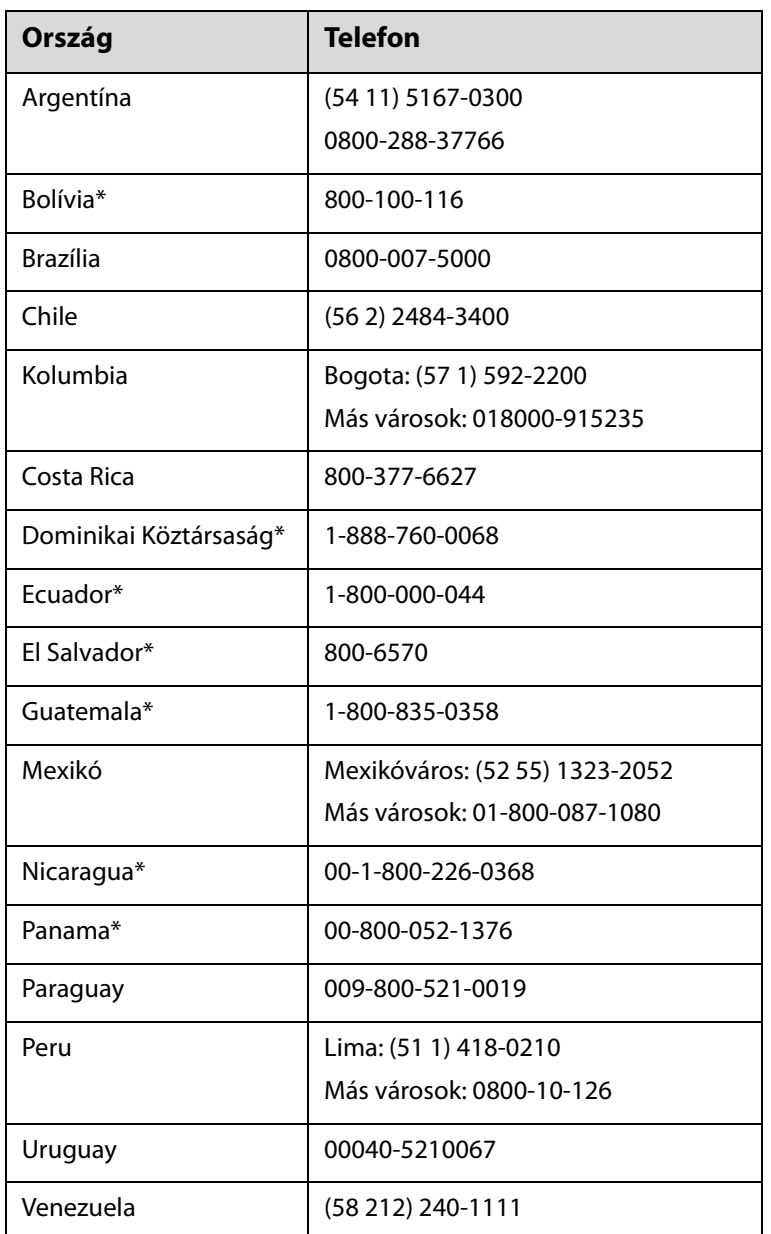

\* Ha mobiltelefonról szeretné hívni ezt a díjmentesen hívható számot, akkor vegye fel a kapcsolatot az Ön helyi telefonszolgáltatójával.

Ha az Ön országa nem szerepel a listán, akkor forduljon az Önhöz legközelebbi országban található értékesítési irodához. Nem ingyenes hívás, távolsági hívás díja lehet érvényben.

#### **Készlet és tartozékok vásárlása**

Eredeti Epson tintát, papírt és tartozékokat egy hivatalos Epson viszonteladótól szerezhet be. A legközelebbi viszonteladó megkereséséhez látogasson el a Karib-szigeteken az epson.com.jm/support, Brazíliában az epson.com.br, más régiókban pedig a latin.epson.com weboldalra, vagy hívja fel az Önhöz legközelebb eső Epson értékesítési irodát.

# *Segítség európai felhasználóknak*

Az Epson terméktámogatási szolgálatának eléréséről bővebb információ a **Pán-európai jótállási dokumentumban** található.

# *Segítség tajvani felhasználóknak*

Információkkal, támogatással és szolgáltatásokkal kapcsolatos elérhetőségi adatok:

#### **Világháló (https://www.epson.com.tw)**

Rendelkezésre állnak termékspecifikációk és letölthető illesztőprogramok, valamint kérdések tehetők fel a termékekkel kapcsolatban.

#### **Epson HelpDesk (Telefon: +0800212873)**

HelpDesk csapatunk telefonon keresztül az alábbiakban tud segíteni:

- $\blacksquare$  Értékesítési kérdések és termékadatok
- Termék használatára vonatkozó kérdés vagy probléma
- Javítással és garanciával kapcsolatos kérdések

#### **Szervizközpont:**

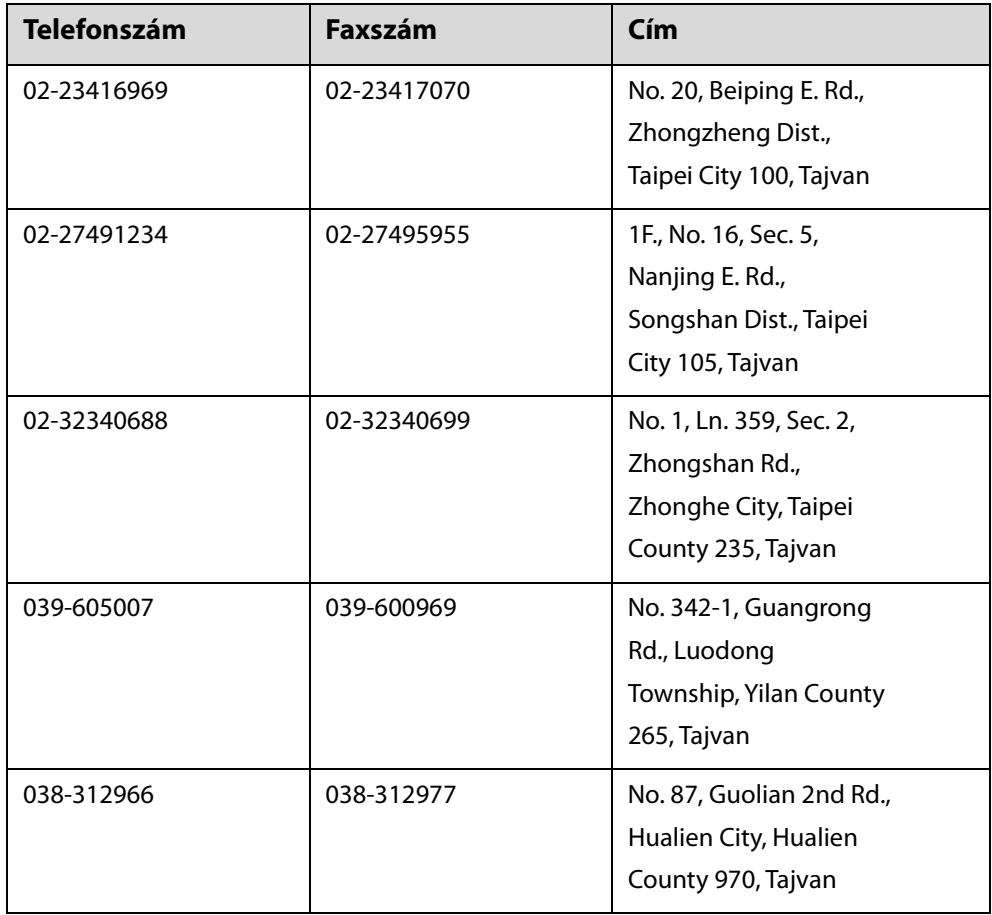

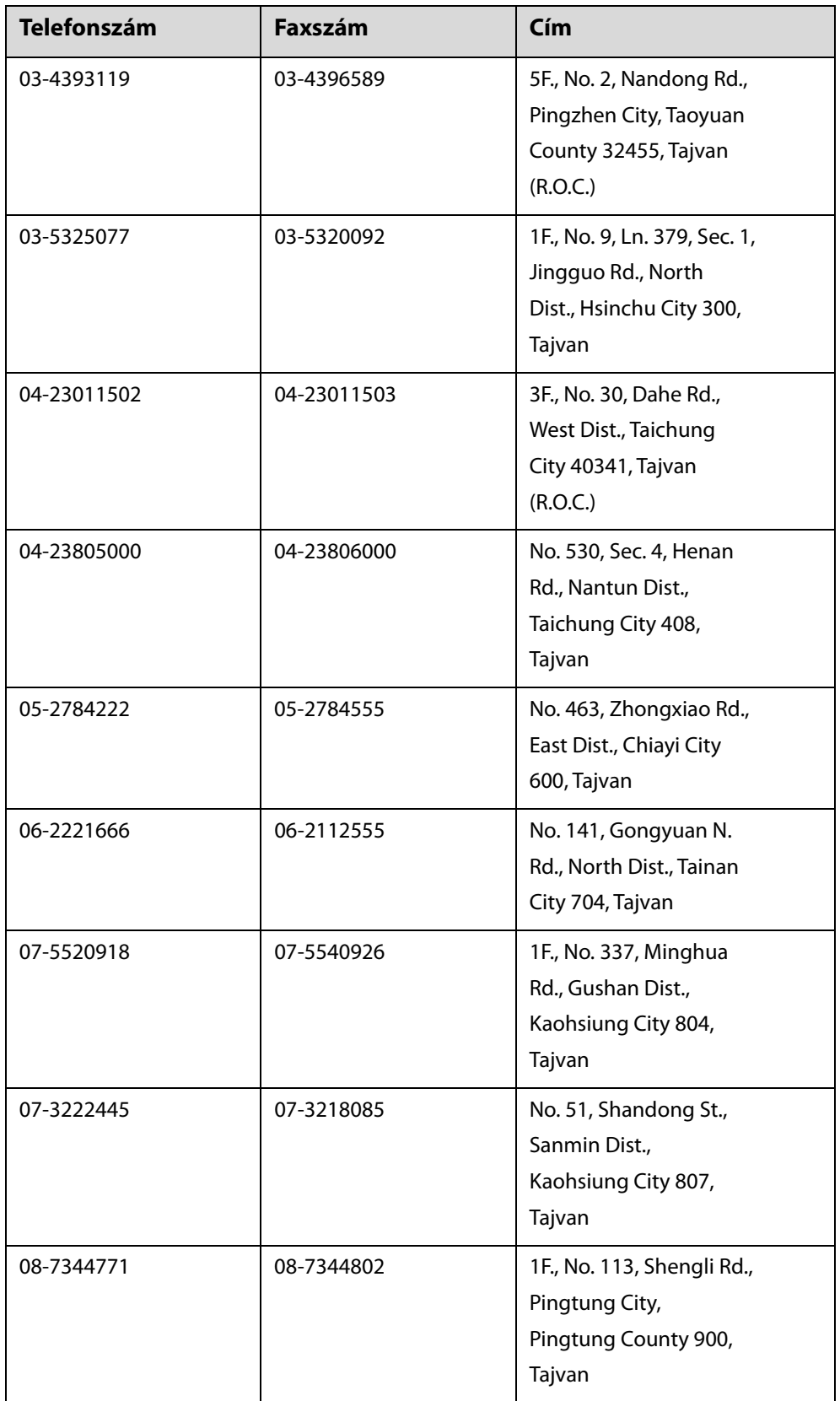

# *Segítség ausztráliai/új-zélandi felhasználóknak*

Az ausztráliai/új-zélandi Epson magas színvonalú ügyfélszolgálatot szeretne biztosítani. A termékdokumentáció mellett a következő forrásokból szerezhet információt:

#### **Forgalmazó**

Ne feledje, hogy a forgalmazója gyakran azonosítani tudja a hibát és meg tudja oldani a problémákat. Először mindig a forgalmazót hívja fel tanácsért, gyakran gyorsan és könnyedén meg tudják oldani a problémákat, és tanácsot tudnak adni a következő lépésre nézve.

#### **Internetcím Ausztrália https://www.epson.com.au Új-Zéland https://www.epson.co.nz**

Lépjen be az Epson ausztráliai/új-zélandi weblapjaira. Erről a webhelyről illesztőprogramokat tölthet le, Epson kirendeltségekre vonatkozó információkat, új termékinformációkat és terméktámogatást kaphat (e-mail).

#### **Epson Helpdesk**

Végső esetben az Epson Helpdesk segít abban, hogy ügyfeleink megkaphassák a szükséges tanácsokat. A Helpdesk kezelői segíteni tudnak az Epson termékek telepítésében, konfigurálásában és üzemeltetésében. Az eladás-előtti Helpdesk csapatunk információval lát el az új Epson termékekről, és tanácsokkal a legközelebbi forgalmazó vagy javítóegység helyéről. Itt számos kérésére választ kap.

A Helpdesk számok:

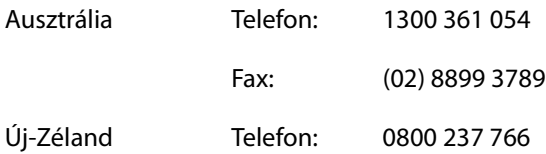

Ha felvív, ajánlatos, ha rendelkezik az összes ide vonatkozó információval. Minél több információt készít elő, annál gyorsabban tudjuk megoldani a problémát. Az információk között kell lenni az Epson termékdokumentációnak, a számítógép típusának, az operációs rendszernek, és minden olyan információnak, amire úgy érzi, hogy szüksége lehet.

## *Segítség szingapúri felhasználóknak*

A szingapúri Epson információforrásai, támogatása és szolgáltatásai:

#### **Világháló (https://www.epson.com.sg)**

Termékspecifikációkra vonatkozó információk, letölthető illesztőprogramok, valamint a gyakori kérdésekre vonatkozó válaszok állnak rendelkezésre, emellett pedig értékesítési kérdések tehetők fel, valamint e-mailen keresztül műszaki támogatás kérhető.

#### **Epson HelpDesk Díjmentes: 800-120-5564**

HelpDesk csapatunk telefonon keresztül az alábbiakban tud segíteni:

- $\blacksquare$  Értékesítési kérdések és termékadatok
- Termék használatára vonatkozó kérdés vagy probléma
- Javítással és garanciával kapcsolatos kérdések

### *Segítség thaiföldi felhasználóknak*

Információkkal, támogatással és szolgáltatásokkal kapcsolatos elérhetőségi adatok:

#### **Világháló (https://www.epson.co.th)**

Termékspecifikációkra vonatkozó információk, letölthető illesztőprogramok, valamint a gyakori kérdésekre vonatkozó válaszok állnak rendelkezésre, valamint e-mail küldhető.

#### **Epson Hotline (Telefon: (66) 2685-9899)**

Hotline csapatunk telefonon keresztül az alábbiakban tud segíteni:

- $\blacksquare$  Értékesítési kérdések és termékadatok
- Termék használatára vonatkozó kérdés vagy probléma
- Javítással és garanciával kapcsolatos kérdések

# *Segítség vietnámi felhasználóknak*

Információkkal, támogatással és szolgáltatásokkal kapcsolatos elérhetőségi adatok:

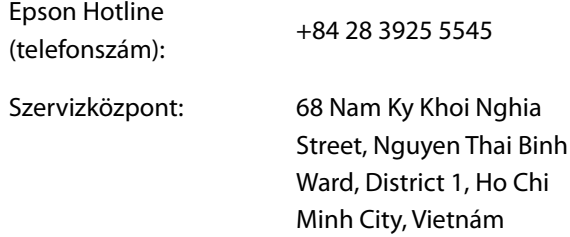

# *Segítség indonéziai felhasználóknak*

Információkkal, támogatással és szolgáltatásokkal kapcsolatos elérhetőségi adatok:

#### **Világháló (https://www.epson.co.id)**

- Termékspecifikációkra vonatkozó információk, letölthető illesztőprogramok
- Gyakori kérdésekre vonatkozó válaszok, értékesítési kérdések, kérdésfeltevés e-mailben

#### **Epson Hotline**

- $\blacksquare$  Értékesítési kérdések és termékadatok
- $\blacksquare$  Terméktámogatás

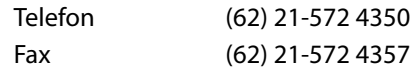

#### **Epson szervizközpont**

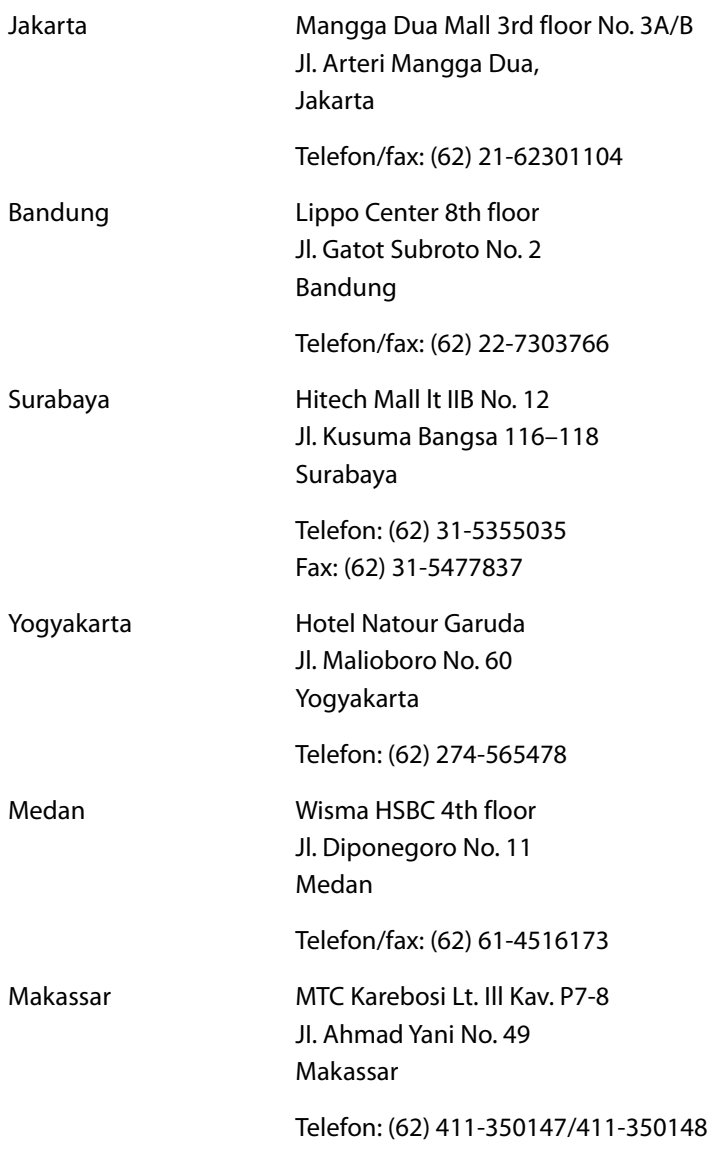

# *Segítség hongkongi felhasználóknak*

Felhasználóink az Epson Hong Kong Limitedhez fordulhatnak műszaki tájékoztatásért, valamint egyéb, értékesítés utáni szolgáltatásokért.

#### **Internet honlap**

Az Epson Hong Kong helyi honlapot üzemeltet kínai és angol nyelven, hogy a következő információkat biztosítsa a felhasználók részére:

- $\blacksquare$  Termékinformációk
- Gyakran Ismételt Kérdések (FAQ)
- Az Epson illesztőprogramok legújabb verziói

Honlapunk a világhálón:

https://www.epson.com.hk

#### **Műszaki támogatási forródrót**

Műszaki csapatunk telefon- és faxszámai:

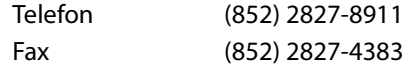

### *Segítség malajziai felhasználóknak*

Információkkal, támogatással és szolgáltatásokkal kapcsolatos elérhetőségi adatok:

#### **Világháló (https://www.epson.com.my)**

- Termékspecifikációkra vonatkozó információk, letölthető illesztőprogramok
- Gyakori kérdésekre vonatkozó válaszok, értékesítési kérdések, kérdésfeltevés e-mailben

#### **Epson Trading (M) Sdn. Bhd.**

Központi iroda.

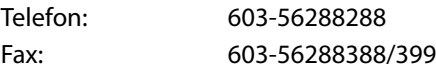

#### **Epson Helpdesk**

 $\blacksquare$  Értékesítési kérdések és termékadatok (információs vonal)

Telefon: 603-56288222

■ Javítási szolgáltatásokra és garanciára, termékhasználatra és műszaki támogatásra vonatkozó kérdések (műszaki vonal)

Telefon: 603-56288333

### *Segítség indiai felhasználóknak*

Információkkal, támogatással és szolgáltatásokkal kapcsolatos elérhetőségi adatok:

#### **Világháló (https://www.epson.co.in)**

Rendelkezésre állnak termékspecifikációk és letölthető illesztőprogramok, valamint kérdések tehetők fel a termékekkel kapcsolatban.

#### **Segélyvonal**

Szerviz, termékinformáció vagy patronrendelés — 18004250011 (9–21 óráig) — Ingyenes hívószám. Szerviz (CDMA és mobil felhasználók) — 3900 1600 (9–18 óráig) Először üsse be a helyi STD-kódot

# *Segítség fülöp-szigeteki felhasználóknak*

Terméktámogatásért vagy egyéb vétel utáni szolgáltatásért, a felhasználók lépjenek kapcsolatba az Epson Philippines Corporation az alábbi telefon- és fax-számokon vagy e-mail címen.

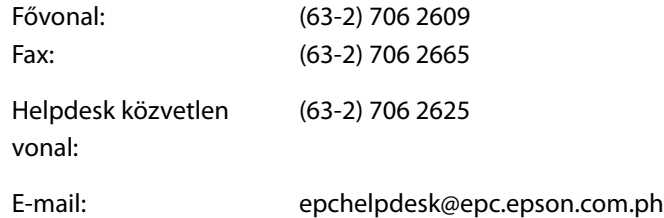

#### **Világháló (https://www.epson.com.ph)**

Termékspecifikációkra vonatkozó információk, letölthető illesztőprogramok, valamint a gyakori kérdésekre vonatkozó válaszok állnak rendelkezésre, valamint e-mailben kérdések küldhetők.

#### **Ingyenes telefonszám: 1800-1069-EPSON(37766)**

Hotline csapatunk telefonon keresztül az alábbiakban tud segíteni:

- Értékesítési kérdések és termékadatok
- Termék használatára vonatkozó kérdés vagy probléma
- Javítással és garanciával kapcsolatos kérdések